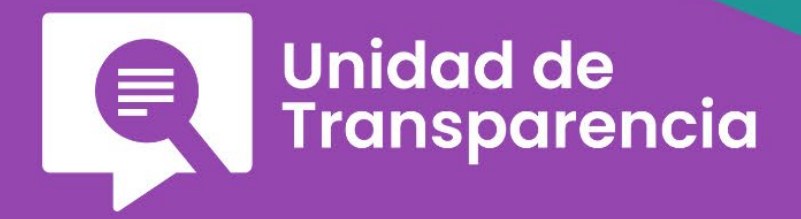

# GUÍA PRÁCTICA

PARA LA ATENCIÓN DE SOLICITUDES **DE INFORMACIÓN PÚBLICA Y DE PROTECCIÓN DE DATOS PERSONALES** A TRAVÉS DEL SISTEMA DE **SOLICITUDES DE ACCESO A LA INFORMACIÓN DE LA PNT** 

## **Guía práctica para la atención de solicitudes de información pública y de protección de datos personales a través del Sistema de Solicitudes de Acceso a la Información de la PNT**

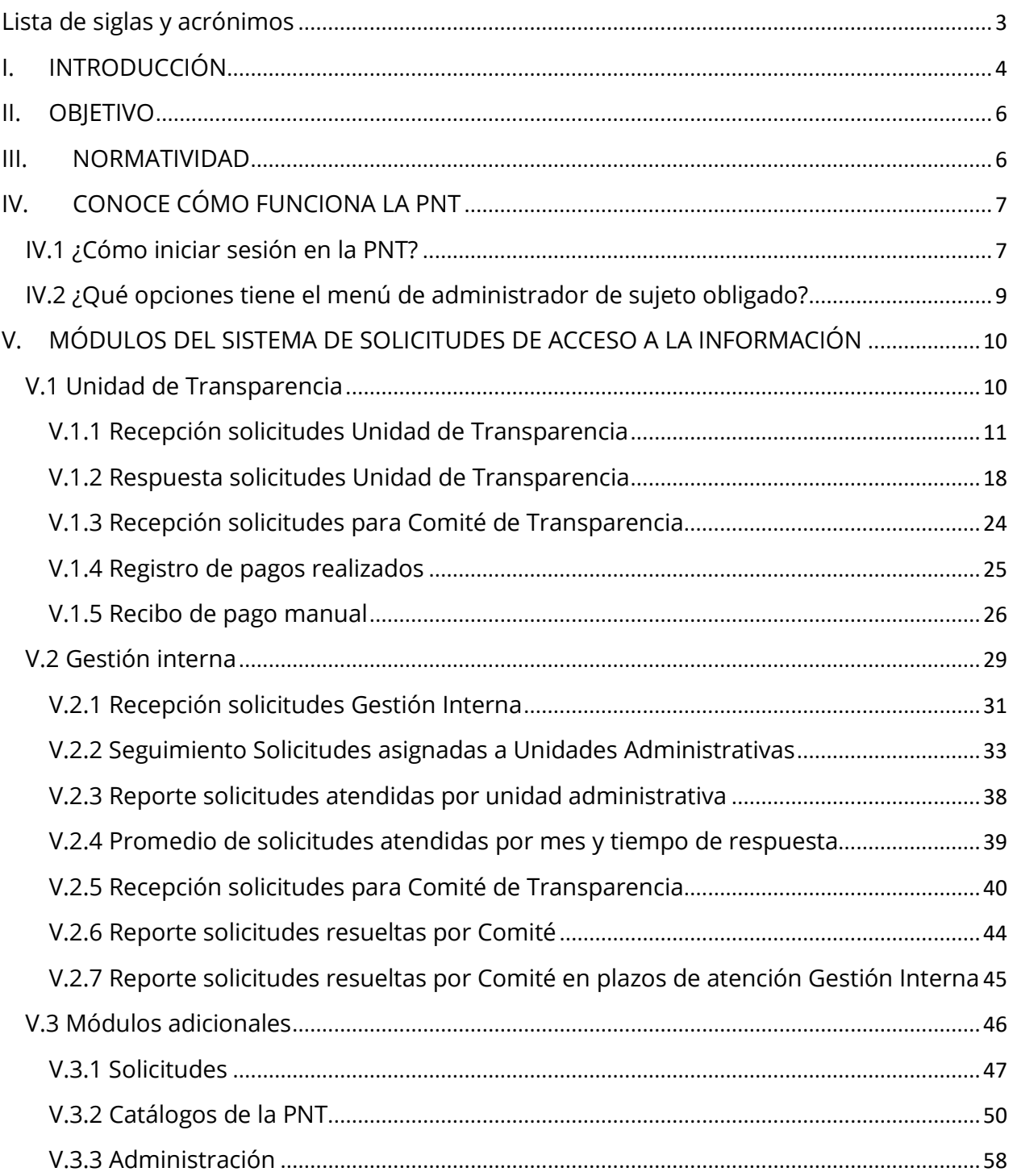

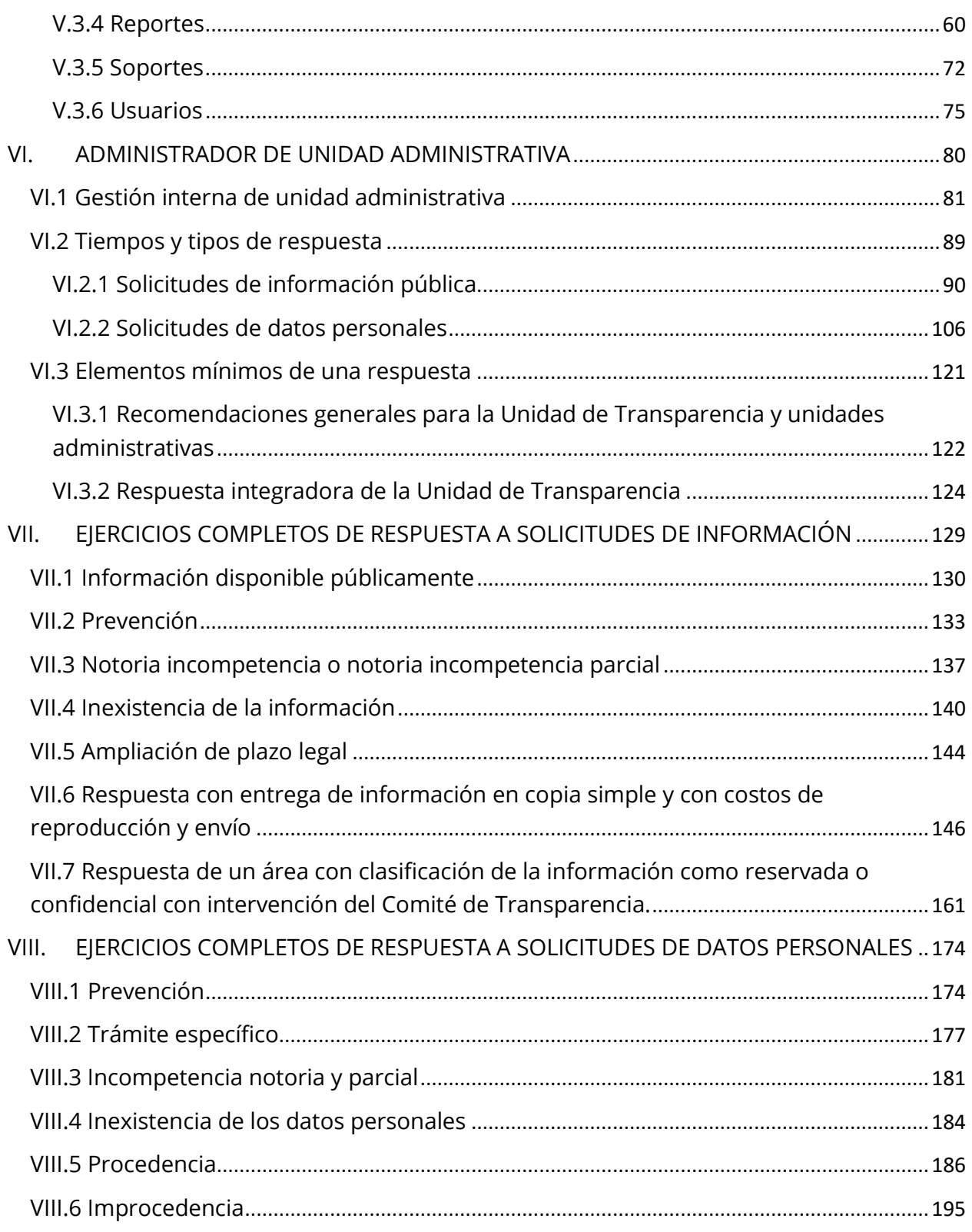

#### <span id="page-3-0"></span>**Lista de siglas y acrónimos**

- **ARCO** Derechos de Acceso, Rectificación, Cancelación, Oposición y Portabilidad.
- **INAI** Instituto Nacional de Transparencia, Acceso a la Información y Protección de Datos Personales
- **SICOM** Sistema de Comunicación
- **SIGEMI** Sistema de Gestión de Medios de Impugnación de la Plataforma Nacional de Transparencia
- **SIPOT** Sistema de Portales de Obligaciones de Transparencia
- **SISAI** Sistema de Solicitudes de Acceso a la Información.
- **PNT** Plataforma Nacional de Transparencia
	- **UT** Unidad de Transparencia

#### **Unidad de Transparencia**

**Instituto Nacional de Transparencia, Acceso a la Información y Protección de Datos Personales**

*Avenida Insurgentes Sur 3211, Colonia Insurgentes Cuicuilco, Alcaldía Coyoacán, Código Postal 04530, Ciudad de México*

**Mayo, 2023**

#### <span id="page-4-0"></span>**I. INTRODUCCIÓN**

El acceso a la información es un derecho humano consagrado en el artículo 6° de la Constitución Política de los Estados Unidos Mexicanos, que puede definirse como la prerrogativa de toda persona a buscar, recibir y difundir información e ideas de toda índole por cualquier medio de expresión.

El objeto del derecho de acceso a la información es poder tener acceso a la información en posesión de cualquier autoridad, entidad, órgano y organismo de los Poderes Ejecutivo, Legislativo y Judicial, órganos autónomos, partidos políticos, fideicomisos y fondos públicos, así como de cualquier persona física, moral o sindicato que reciba y ejerza recursos públicos o realice actos de autoridad en el ámbito federal, estatal y municipal. La información es pública y, únicamente, podrá ser restringida mediante su clasificación como reservada, de forma temporal, por razones de interés público y seguridad nacional. De igual forma, la información podrá limitarse y protegerse como información confidencial, en los términos y con las excepciones que fijen las leyes, cuando se refiera a la vida privada y la que contenga datos personales concernientes a una persona identificada o identificable.

Por su parte, la protección de los datos personales es reconocida constitucionalmente como un derecho humano en el que se garantiza el poder de control y disposición que tiene toda persona sobre la información que le pertenece. El artículo 16 de la Constitución Política de los Estados Unidos Mexicanos dispone que toda persona tiene derecho a la protección de sus datos personales, al acceso, rectificación, cancelación y oposición de estos, en los términos que fije la ley, la cual establecerá los supuestos de excepción a los principios que rijan el tratamiento de datos, por razones de seguridad nacional, disposiciones de orden público, seguridad y salud públicas o para proteger los derechos de terceros.

Para el ejercicio del derecho de acceso a la información y el de protección de datos personales, cualquier persona, por sí misma o a través de su representante, puede presentar una solicitud ante la Unidad de Transparencia, ya sea, mediante la Plataforma Nacional de Transparencia, por correo electrónico, por mensajería, por correo postal, en las propias oficinas designadas para ello, por telégrafo, verbalmente o, por cualquier otro medio aprobado por el Sistema Nacional.

Es así como, tras dos décadas de la primera ley de transparencia en nuestro país, la sociedad civil ha jugado un papel muy importante para hacer más sencillo el ejercicio de ambos derechos humanos.

El medio más común en el que las personas ejercen sus derechos de acceso a la información y de protección de datos personales es la Plataforma Nacional de Transparencia, ya que, al ser una herramienta tecnológica, las solicitudes pueden presentarse desde cualquier dispositivo con acceso a internet.

La Plataforma Nacional de Transparencia es la herramienta tecnológica del Sistema Nacional de Transparencia, prevista en los artículos 49 de la Ley General de Transparencia y Acceso a la Información Pública y 3, fracción XVII de la Ley General de Protección de Datos Personales en Posesión de Sujetos Obligados, que permite a los sujetos obligados cumplir con los procedimientos, obligaciones y disposiciones previstas en dichos cuerpos normativos.

Esta plataforma contiene cuatro sistemas a través de los cuales se ofrece a la población el servicio de ejercicio de derechos de acceso a la información y protección de datos personales (Sistema de Solicitudes de Acceso a la Información o SISAI), la interposición de recursos de revisión o quejas en contra de las respuestas recibidas a las solicitudes presentadas (Sistema de Gestión de Medios de Impugnación o SIGEMI) y la consulta pública de las obligaciones de transparencia comunes y específicas de los sujetos obligados (Sistema de Portales de Obligaciones de Transparencia o SIPOT). El cuarto sistema va enfocado a los sujetos obligados, como una herramienta de comunicación con los Organismos Garantes (Sistema de Comunicación entre Organismos Garantes y sujetos obligados o SICOM).

Concretamente, este documento ofrece una guía sobre el uso del Sistema de Solicitudes de Acceso a la Información en su totalidad, para dar respuesta a las solicitudes de información y de derechos ARCO, y para llevar a cabo el proceso de gestión interna con el uso de sus módulos que facilitan la atención de los requerimientos de las personas solicitantes.

Esta Guía Práctica explica el funcionamiento de los módulos del SISAI de manera simplificada, para explotar todas las herramientas que ofrece este sistema y cumplir cabalmente con la normatividad en materia de acceso a la información y de acceso, rectificación, cancelación, oposición y portabilidad de datos personales.

### <span id="page-6-0"></span>**II. OBJETIVO**

Proporcionar al personal de la Unidad de Transparencia y de las áreas responsables de atender solicitudes, información precisa para el uso de todos los módulos del Sistema de Solicitudes de Acceso a la Información, con la finalidad de brindar el servicio de acceso a la información y de protección de datos personales de la manera más adecuada, optimizando tiempos y procesos.

#### <span id="page-6-1"></span>**III. NORMATIVIDAD**

Los instrumentos jurídicos que norman el ingreso de solicitudes a la Plataforma Nacional de Transparencia son los siguientes:

- Ley General de Transparencia y Acceso a la Información Pública.
- Ley Federal de Transparencia y Acceso a la Información Pública.
- Ley General de Protección de Datos Personales en Posesión de Sujetos Obligados.
- Lineamientos que establecen los procedimientos internos de atención a solicitudes de acceso a la información pública.
- Acuerdo mediante el cual se determina comunicar a los sujetos obligados señalados en el artículo 1 de la Ley Federal de Transparencia y Acceso a la Información Pública, la forma en que, de considerarlo necesario, hagan del conocimiento de este organismo garante su calendario de días hábiles e inhábiles para efectos de atención a las solicitudes de acceso a la información y datos personales.
- Lineamientos que los sujetos obligados deben seguir al momento de generar información, en un lenguaje sencillo, con accesibilidad y traducción a lenguas indígenas
- Lineamientos Generales de Protección de Datos Personales para el Sector Público.

Adicionalmente, de manera interna, la normatividad que resulta aplicable para el INAI es:

- Reglamento Interno del Comité de Transparencia del INAI.
- Procedimiento interno para la atención de solicitudes de ejercicio de derechos acceso, rectificación, cancelación, oposición y portabilidad, aprobado por el Comité de Transparencia del INAI.
- Lineamientos por los que se establecen los costos de reproducción, envío o, en su caso, certificación de información del Instituto Nacional de Transparencia, Acceso a la Información y Protección de Datos Personales

#### <span id="page-7-0"></span>**IV. CONOCE CÓMO FUNCIONA LA PNT**

#### <span id="page-7-1"></span>**IV.1 ¿Cómo iniciar sesión en la PNT?**

El inicio de sesión en la Plataforma Nacional de Transparencia es parecido a la forma en que se ingresa en la mayoría de los sistemas que utilizamos para hacer una compra o para una red social. Se requiere de un CORREO ELECTRÓNICO como USUARIO y una CONTRASEÑA (o *password*). En el caso de las Unidades de Transparencia, como administradores de sujeto obligado, el correo y la contraseña son proporcionados por el organismo garante; y en el de las áreas encargadas de atender solicitudes, los correos de usuario y las contraseñas son administrados por la Unidad de Transparencia.

El INAI tiene un doble papel, como sujeto obligado, cuyo acceso o inicio de sesión es a través de una cuenta de administrador de sujeto obligado que, valga la redundancia, administra la Unidad de Transparencia; y como organismo garante,

cuyas funciones están previstas en los Lineamientos de la funcionalidad, operación y mejoras de la Plataforma Nacional de Transparencia.

A continuación, se muestran los pasos para iniciar sesión en la PNT, los cuales, son los mismos en el perfil de administrador de sujeto obligado y de unidad administrativa:

1.- Accede a la PNT a través de la siguiente dirección electrónica: [www.plataformadetransparencia.](http://www.plataformadetransparencia/)org.mx. Cuando se despliegue la pantalla inicial da clic en el botón INICIAR SESIÓN.

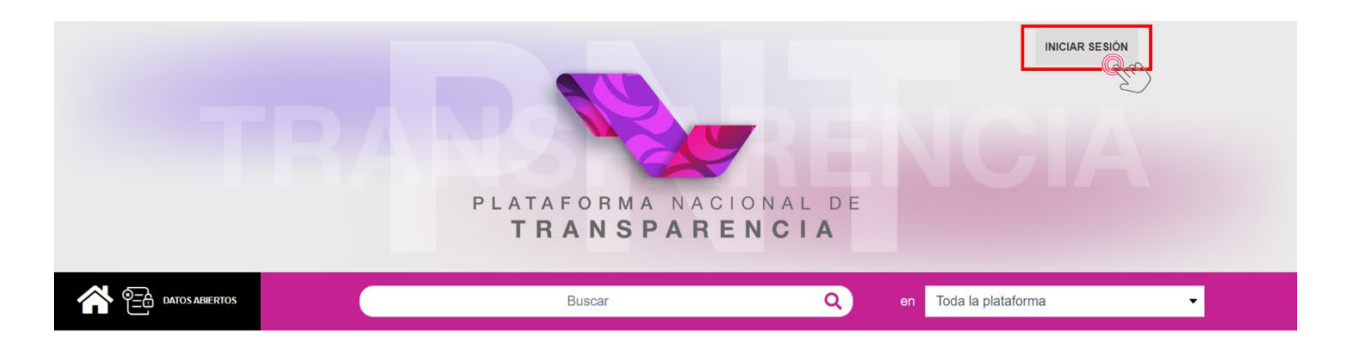

2.- Enseguida aparece un recuadro en el que se deberá indicar el correo de usuario y la contraseña:

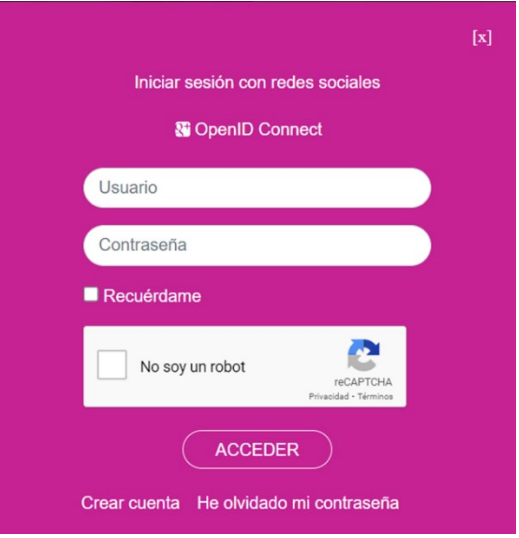

3.- Llena los campos requeridos y recuerda oprimir la casilla del Captcha para autentificarte como usuario no robot.

4.- Da clic en el botón ACCEDER y de inmediato ingresarás a tu usuario con las funciones que te corresponden como Administrador de Sujeto Obligado o Administrador de Unidad Administrativa.

#### <span id="page-9-0"></span>**IV.2 ¿Qué opciones tiene el menú de administrador de sujeto obligado?**

Al ingresar a la Plataforma Nacional de Transparencia como Administrador de Sujeto Obligado, la interfaz inicial te dará un menú en el que podrás acceder al Sistema de Solicitudes de Acceso a la Información (SISAI), Sistema de Portales de Obligaciones de Transparencia (SIPOT) y Sistema de Comunicación con los Sujetos Obligados (SICOM), así como a diversos módulos auxiliares que te permitirán administrar tus usuarios y catálogos, generar reportes, configurar procesos u órdenes de pago, y modificar la categorización o asignación de las solicitudes. La siguiente pantalla muestra el menú de opciones:

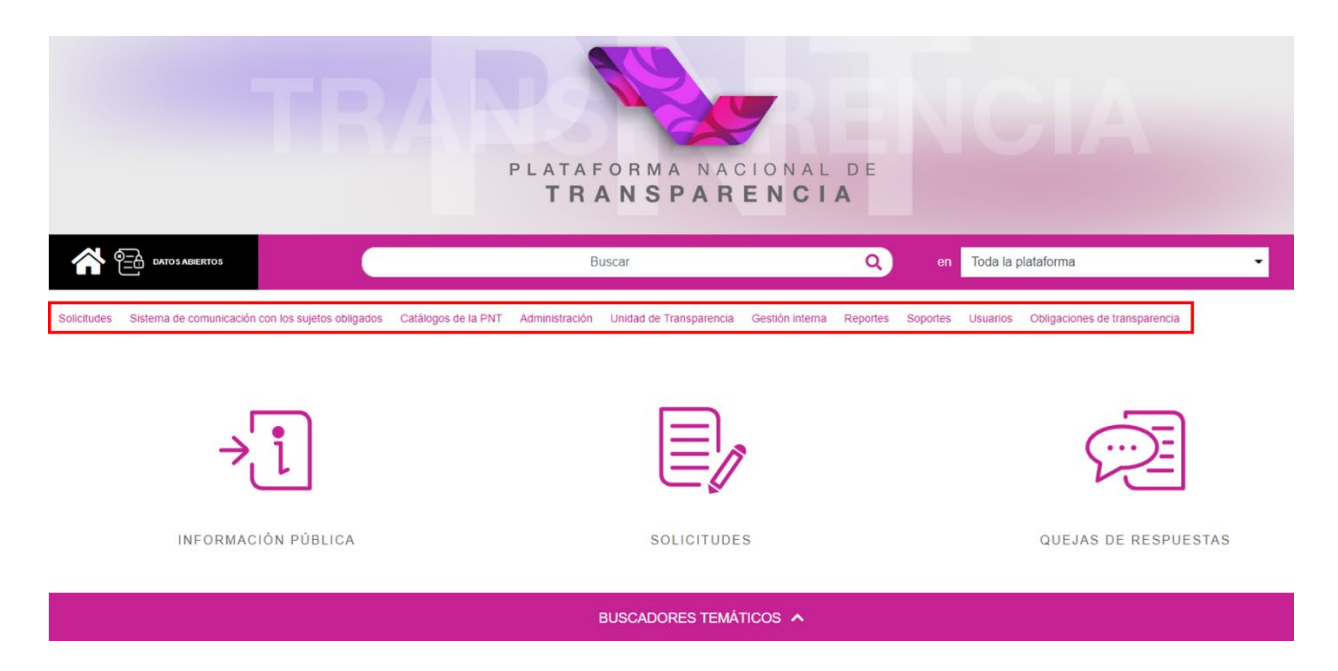

Las opciones que se verán en esta guía, como ya se mencionó, solamente están relacionadas con el SISAI, y son las siguientes en orden de aparición:

• Solicitudes

- Catálogos de la PNT
- Administración
- Unidad de Transparencia
- Gestión Interna
- Reportes
- Soportes
- Usuarios

Independientemente de la presentación de las opciones en el sistema, en primer lugar, explicaremos los módulos que tienen mayor importancia en la práctica, esto es, en el día a día de la Unidad de Transparencia.

## <span id="page-10-0"></span>**V. MÓDULOS DEL SISTEMA DE SOLICITUDES DE ACCESO A LA INFORMACIÓN**

#### <span id="page-10-1"></span>**V.1 Unidad de Transparencia**

El primer proceso que desencadena las actividades que deben llevar a cabo los sujetos obligados para dar atención a una solicitud de información o de datos personales es la recepción de la solicitud, vía electrónica, a través del Plataforma Nacional de Transparencia.

Cuando una persona registra una solicitud en la PNT, la UT recibe la solicitud en el SISAI de forma inmediata, así como un aviso al correo electrónico de la UT que se hubiera registrado ante el Órgano Garante competente, en el que se notifica el ingreso de la solicitud y, a partir de ese momento, inicia la gestión de ésta, a través de los siguientes pasos:

Abre el módulo de **Unidad de Transparencia**. La interfaz del SISAI te dará una pantalla como la que se muestra en la siguiente imagen:

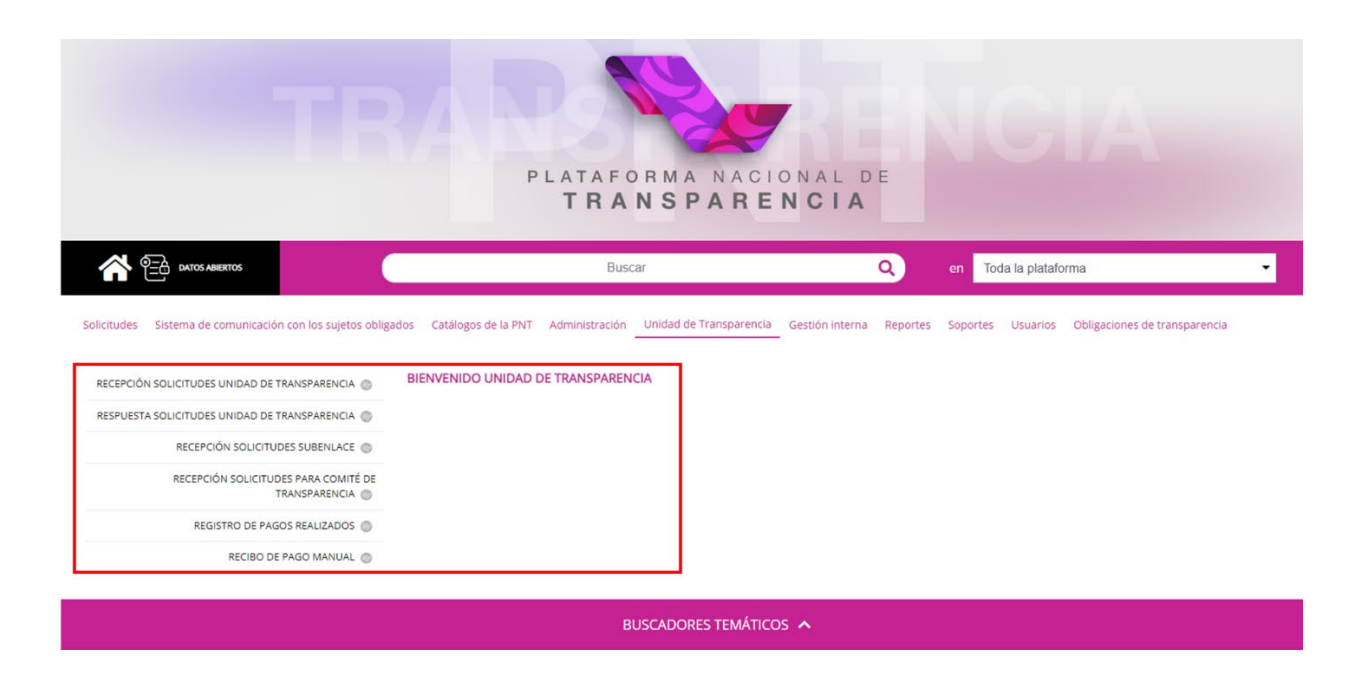

A continuación, explicaremos cada uno de los componentes del Módulo Unidad de Transparencia:

#### <span id="page-11-0"></span>**V.1.1 Recepción solicitudes Unidad de Transparencia**

Este módulo sirve para recibir la solicitud y decidir si ésta será atendida por la Unidad de Transparencia o por algún Subenlace<sup>[1](#page-11-1)</sup> determinado previamente.

Para aceptar la solicitud que atenderá la Unidad de Transparencia, solo se debe oprimir el botón **Recepción de solicitudes Unidad de Transparencia**. Enseguida aparecerán una serie de filtros para localizar de manera más rápida la o las solicitudes que se aceptarán. Observa la siguiente imagen:

<span id="page-11-1"></span><sup>1</sup> El perfil de Subenlaces opera de la misma forma en que funciona el perfil de Unidad de Transparencia. Este perfil aplica en los casos en que el sujeto obligado tiene una gran cantidad de áreas o unidades administrativas dispersas en varias ubicaciones geográficas (por ejemplo, delegaciones regionales o estatales), las cuales pueden encargarse por sí mismas de responder las solicitudes. Para esta Guía descartaremos el procedimiento de atención de los Subenlaces, porque el INAI no tienen configurado a ninguno debido a que no es necesario hacer uso de éstos, ya que todas las áreas se encuentran en el mismo edificio y, a través de la UT, se puede coordinar a todas ellas.

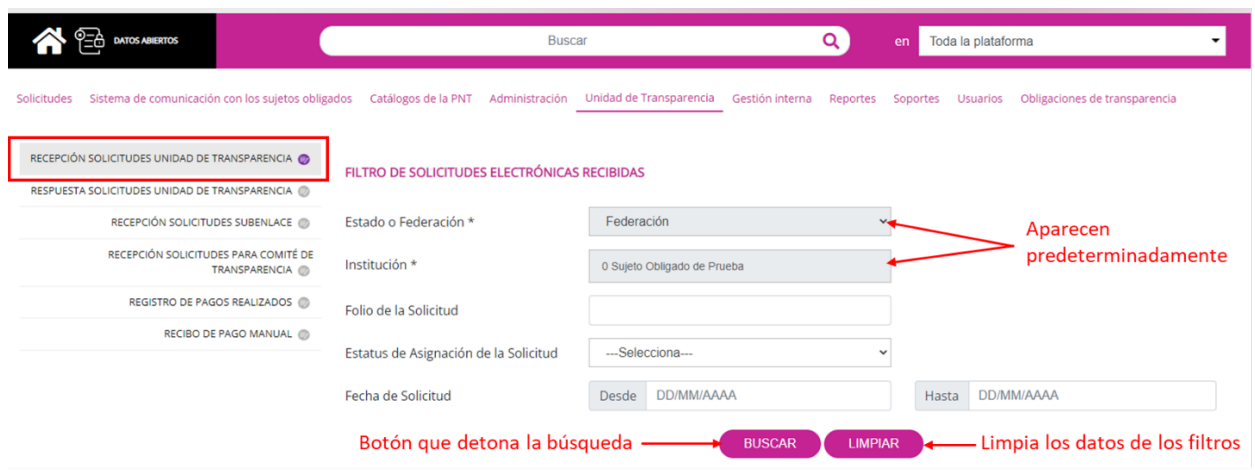

Los campos de "Estado o Federación" y la "Institución" aparecen llenos predeterminadamente y no se pueden modificar puesto que solo tienes acceso a la operación de tu sujeto obligado. Los filtros para localizar las solicitudes son por:

- a) Folio de la solicitud, cuando ya conoces este dato y solo requieres que aparezca una sola solicitud en pantalla.
- b) Estatus de asignación de la solicitud<sup>2</sup>; es decir: 1) Sin turnar, 2) En espera de aceptación, 3) Rechazada o 4) Aceptada. De esta forma puedes seleccionar más rápido, por ejemplo, todas aquellas solicitudes que están sin turnar.
- c) Rango de fechas de la solicitud, esto es, un periodo determinado en el que aparecerán las solicitudes con los cuatro tipos de estatus.

Elige cualquiera de estas opciones y luego oprime el botón "Buscar" para filtrar las solicitudes que cumplan con las especificaciones. En caso de que no elijas ninguna de las opciones, al oprimir el botón "Buscar" van a aparecer en pantalla, y de manera paginada, todas las solicitudes que han ingresado al sujeto obligado sin importar el

<span id="page-12-0"></span><sup>2</sup> A continuación, te explicamos en qué consisten cada uno de los Estatus de asignación:

a) Sin turnar. Son todas aquellas solicitudes ingresadas al sujeto obligado que se encuentran pendientes de ser aceptadas por la Unidad de Transparencia.

b) En espera de aceptación. Se trata de aquellas solicitudes turnadas por la Unidad de Transparencia a algún Subenlace, las cuales están es espera de aceptación por parte de éste.

c) Rechazada. Se trata de aquellas solicitudes que son declinadas por el Subenlace, por lo que, la Unidad de Transparencia debe realizar nuevamente la asignación.

d) Aceptada. Son todas aquellas solicitudes aceptadas por la Unidad de Transparencia para ser atendidas por ésta.

estatus que tengan. En esta imagen, por ejemplo, aparecen las 872 solicitudes recibidas (10 solicitudes por página) en el SISAI.

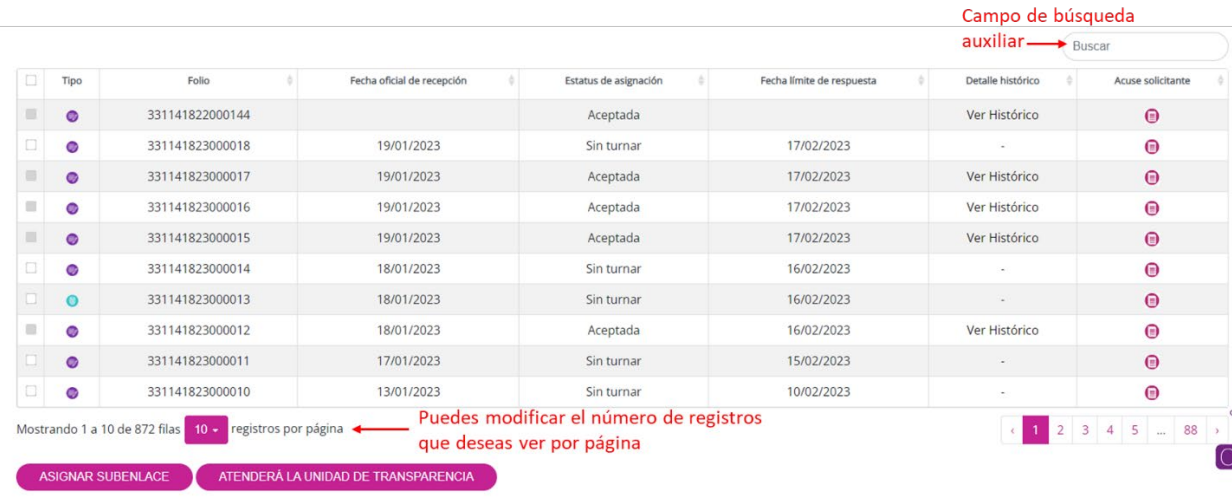

En la primera columna aparecen unos pequeños recuadros que permiten seleccionar una o varias solicitudes para turnar. Cabe señalar que las solicitudes previamente aceptadas no permiten que puedan ser seleccionadas nuevamente para realizar el turno y, por ello, aparecen bloqueadas con un recuadro en color gris claro.

El campo "Buscar" que denominaremos "búsqueda auxiliar" funciona como un filtro adicional para localizar la información más rápido, tomando como referencia únicamente los campos "Folio", "Fecha oficial de recepción", "Estatus de asignación", "Fecha límite de respuesta" y "Detalle histórico".

Para este ejemplo trabajaremos con la solicitud 331141823000018, con la que realizaremos el procedimiento completo de respuesta en la Unidad de Transparencia, sin turnarla a alguna de las áreas. Este es el proceso simplificado de una respuesta; posteriormente veremos otros procedimientos para integrar respuestas de las áreas.

Para revisar el contenido de la solicitud da clic en el renglón del registro:

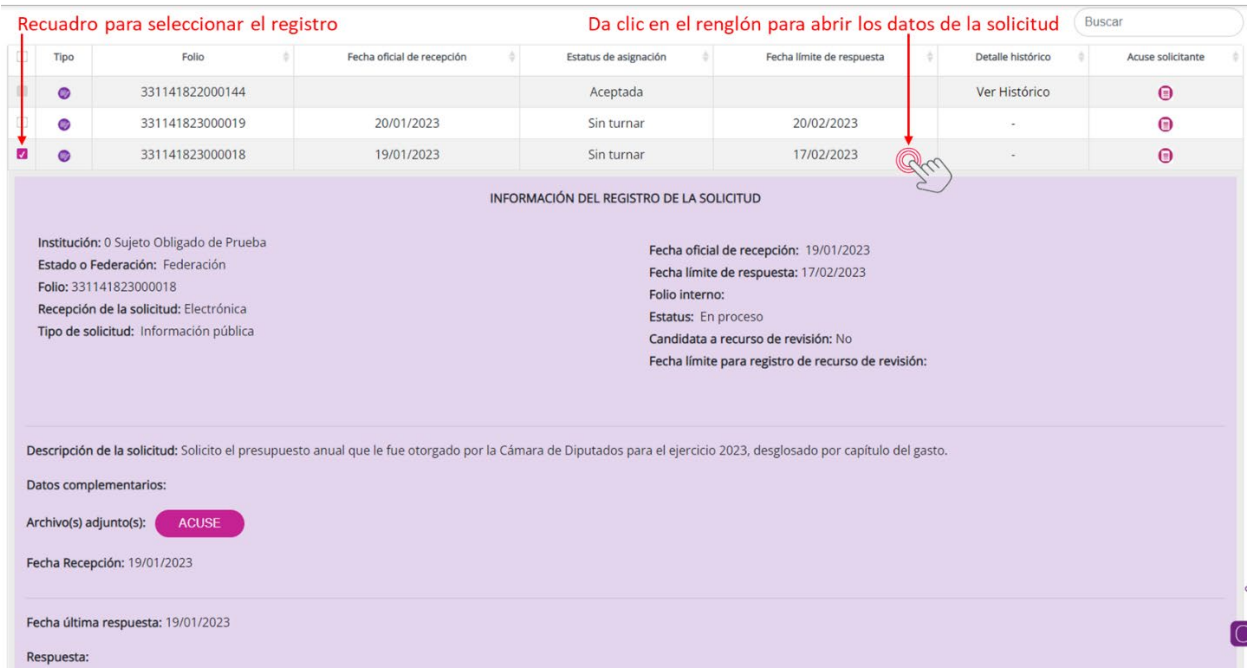

La continuación de los datos de la solicitud aparece en la siguiente imagen y corresponden a los indicados por la persona solicitante al momento de ingresar su solicitud:

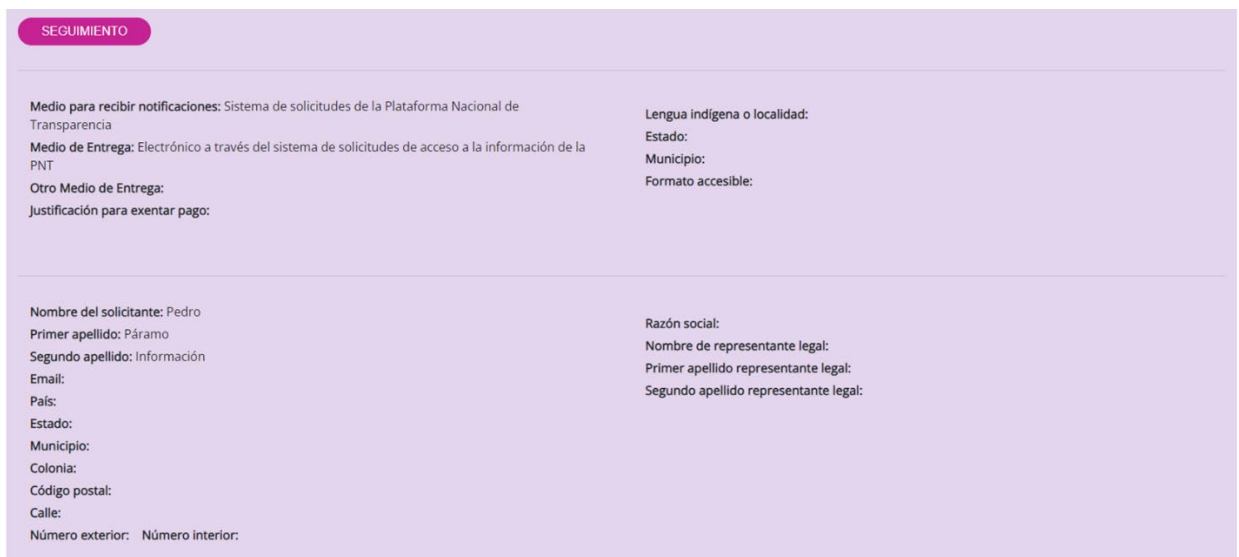

Recuerda que estos datos son **confidenciales**, por lo que, deberás establecer las medidas de seguridad técnicas, físicas y administrativas para evitar que los datos personales de la persona solicitante sean difundidos. Incluso, tratándose de solicitudes de información pública es un dato que no debes comunicar ni compartir con el área o áreas a las que realices el turno de la solicitud, así como tampoco, exponerlo como parte de la respuesta a su solicitud.

Tratándose de solicitudes de información pública, la falta de los datos de la persona solicitante no deberá ser condicionante para dar trámite a la solicitud de acceso; por ejemplo, en ocasiones, la persona solicitante indicará algún pseudónimo y, sin importar ello, deberás recibir y dar trámite a su petición, ya que tratándose de solicitudes de información pública no se requiere acreditar identidad ni interés jurídico.

En todos los registros del SISAI podrás ver el contenido de la solicitud simplemente con un clic en el renglón correspondiente. En el ejemplo que estamos revisando podrás observar que algunos campos todavía están vacíos y, esto es así, porque la solicitud no se ha aceptado ni turnado y, en consecuencia, no hay seguimiento ni respuesta. Para volver a cerrar la información de la solicitud, vuelve a dar clic en el renglón previamente elegido.

Una vez que selecciones la solicitud que vas a aceptar, debes dar clic en el pequeño recuadro de la izquierda, y oprimir el botón "Atenderá la Unidad de Transparencia":

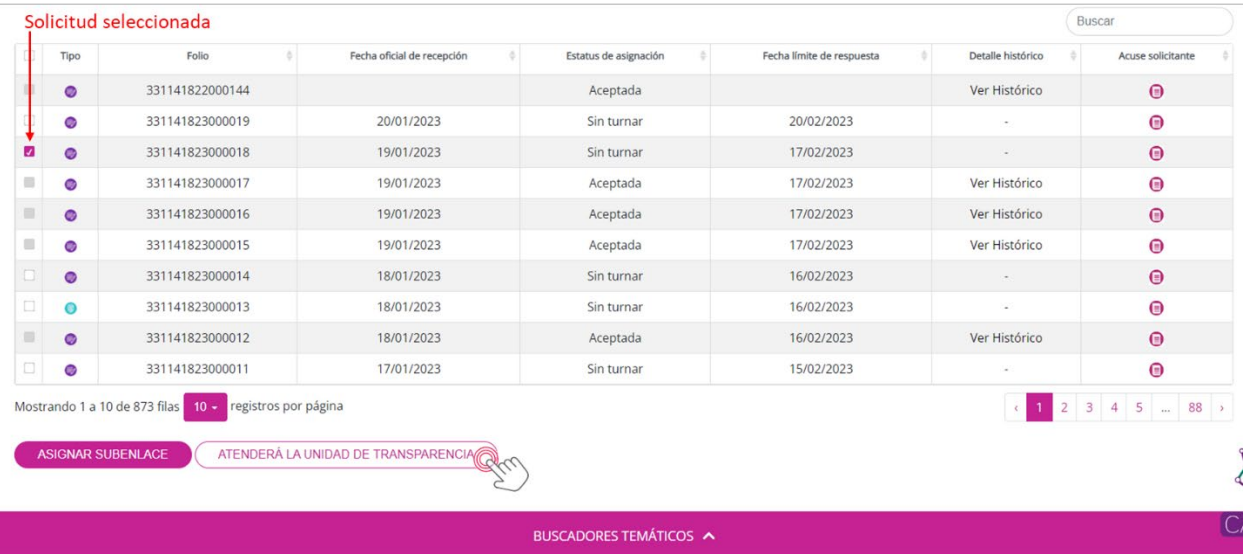

De inmediato el sistema te mandará a la siguiente pantalla:

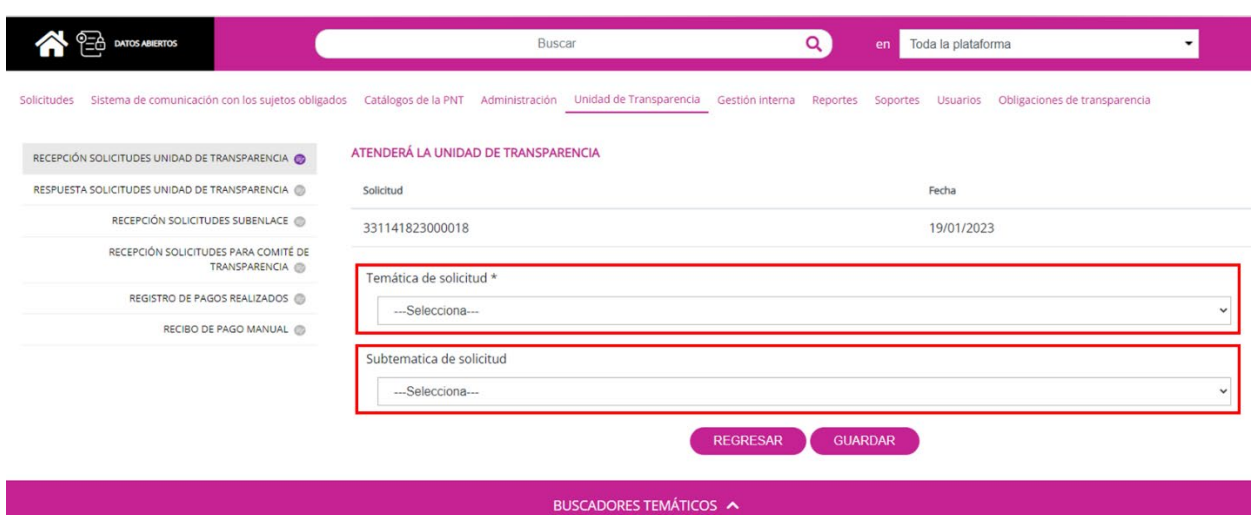

En esta sección debes elegir la temática (los campos que tienen asterisco \* son obligatorios) y, en su caso, la *subtemática* de la solicitud. [3](#page-16-0) El sistema ya cuenta con una serie de opciones precargadas; por tanto, solamente darás clic en el tema que mejor se relacione con el contenido de la solicitud.

En el ejemplo que vamos a revisar, la persona solicitante escribió:

*Solicito el presupuesto anual que le fue otorgado por la Cámara de Diputados para el ejercicio 2023, desglosado por capítulo del gasto.*

De conformidad con el texto anterior, la opción que más se acerca a la descripción de la solicitud es la de "Presupuesto", por lo que será ésta la que se elija de las opciones desglosadas en el campo tipo persiana denominado "Temática de la solicitud":

<span id="page-16-0"></span><sup>3</sup> Las Temáticas y Subtemáticas fueron aprobadas por el Sistema Nacional de Transparencia, mediante acuerdo CONAIP/SNT/ACUERDO/EXT02-14/07/2021-02, el cual podrás consultar, de manera directa en el siguiente hipervínculo[: www.dof.gob.mx/2021/INAI/CONAIP-SNT-ACUERDO-EXT02-14-07-2021-02.pdf](http://www.dof.gob.mx/2021/INAI/CONAIP-SNT-ACUERDO-EXT02-14-07-2021-02.pdf)

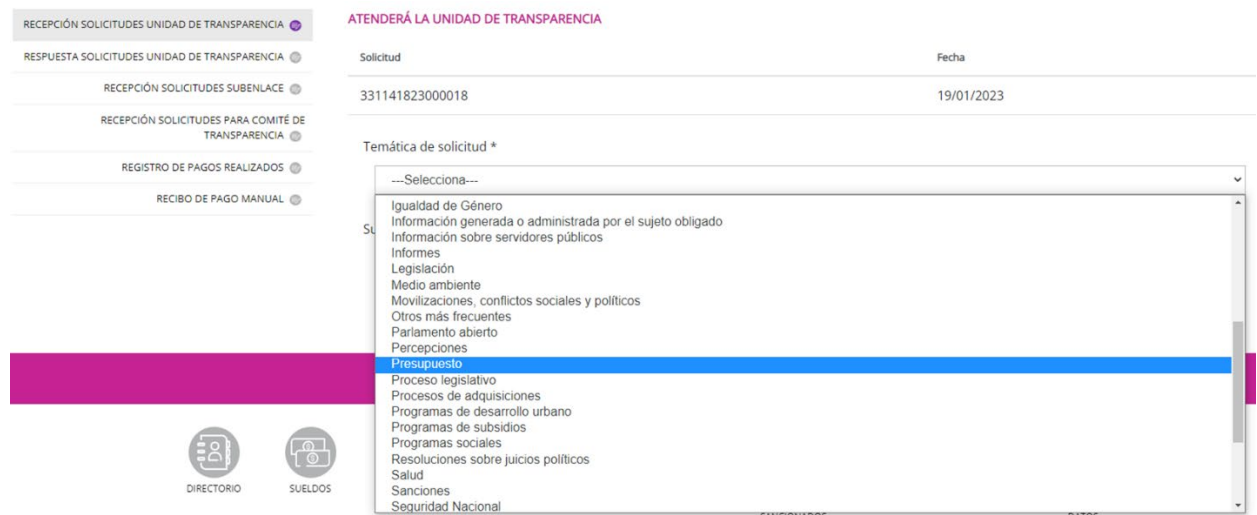

El tema de "Presupuesto" no tiene subtemas asociados, así que no es necesario señalar la subtemática en esta clasificación de la solicitud. En otros supuestos, por ejemplo, "Igualdad de Género", las subtemáticas asociadas son: "Discriminación laboral", "Mujeres empresarias", "Otros", "Programas de apoyo a mujeres", "Salud de la mujer" y "Violencia de género". En caso de que el texto de la solicitud encuadre en alguno de estos subtemas, entonces podrás elegir una opción en este campo.

Una vez que hayas capturado la opción en "Temática de la solicitud" y en su caso, "Subtemática de la solicitud", podrás dar clic en el botón "Guardar". Con ello habrás concluido el proceso de aceptación de la solicitud y podrás, en un segundo momento, aplicar la respuesta. Si no deseas aceptarla o decides posponer su aceptación, simplemente, oprime el botón "Regresar"; de lo contrario, da clic en "Guardar":

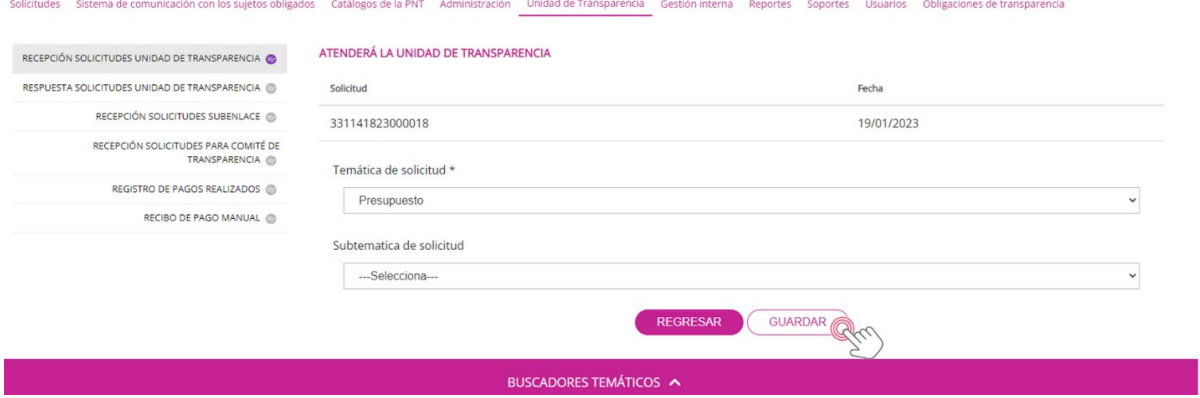

El sistema confirmará la operación con el siguiente mensaje:

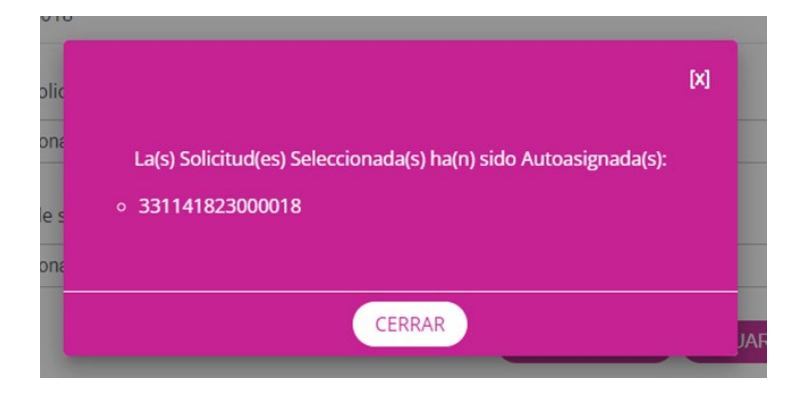

Acto seguido, el SISAI te enviará a la pantalla anterior a la aceptación, esto es a la interfaz que contiene el listado de solicitudes, en donde podrás apreciar que la solicitud de folio 331141823000018, esto es, la de nuestro ejercicio, tiene el estatus de "Aceptada" y el recuadro de la izquierda en relleno color gris:

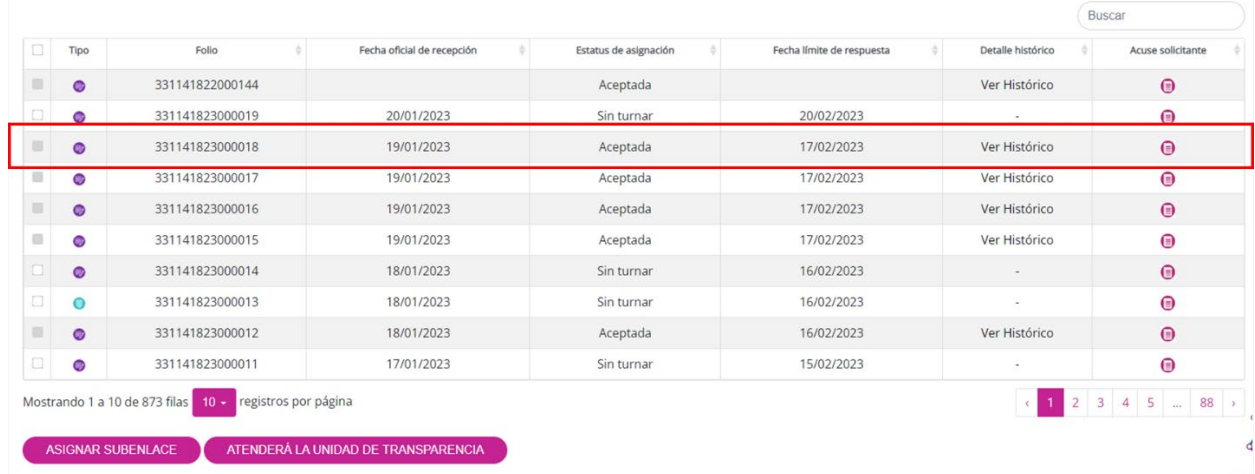

#### <span id="page-18-0"></span>**V.1.2 Respuesta solicitudes Unidad de Transparencia**

La segunda opción del módulo "Unidad de Transparencia" es la que te permitirá, como Unidad de Transparencia, dar respuesta a las solicitudes. Algunas veces la propia Unidad de Transparencia puede emitir una respuesta inmediata a la solicitud (por ejemplo, en una notoria incompetencia) sin tener que remitirla a alguna de las áreas, ya sea porque la propia Unidad tiene en su poder la información solicitada o porque el sujeto obligado ha decidido que la UT se encargue de responder todas las solicitudes sin utilizar la gestión interna. Para ilustrar esta forma de atender la solicitud, se dará respuesta al folio 331141823000018 de manera directa, sin utilizar ningún otro proceso.

Para ello, elige la segunda opción con un clic sobre "Respuesta solicitudes Unidad de Transparencia" y aparecerá la siguiente pantalla:

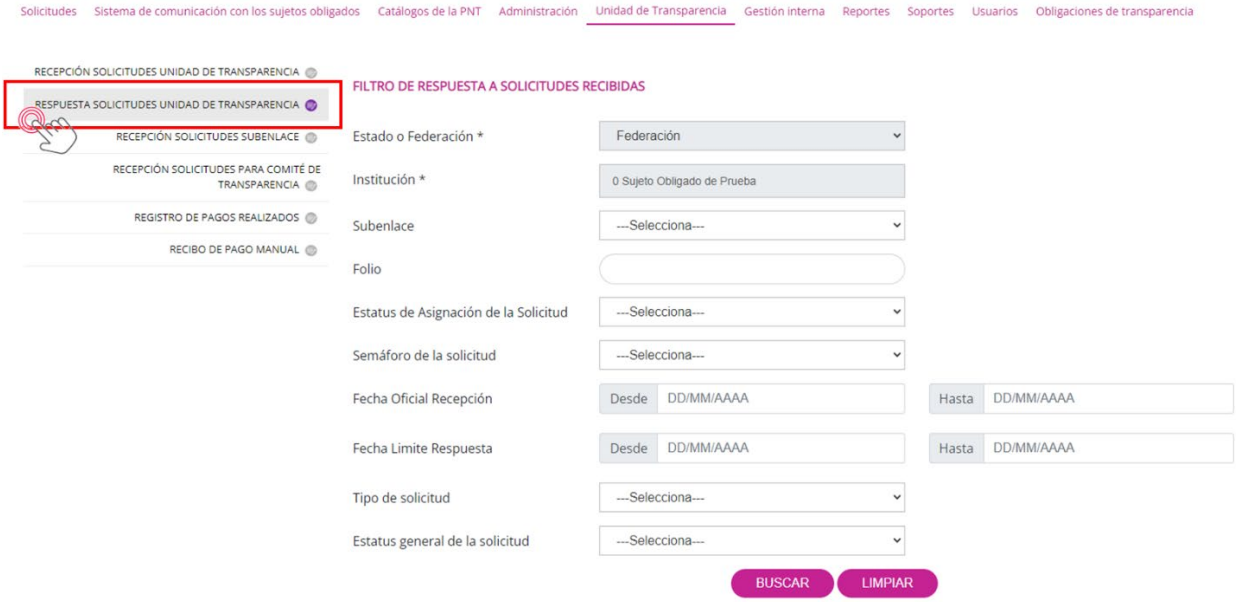

Como ya se mencionó, los dos primeros campos aparecen llenos predeterminadamente. El campo Subenlace no se toma en cuenta porque en el INAI no hay ninguna opción configurada. Los siguientes campos son filtros para localizar la solicitud de forma más rápida, ya sea por el folio, el estatus de asignación de la solicitud, por la semaforización (en tiempo, en alerta, fuera de tiempo, desechada), por rango de fechas tanto de recepción como de límite de respuesta, el tipo de la solicitud (de información o de datos personales) y el estatus de la solicitud (pendientes o terminadas). Si no eliges ninguno de estos filtros, entonces aparecerán nuevamente todas las solicitudes recibidas en el SISAI.

En la siguiente pantalla se muestra la relación de solicitudes más recientes, con columnas en donde, de izquierda a derecha, encontrarás un semáforo que ilustra si la solicitud está en tiempo de ser atendida o no, el tipo de solicitud (de información pública = ícono color morado, o de datos personales = ícono color verde), las fechas de recepción o de límite de respuesta de la solicitud, el estatus actual, la fecha de última respuesta o último trámite, la denominación de esa respuesta o trámite, la asignación a la Unidad de Transparencia o Subenlace que dará respuesta y los movimientos disponibles:

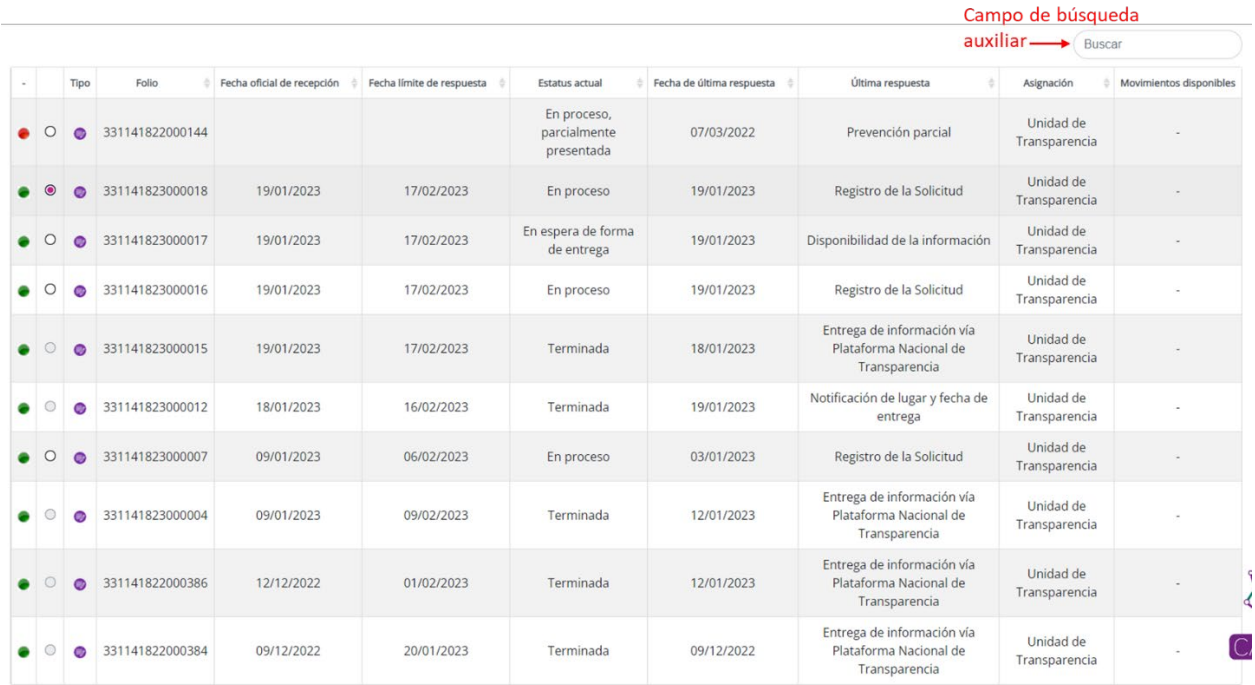

Ahora bien, para emitir una respuesta de manera directa, localiza la solicitud de tu interés o fíltrala con alguna de las opciones mencionadas, y luego, oprime el circulo para seleccionarla, tal como se muestra en la próxima imagen:

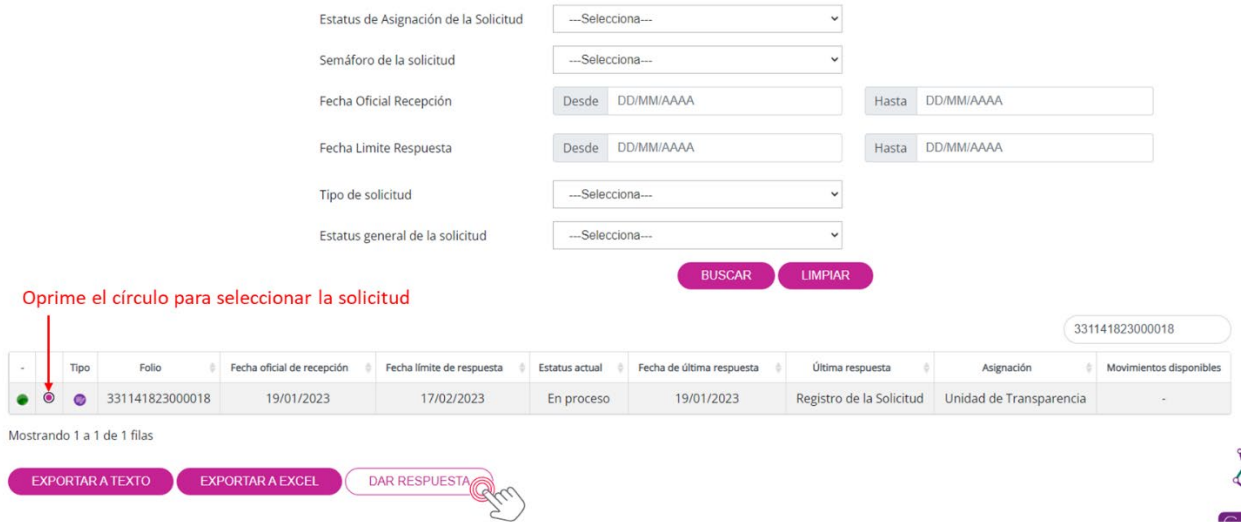

A continuación, debes dar clic en el botón "Dar respuesta" y aparecerá la interfaz para contestar la solicitud de manera inmediata:

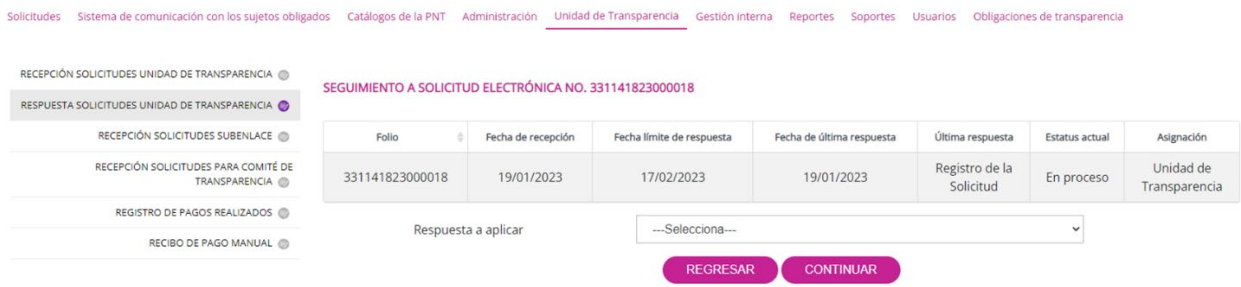

En la siguiente imagen podrás observar que, para dar respuesta, tienes que seleccionar el tipo de respuesta de entre las siguientes opciones disponibles en el catálogo de "Respuestas a aplicar":

COLUMNITY A COLLEGY IN FICTO ALICAN DO 2244 44022000040

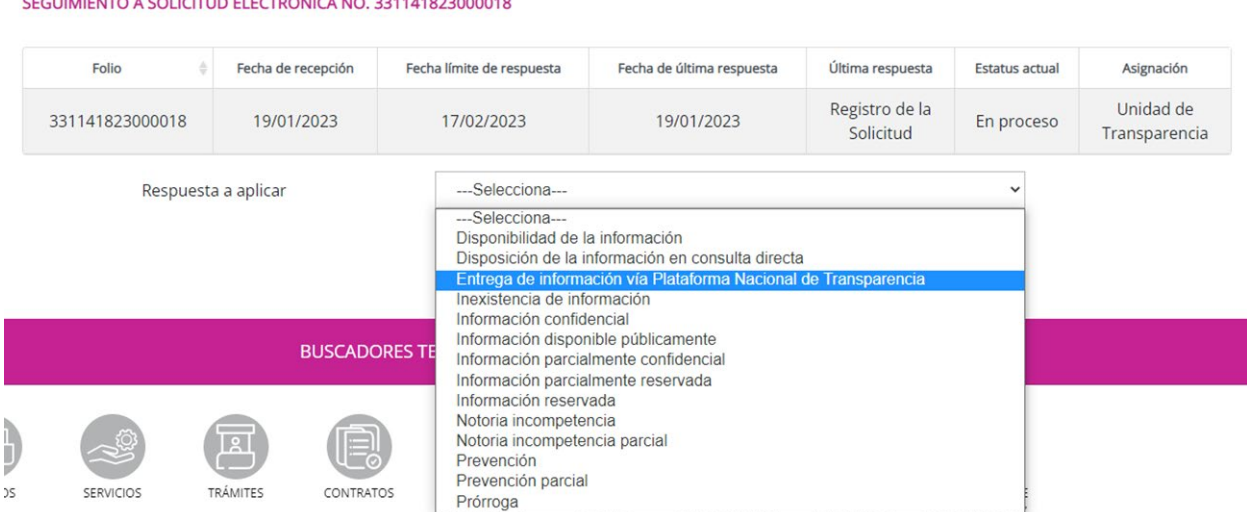

Las opciones de este catálogo contemplan todos los tipos de respuesta que puedes utilizar, desde una prevención hasta la declaración de inexistencia de información, pasando por la clasificación de ésta como información reservada o confidencial, la notoria incompetencia, prórroga o la disposición de la información en consulta directa. También se ofrecen opciones de respuestas parciales, de conformidad con la naturaleza de la información solicitada.

Para este ejemplo, ocuparemos el tipo de respuesta de "Entrega de la información vía Plataforma Nacional de Transparencia", que es la opción que, con mayor frecuencia aplicamos en el INAI, ya que implica una respuesta lisa y llana de la solicitud de acceso, esto es, el acceso a la información requerida.

Una vez que selecciones la opción de respuesta de "Entrega de la información vía Plataforma Nacional de Transparencia", debes oprimir el botón "Continuar":

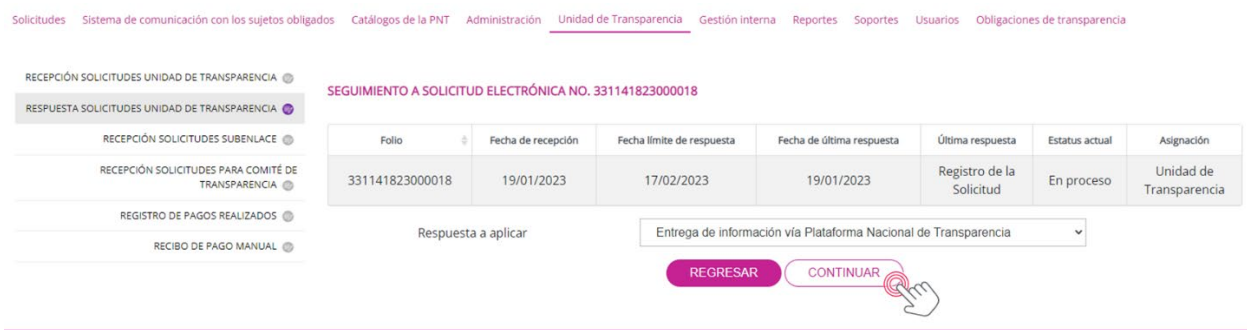

Enseguida aparecerá la interfaz con los campos para dar respuesta a la solicitud de la siguiente manera:

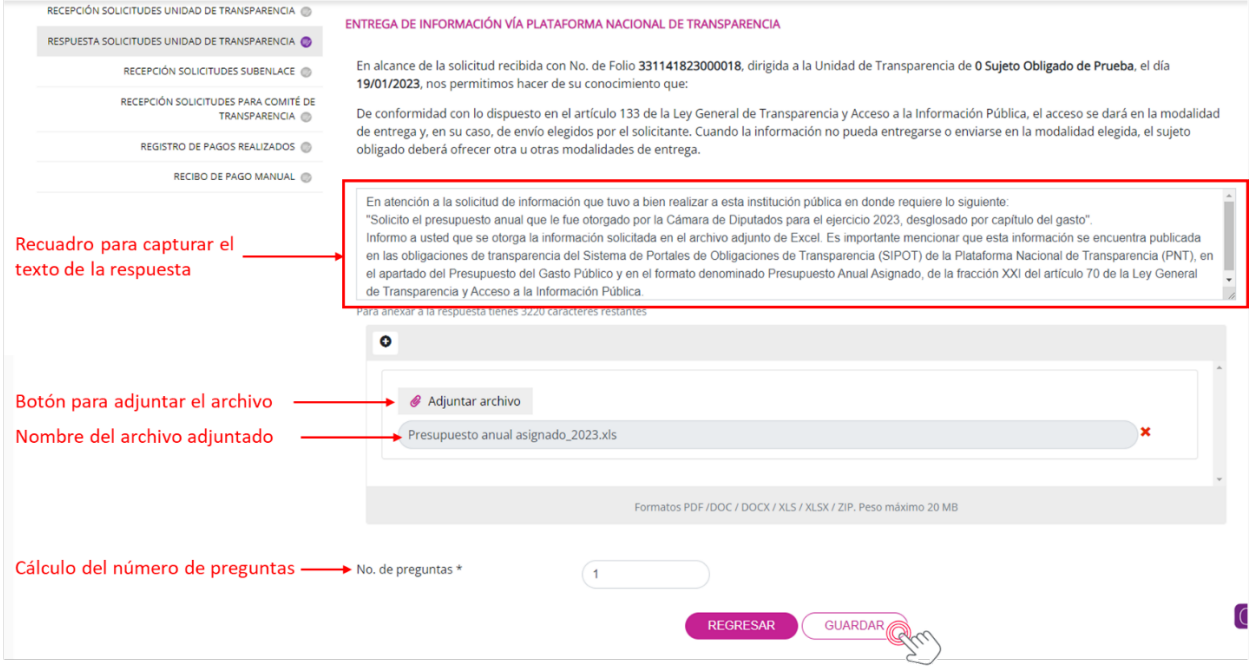

Para continuar, deberás capturar el texto de la respuesta; adjuntar el archivo de la respuesta; especificar el número de preguntas que contiene la solicitud de información para datos estadísticos, y dar clic en el botón "Guardar". Entonces aparecerá el siguiente recuadro que indica que la información se almacenó correctamente:

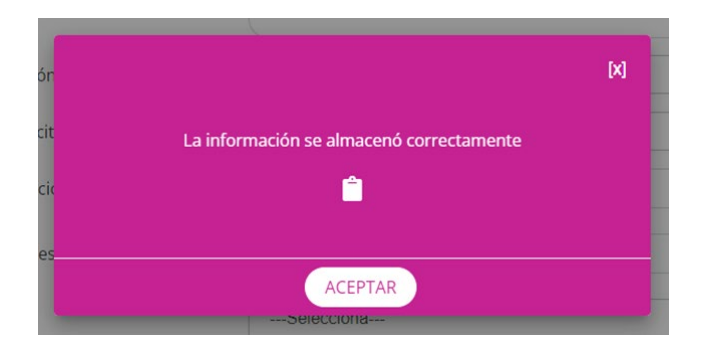

El pequeño ícono localizado entre el texto del recuadro y el botón aceptar es un enlace al acuse de esta operación en el formato PDF:

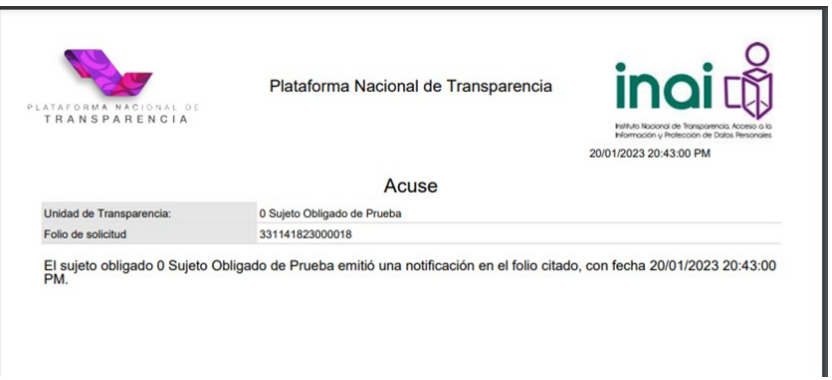

Al dar clic en el botón "Aceptar" del recuadro rosa, el sistema regresará nuevamente a la relación de solicitudes, en donde aparecerá la solicitud con folio 331141823000018 con el estatus de "Terminada".

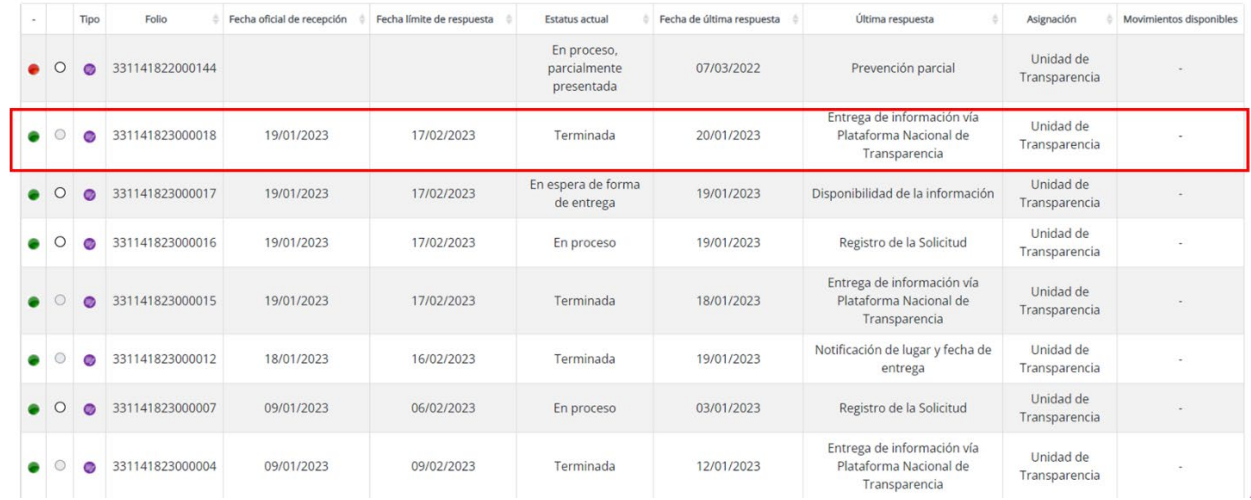

Con esto concluye el trámite de la solicitud cuando la UT emite la respuesta sin gestión interna. Más adelante se abordará la integración de una respuesta cuando interviene una o más áreas (apartado V.2.2).

#### <span id="page-24-0"></span>**V.1.3 Recepción solicitudes para Comité de Transparencia**

En este apartado podrás encontrar las solicitudes que se envían al Comité de Transparencia para su aprobación. El proceso de respuesta del Comité de Transparencia se verá más adelante, cuando se realice el ejercicio completo de una solicitud que amerite la intervención del Comité.

Para este ejercicio, en este apartado te mostraremos las pantallas de interfaz del ingreso a este módulo y, posteriormente, lo retomaremos desde la perspectiva de un usuario de Comité de Transparencia.

Para ello, da clic en la opción "Recepción solicitudes para Comité de Transparencia", el sistema te proporcionará la siguiente interfaz:

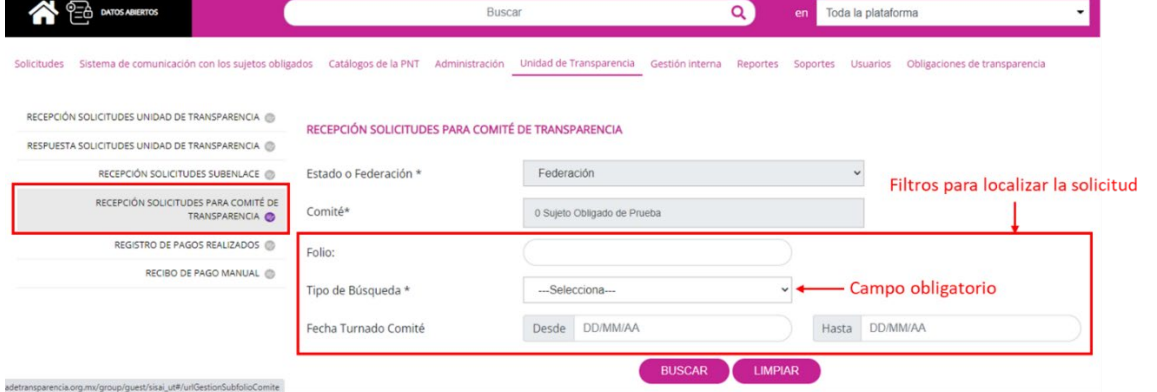

Nuevamente deberás seleccionar la solicitud que fue remitida al Comité y para ello cuentas con una serie de filtros dentro de los cuales el "Tipo de Búsqueda es obligatorio". Este campo tiene dos opciones: 1) las solicitudes pendientes o 2) las solicitudes atendidas.

Una vez que seleccionas el tipo de solicitud, aparecerá en pantalla la o las solicitudes que están por atenderse o las que ya tuvieron una respuesta por parte del Comité, por ejemplo:

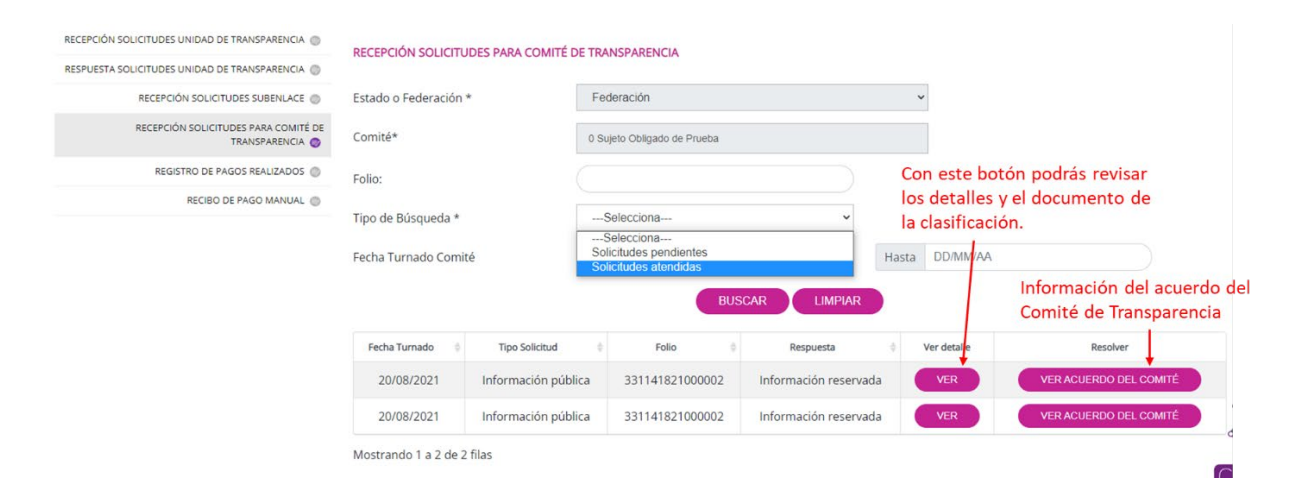

Las dos solicitudes ya atendidas por el Comité aparecen en esta pantalla. Posteriormente se verán las solicitudes pendientes, cuando se realice el ejercicio completo de una solicitud con información reservada (punto VII.7).

#### <span id="page-25-0"></span>**V.1.4 Registro de pagos realizados**

Cuando en la respuesta de la solicitud se generan costos de reproducción y/o de envío, la persona solicitante debe cubrir la cantidad que resulte de éstos (las primeras 20 hojas son gratuitas).

En esta sección podrás registrar, de forma manual, los pagos recibidos por concepto de reproducción de información, cuando hubieras elegido de respuesta cualquier otra opción diferente a la de Disponibilidad de la Información, en el caso de las solicitudes de información pública; o de Entrega de información (Procedencia), en el caso de las solicitudes de ejercicio de derechos ARCO. Para esta sección, te aparecerá la siguiente interfaz:

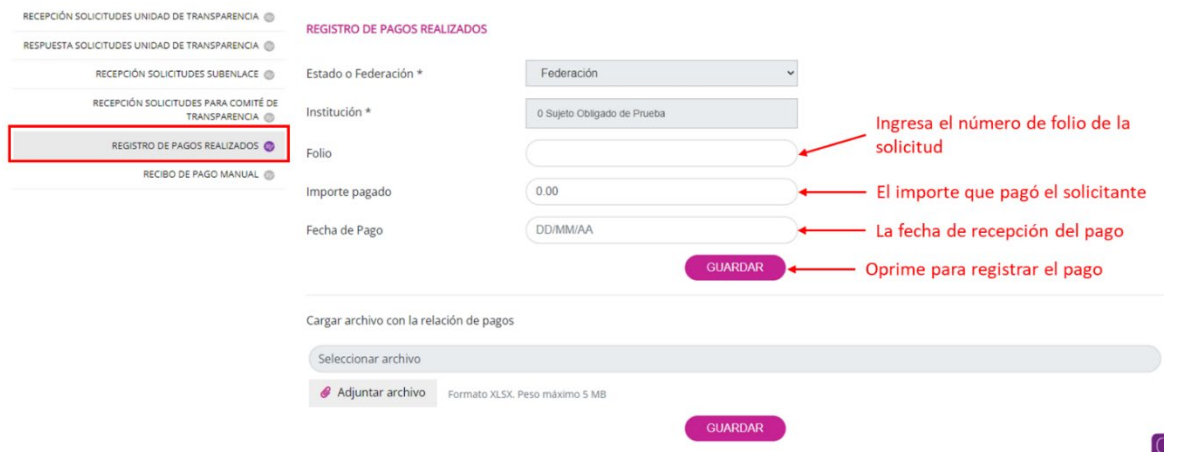

En la opción de "Registro de pagos realizados", aparecerán las opciones del módulo y solamente deberás llenar los campos del folio de la solicitud, el importe que pagó la persona solicitante y la fecha en que se registró el pago. Cuando oprimes el botón Guardar, el sistema registra los datos para proceder al siguiente paso. También puedes cargar el archivo de Excel en donde se relacionan los pagos de los solicitantes o un archivo PDF en donde se dé cuenta del pago realizado para esa solicitud. En el caso del INAI, la Dirección General de Enlace que es la encargada de brindar acompañamiento al sujeto obligado es quien se encarga de notificar los pagos recibidos.

Es muy importante que registres el pago realizado el mismo día de la fecha de pago; o bien, registrar la fecha de pago que aparece en el comprobante, ya que, conforme a los Lineamientos que establecen los procedimientos internos de atención a solicitudes de acceso a la información pública, una vez realizado el pago de derechos, la Unidad de Transparencia deberá entregar la información requerida, en la modalidad solicitada, o bien la versión pública aprobada por el Comité, en un plazo que no debe exceder diez días hábiles contados a partir de la realización del pago.

#### <span id="page-26-0"></span>**V.1.5 Recibo de pago manual**

En esta sección podrás generar, de forma manual, un formato de pago para incluirlo como parte de la respuesta a la solicitud; o bien, también es útil cuando durante la tramitación de un recurso de revisión presentado en contra de alguna de las

respuestas brindadas, o bien, en cumplimiento a la instrucción del Pleno del INAI, necesites generar un formato de pago para ser notificado a la persona solicitante.

También se da el caso, cuando la persona solicitante acude directamente a la UT para conocer el estatus de su solicitud y acreditar su identidad (cuando se trata de solicitudes de ejercicio de derechos ARCO) y es en ese momento en que se genera el recibo.

Este módulo también es útil cuando, durante el desahogo de las actuaciones tendientes a permitir la consulta directa, la persona solicitante requiriera la reproducción de la información o de parte de esta en otra modalidad, y es necesario generar un recibo o formato de pago nuevo.

Si deseas conocer las tarifas de reproducción autorizadas por el Pleno del INAI para las solicitudes de acceso a la información o de protección de datos personales recibidas por el INAI, solo accede a los Lineamientos por los que se establecen los costos de reproducción, envío o, en su caso, certificación de información del Instituto Nacional de Transparencia, Acceso a la Información y Protección de Datos Personales, que se encuentran disponibles en la siguiente página:

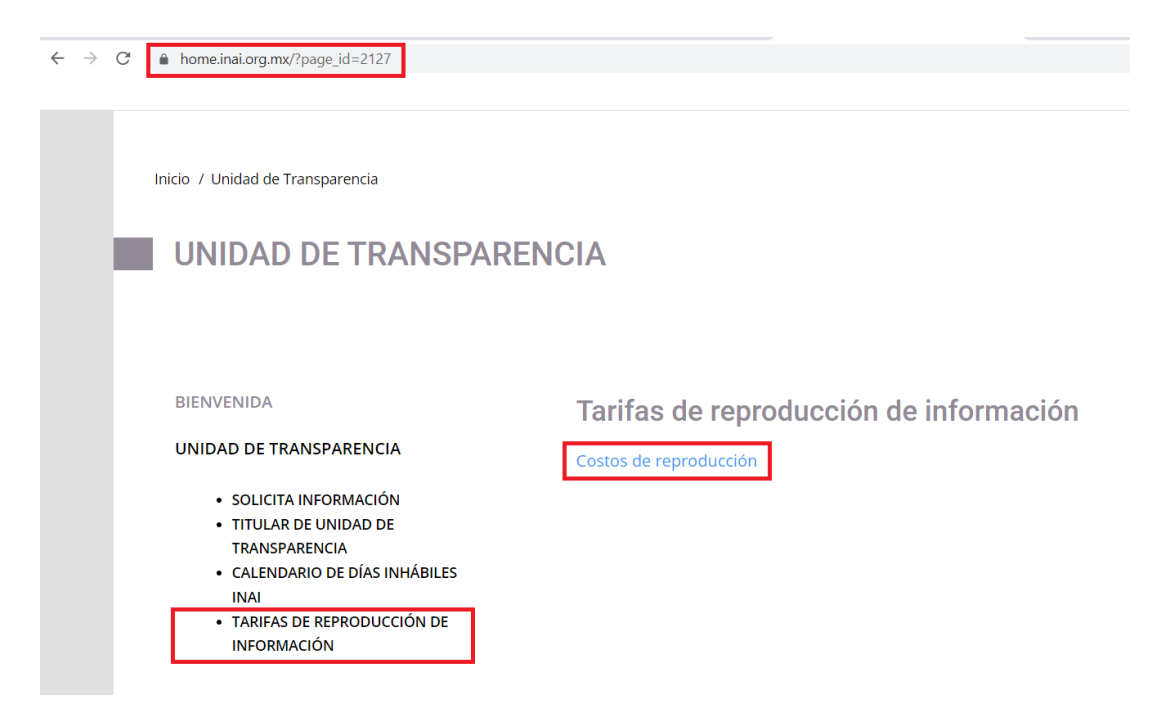

Ahora te explicaremos la sección de "Recibo de pago manual". En principio, si deseas consultar los recibos de pago manuales generados previamente, debes proporcionar el folio y/o el tipo de solicitud (de información o de datos personales) para localizarla de forma inmediata. En caso de que no proporciones alguno de estos datos, al oprimir "Buscar" el sistema dará una relación de todas aquellas solicitudes en las que hubieras generado un recibo de pago manual:

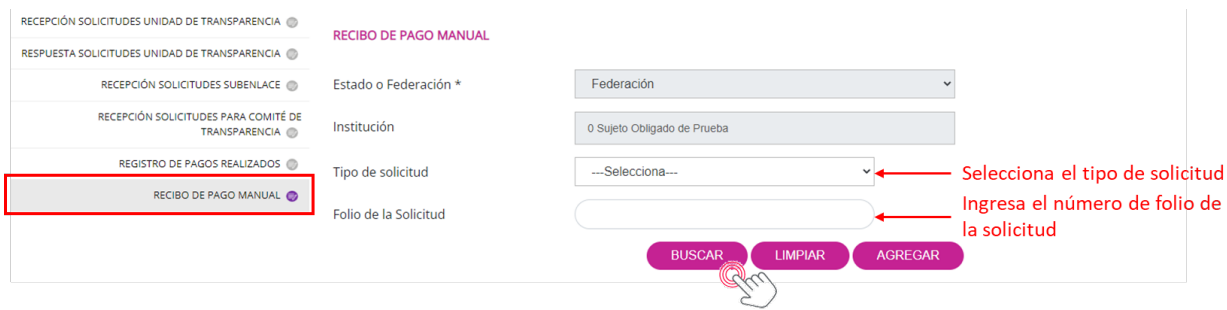

La relación de solicitudes con pago aparece en esta pantalla:

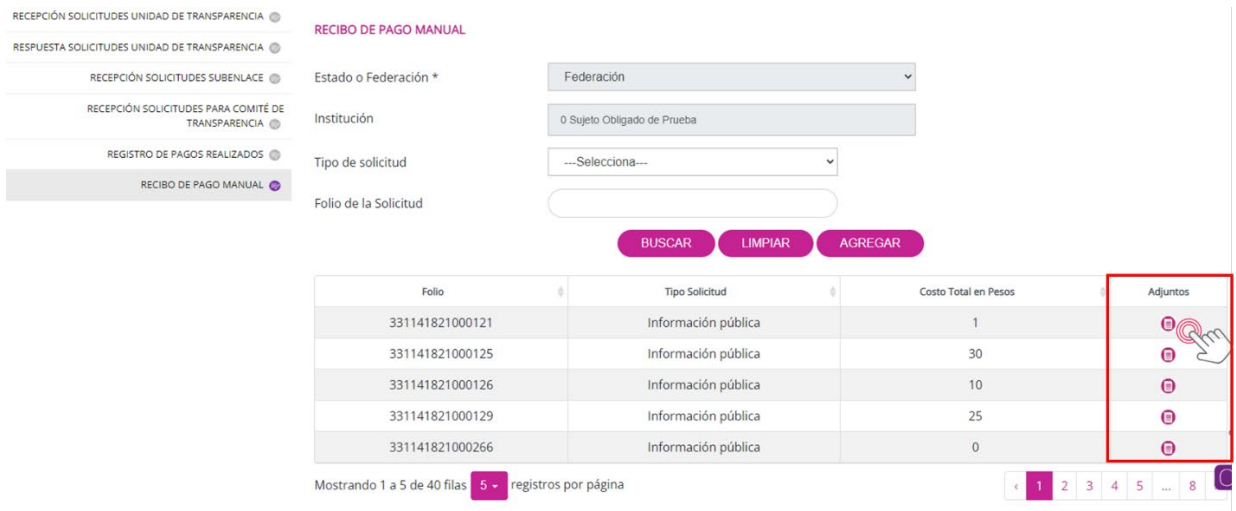

Oprime el ícono de Adjuntos para descargar el archivo PDF con el recibo de pago:

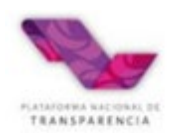

PLATAFORMA NACIONAL DE TRANSPARENCIA

009202121-10:40 PM

#### ORDEN DE PAGO POR CONCEPTO DE REPRODUCCIÓN

#### Estimado(a): Juan Perez Lopez

En atención a la solicitud que presentó con el Nº de folio 331141821000125 y a efecto de poner a su<br>disposición la información solicitada, toda vez que se solicitó la reproducción de documentos y/o envío de los mismos, le pedimos que acuda a cubrir los costos correspondientes, dentro de un plazo no mayor a 30 días hábiles.

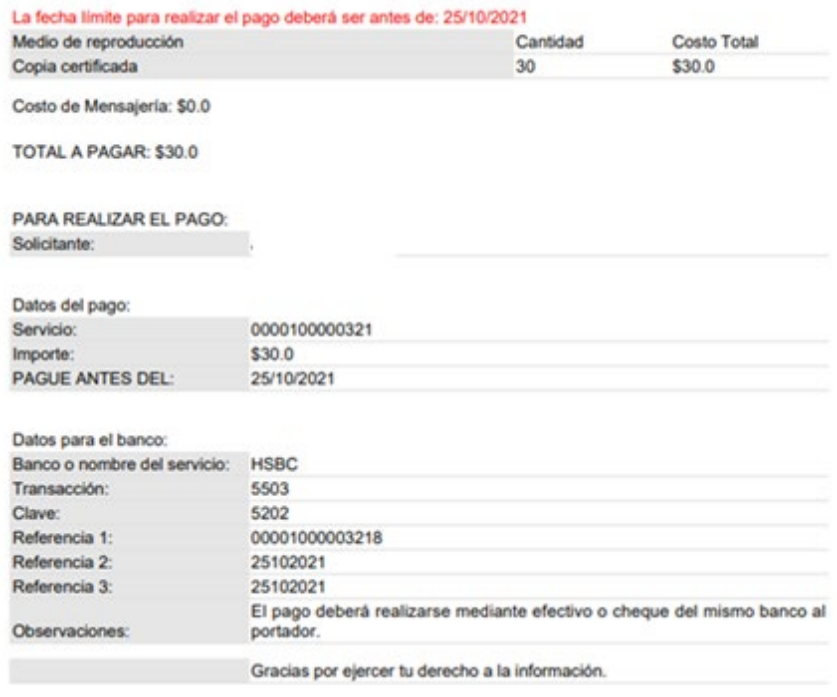

#### <span id="page-29-0"></span>**V.2 Gestión interna**

Este módulo está diseñado dar trámite a las solicitudes al interior del sujeto obligado. Abarca los procesos para la tramitación de la solicitud donde intervienen una o varias áreas, así como el Comité de Transparencia.

La gestión interna comienza con la asignación o el turnado de la solicitud a la o las unidades administrativas por parte de la UT. Para eso debes iniciar la "Gestión Interna" oprimiendo este apartado del menú principal. Enseguida aparece la siguiente interfaz:

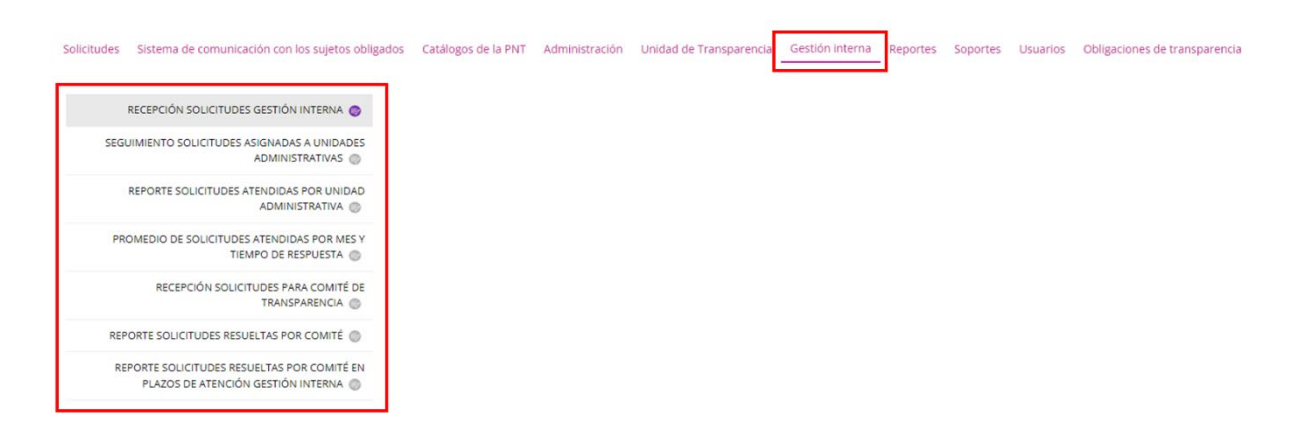

- **Recepción solicitudes gestión interna.** En esta sección es donde realizas el turno de la solicitud al área o áreas.
- **Seguimiento solicitudes asignadas a unidades administrativas.** Aquí podrás revisar la atención brindada por el o las áreas a la solicitud que les turnaste, así como revisar la asignación de la solicitud a las áreas.
- **Reporte solicitudes atendidas por unidad administrativa.** En esta sección podrás consultar, por periodo, el número de solicitudes que asignaste a cada área.
- **Promedio de solicitudes atendidas por mes y tiempo de respuesta.** Aquí podrás consultar, por periodo, el número de solicitudes asignadas por área y el tiempo promedio de respuesta. Si eliges un periodo mayor a un mes, por ejemplo, del 01/01/2023 al 09/03/2023 la información la podrás conocer, de forma desagregada, por mes.
- **Recepción solicitudes para Comité de Transparencia**. Aquí podrás consultar el número de solicitudes asignadas al Comité de Transparencia que se encuentren atendidas o pendientes.
- **Reporte solicitudes resueltas por Comité.** En esta sección podrás consultar el número de solicitudes atendidas, a través del sistema, por parte del Comité.
- **Reporte solicitudes resueltas por Comité en plazos de atención gestión interna.** Aquí podrá consultar el reporte de asuntos resueltos por el Comité, incluyendo el tiempo promedio de atención.

A continuación, te explicaremos el funcionamiento de cada una de las opciones que enlistamos previamente.

#### <span id="page-31-0"></span>**V.2.1 Recepción solicitudes Gestión Interna**

Esta sección está desarrollada para turnar la solicitud, sea de información pública o de datos personales, a las áreas. En esta ocasión, trabajaremos como ejercicio de ejemplo, la solicitud de folio 331141823000034, que será turnada a dos áreas.

Ingresa a este apartado dando clic sobre "Recepción solicitudes gestión interna". A continuación, aparecerá una pantalla igual a esta:

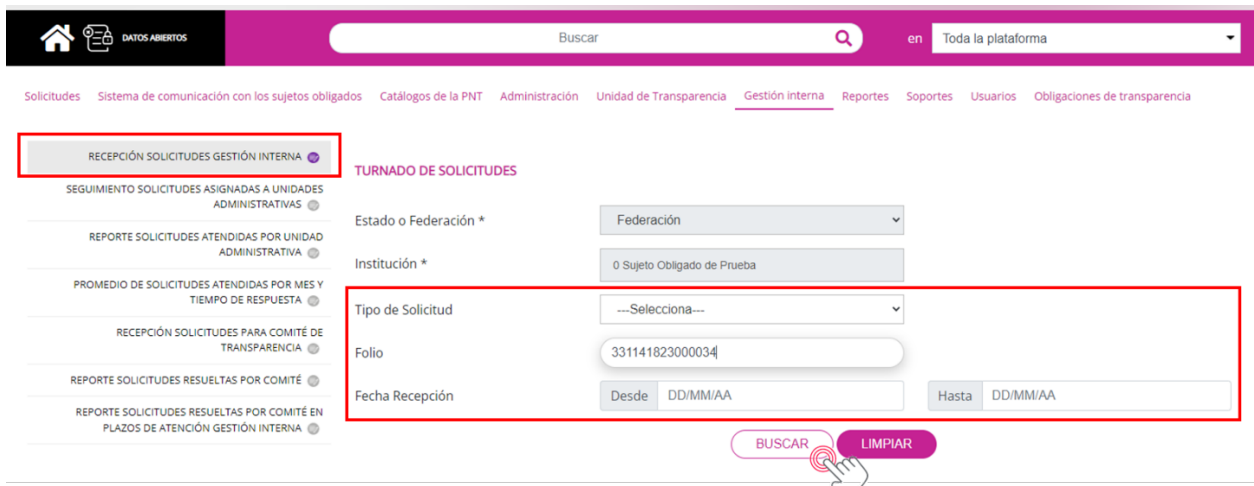

Puedes apoyarte con los filtros para seleccionar de inmediato la solicitud que vas a turnar, por ejemplo, el folio de la solicitud. Al oprimir el botón "Buscar" aparecerá únicamente la solicitud que indicaste:

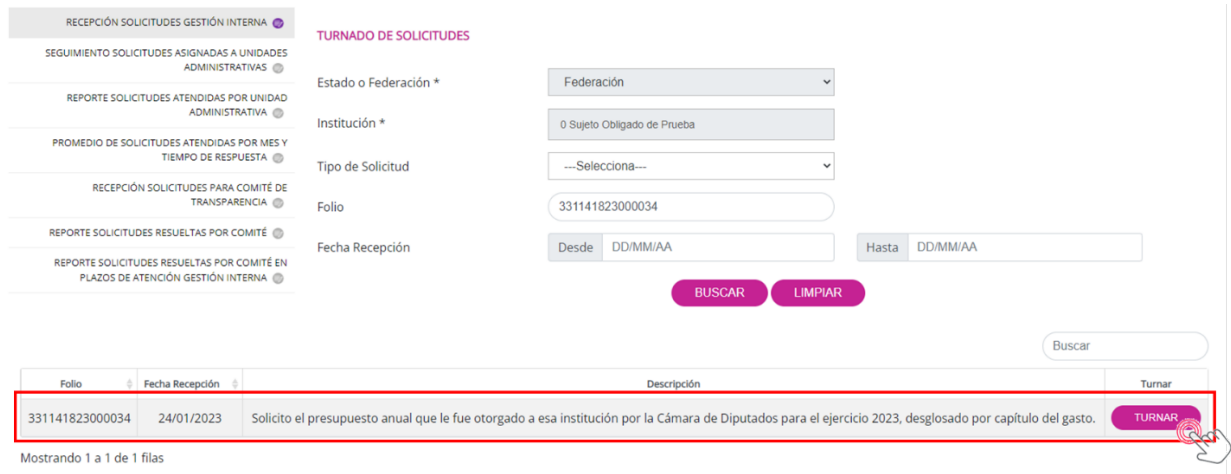

Da clic en el botón "Turnar" y el sistema traerá la interfaz para realizar la asignación de la solicitud al o las áreas que hayas seleccionado. En esta ocasión la turnaremos a dos áreas para recibir su respuesta. En nuestro ejemplo, las áreas se llaman: "Capacitación On Line" y "Unidad Adm SIPOT 4".

En el campo realizar búsqueda deberás indicar el nombre de las áreas a las que vas a turnar; esto lo puedes hacer con escribir tan solo una palabra o unas cuantas letras y de inmediato se eliminarán todas aquellas opciones que no cumplan con lo especificado. La siguiente pantalla ya tiene los campos llenos para ahorrar espacio:

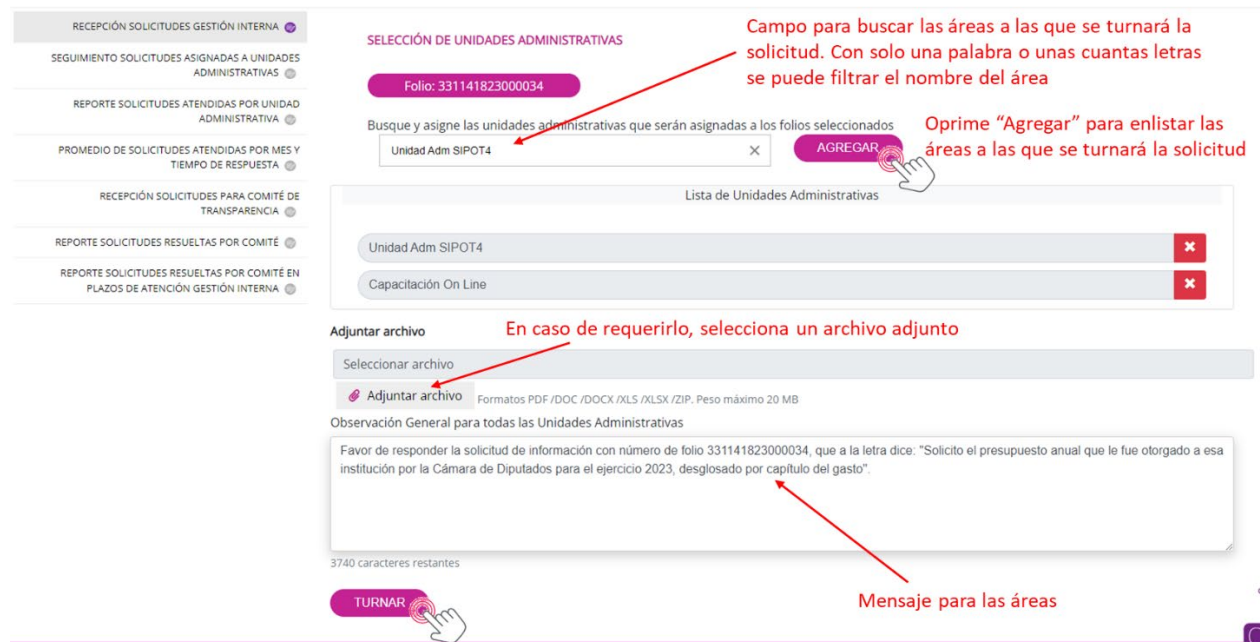

Si vas a turnar la solicitud a varias áreas, es importante que primero busques cada una de ellas y, posteriormente, oprimas "Agregar" para que se relacionen en el listado de unidades administrativas; en caso de no oprimir el botón "Agregar", no se tomará en cuenta el área para realizar el turno. Si necesitas adjuntar algún archivo (por ejemplo, un memorándum o un oficio que apoye al área cuando haya respondido una solicitud similar), el sistema también te permitirá agregarlo. Finalmente, redacta un mensaje en el campo de Observación General para todas las áreas a las que remitas la solicitud. Después de dar clic en el botón "Turnar", el sistema arrojará un recuadro con los *subfolios* del turnado, uno por cada área.

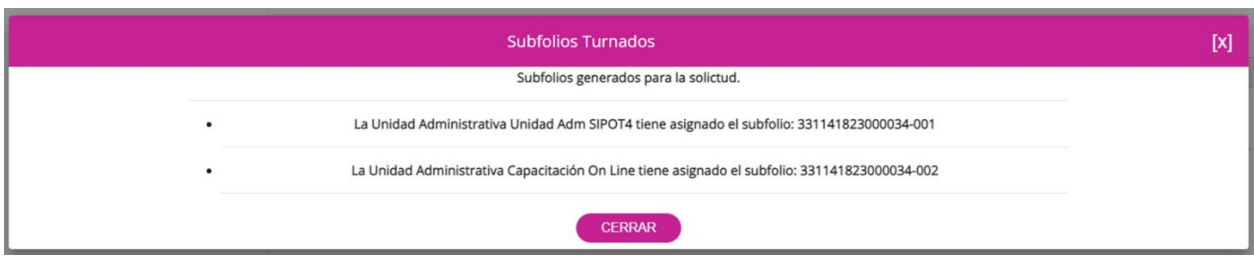

La PNT remitirá un correo electrónico a los correos de usuario de cada una de las áreas a las que se turnó la solicitud, para notificarles que tienen en su responsabilidad la atención del requerimiento de información.

Así concluye la acción de turnar las solicitudes a las áreas del Instituto. Si deseas conocer cómo se realiza el proceso de atención y respuesta de las áreas, consulta el tema "VI. Administrador de Unidad Administrativa".

#### <span id="page-33-0"></span>**V.2.2 Seguimiento Solicitudes asignadas a Unidades Administrativas**

En este apartado, la Unidad de Transparencia realiza el seguimiento de la atención y desahogo de las solicitudes en las áreas a las que fue turnada una solicitud. Para ello oprime en cualquier parte de: "Seguimiento Solicitudes asignadas a Unidades Administrativas":

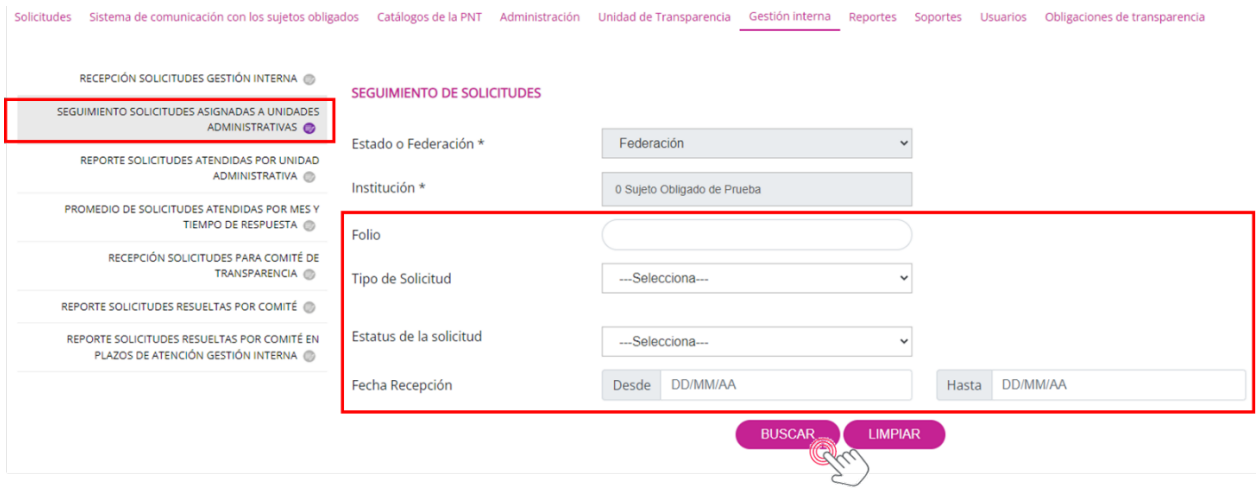

En los campos de filtro utiliza el folio de la solicitud que deseas revisar para que el sistema te presente en pantalla el seguimiento que se le ha dado; en este caso, el folio sería: 331141823000034. Al oprimir Buscar obtienes el siguiente resultado:

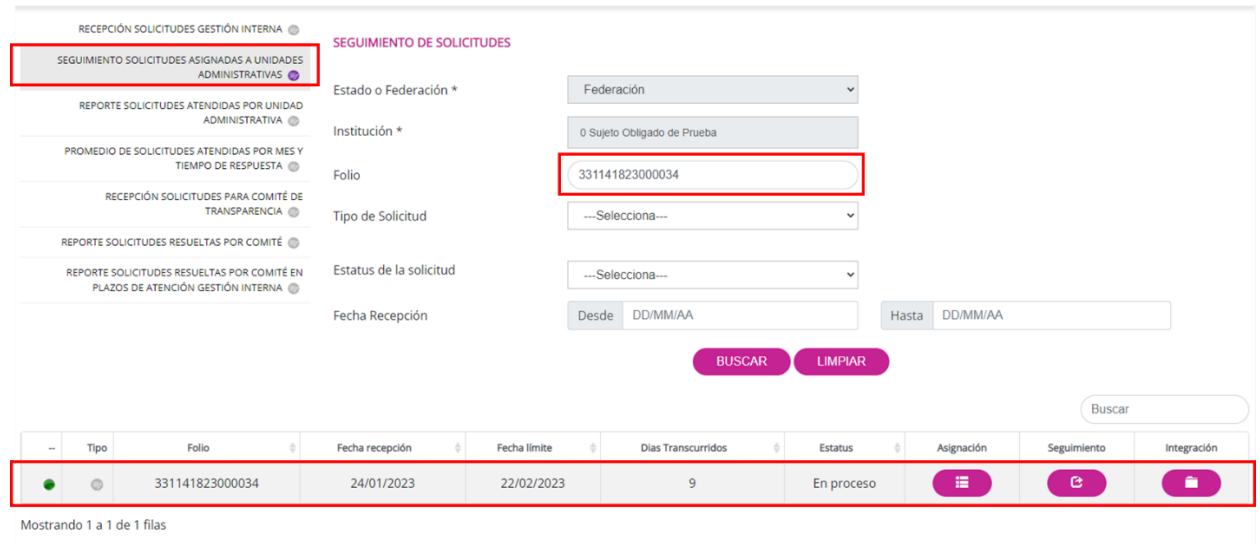

De izquierda a derecha puedes ver el semáforo de alerta (todavía en verde), el tipo de solicitud, folio, fecha de recepción, fecha límite para respuesta, los días transcurridos, el estatus y tres botones en donde puedes saber lo siguiente:

**Asignación**: las áreas a las que se turnó la solicitud:

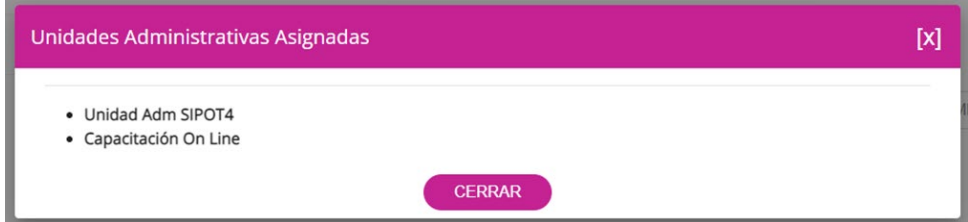

**Seguimiento**: este botón ofrece una pantalla adicional con diferentes opciones:

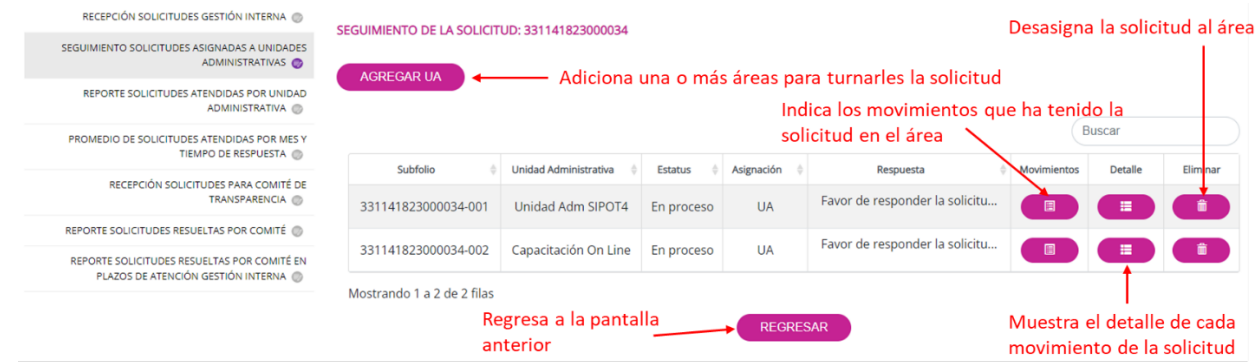

El sistema te da la opción de agregar una o más áreas a las que les puedes turnar la solicitud, en caso de que lo requieras, de la misma forma que lo hiciste en el apartado de Recepción solicitudes gestión interna:

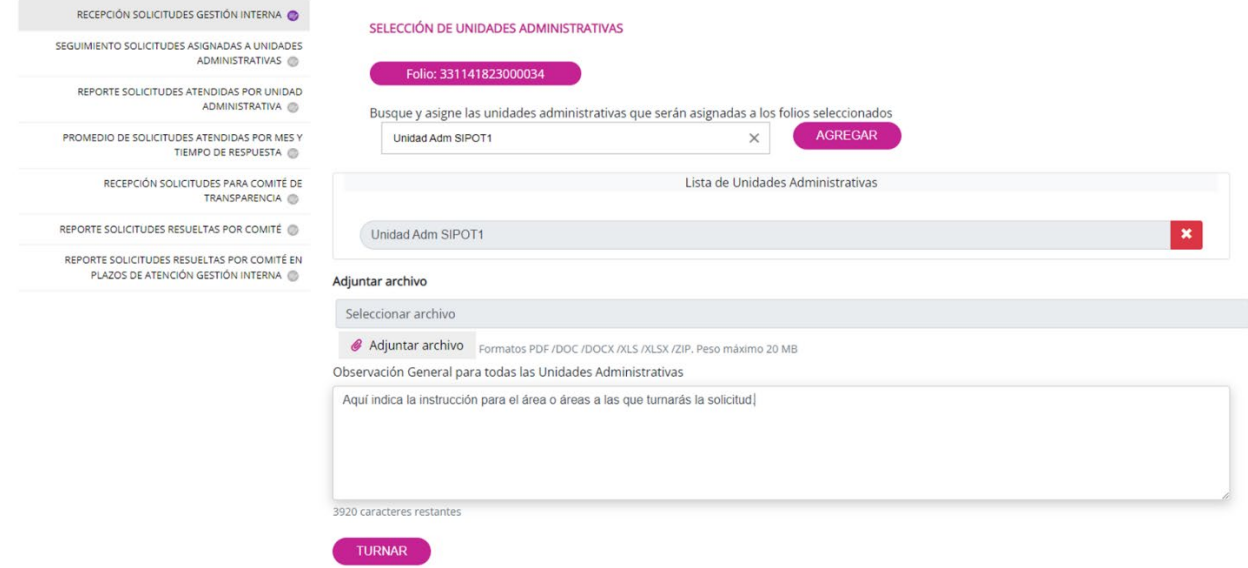

Asimismo, te permite ver los movimientos que ha tenido la solicitud por cada área:

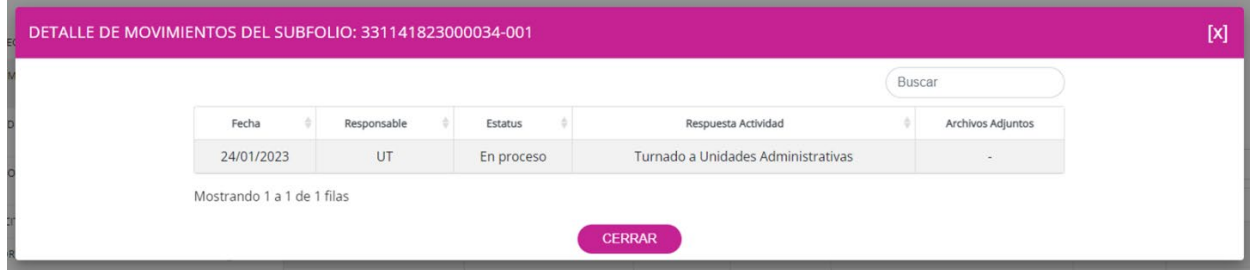

También te muestra el detalle de cada uno de esos movimientos para que puedas tener el control completo del seguimiento en cada una de las unidades administrativas.

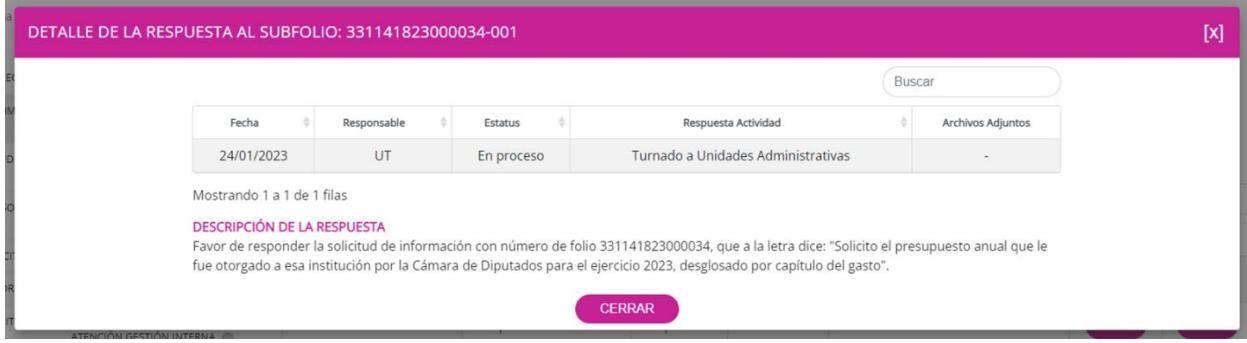
En caso de que desees eliminar la asignación de la solicitud a alguna de las áreas, cuentas con esa posibilidad oprimiendo el botón "Eliminar". Al realizar esta acción, el sistema desasignará la solicitud de manera inmediata.

Da clic en el botón "Regresar" para salir de esta pantalla y volver a la interfaz inicial de "Seguimiento solicitudes asignadas a unidades administrativas".

**Integración**: El Administrador de Sujeto Obligado (recuerda que es el administrador de la UT) tiene la responsabilidad de realizar la integración de las respuestas que emiten las áreas a las que fue turnada la solicitud, esto con la intención de entregar una sola respuesta institucional a la persona solicitante. Para este ejercicio se utilizarán las respuestas de las áreas "Unidad Adm SIPOT4" y "Capacitación On Line", que fue a las que se asignó la solicitud, cuyo procedimiento para expedir la respuesta se desarrolla en el punto VI denominado "Administrador de Unidad Administrativa".

Ahora bien, el SISAI por sí mismo no integra la respuesta, sino que en una sola pantalla concentra las diversas respuestas de las áreas para que, posteriormente, como UT, puedas generar un solo archivo<sup>4</sup>, que integre las respuestas de las áreas; esto permitirá que la persona solicitante reciba un solo documento con toda la información que requirió en su solicitud. Por supuesto, todos los pasos que se llevaron a cabo quedan registrados en el seguimiento de la atención de la solicitud.

En ocasiones, la respuesta implicará un costo de reproducción, de certificación, de envío, etc., lo cual se configura en el sistema en el menú de Administración. Se aclara que este tipo de configuraciones está a cargo del organismo garante; en el caso de la Federación, a la que pertenecemos, es el INAI a quien, en su caso, podrás solicitar la configuración que requieras.

<span id="page-36-0"></span><sup>4</sup> En la UT del INAI a ese archivo lo denominamos "Respuesta integradora" y, normalmente es un documento de Word o PDF.

Para revisar las respuestas de las áreas, ingresa a la opción de "Seguimiento a solicitudes asignadas a unidades administrativas" y proporciona el folio de la solicitud 331141823000034:

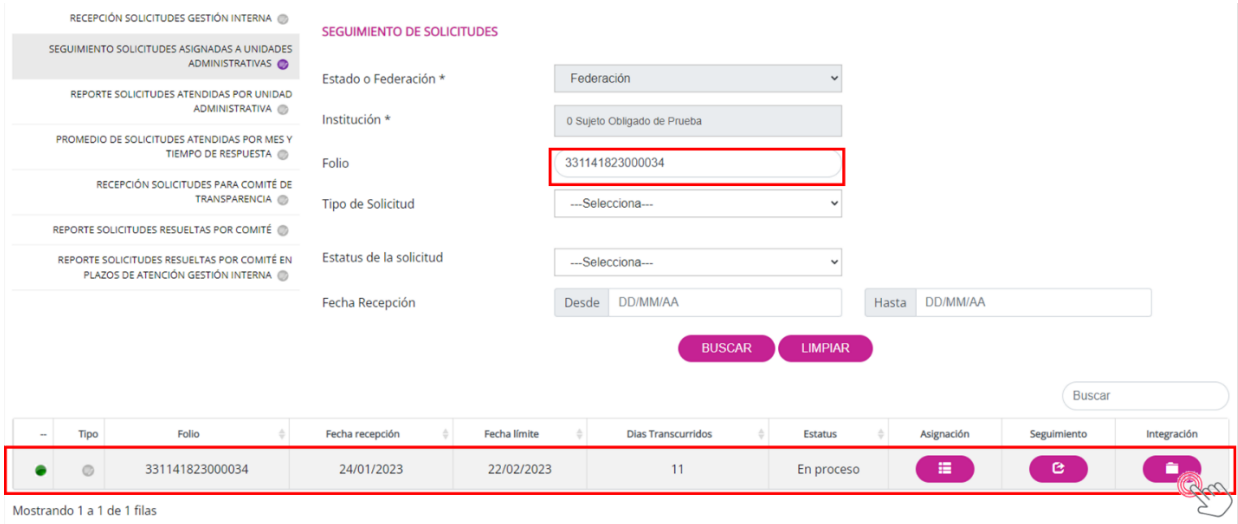

Ahora oprime el botón "Integración" y obtendrás una nueva pantalla como la siguiente:

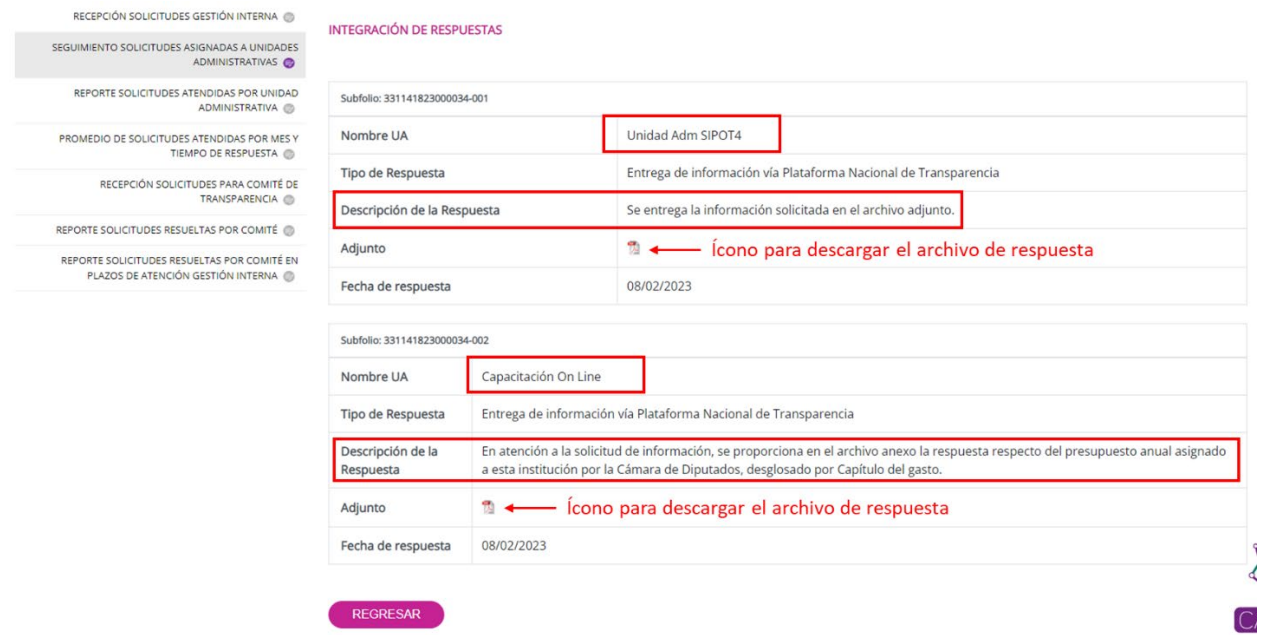

En la imagen puedes observar las dos respuestas de las áreas, con el tipo de respuesta: "Entrega de información vía PNT" (para este caso); la descripción, el archivo con el contenido de la respuesta y la fecha en que el área emitió dicha respuesta. Con estos insumos, como UT podrás generar una sola respuesta integrada, de manera manual, para después responder a la persona solicitante de la misma forma que se mostró en el punto "V.1.2 Respuesta solicitudes Unidad de Transparencia".

#### **V.2.3 Reporte solicitudes atendidas por unidad administrativa**

En esta opción, el SISAI genera un reporte cuantitativo de las solicitudes que son atendidas en cada área. Al dar clic sobre "Reporte solicitudes atendidas por unidad administrativa", aparecerá una pantalla como esta:

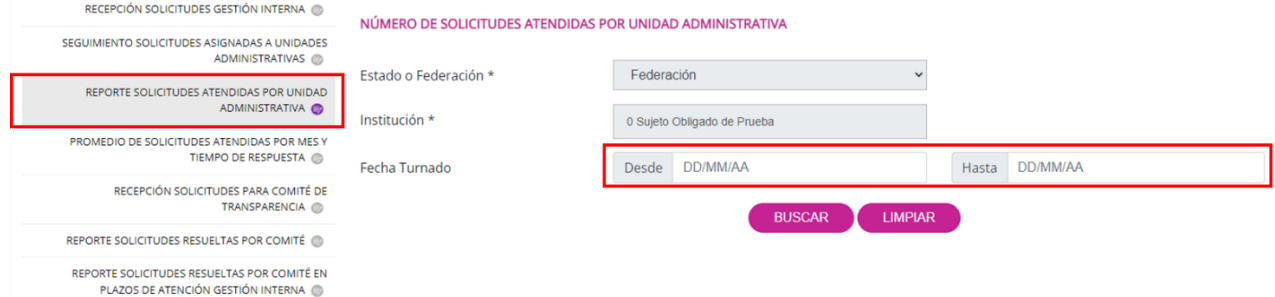

Solamente deberás indicar un rango de fechas, auxiliándote con el calendario que te permite elegir fácilmente el día mes y año, para que el sistema prepare el reporte que se verá de la siguiente manera:

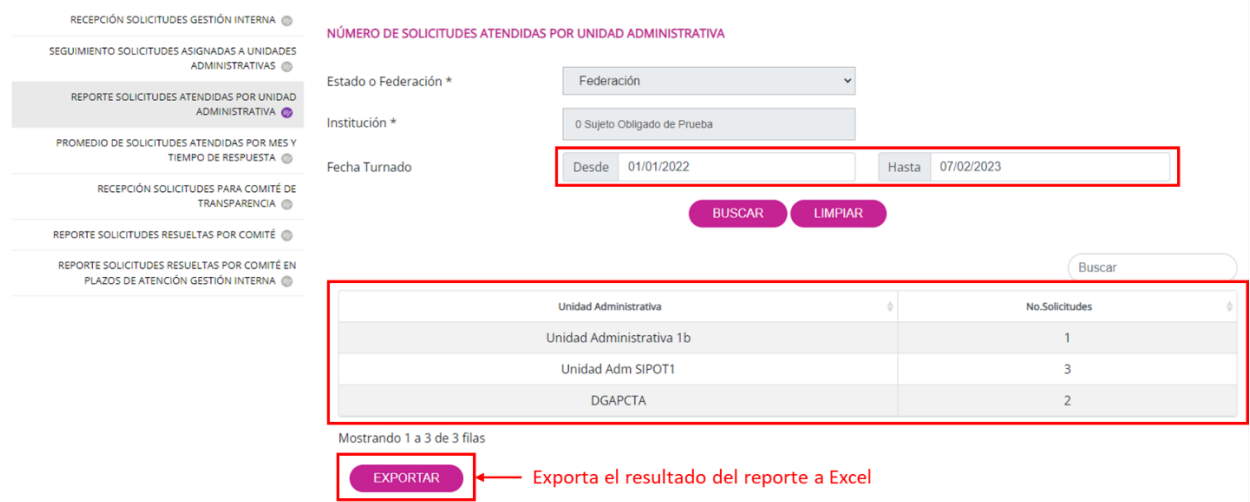

En este sujeto de prueba solamente se han generado seis respuestas a solicitudes en tres áreas en el periodo del 01/01/2022 al 07/02/2023. Esta relación que aparece en pantalla se puede exportar a un archivo de Excel simplemente con dar clic sobre el botón "Exportar".

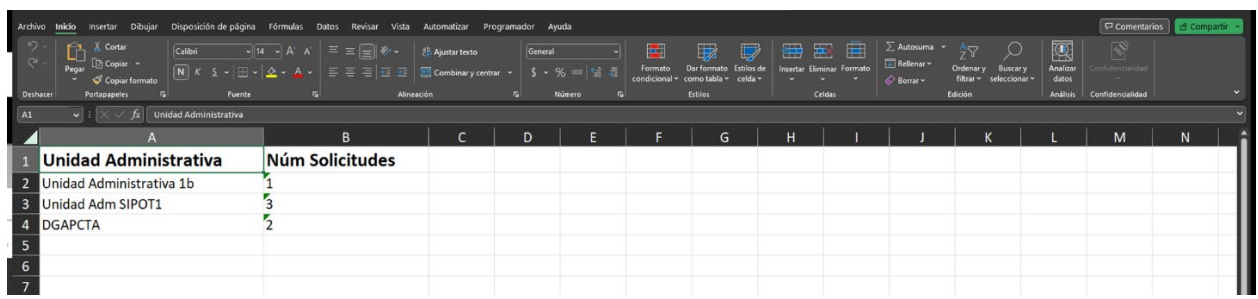

### **V.2.4 Promedio de solicitudes atendidas por mes y tiempo de respuesta**

Este apartado despliega un reporte de todas las solicitudes atendidas por cada área en un rango de fechas determinado y desglosado por mes. Además, ofrece un promedio de tiempo de respuesta mensual en cada una de las áreas. Para generar el reporte, oprime en el botón "Promedio de solicitudes atendidas por mes y tiempo de respuesta" y proporciona el rango de fechas auxiliándote con el calendario:

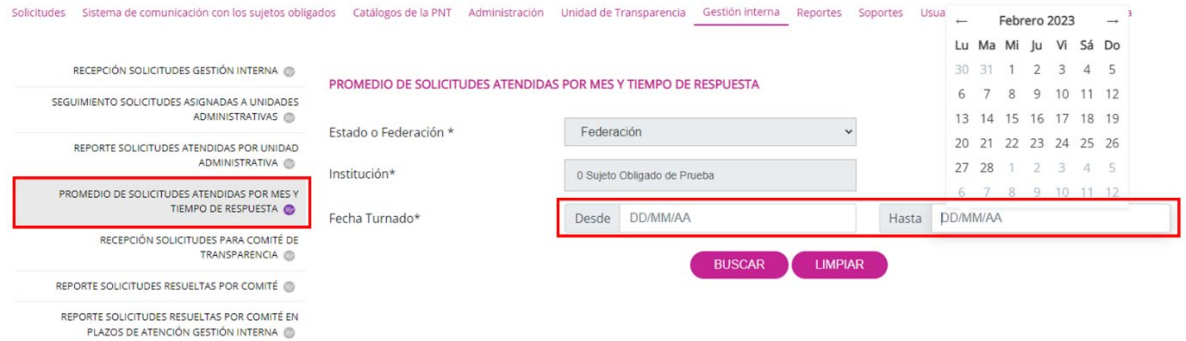

Por ejemplo, para el periodo del 01/06/2022 al 30/09/2022, el reporte señala lo siguiente:

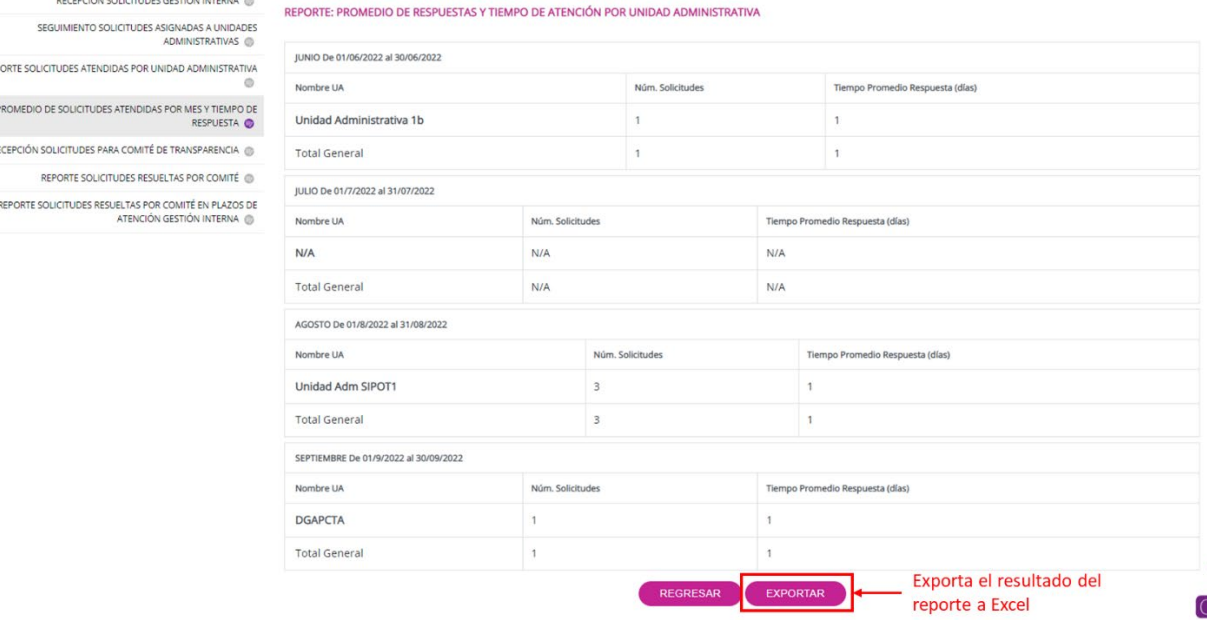

El resultado del reporte también lo puedes exportar a un archivo de Excel desglosado por mes:

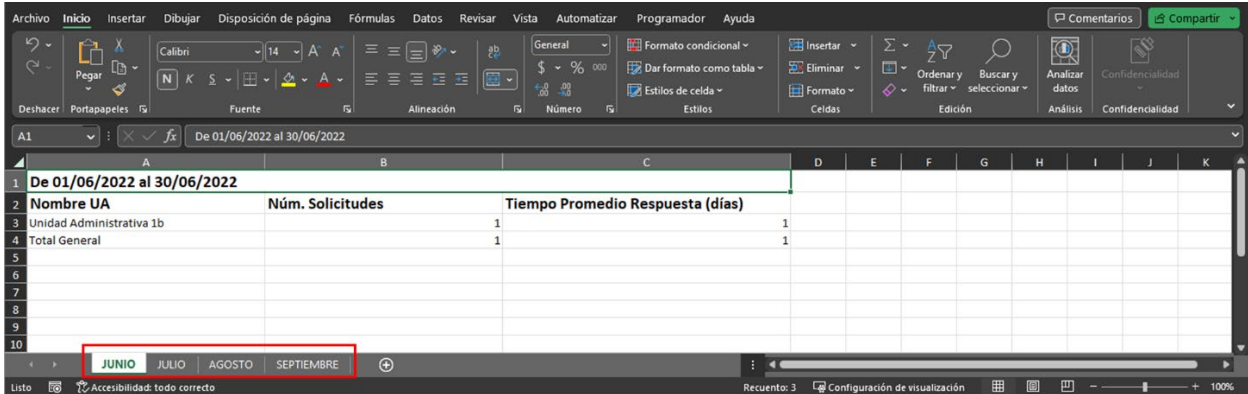

### **V.2.5 Recepción solicitudes para Comité de Transparencia**

Ingresa a esta funcionalidad oprimiendo el título "Recepción solicitudes para Comité de Transparencia". Enseguida aparecerán las opciones de filtro para localizar las solicitudes. Al menos, debes señalar el tipo de búsqueda de entre dos opciones: "Solicitudes pendientes" o "Solicitudes atendidas", los demás campos de filtrado no son obligatorios, aunque puedes indicar el folio de la solicitud para encontrar rápidamente lo que estás buscando. Luego oprime "Buscar" para listar las solicitudes pendientes o atendidas que fueron turnadas para atención del Comité, entre las cuales pueden estar las inexistencias de información, información reservada o confidencial, prórrogas, etc.

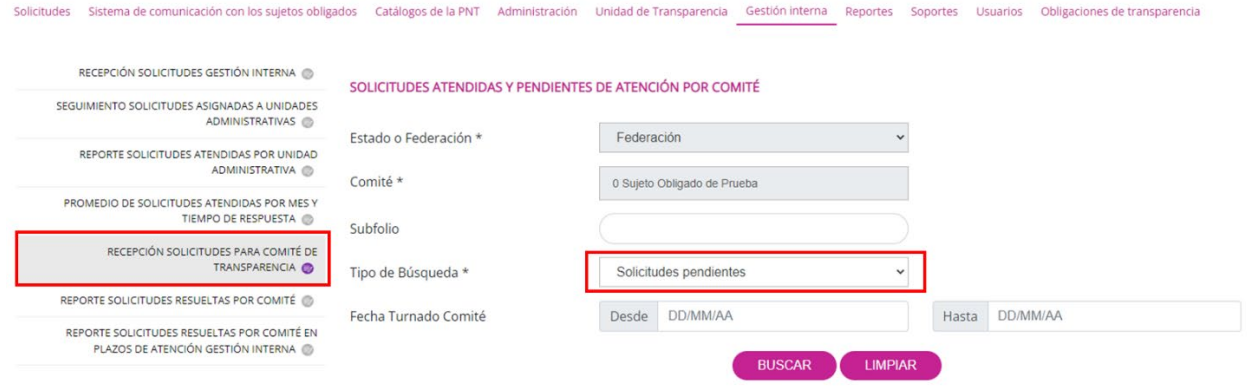

Para este ejercicio elegimos las solicitudes pendientes y el resultado es el siguiente:

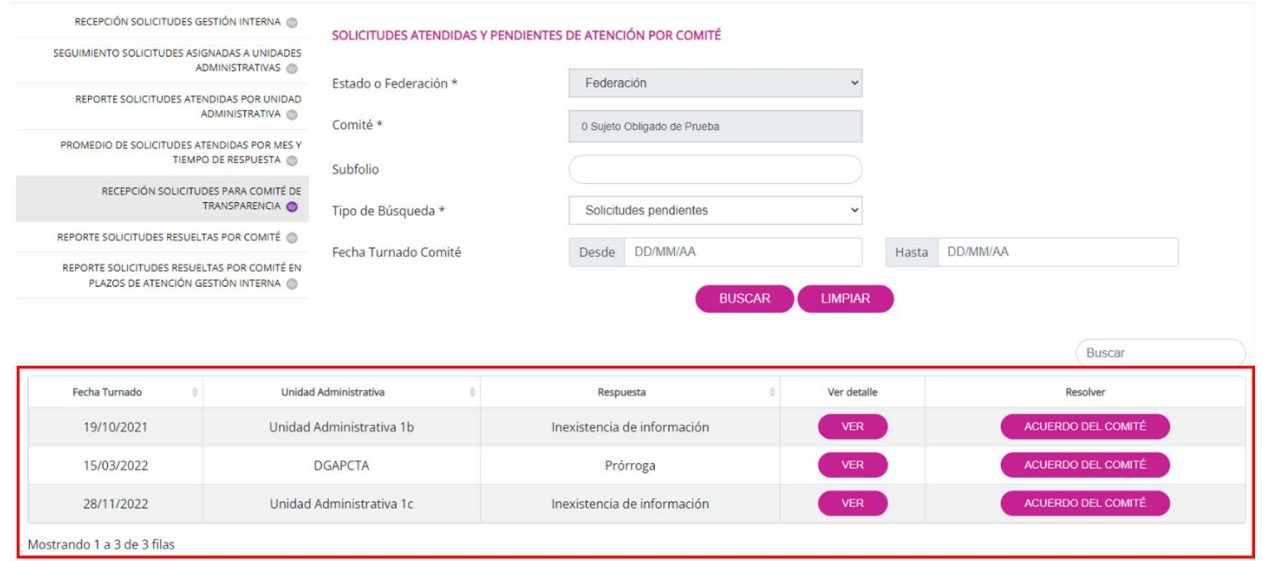

En este sujeto obligado de prueba hay tres solicitudes pendientes por resolver en el Comité de Transparencia. También podrás consultar la fecha en que se turna la solicitud al Comité, la unidad administrativa que emite la respuesta para intervención del Comité, la clasificación de la respuesta y los siguientes botones:

**Ver detalle**: con este botón podrás revisar el contenido de la respuesta del área y la razón por la que fue turnada al Comité de Transparencia:

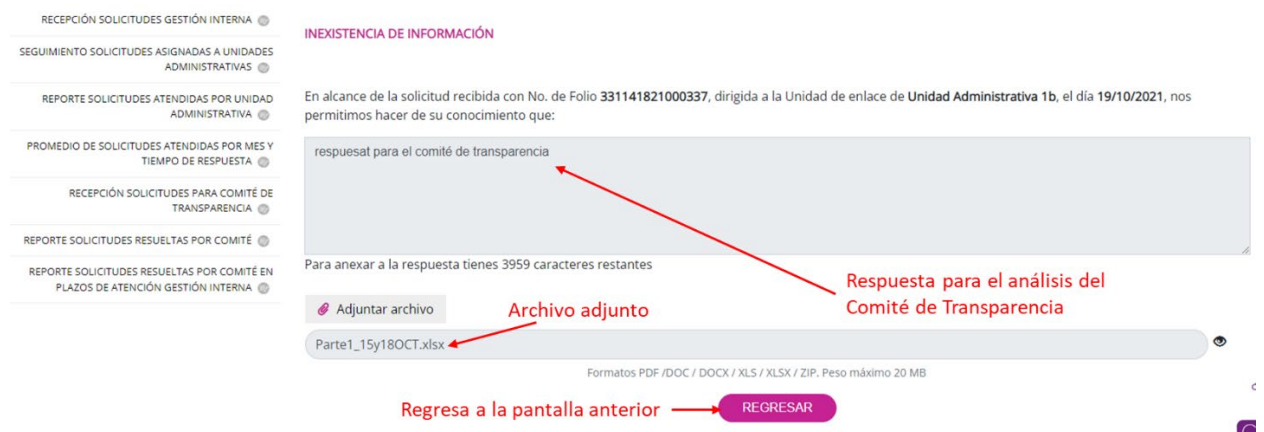

**Resolver**: el botón "Acuerdo del Comité" es para capturar la resolución del Comité de Transparencia en la sesión respectiva, ya sea que confirme la clasificación de la información, la inexistencia de información o la prórroga, o bien que la modifique o revoque de manera parcial o total:

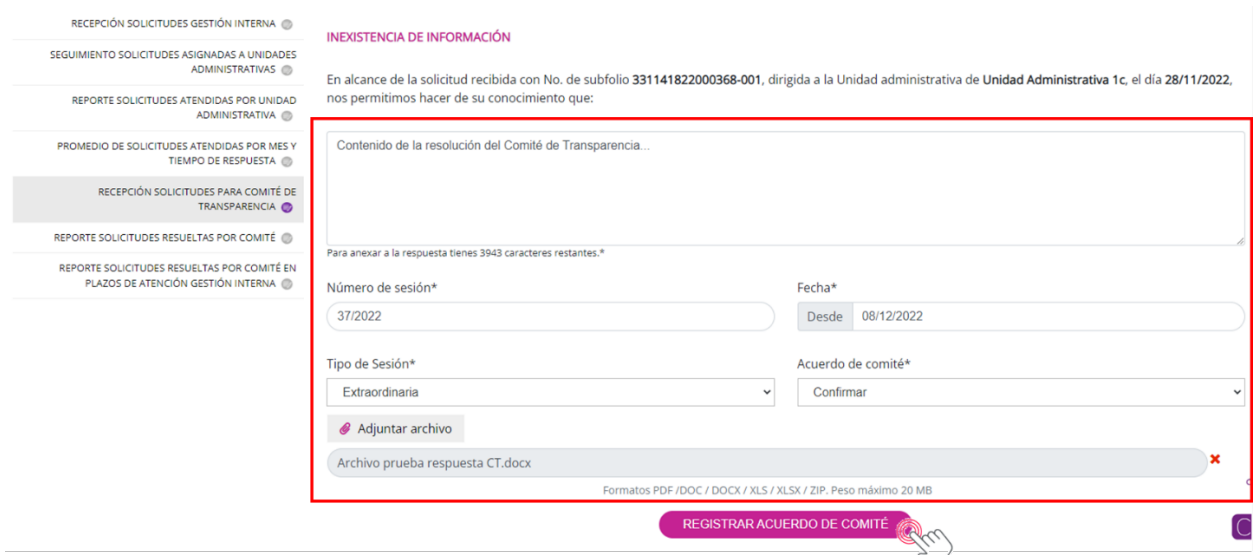

Llena los siguientes datos: contenido de la resolución o instrucción para el área o la Unidad de Transparencia, el número de sesión, la fecha de la sesión, tipo de sesión (ordinario o extraordinaria), acuerdo del Comité (confirmar, modificar o revocar), y adjunta el archivo correspondiente (en este caso, sería el Acta o la resolución del Comité). Al oprimir el botón "Registrar acuerdo del Comité", el sistema imprimirá en pantalla el siguiente mensaje:

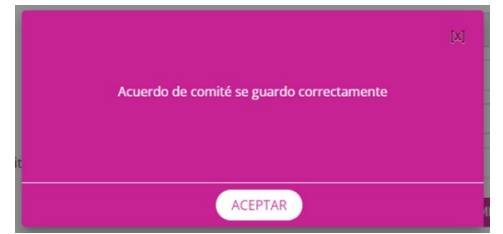

Da clic en Aceptar para regresar a la pantalla inicial de la "Recepción solicitudes para Comité de Transparencia".

En esta pantalla inicial, oprime ahora la opción de "Solicitudes atendidas" en el campo "Tipo de búsqueda". Como te darás cuenta, la solicitud que acaba de ser registrada por el Comité de Transparencia aparece en esta relación:

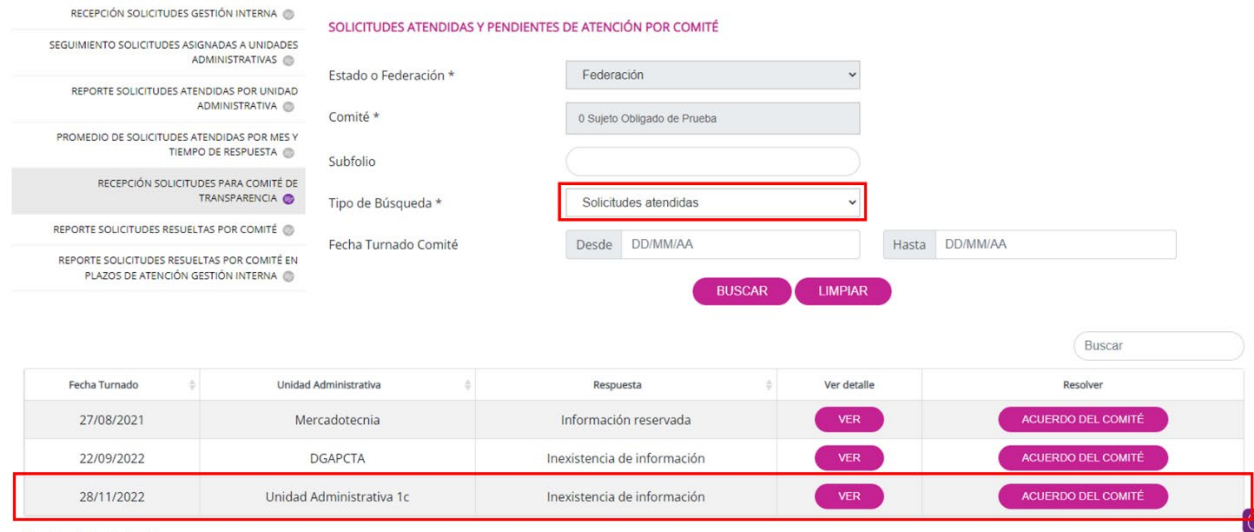

Mostrando 1 a 3 de 3 filas

Si oprimes el botón Ver (detalle) aparecerán los mismos datos que cargó el área que declaró la inexistencia de la información (imagen "Ver detalle" de la página anterior); y si oprimes "Acuerdo del Comité" verás los datos capturados anteriormente, con la posibilidad de actualizar el archivo adjunto, es decir, el Acta de la sesión (los demás datos no los puedes modificar).

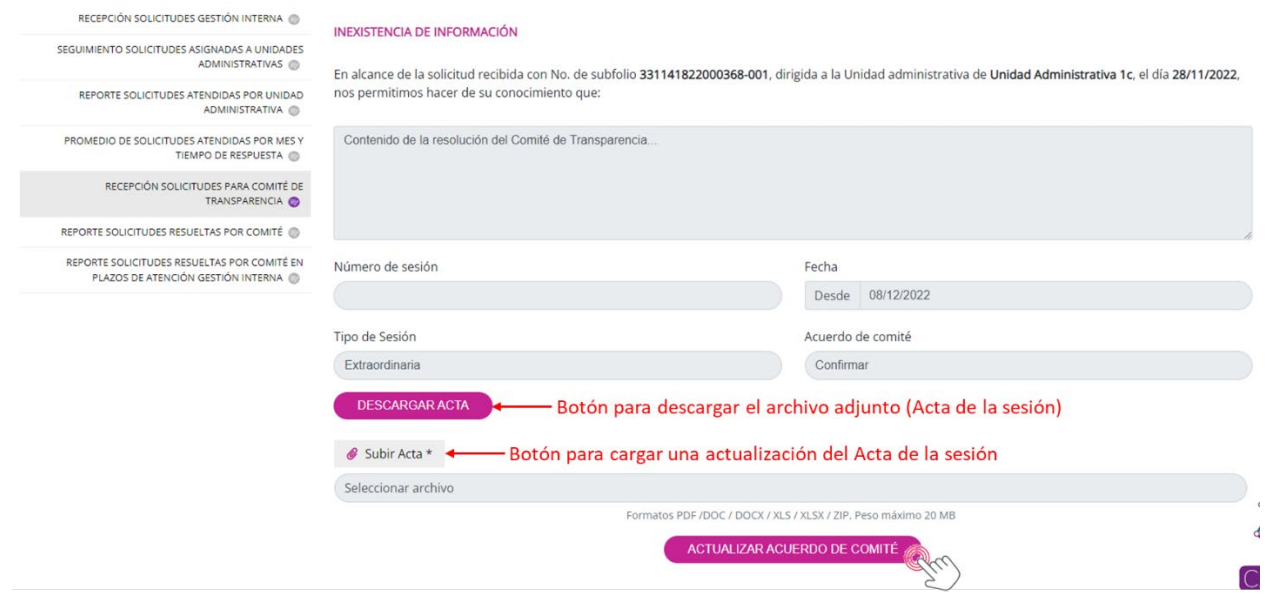

Oprime "Actualizar acuerdo del Comité" cuando requieras hacer modificaciones al Acta de la sesión. De lo contrario, puedes salir de esta interfaz dando clic en cualquier otra función del sistema o cierra sesión. En el punto VII.3 se realiza un ejercicio con una resolución del Comité de Transparencia.

# **V.2.6 Reporte solicitudes resueltas por Comité**

Esta funcionalidad del sistema genera un informe de las solicitudes resueltas por el Comité de Transparencia en un periodo determinado. Lo único que debes hacer es especificar un rango de fechas para detonar la generación de este reporte.

Oprime la opción "Reporte solicitudes resueltas por Comité" para obtener esta pantalla:

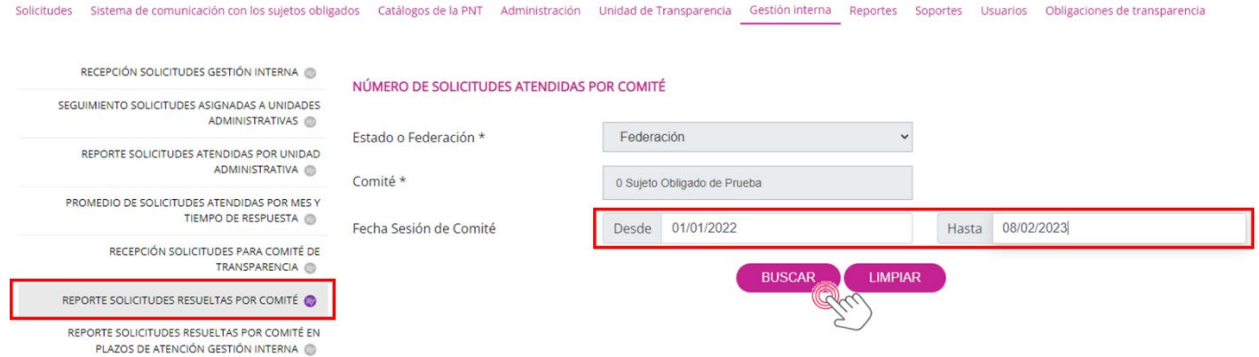

Especifica el rango de fechas y oprime el botón "Buscar". El resultado se imprime en pantalla:

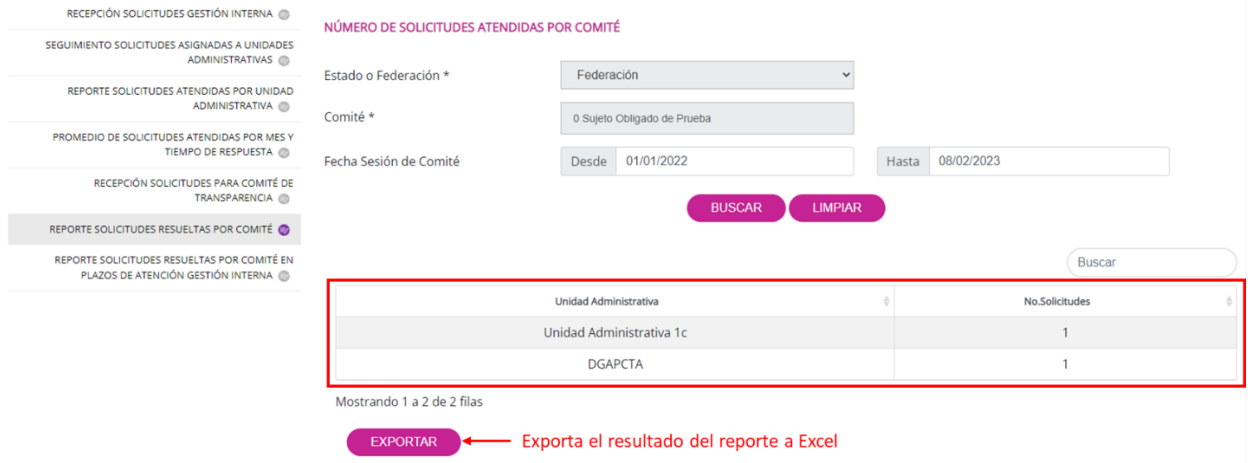

En este listado se puede observar el número de solicitudes por área en las que ha intervenido el Comité de Transparencia. De igual manera, el listado se puede exportar a un archivo de Excel.

# **V.2.7 Reporte solicitudes resueltas por Comité en plazos de atención Gestión Interna**

En este otro reporte, el SISAI también ofrece una relación del número de solicitudes resueltas por el Comité de Transparencia en un rango de fechas, pero ahora de manera desglosada por mes y por cada una de las áreas. Al oprimir esta opción en el menú del lado izquierdo, la interfaz que aparece es la siguiente:

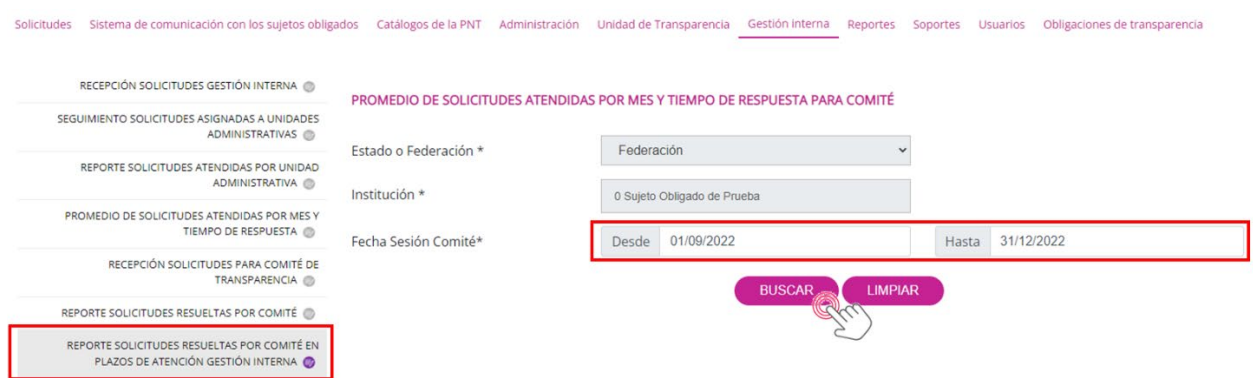

Especifica el rango de fechas y luego da clic en el botón "Buscar". El sistema generará el reporte y el resultado saldrá en la pantalla:

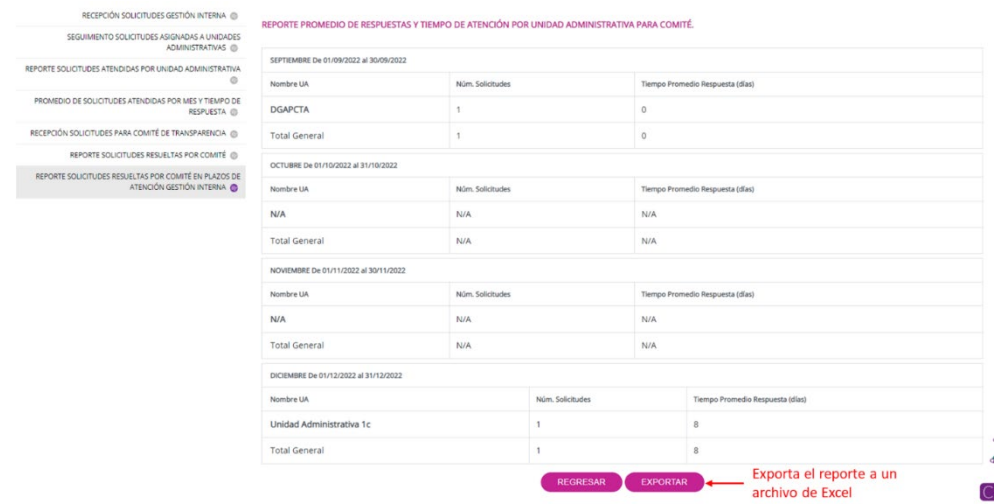

Para salir de esta opción, oprime el botón "Regresar".

Con este tema concluye la Gestión Interna. En el punto VII se realizan tres ejercicios que servirán para ilustrar de manera práctica cómo se utilizan varias funcionalidades del menú de Gestión Interna.

### **V.3 Módulos adicionales**

La PNT ofrece al Administrador de Sujeto Obligado otras opciones de menú con diversas funcionalidades que apoyan la operación del SISAI, las cuales son las siguientes:

- Solicitudes.
- Catálogos de la PNT.
- Administración.
- Reportes.
- Soportes.
- Usuarios.

Esta vez comenzaremos en orden de aparición en la PNT, de izquierda a derecha:

### **V.3.1 Solicitudes**

Todavía existe una gran cantidad de personas que no cuenta con acceso a una computadora, a una tableta o a un teléfono inteligente, lo que le impide acceder a la Plataforma Nacional de Transparencia para ingresar solicitudes o consultar la información de las obligaciones de transparencia. Incluso, hay quienes sí cuentan con un dispositivo electrónico y acceso a internet, pero se les complica el uso de la PNT. En estos casos, acuden a la Unidad de Transparencia para que les apoye en la captura de su solicitud.

También, ocurre el caso de que las personas deciden presentarse personalmente en el módulo de la Unidad de Transparencia y solicitan, de igual forma, el apoyo para capturar su solicitud o bien, realizan su solicitud a través de otros medios, por ejemplo, vía telefónica, por correo electrónico o a través de un escrito que envían por mensajería o personalmente, en la Oficialía de Partes del sujeto obligado.

En este caso, el módulo de "Solicitudes" está diseñado para ingresar solicitudes de información o de datos personales de forma manual, esto es, para todos los casos en que la solicitud no fue presentada, de forma electrónica, a través de la PNT.

Debes saber, además, que las solicitudes manuales son ingresadas por la Unidad de Transparencia con el usuario de Administrador de Sujeto Obligado, por lo que, a continuación, te explicaremos cómo usar este módulo:

Para generar una solicitud manual, ingresa al módulo de "Solicitudes" donde aparecen tres opciones: "Solicitud acceso información", "Solicitud datos personales" y "Mi historial".

Dependiendo del tipo de derecho, elegirás la opción "Solicitud acceso información", para solicitudes de información pública; o "Solicitud datos personales", para solicitudes de ejercicio de derechos ARCO.

Una vez elegida la opción, de acuerdo con el tipo de derecho, deberás capturar los datos que vienen en los campos obligatorios.

Los datos indispensables que te pedirá el sistema que captures en el caso de **solicitudes de información pública** son:

- **Tipo de persona:** deberás elegir si se trata de una persona física o moral.
- **Fecha de recepción de la solicitud:** para el caso de solicitudes presentadas por otros medios como correo electrónico, correo postal, mensajería, telégrafo, verbal, telefónica, escrito libre o cualquier otro aprobado por el Sistema, la Unidad de Transparencia deberá registrarlas el mismo día de su recepción y, posteriormente, enviar el acuse de recibo a la persona solicitante a través del medio señalado para oír y recibir notificaciones en un plazo que no exceda de dos días hábiles.
- **Denominación o razón social de la institución a la que solicitas información:** Este dato es obligatorio, sin embargo, ya viene predeterminado por el sistema ya que, únicamente podrás registrar las solicitudes manuales que reciba tu sujeto obligado.
- **Detalle de la solicitud:** aquí te recomendamos que únicamente captures el texto de la solicitud recibida y, en su caso, protejas los datos personales que sean confidenciales, ya que, una vez aplicada la respuesta en el sistema, tanto ésta como la propia descripción de la solicitud y el archivo que, en su caso, adjuntes, serán públicos. Normalmente, cuando recibes una solicitud por otros medios diferentes a la PNT, las personas proporcionarán su nombre y un medio para recibir notificaciones, por lo que, te recomendamos que estos datos los resguardes en un sitio seguro y no los difundas en la PNT.
- **Medio para recibir notificaciones:** aquí deberás señalar el medio que haya elegido la persona en su solicitud; en caso de no haber señalado alguno, deberás elegir "Estrados de la unidad de Transparencia".
- **Formato para recibir la información solicitada:** de igual forma, deberás colocar el formato que elija la persona; en caso de no haber señalado expresamente alguno, deberás elegir aquel que resulte más favorable a la persona solicitante; por ejemplo, si la solicitud se recibió por correo electrónico, el formato que puedes elegir es el de "Medio electrónico aportado por el solicitante" y, enviar la respuesta, por esa misma vía.

 **Aviso de privacidad:** para poder concluir con el registro manual de la solicitud, deberás aceptar el aviso de privacidad.

De igual forma, los datos indispensables que te pedirá el sistema que captures en el caso de **solicitudes de datos personales** son:

- **¿Quién presenta la solicitud?** Aquí deberás indicar si es la persona titular de los datos personales o su representante legal.
- **Nombre(s):** deberás capturar el nombre completo de la persona titular de los datos personales y, en caso de que la solicitud hubiera sido presentada por su representante legal, además de este dato, deberás capturar el Nombre del representante legal.
- **Tipo de derecho.** Conforme a la descripción de la solicitud, deberás identificar el tipo de derecho ARCO que solicita ejercer la persona (acceso, rectificación, cancelación, oposición, portabilidad).
- **Fecha de recepción.** para el caso de solicitudes presentadas por otros medios como correo electrónico, correo postal, mensajería, telégrafo, verbal, telefónica, escrito libre o cualquier otro aprobado por el Sistema, la Unidad de Transparencia deberá registrarlas el mismo día de su recepción y, posteriormente, enviar el acuse de recibo a la persona solicitante a través del medio señalado para oír y recibir notificaciones. En caso de que la solicitud para el ejercicio de los derechos ARCO se presente directamente ante una unidad administrativa distinta a la Unidad de Transparencia, la unidad administrativa deberá remitir la solicitud a la Unidad de Transparencia a más tardar al día siguiente de su presentación y, para tal efecto, la solicitud se tendrá por recibida en la fecha en que fue presentada en la unidad administrativa del responsable.
- **Denominación de la institución a la que solicitas información:** Este dato es obligatorio, sin embargo, ya viene predeterminado por el sistema ya que, únicamente podrás registrar las solicitudes manuales que reciba tu sujeto obligado.
- **Detalle de la solicitud:** Aquí deberás capturar la descripción de la solicitud y, en su caso, adjuntar el documento o documentos que hubieras recibido. En este tipo de solicitudes, no es necesario que protejas datos personales, ya que éstos no son públicos en la PNT y, además, es necesario que los conozcan las unidades administrativas a quienes realices el turno de la solicitud.
- **El titular de los datos personales acreditó con documento original su identidad:** la captura de este dato es muy importante ya que dependiendo de la opción que elijas, el trámite de la solicitud tendrá diferentes tipos de respuesta. De igual forma, solamente podrás capturar como "Sí" cuando la persona solicitante hubiera acudido directamente al módulo de la Unidad de Transparencia a realizar su solicitud, pues es el momento en el que podrías cerciorarte plenamente de la acreditación de su identidad.

Para ambos tipos de solicitudes, el sistema te pedirá que captures datos opcionales que sirven como insumos para estadísticas sobre el ejercicio de los derechos de acceso a la información y protección de datos personales, en caso de contar con ellos, podrás registrarlos, de lo contrario, presiona el botón "Enviar" y el sistema registrará electrónicamente la solicitud para su trámite ante el sujeto obligado y le asignará un folio de seguimiento. De igual forma, te permitirá descargar el acuse de registro de solicitud, mismo que deberás enviarlo a la persona solicitante para que pueda conocer los plazos de respuesta de su solicitud.

# **V.3.2 Catálogos de la PNT**

Este módulo permite al perfil de Administrador de Sujeto Obligado, que recordemos es el que administra la UT, para llevar a cabo el registro de usuarios de Unidad Administrativa y de Subenlaces.

Este módulo te permite registrar, modificar o eliminar los datos de las unidades administrativas de tu sujeto obligado y es muy útil cuando requieres modificar la cuenta de correo electrónico en el que la Unidad Administrativa recibe la notificación de turnado de solicitud, en el módulo de Gestión Interna.

A continuación, explicaremos cada uno de los componentes de este módulo.

### *V.3.2.1 Administración de Unidades Administrativas*

Cuando ingresas al menú de Catálogos de la PNT en el acto se muestra la opción "Administración de Unidades Administrativas". En este apartado solo se despliega la entidad o Federación de forma predeterminada, y una serie de botones con diversas funciones.

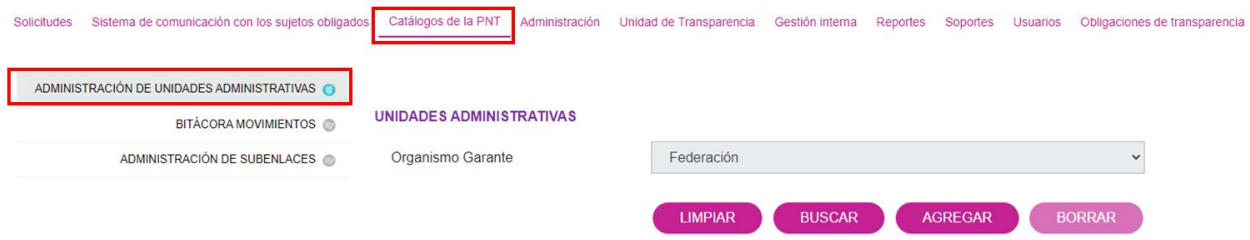

El botón "Buscar" muestra en pantalla las áreas que ya están dadas de alta:

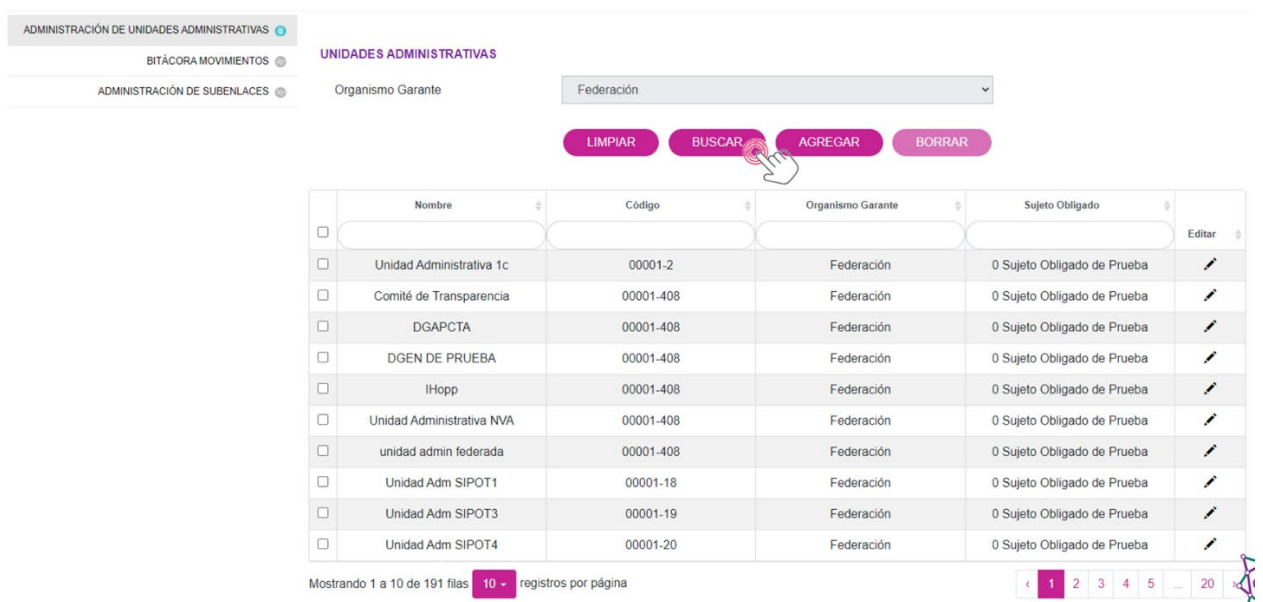

El botón "Limpiar" desaparece de la pantalla la información de las áreas encontradas para realizar otra búsqueda, por ejemplo:

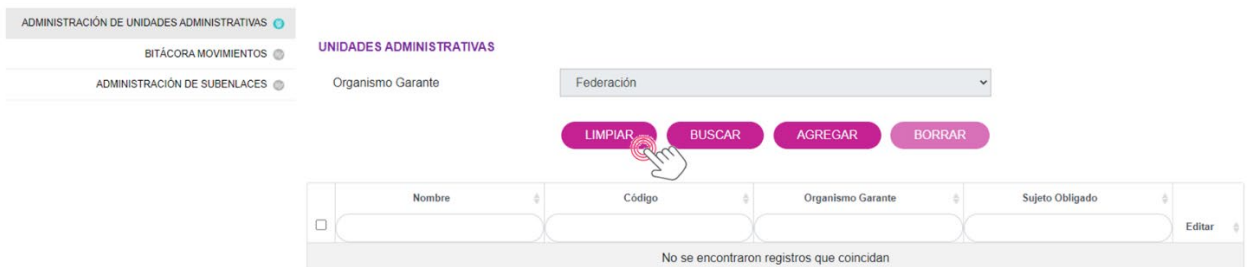

El botón "Agregar" da de alta una nueva unidad administrativa. Al dar clic sobre ese botón, el sistema abre una ventana donde solo podrás capturar el nombre del área y, en su caso, el correo electrónico asociado a ésta (este correo electrónico es el que recibirá las notificaciones de turnado de solicitudes). Los campos "Organismos garantes", "Sujeto Obligado" y "Código" ya aparecen llenos de manera predeterminada. Una vez que proporciones el nombre, oprime "Guardar" para registrar la unidad administrativa en la PNT.

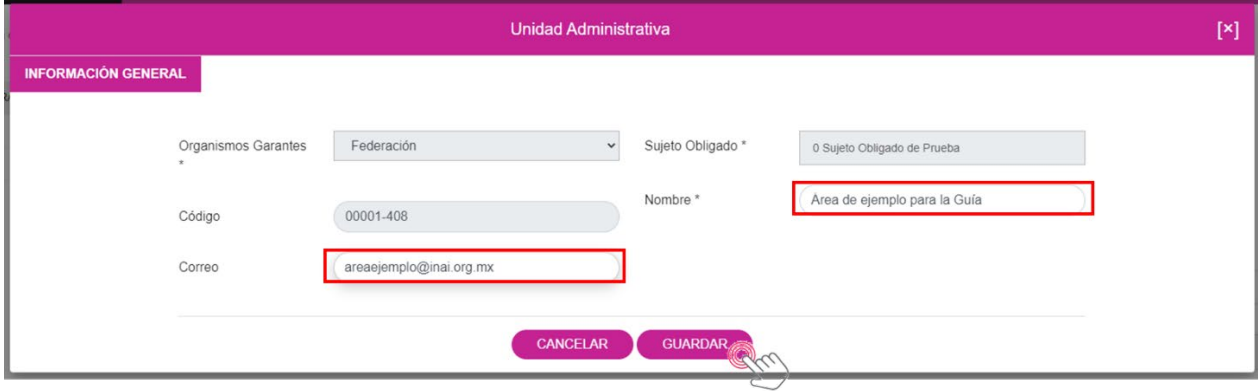

El botón "Borrar" (deshabilitado de forma predeterminada) sirve para eliminar unidades administrativas de la PNT, siempre que no tengan asociados registros de obligaciones de transparencia, es decir, que no haya realizado carga de información de obligaciones o que, si lo hicieron, ya borraron los registros. Para dar de baja una o varias áreas, oprime primero el botón "Buscar" para que aparezca la relación de unidades:

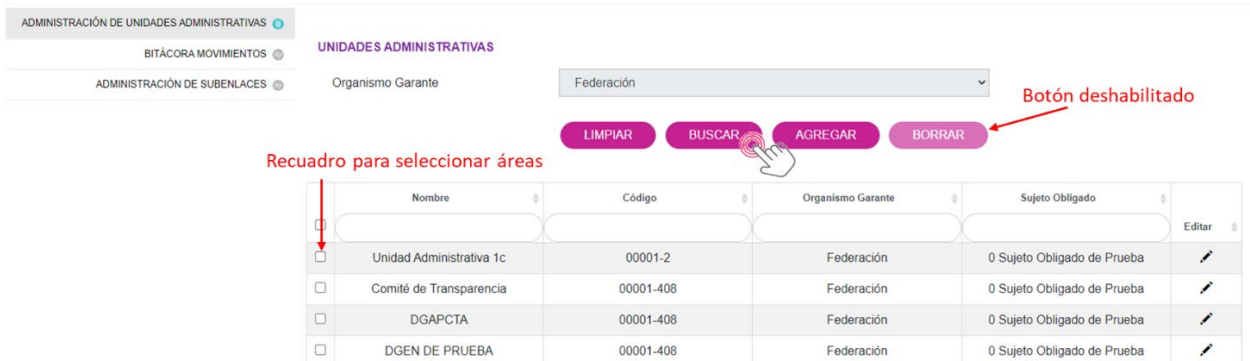

Del lado izquierdo aparecen pequeños recuadros para seleccionar el o las áreas que serán eliminadas. Al hacer la selección, el botón "Borrar" se habilitará:

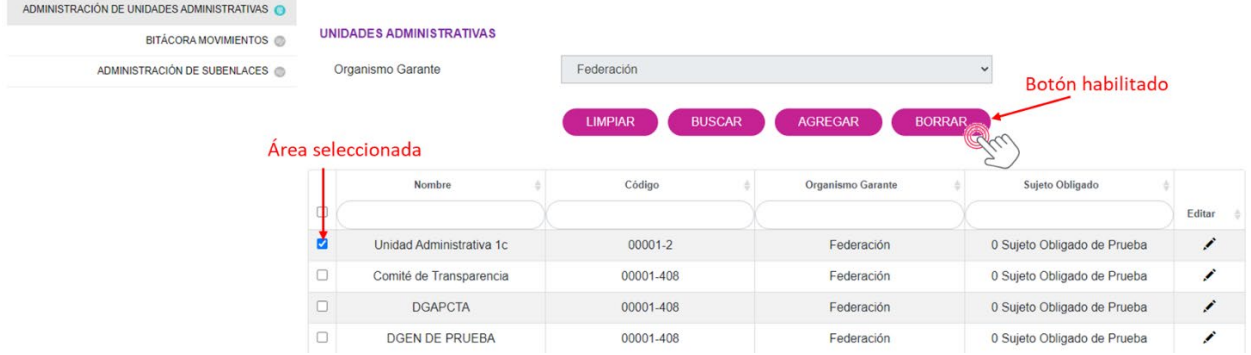

Da clic en "Borrar" y de inmediato se mostrará una ventana de confirmación:

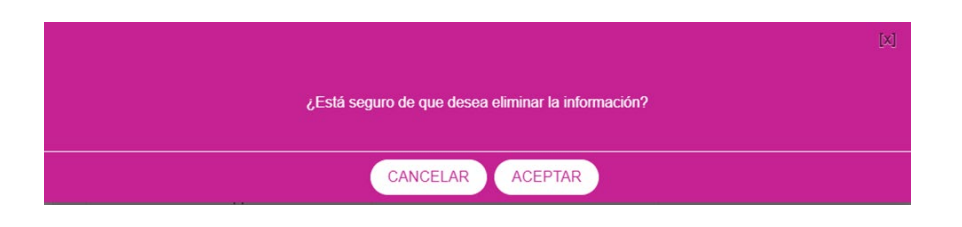

Oprime "Aceptar" para eliminar definitivamente la unidad administrativa o "Cancelar" para cerrar la ventana y regresar a la pantalla anterior.

Ahora bien, para modificar el nombre de alguna de las áreas y/o su correo electrónico asociado, existe un ícono de lápiz que tiene esta función:

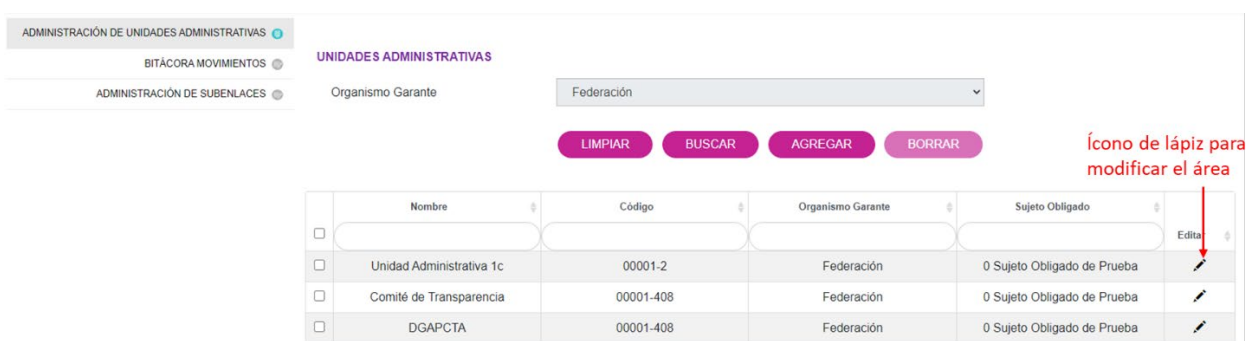

# Al presionar el lápiz se abre una ventana donde están los datos que podrás cambiar:

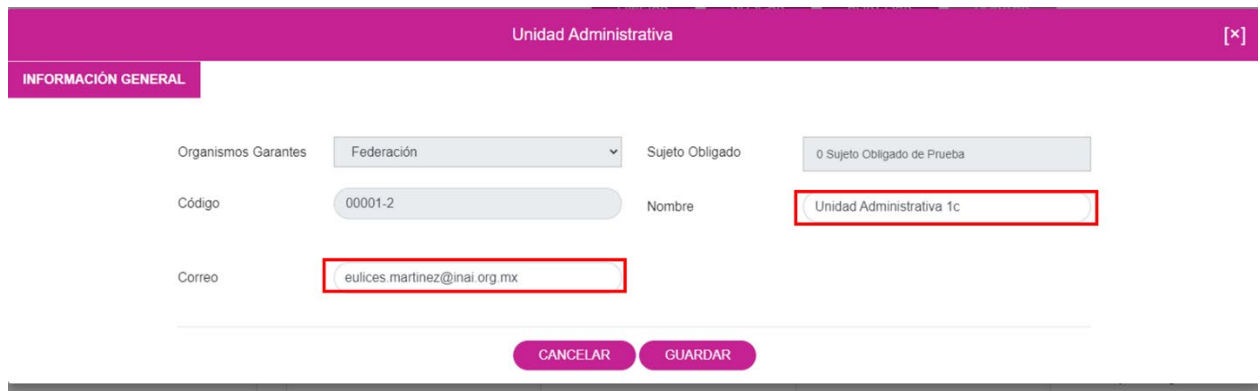

Por ejemplo, es en esta opción donde puedes consultar el correo electrónico asociado a la Unidad Administrativa dada de alta, ya que es a esta cuenta a la que llegarán las notificaciones de turnado que se realicen en el módulo de Gestión Interna.

Da clic en "Guardar" para grabar los cambios en la PNT o "Cancelar" para cerrar la ventana y regresar a la pantalla anterior.

#### *V.3.2.2 Bitácora movimientos*

El Administrador de Sujeto Obligado tiene acceso a las bitácoras donde se ven los movimientos que se realizan de determinadas funcionalidades; entre ellas está la bitácora de administración de unidades administrativas y subenlaces.

Para ingresar, elige la opción "Bitácora movimientos" y en la interfaz que aparece tendrás filtros para localizar la información que requieras; el único campo que es obligatorio llenar es el de "Menú del sistema". En su caso, las fechas pueden ayudarte para acotar la búsqueda:

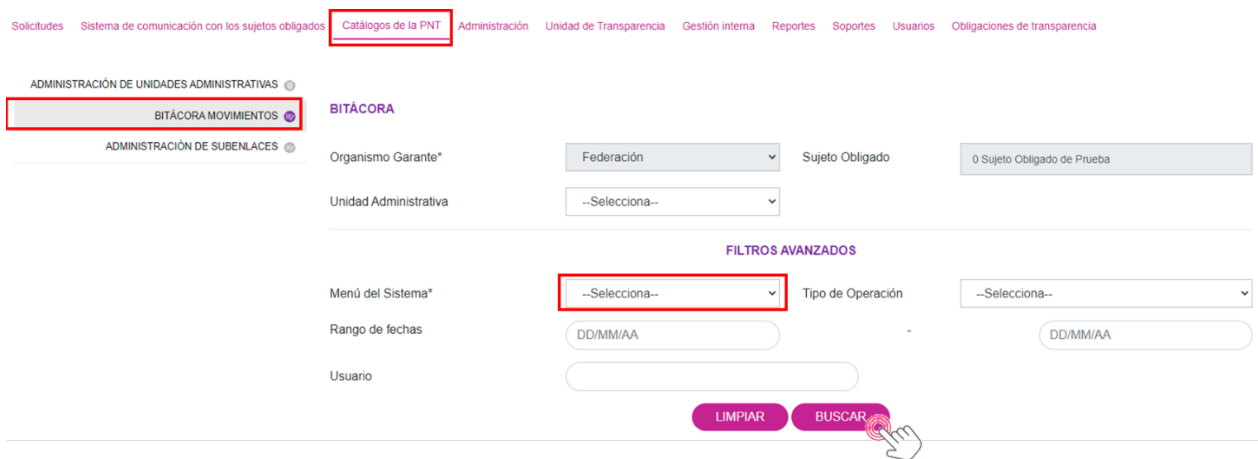

Selecciona del campo "Menú del Sistema" la opción de "Administración de Unidades Administrativas" y luego oprime "Buscar". Se listarán todos los movimientos que se han realizado en el catálogo de unidades administrativas:

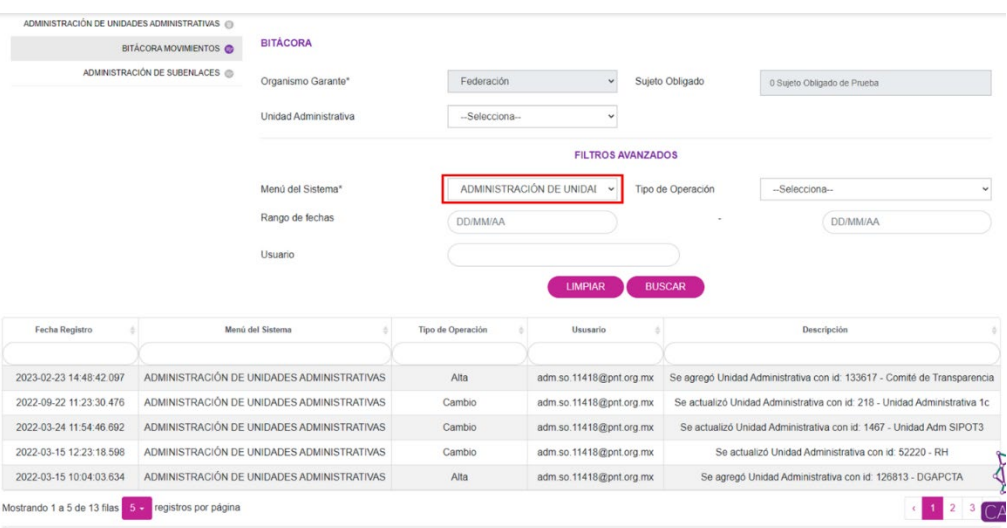

Las otras opciones de Menú del Sistema son: "Bitácora movimientos" y "Administración de Subenlaces". Para el campo "Tipo de Operación", las opciones son: "Alta", "Baja", "Cambio", "Eliminar información" y "Copiar información".

#### *V.3.2.3 Administración de Subenlaces*

Como se mencionó en el punto V.1.1, el INAI no tiene asignados subenlaces, sin embargo, en esta Guía se explicará su funcionamiento, por si en determinado momento, dicha función es necesaria.

Conviene recordar que el perfil de usuario de Subenlace de la PNT es muy útil cuando dada la complejidad operativa del sujeto obligado, le resulta conveniente descentralizar el trabajo de la Unidad de Transparencia; ya sea por el número de unidades administrativas o la existencia de varias oficinas en diferentes sedes.

El perfil de Subenlace tiene las mismas opciones de respuesta que las del perfil de Sujeto Obligado o Unidad de Transparencia, ya que puede aplicar las respuestas, de forma directa, sin requerir la intervención de la UT, optimizando con ello, los tiempos de respuesta.

A continuación, te explicamos el módulo, primero elige la opción "Administración de Subenlaces" y en la interfaz que aparece tendrás filtros para buscar los subenlaces que tengas registrados o para agregar a uno nuevo:

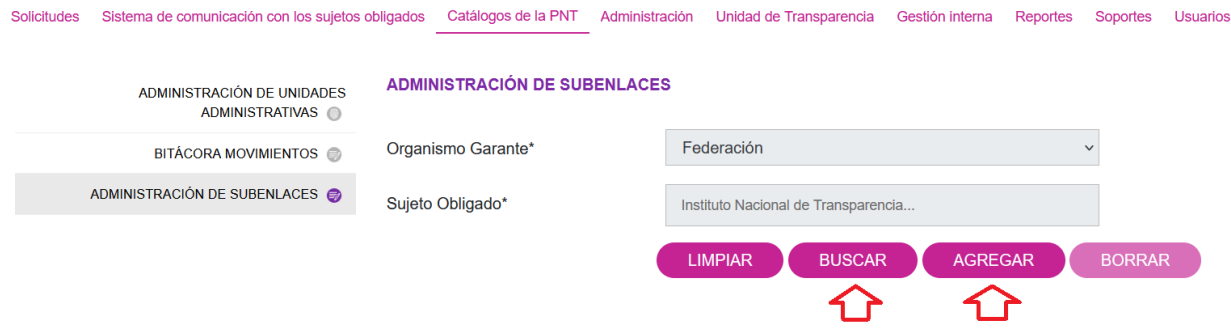

El botón "Borrar" se habilitará una vez que tengas acceso al listado de subenlaces habilitados y elijas la casilla que se encuentra del lado izquierdo del registro:

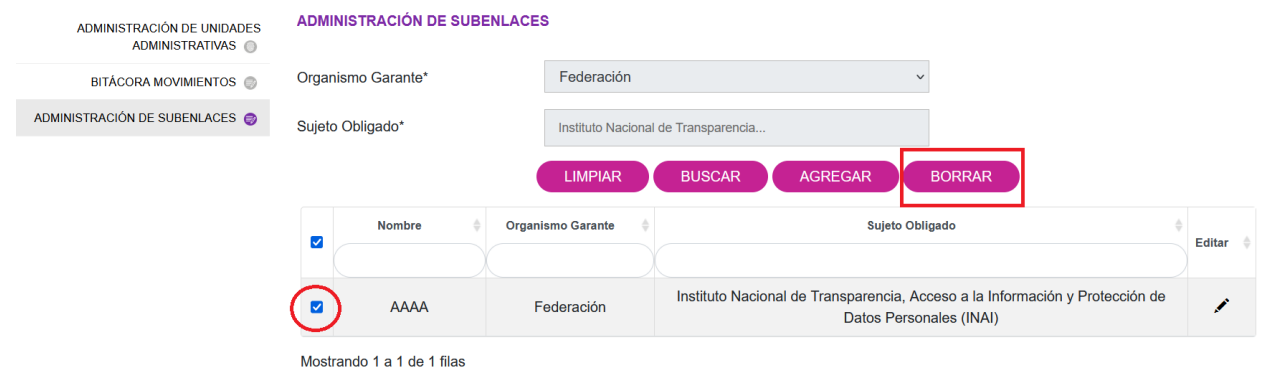

Para dar de alta a un Subenlace, solamente da clic en el botón "Agregar" y captura los campos obligatorios, tales como, nombre del subenlace (ejemplo: Oficina Baja California), la dirección oficial del subenlace, un correo electrónico válido (para recibir notificaciones de la PNT), el nombre del responsable (la persona servidora pública responsable del Subenlace podría equipararse al Titular de la Unidad de Transparencia), así como su puesto y área:

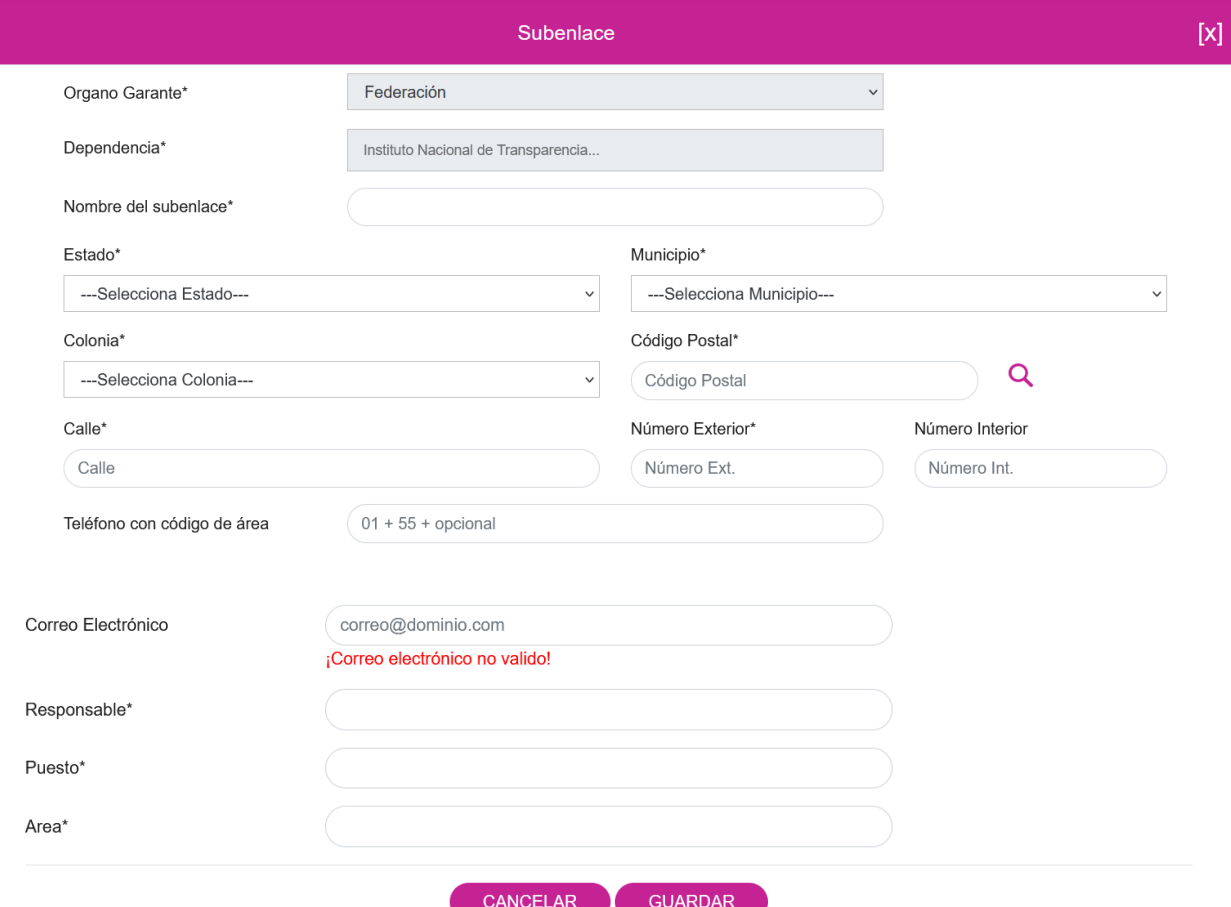

# **V.3.3 Administración**

El menú de Administración para el Administrador de Sujeto Obligado únicamente contiene dos opciones:

- Configuración de procesos por SO (sujeto obligado)
- Administración de pagos

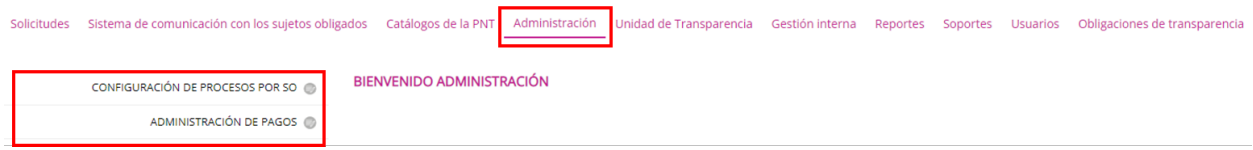

Veamos a continuación ambas funciones.

### *V.3.3.1 Configuración de procesos por SO*

Esta opción solamente contempla la temporización de los semáforos que se trabajarán **internamente**. Por ejemplo, puedes configurar los colores de los semáforos como mejor se adapte a las necesidades de la UT y distribuirlos de la siguiente forma en la gestión interna: la solicitud de información pública comienza en semáforo color verde y estará en ese estatus hasta el día hábil 10; después el semáforo cambiará al color amarillo y estará en ese color hasta el día hábil 15. Del día 16 en adelante, el semáforo se pondrá en color rojo y se quedará así aun cuando se dé respuesta al solicitante:

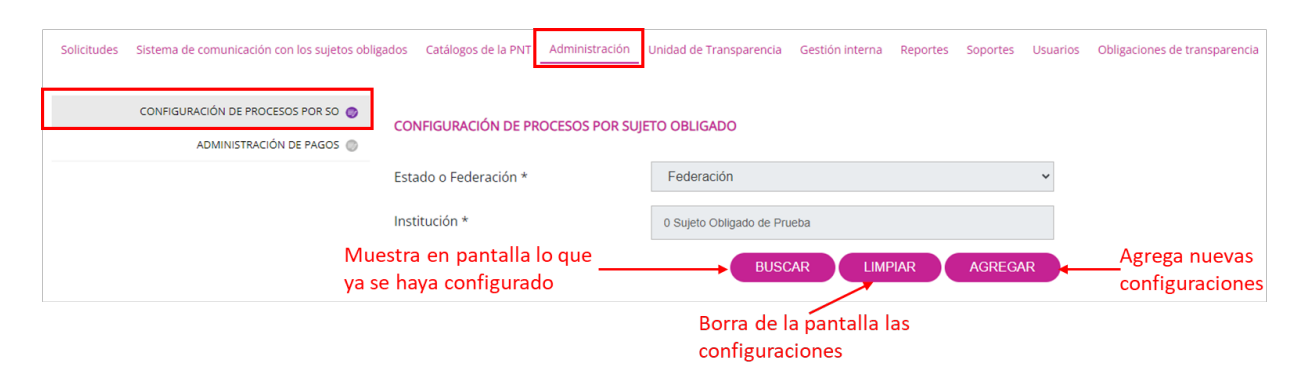

Esta semaforización es una herramienta visual muy útil para establecer controles internos que permitan hacer más eficiente el trámite de las solicitudes de información.

Oprime "Buscar" para que se muestren en pantalla las configuraciones existentes. En esta opción, el sistema te dará la oportunidad de modificar la configuración oprimiendo el ícono de lápiz del lado derecho del renglón:

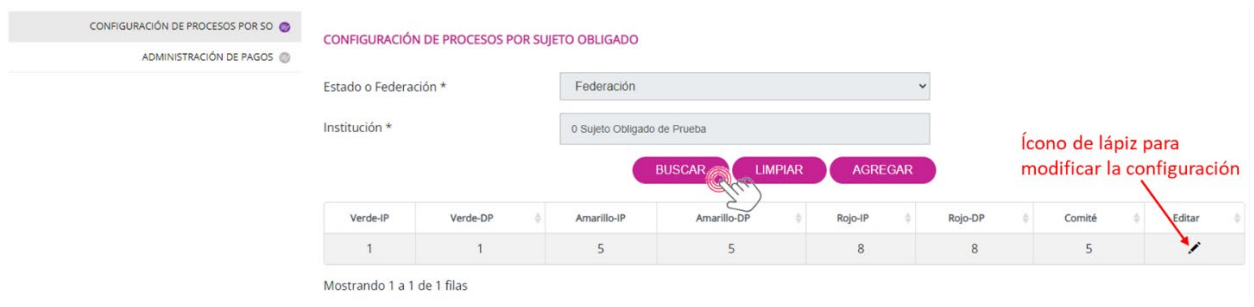

En la opción de "Agregar", el sistema permitirá añadir una nueva configuración:

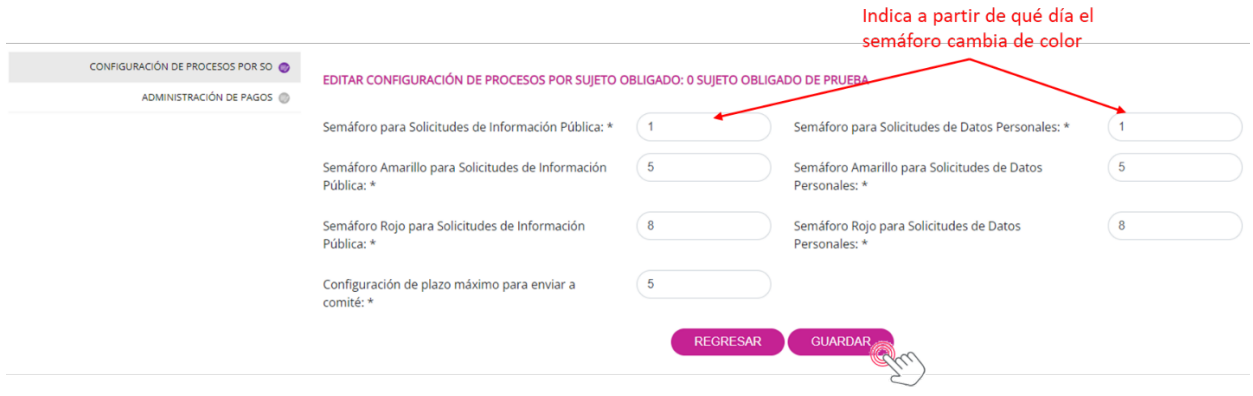

Da clic en el botón "Guardar" para que el sistema registre la configuración de los semáforos.

### *V.3.3.2 Administración de pagos*

Esta opción únicamente la describimos porque, en el caso del INAI y de la administración pública federal (APF), la configuración de la institución bancaria fue realizada por el Administrador de Organismo Garante y no hubo necesidad de hacerla a nivel sujeto obligado. En el caso de sindicatos, partidos políticos, universidades y sujetos obligados de los poderes legislativo y judicial, al no formar parte de la APF, les es permitido configurar su propio banco y la cuenta bancaria para que las personas solicitantes depositen el importe de los costos que conlleve la reproducción y/o envío de la información solicitada.

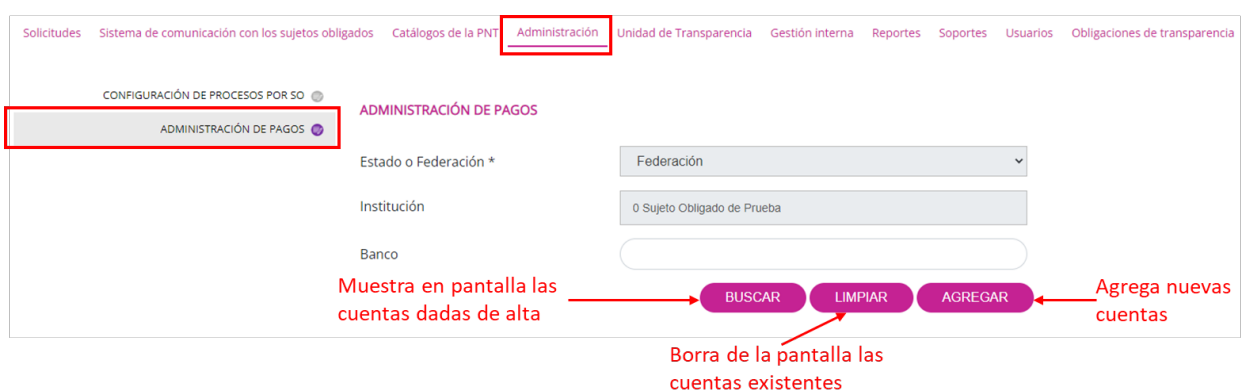

Él botón "Buscar" enlista las cuentas dadas de alta y el botón "Agregar" da de alta una nueva cuenta.

# **V.3.4 Reportes**

El menú de reportes pone a disposición del Administrador de Sujeto Obligado tres opciones:

- Reporte solicitudes históricas.
- Reporte solicitudes por estatus.
- Reporte solicitudes por plazos de atención.

Enseguida veremos cada una de ellas.

# *V.3.4.1 Reporte solicitudes históricas*

Este reporte genera un listado de las solicitudes con sus diferentes estatus y también indica cuál fue la última respuesta junto con el responsable de haberla emitido. Con esta información, la UT puede llevar a cabo un procesamiento para elaborar diferentes indicadores. El reporte se puede exportar a una hoja de Excel para un mejor manejo de los datos.

Para generar el reporte, ingresa en el menú de "Reportes" y en el acto se mostrará la consulta de solicitudes históricas. Utiliza los filtros en caso de que desees un reporte específico, por ejemplo, por el estatus de la solicitud, el semáforo, tipo de solicitud (de información pública o datos personales) y un rango de fechas (el campo de la temática, por lo pronto, no está disponible). El estatus de la solicitud contempla todas las opciones que puede haber en el proceso de atención: cancelada; con pago; desechadas; en espera de ampliación de información, de desahogo de prevención, de pago, de forma de entrega; en proceso, ya sea con prórroga, de acreditación de identidad, de entrega de información; pendiente de entrega de respuesta; terminada; etc.

Si deseas un reporte completo de todas las solicitudes, no utilices los filtros y solo oprime el botón "Buscar":

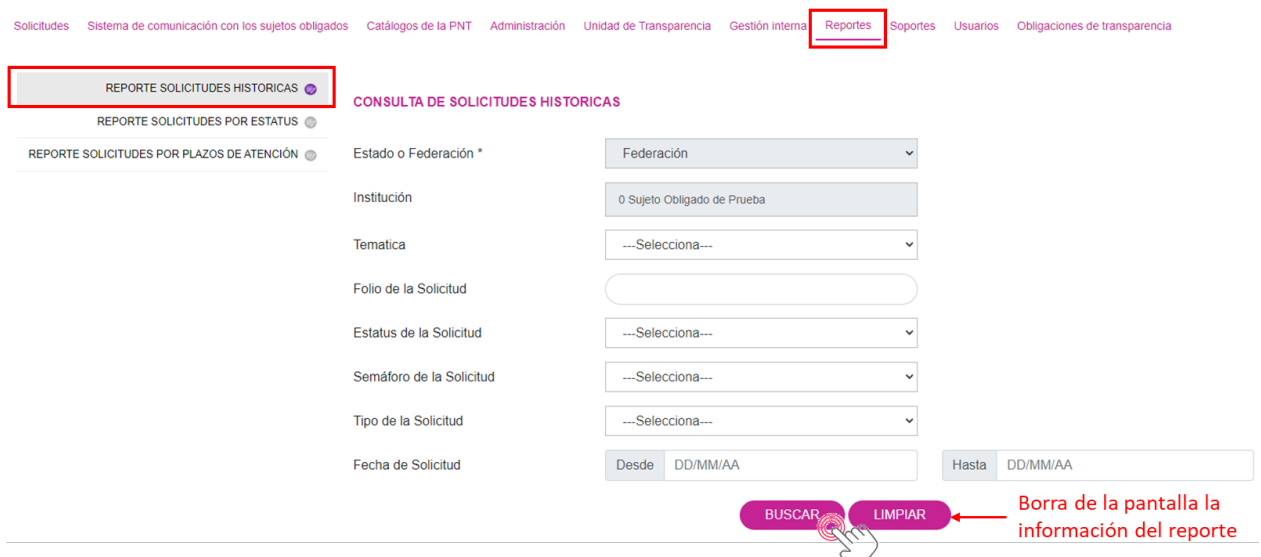

Cuando no hay filtro de por medio, el SISAI mostrará todas solicitudes que han llegado al sujeto obligado, por ejemplo:

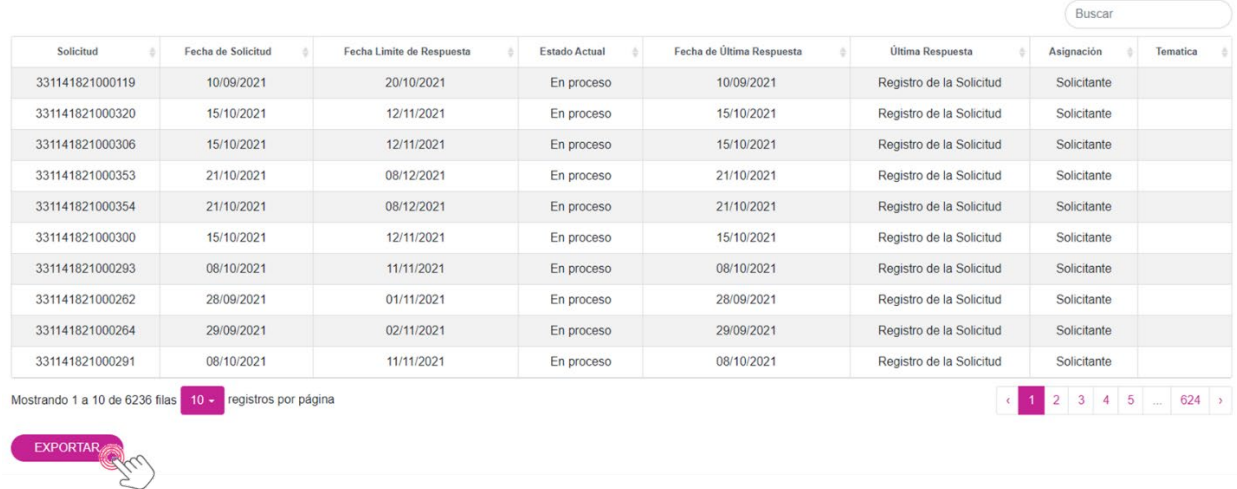

Como se puede observar en la imagen anterior, el total de solicitudes recibidas por este sujeto obligado es de 6,236. Esta misma información se puede descargar en Excel oprimiendo el botón "Exportar":

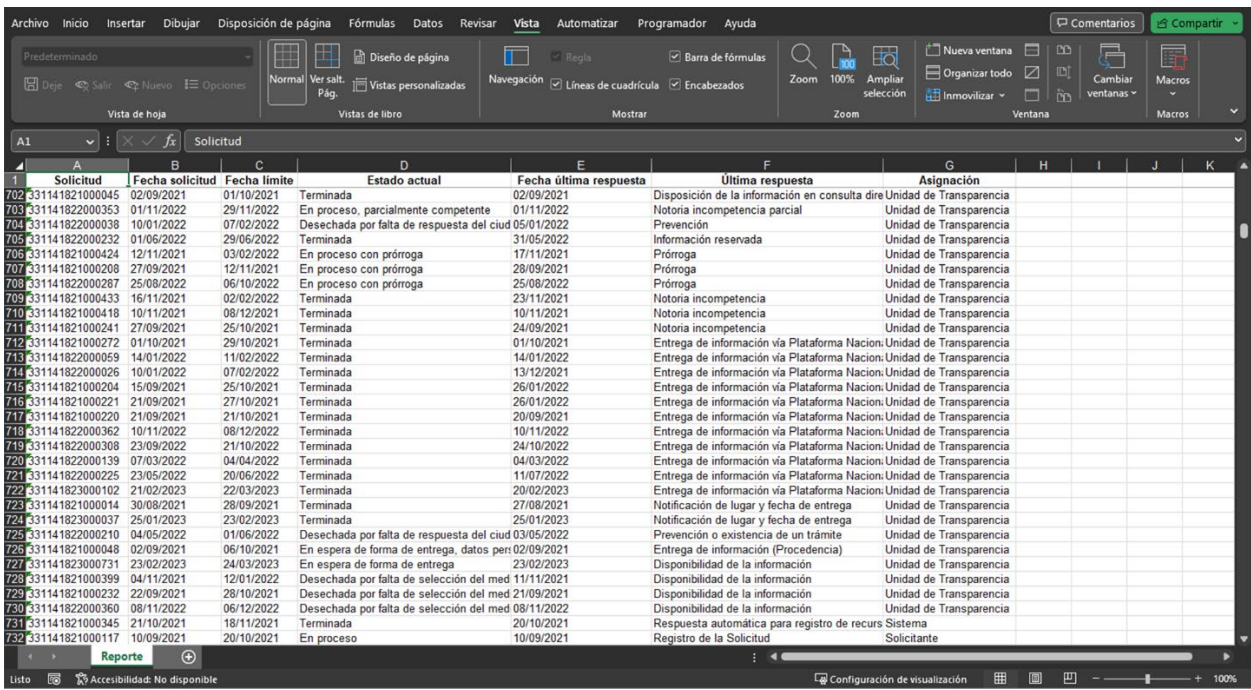

# *V.3.4.2 Reporte solicitudes por estatus*

Este reporte es estadístico y muestra en pantalla el número de solicitudes que se atendieron por cada uno de los estatus, por ejemplo, las que están en proceso en todas sus variantes, las terminadas, las que están en prórroga, en espera de forma de entrega o de información adicional, en espera de pago, las que ya tienen pago y las desechadas por diversas razones.

Para empezar a utilizar este reporte, oprime la opción "Reporte solicitudes por estatus":

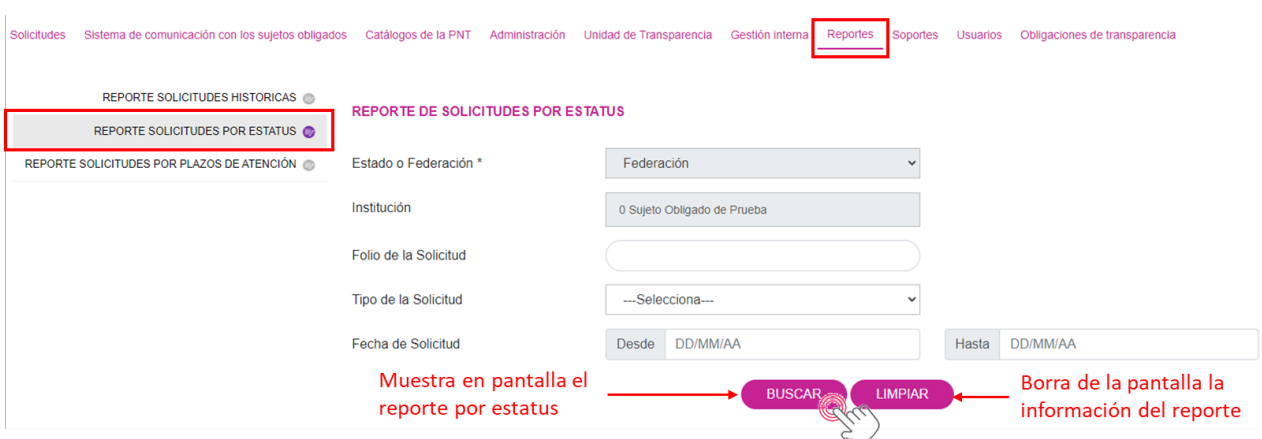

Con el filtro del "Tipo de la solicitud" podrás elegir una de las opciones y las cifras se mostrarán en pantalla;, si solo das clic en el botón "Buscar", sin elegir algún filtro, el reporte que imprimirá el SISAI en pantalla es el siguiente:

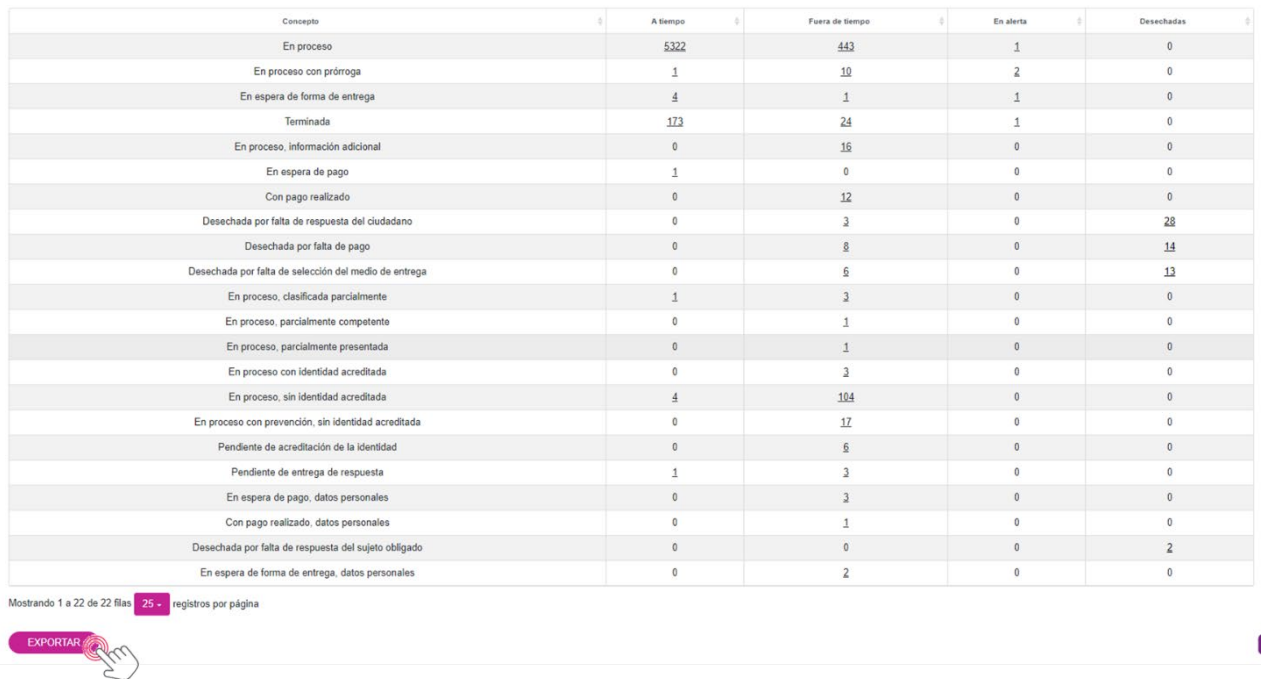

Este reporte lo puedes exportar a Excel:

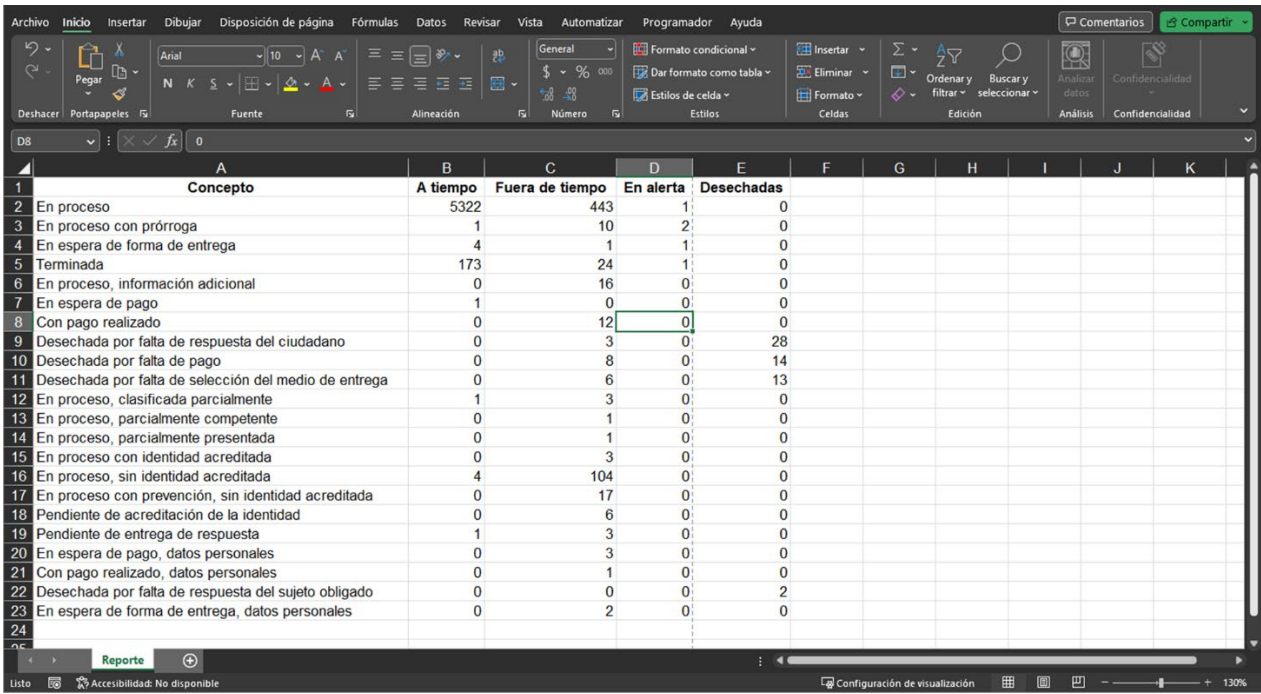

A continuación, te mostraremos los estatus disponibles por tipo de solicitud:

Tipos de respuesta con estatus (solicitudes de información pública)

Con pago realizado

Notificación de envío de la información

Notificación de lugar y fecha de entrega

En espera de ampliación de información

Desahogo de la prevención

Prevención no desahogada

En espera de desahogo de prevención parcial

Desahogo de la prevención

Prevención no desahogada

En espera de forma de entrega

Falta de respuesta a la disponibilidad de la información

Respuesta a la entrega de información, con costo

Respuesta a la entrega de información, sin costo

En espera de pago

Desechada por falta de pago

#### Tipos de respuesta con estatus (solicitudes de información pública)

#### Notificación de pago

## En proceso

Disponibilidad de la información

Disposición de la información en consulta directa

Entrega de información vía Plataforma Nacional de Transparencia

Inexistencia de información

Información confidencial

Información disponible públicamente

Información parcialmente confidencial

Información parcialmente reservada

Información reservada

Notoria incompetencia

Notoria incompetencia parcial

Prevención

Prevención parcial

Prórroga

En proceso con prórroga

Disponibilidad de la información

Disposición de la información en consulta directa

Entrega de información vía Plataforma Nacional de Transparencia

Inexistencia de información

Información confidencial

Información parcialmente confidencial

Información parcialmente reservada

Información reservada

En proceso de entrega de información

Notificación de envío de la información

Notificación de lugar y fecha de entrega

En proceso, clasificada parcialmente

Disponibilidad de la información

#### Tipos de respuesta con estatus (solicitudes de información pública)

Disposición de la información en consulta directa

Entrega de información vía Plataforma Nacional de Transparencia

En proceso, información adicional

Disponibilidad de la información

Disposición de la información en consulta directa

Entrega de información vía Plataforma Nacional de Transparencia

Inexistencia de información

Información confidencial

Información disponible públicamente

Información parcialmente confidencial

Información parcialmente reservada

Información reservada

Notoria incompetencia

Notoria incompetencia parcial

Prórroga

En proceso, parcialmente competente

Disponibilidad de la información

Disposición de la información en consulta directa

Entrega de información vía Plataforma Nacional de Transparencia

Inexistencia de información

Información confidencial

Información disponible públicamente

Información parcialmente confidencial

Información parcialmente reservada

Información reservada

Prevención

Prevención parcial

Prórroga

En proceso, parcialmente presentada

Disponibilidad de la información

#### Tipos de respuesta con estatus (solicitudes de información pública)

Disposición de la información en consulta directa

Entrega de información vía Plataforma Nacional de Transparencia

Inexistencia de información

Información confidencial

Información disponible públicamente

Información parcialmente confidencial

Información parcialmente reservada

Información reservada

Notoria incompetencia

Notoria incompetencia parcial

Prórroga

Tipos de respuesta con estatus (solicitudes de Datos personales)

Con pago realizado, datos personales

Notificación de envío de información de derechos ARCOP

Notificación de lugar y fecha de entrega de información de derechos ARCOP

En espera de confirmar trámite o desahogo de prevención, con identidad

acreditada

Acepta el trámite de la institución

Prevención desahogada sin aceptar trámite

Prevención o existencia del trámite no respondida

En espera de confirmar trámite o desahogo de prevención, sin identidad

acreditada

Acepta el trámite de la institución

Prevención desahogada sin aceptar trámite

Prevención o existencia del trámite no respondida

En espera de forma de entrega, datos personales

Respuesta a la entrega de información, con costo (Datos Personales)

Respuesta a la entrega de información, sin costo (Datos Personales)

#### Tipos de respuesta con estatus (solicitudes de Datos personales)

En proceso con identidad acreditada

Entrega de información (Procedencia)

Improcedencia

Inexistencia de los datos

Notoria incompetencia ARCOP

Notoria incompetencia parcial ARCOP

Prevención o existencia de un trámite

Prórroga ARCOP

En proceso con prevención, con identidad acreditada

Entrega de información (Procedencia)

Improcedencia

Inexistencia de los datos

Notoria incompetencia ARCOP

Notoria incompetencia parcial ARCOP

Prórroga ARCOP

En proceso con prevención, sin identidad acreditada

Improcedencia

Inexistencia de los datos

Notificación de disponibilidad de respuesta (Previa acreditación)

Notoria incompetencia ARCOP

Notoria incompetencia parcial ARCOP

Prórroga ARCOP

En proceso con prórroga, con identidad acreditada

Entrega de información (Procedencia)

Improcedencia

Inexistencia de los datos

En proceso con prórroga, sin identidad acreditada

Improcedencia

Inexistencia de los datos

Notificación de disponibilidad de respuesta (Previa acreditación)

Tipos de respuesta con estatus (solicitudes de Datos personales)

En proceso de entrega de información, datos personales

Notificación de envío de información de derechos ARCOP

Notificación de lugar y fecha de entrega de información de derechos ARCOP

En proceso, parcialmente competente

Improcedencia

Inexistencia de los datos

Notificación de disponibilidad de respuesta (Previa acreditación)

Prevención o existencia de un trámite

Prórroga ARCOP

En proceso, sin identidad acreditada

Improcedencia

Inexistencia de los datos

Notificación de disponibilidad de respuesta (Previa acreditación)

Notoria incompetencia ARCOP

Notoria incompetencia parcial ARCOP

Prevención o existencia de un trámite

Prórroga ARCOP

Pendiente de acreditación de la identidad

Acreditación de la identidad o titularidad

Improcedencia

Pendiente de entrega de respuesta

Acceso en copia simple o certificada de forma gratuita

Acceso en medio electrónico gratuito proporcionado por el solicitante

Acceso gratuito por cuestiones socioeconómicas

Entrega de información (Procedencia)

Envío a domicilio

Procedencia de los derechos ARCOP

Por registrar que se hizo efectivo el derecho

Registro del ejercicio de los derechos ARCOP

### *V.3.4.3 Reporte solicitudes por plazos de atención*

Este tipo de reporte también genera una relación de las solicitudes, pero ahora cada registro (renglón) tiene columnas con las siguientes fechas: de ingreso, recepción legal, de respuesta, límite de respuesta, de última respuesta; además, indica el número de días transcurridos, los días restantes y el tiempo que se llevó en la respuesta (medido en días).

A continuación, te explicamos cómo funciona:

1. Ingresa a "Reporte solicitudes por plazos de atención". Los filtros disponibles son: temática (con todo el catálogo de temáticas), estatus de la solicitud (cancelada; con pago; desechadas; en espera de ampliación de información, de desahogo de prevención, de pago, de forma de entrega; en proceso, ya sea con prórroga, de acreditación de identidad, de entrega de información; pendiente de entrega de respuesta; terminada; etc.), un rango de fechas y el tipo de solicitud (de información o datos personales). En caso de que no utilices los filtros, se enlistarán todas las solicitudes recibidas por el sujeto obligado:

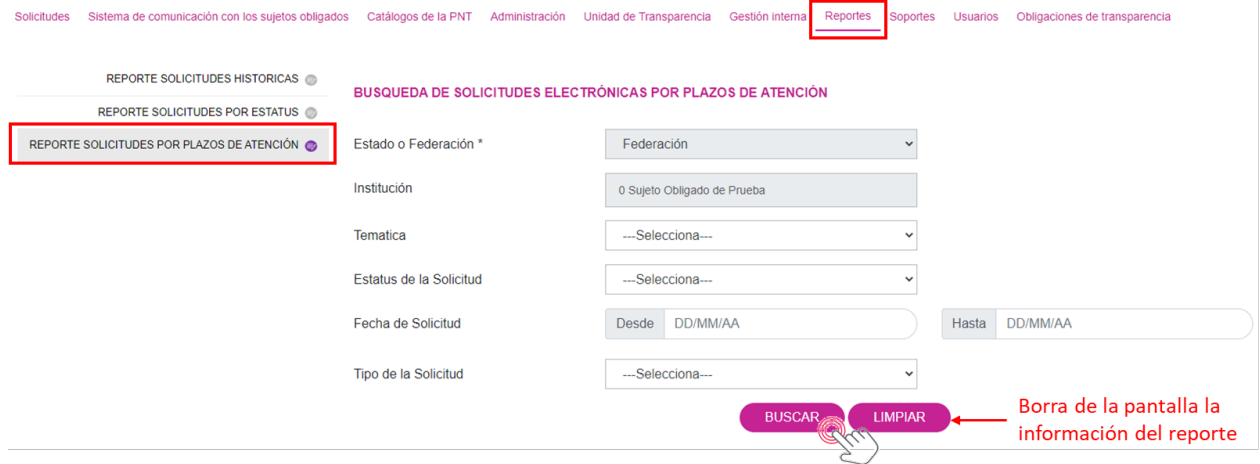

2. Da clic en el botón "Buscar para obtener el reporte:

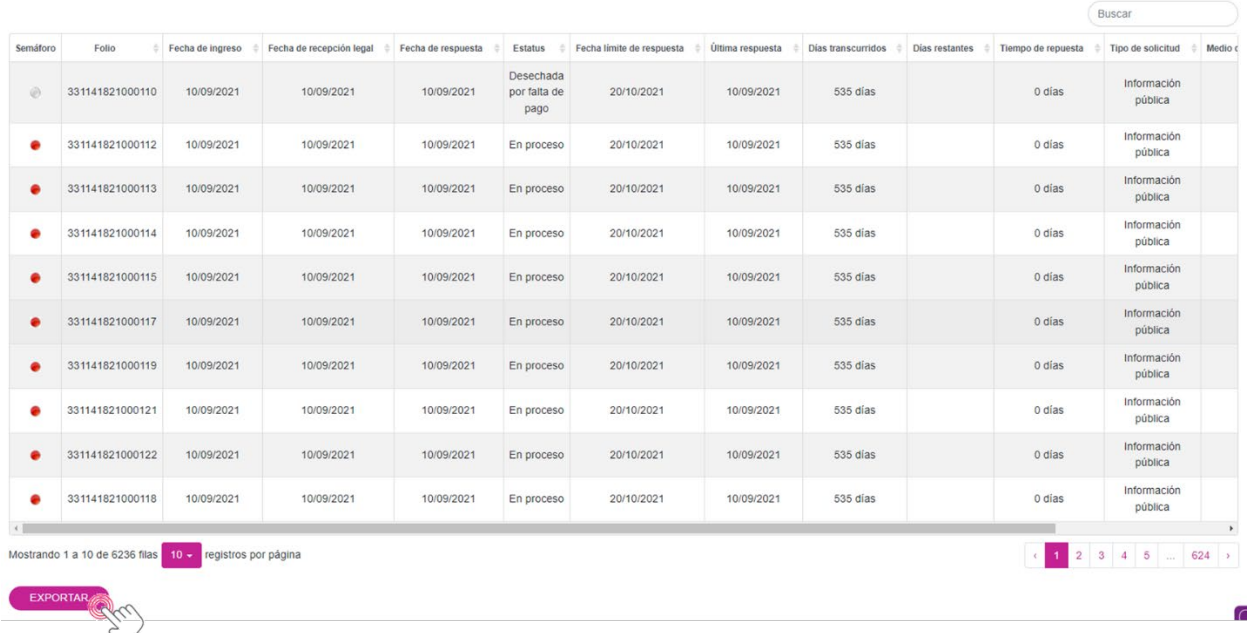

Cuando oprimes el botón "Exportar", el SISAI genera una hoja de Excel con todos los registros:

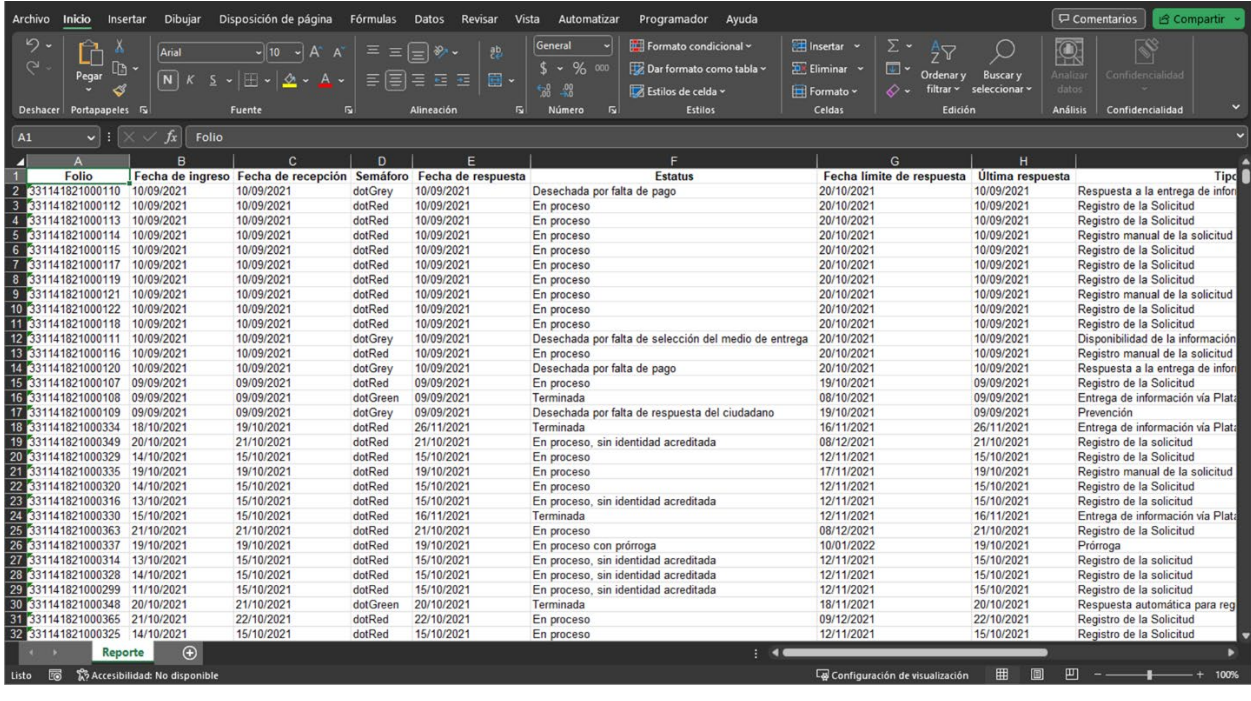
### **V.3.5 Soportes**

Esta opción de menú sirve de apoyo para el Administrador de Sujeto Obligado para realizar la corrección de dos procesos: cambio de tipo de solicitud y la eliminación de turnado de solicitudes.

#### *V.3.5.1 Cambio tipo solicitud*

Esta opción es muy útil cuando de la descripción de la solicitud, la Unidad de Transparencia como Administrador de Sujeto Obligado o la propia unidad administrativa que recibió la solicitud para su gestión, advierte que el trámite deber realizarse conforme a los procesos de la Ley Federal de Transparencia y Acceso a la Información Pública o la Ley General de Protección de Datos Personales en Posesión de Sujetos Obligados.

Un ejemplo, una persona ingresa una solicitud, bajo la modalidad de información pública y, en la descripción de ésta, requiere: "Solicito se me proporcione copia certificada de mis recibos de nómina, de los meses de febrero y marzo de 2023. Laboré en la Dirección General de Administración. Adjunto mi credencial para votar con la que acredito ser el titular de los datos personales.". En este supuesto, se advierte que el derecho que requiere ejercer la persona es el de Acceso, bajo la modalidad de Datos Personales.

Otro ejemplo, una persona ingresa una solicitud, bajo la modalidad de datos personales y, en la descripción de ésta, requiere: "Requiero se me proporcione los datos de contacto de la Oficina donde puedo iniciar mis trámites de pensión ante el ISSSTE.". En este segundo ejemplo, aún y cuando la persona requiere información para iniciar un trámite personal, no obstante, la información que requiere es pública y no requiere acreditar interés legal ni jurídico para que ésta le sea proporcionada.

En ambos ejemplos, como vemos, sería más útil para las personas que el trámite de su solicitud se realice bajo los parámetros adecuados.

En esos casos, para realizar un cambio de tipo de solicitud, de información pública a datos personales y viceversa, da clic en el menú de "Soporte". El sistema te solicitará capturar el folio de la solicitud para localizarla:

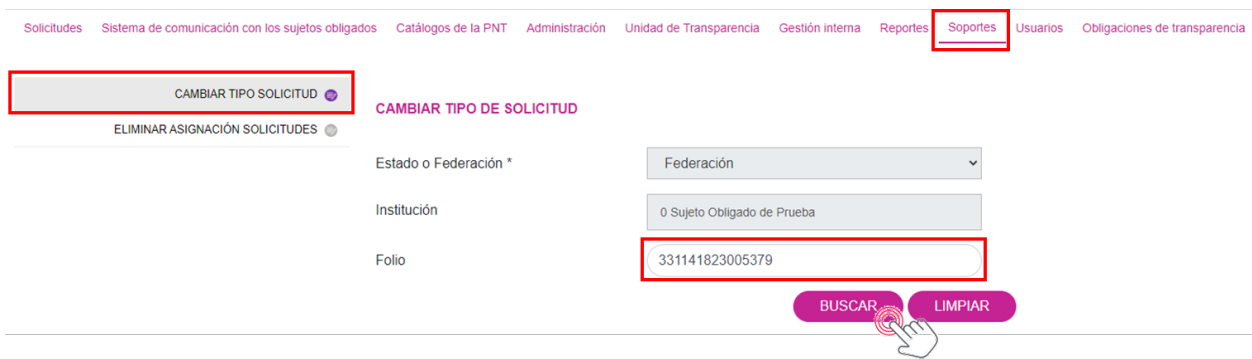

Una vez que des clic en el botón "Buscar", aparecerá la opción de "Cambio Tipo de Solicitud":

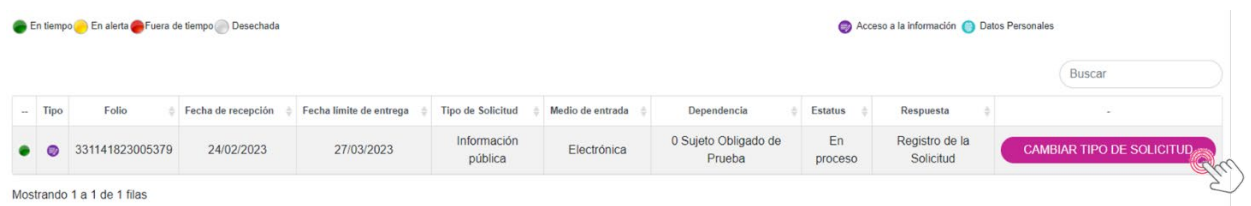

Presiona el botón "Cambiar tipo de solicitud" para continuar. Después elige el tipo de solicitud de datos personales (acceso, rectificación, cancelación, oposición o portabilidad) y da clic en el botón "Aceptar".

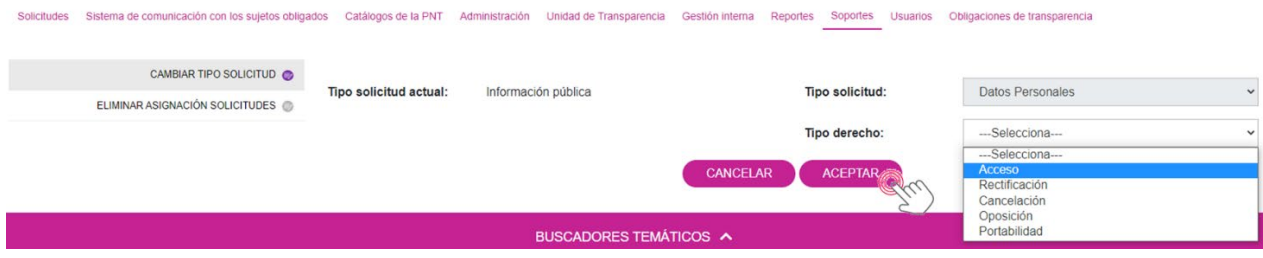

El sistema confirmará el cambio con el siguiente mensaje:

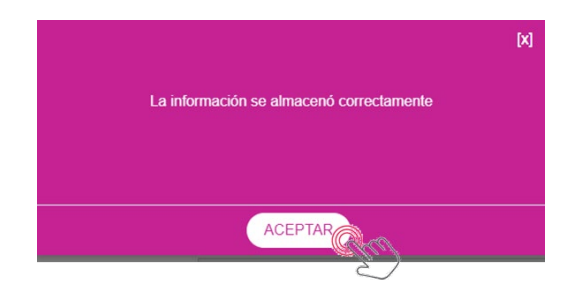

Da clic en el botón "Aceptar" para cerrar la ventana.

## *V.3.5.2 Eliminar asignación de solicitudes*

En el caso de que se haya turnado por error alguna solicitud a una de las áreas, o bien, porque el área se equivocó y envió un archivo incorrecto en el desahogo de una solicitud, se puede eliminar la acción de asignación y volver a iniciar el proceso de turno. Da clic en "Eliminar asignación de solicitudes". Luego proporciona el folio de la solicitud y presiona "Buscar" para que el sistema la muestre en pantalla:

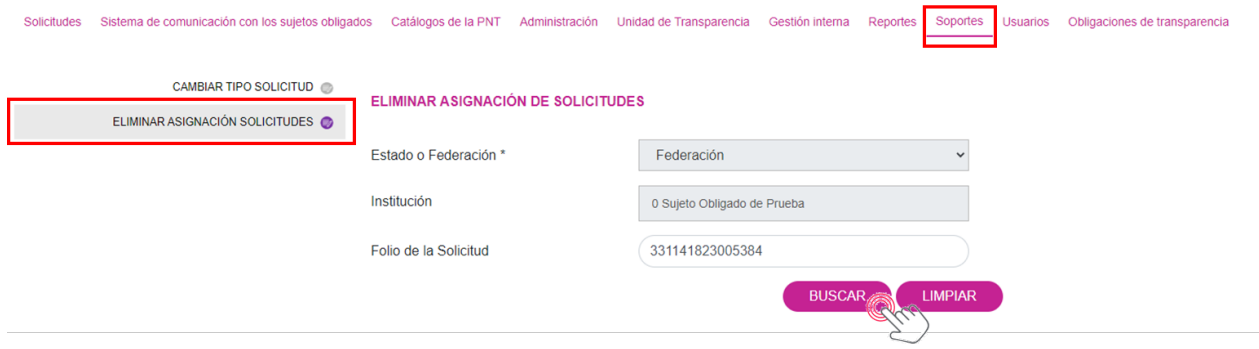

La solicitud aparece enlistada de la siguiente manera:

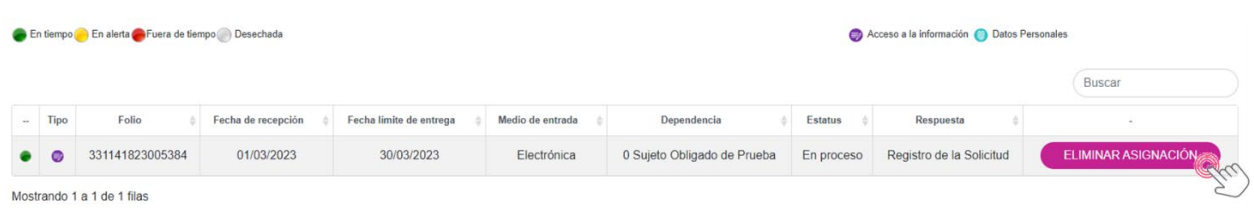

Ahora da clic en el botón "Eliminar asignación" y en el acto aparecerá otra pantalla para la confirmación de la acción:

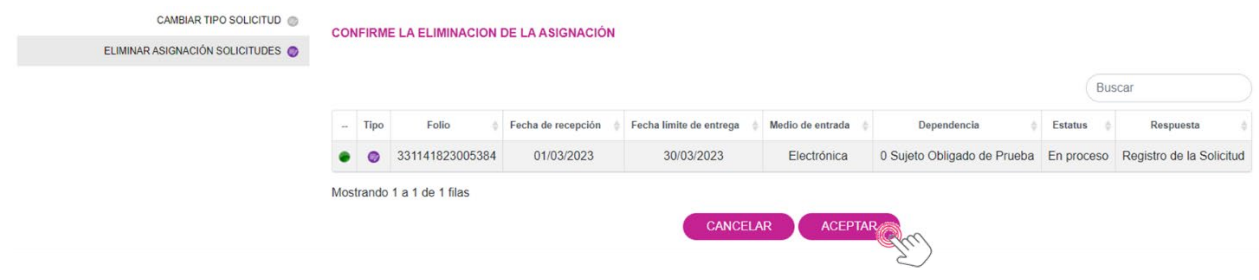

Oprime "Aceptar" para confirmar la eliminación del turnado. Volverá a aparecer una ventana de reconfirmación de la acción:

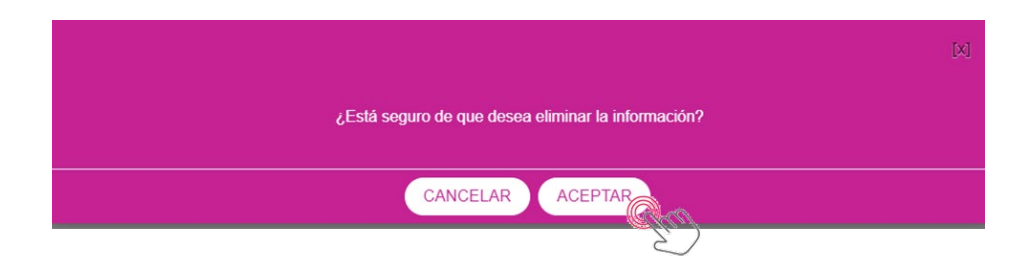

Nuevamente oprime "Aceptar" para dar tu autorización de la eliminación de la asignación y en este paso el sistema emitirá una ventana de aplicación del cambio:

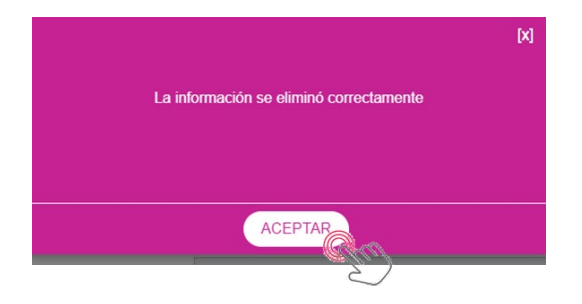

Solamente da clic en "Aceptar" para cerrar la ventana.

## **V.3.6 Usuarios**

La Administración de Usuarios de la PNT está contenida en un módulo independiente, bajo la responsabilidad del Administrador de Sujeto Obligado, que, en el ámbito de su competencia, podrá dar de alta, modificar, inhabilitar o habilitar usuarios de unidades administrativas y subenlaces, así como cambiar su contraseña cuando sea necesario.

En la siguiente pantalla, podrás observar que este módulo, a su vez, tiene cuatro opciones, a saber:

- Usuarios
- Bitácora
- Consulta
- Mi cuenta

### *V.3.6.1 Usuarios*

En esta opción del submenú es donde se lleva a cabo la administración de los usuarios, ya sea para capturar uno nuevo o hacer cambios, incluso, inhabilitar al usuario para que no pueda ingresar a la PNT. La primera parte de la pantalla muestra una interfaz para dar de alta un nuevo usuario:

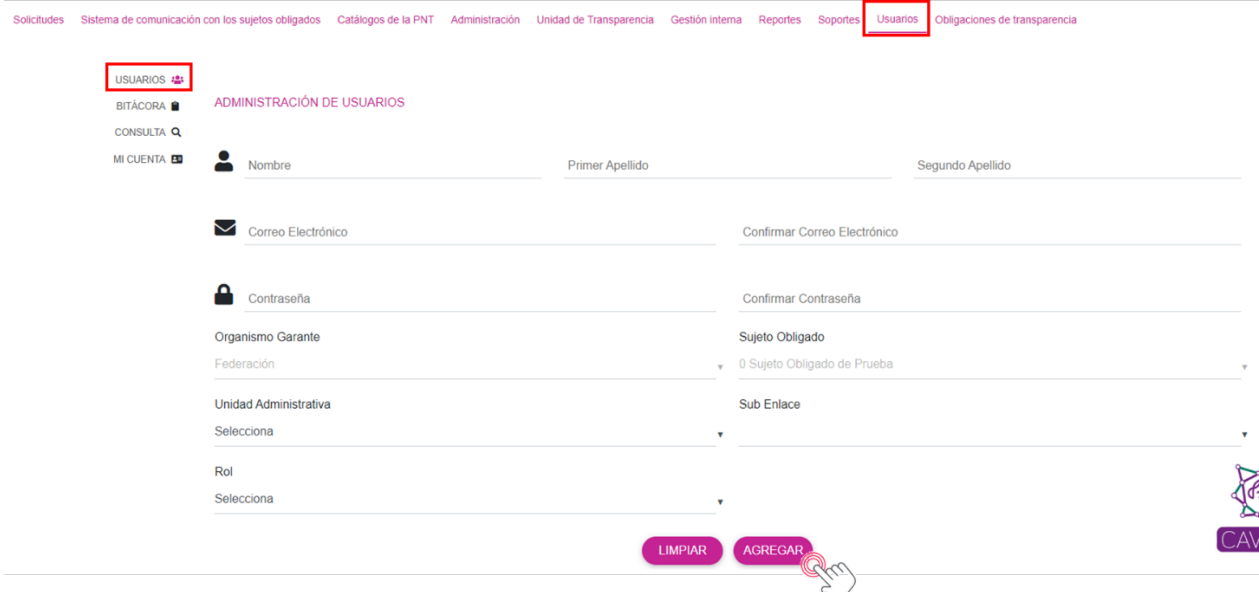

Únicamente deberás llenar los campos que te solicitan: nombre y apellidos; el correo electrónico, que es muy importante porque será el correo de usuario con el que se ingresará a la PNT; la contraseña para ingresar a la PNT; el organismo garante y el sujeto obligado aparecen predeterminadamente (no es necesario llenar); la unidad administrativa a la que estará adscrito el usuario; en su caso, el Subenlace; y el rol que desempeñará para lo cual se le asignarán los permisos. Una vez que se han llenado los campos, solo deberás oprimir el botón "Agregar" para dar de alta al usuario.

En la segunda parte de esta interfaz aparece todo el listado de usuarios que se han dado de alta, activos e inactivos. En primera instancia aparece el nombre, luego el apellido, el correo de usuario, la unidad administrativa a la que fue vinculado el usuario y, en su caso, el subenlace.

Después se muestran tres botones: 1) para activar o desactivar usuarios; 2) para modificar los registros; y 3) para cambiar la contraseña. Con estos tres botones se puede administrar el listado de usuarios para cuando sea necesario realizar modificaciones en los supuestos en que haya altas y bajas de personal que esté asociado a un usuario de la PNT.

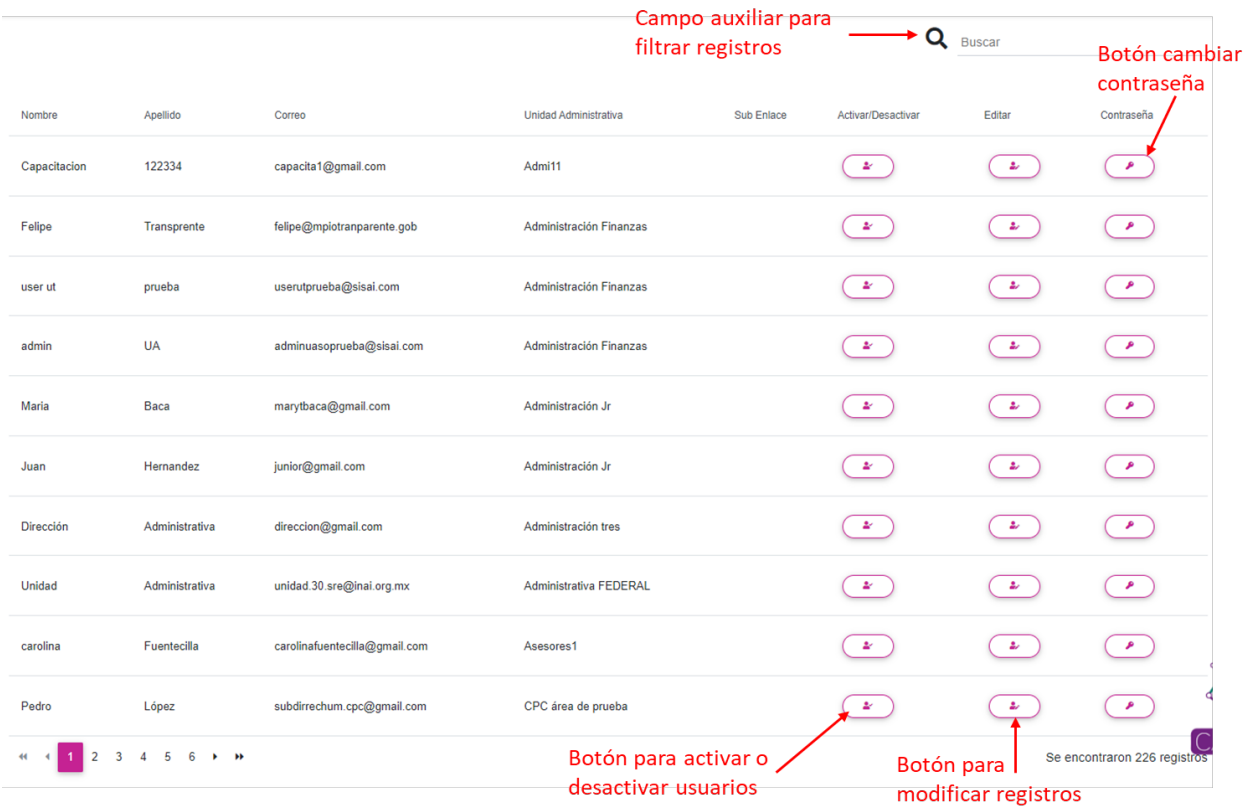

#### *V.3.6.2 Bitácora*

Esta funcionalidad es únicamente para dar cuenta de los movimientos que se realizan en el módulo de usuarios, ya sea las altas, modificaciones, habilitaciones o deshabilitaciones y cambios de contraseña. Como en toda la PNT, existen filtros para localizar los movimientos que se han realizado, incluso, por rango de fechas. En este apartado sí es indispensable establecer cualquier filtro para que pueda operar la búsqueda.

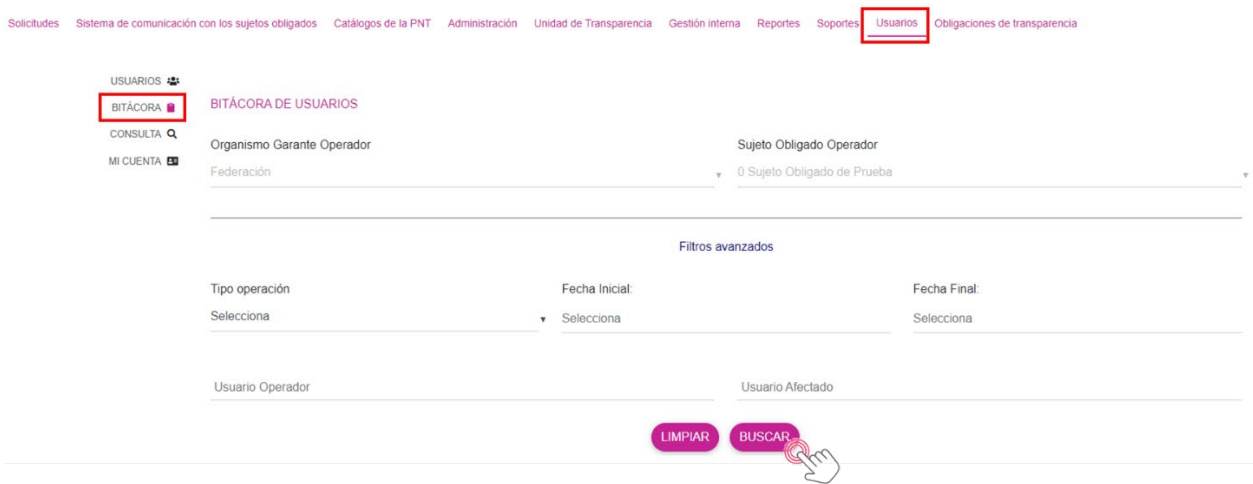

Por ejemplo, si quieres saber todas las altas de usuarios que se han llevado a cabo, indícalo así en el tipo de operación y presiona el botón "Buscar".

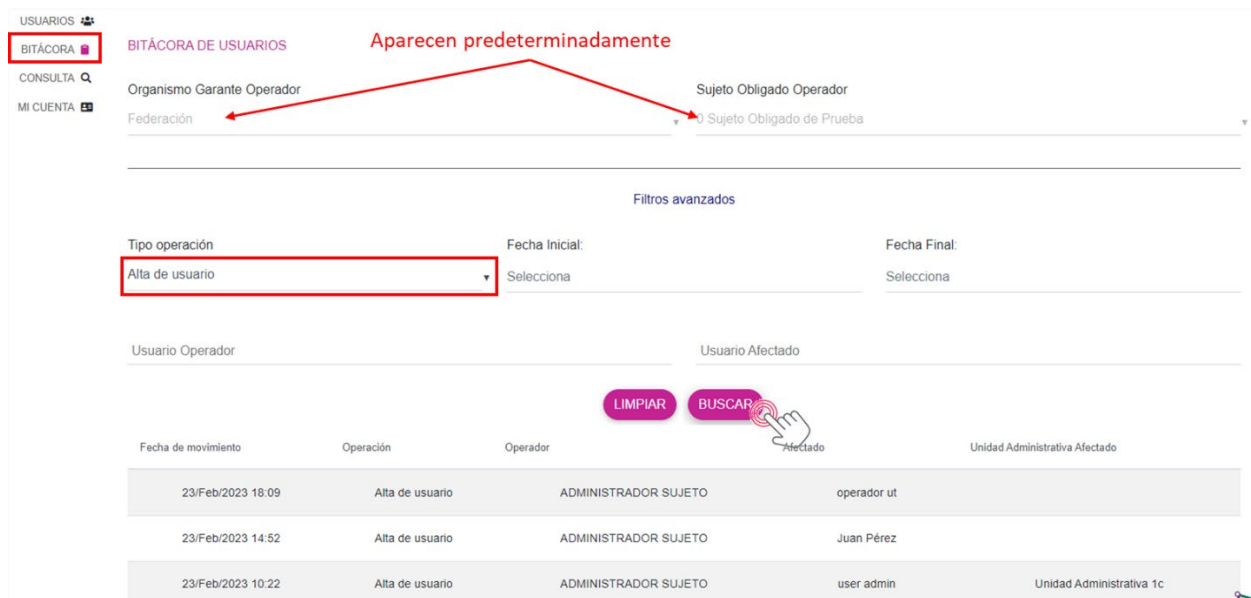

#### *V.3.6.3 Consulta*

La opción de "Consulta" tiene la misma interfaz y funcionalidad que la de "V.3.6.1 Usuarios". Su operación es completamente la misma para dar de alta un usuario, deshabilitarlo o habilitarlo nuevamente, modificarlo o cambiarle la contraseña.

#### *V.3.6.4 Mi cuenta*

En este apartado, la PNT te permite acceder a los datos del Administrador de Sujeto Obligado que fue dado de alta por el organismo garante. En este caso, el sistema te da la posibilidad de actualizar el nombre y el correo electrónico de usuario, así como la contraseña.

La pantalla inicial de este módulo es la siguiente:

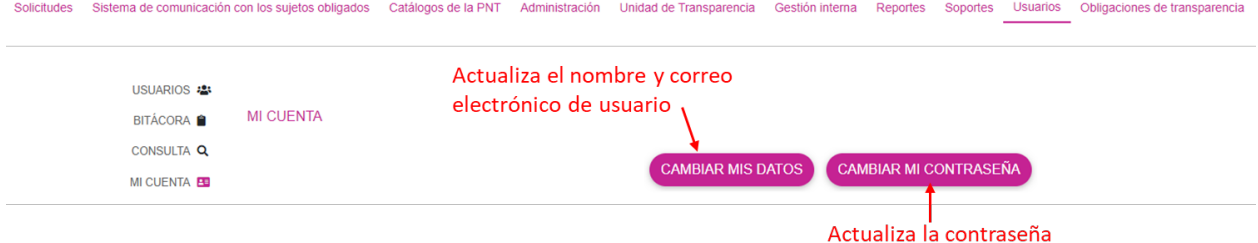

Oprime "Cambiar mis datos" para obtener la pantalla en la que podrás modificar el nombre y el correo de usuario:

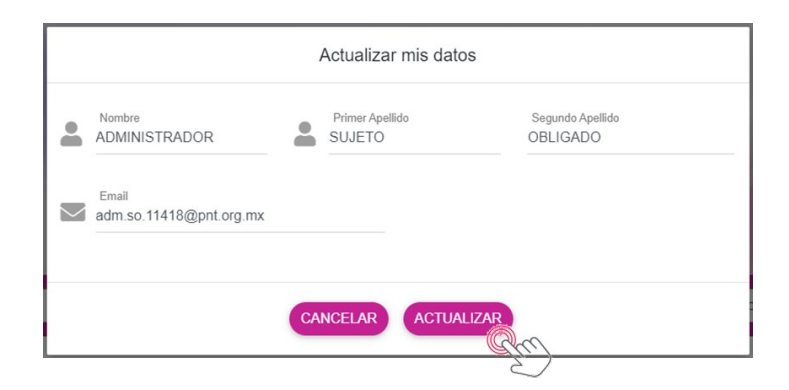

Cuando hayas realizado los cambios, da clic en "Actualizar" para registrar las modificaciones.

En cuando a la actualización de la contraseña, la ventana es la siguiente:

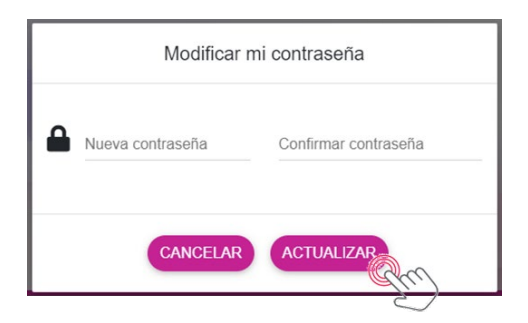

Captura la nueva contraseña y luego realiza la confirmación para que no haya algún error en el dato, y oprime el botón "Actualizar" para guardar los cambios.

# **VI. ADMINISTRADOR DE UNIDAD ADMINISTRATIVA**

Las unidades administrativas o áreas tienen un menú especial con diferentes módulos para operar la Plataforma Nacional de Transparencia, que obedece a la naturaleza de sus funciones. Cada administrador de área puede acceder al SISAI para responder solicitudes o al SIPOT para cargar registros de las obligaciones de transparencia.

Para ingresar a la PNT, como Administrador de Unidad Administrativa sigue los pasos descritos en el punto IV.1 denominado "Cómo iniciar sesión en la PNT". Una vez que ingreses tu correo de usuario y contraseña, tendrás un menú con las siguientes opciones: Gestión interna y Obligaciones de transparencia:

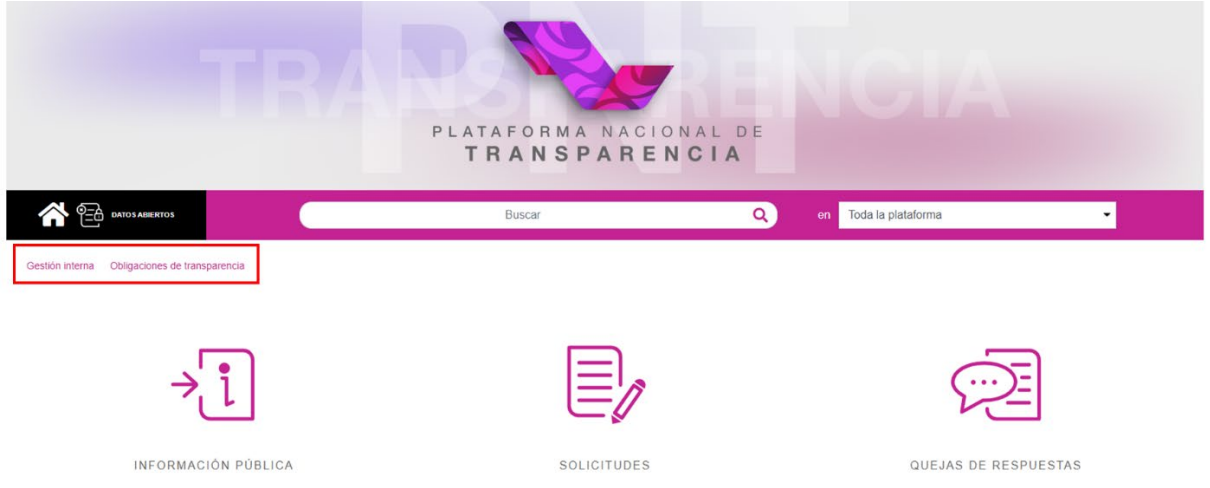

### **VI.1 Gestión interna de unidad administrativa**

El módulo de **Gestión interna** te permitirá dar respuesta a las solicitudes que te sean turnadas por parte de la Unidad de Transparencia.

Al dar clic en el menú de Gestión Interna verás una opción denominada: "Respuesta solicitudes asignadas por Unidad de Transparencia":

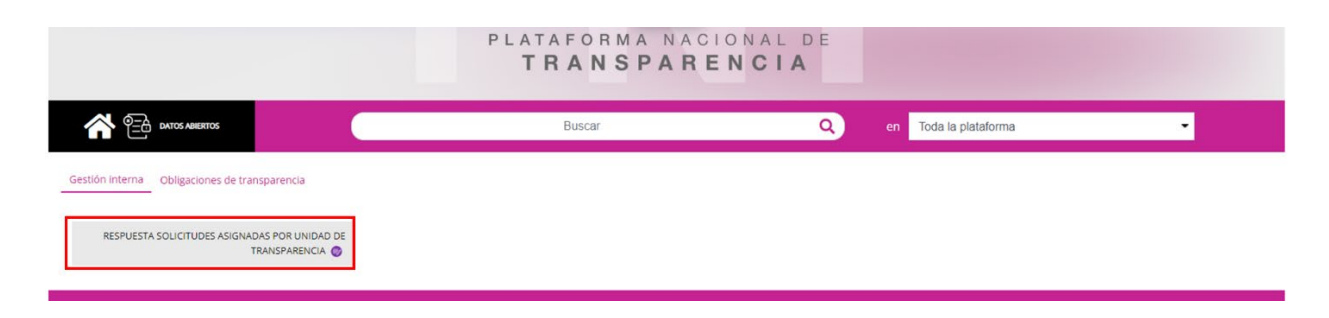

Cuando das clic sobre esa opción, se muestra la siguiente interfaz:

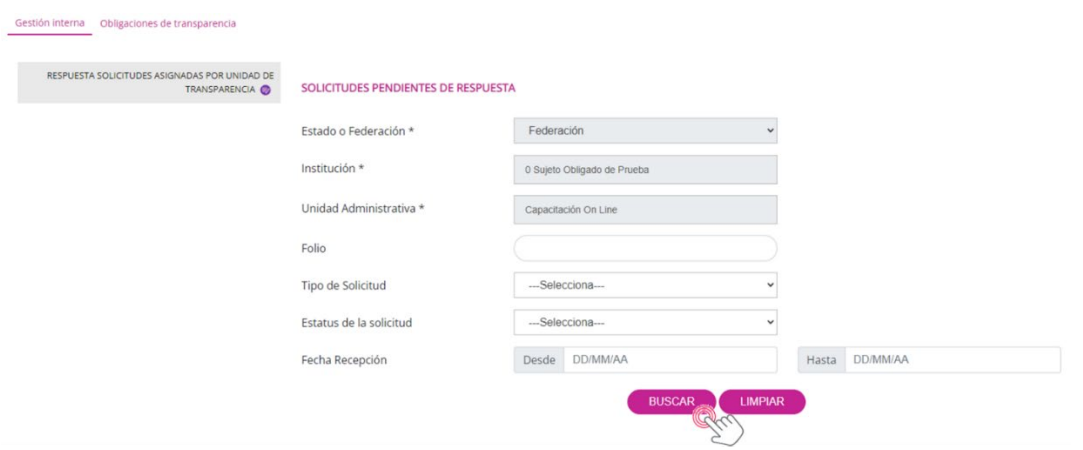

Como se observa en esta imagen, la Federación, el Sujeto Obligado y la Unidad Administrativa aparecen predeterminadamente. En este caso, trabajaremos con el área: Capacitación On Line.

Los campos vacíos que se muestran son opciones de filtros para localizar la solicitud de manera más rápida. En caso de que no desees utilizar los filtros, solo oprime el botón "Buscar" para que se listen todas las solicitudes que han sido turnadas a la unidad administrativa. Recuerda que el botón "Limpiar" únicamente tiene la función de borrar las condiciones de búsqueda especificadas en los filtros. Las solicitudes asignadas a esta área son:

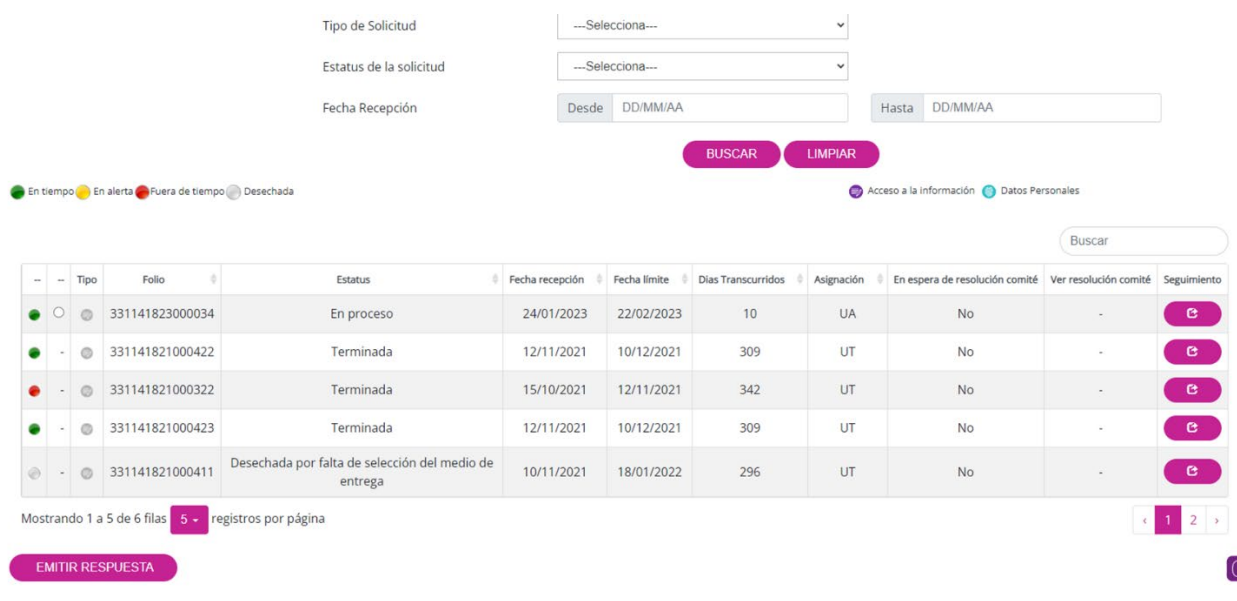

Entre las solicitudes, puedes encontrar la que fue turnada en el ejemplo utilizado en la sección de Administrador de Sujeto Obligado, por lo tanto, utilizaremos esta misma solicitud para emitir una respuesta.

Primero, localiza el folio 331141823000034. En las columnas se muestra el semáforo para emitir la respuesta, un círculo pequeño en el que se selecciona la solicitud a la que se dará respuesta, el folio, estatus, fecha de recepción y fecha límite para respuesta, los días transcurridos, a dónde fue asignada, si está en espera de resolución del Comité de Transparencia, en su caso, la resolución del Comité, y el seguimiento con los pasos que ha tenido la solicitud. En cualquier parte del renglón de la solicitud podrás dar clic para revisar el contenido completo de ésta.

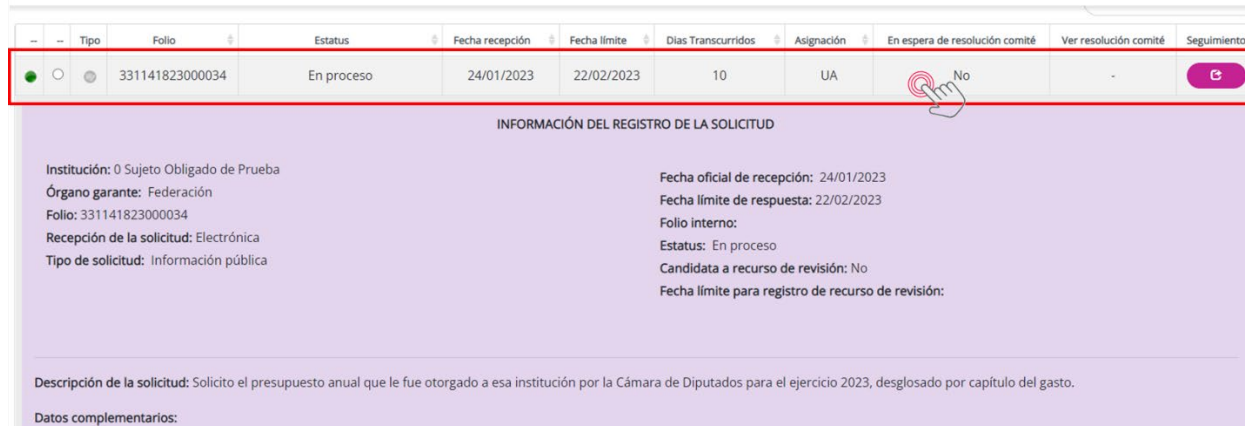

Ahora bien, para revisar los movimientos que ha experimentado la solicitud, oprime el botón "Seguimiento" y aparecerá la siguiente pantalla con las áreas a la que fue turnada la solicitud:

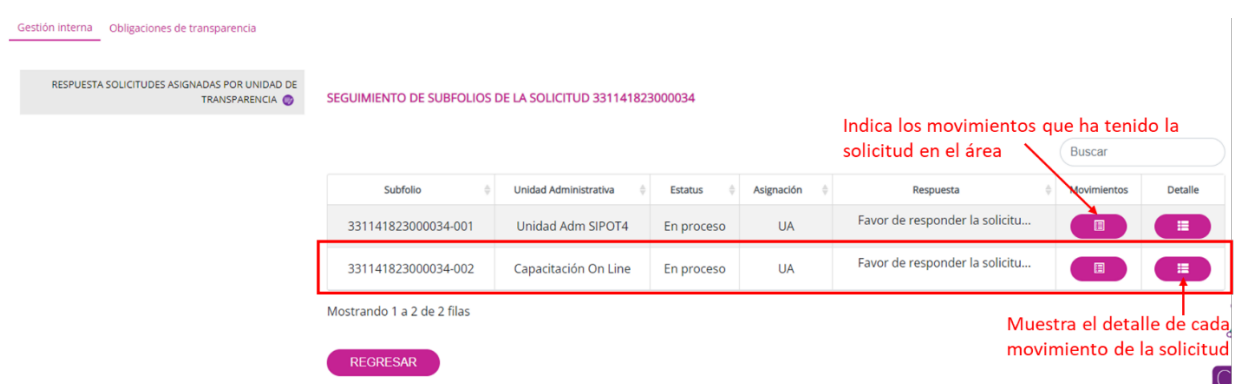

La solicitud todavía está en proceso en las dos unidades administrativas a las que fue turnada. Precisamente, el botón "Movimientos" te permite ver los pasos que ha tenido la solicitud por cada área:

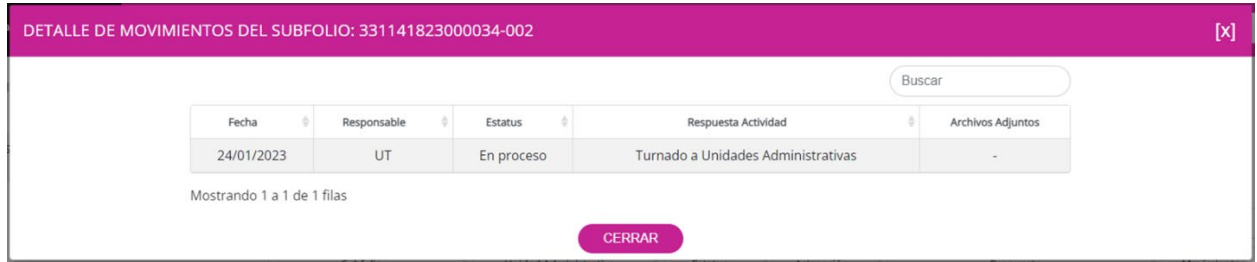

El Subfolio 331141823000034-002 corresponde a la unidad administrativa Capacitación On Line y el estatus indica que todavía está en proceso sin respuesta de esta área. Da clic en "Cerrar" para regresar a la pantalla anterior.

El botón "Detalle" amplía más la información sobre los movimientos de la gestión interna respecto de esta solicitud, por ejemplo:

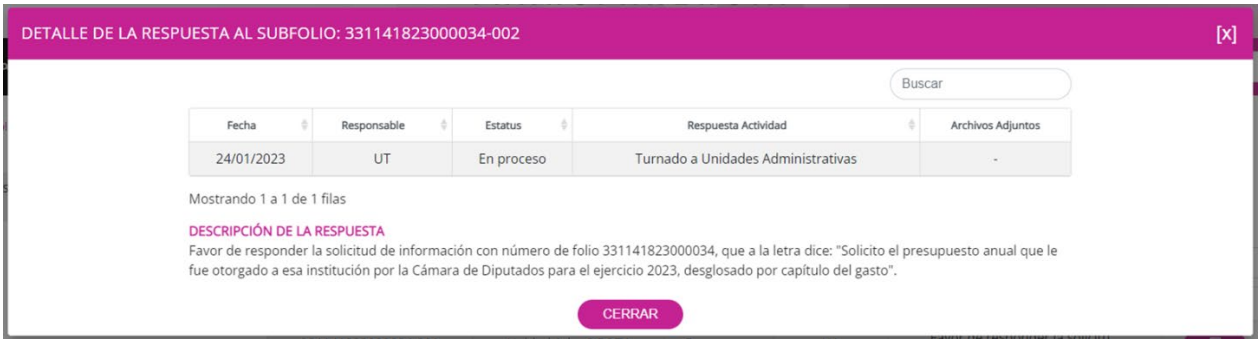

En el recuadro podemos ver ahora la descripción de la respuesta de la UT, es decir, la instrucción general dictada por la Unidad a las áreas. Es importante que revises este mensaje pues, en ocasiones, la propia UT puede adjuntar algún documento que puede resultar útil para la atención de la solicitud o bien, en la propia descripción del turno puede indicar alguna directriz para atender. Oprime "Cerrar" para salir de este cuadro. En la pantalla de Seguimiento de Subfolios da clic en el botón "Regresar" para volver a la interfaz donde el área emite la respuesta.

Al volver a la pantalla inicial para dar respuesta, localiza la solicitud 331141823000034, que es la que será atendida en este proceso, ayudándote con los filtros o simplemente da clic en el botón "Buscar". Nuevamente aparecerá la relación de solicitudes y la solicitud mencionada tendrá el pequeño círculo vacío como se muestra en la siguiente imagen:

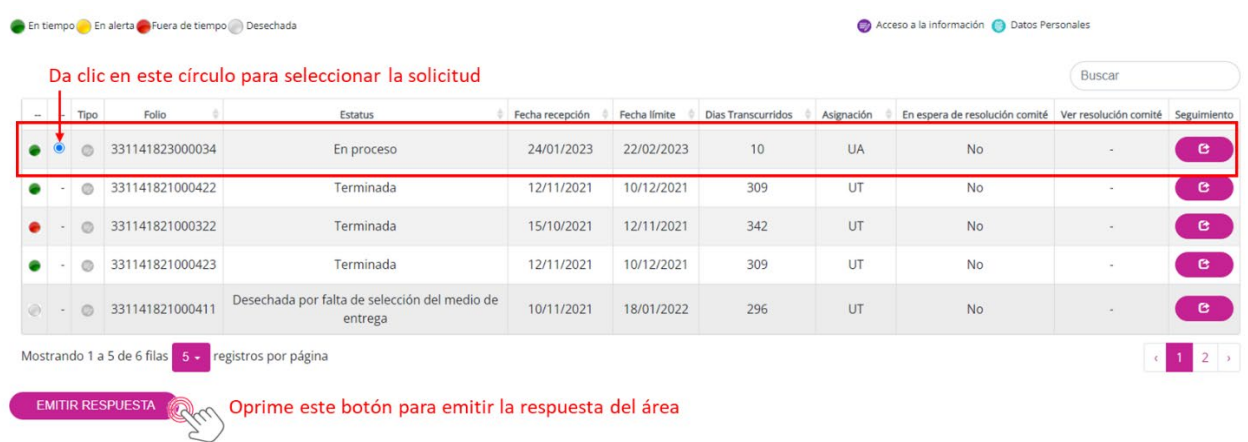

Para seleccionar la solicitud, da clic en el pequeño círculo de la izquierda y luego oprime el botón "Emitir respuesta". Entonces aparece esta pantalla:

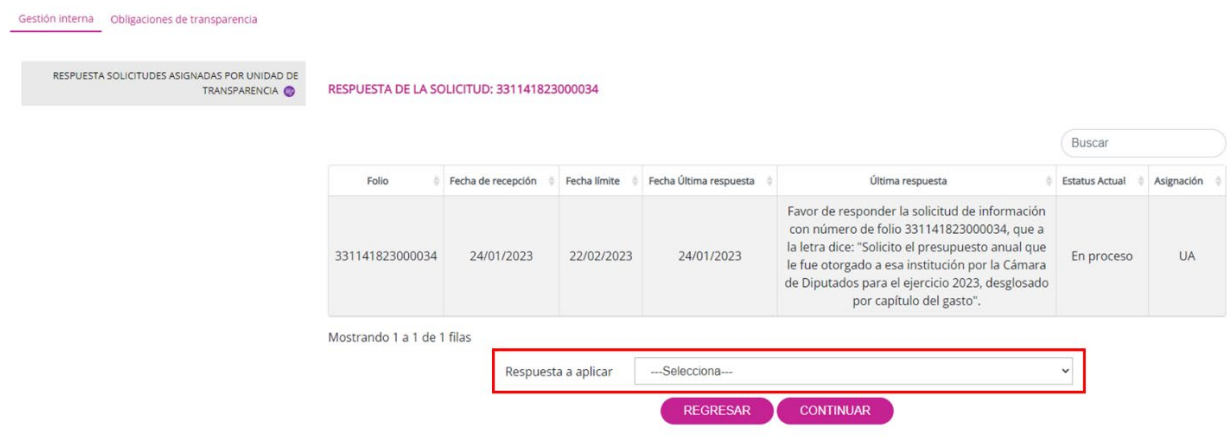

Como verás, esta pantalla contiene el folio, la fecha de recepción, la fecha límite para la respuesta a la persona solicitante, la fecha del último movimiento (o la última respuesta), la instrucción de la UT o última respuesta, el estatus actual y la indicación de que se asignó a una o varias unidades administrativas. Además, se encuentra un campo tipo persiana que ofrece las opciones de respuesta a aplicar:

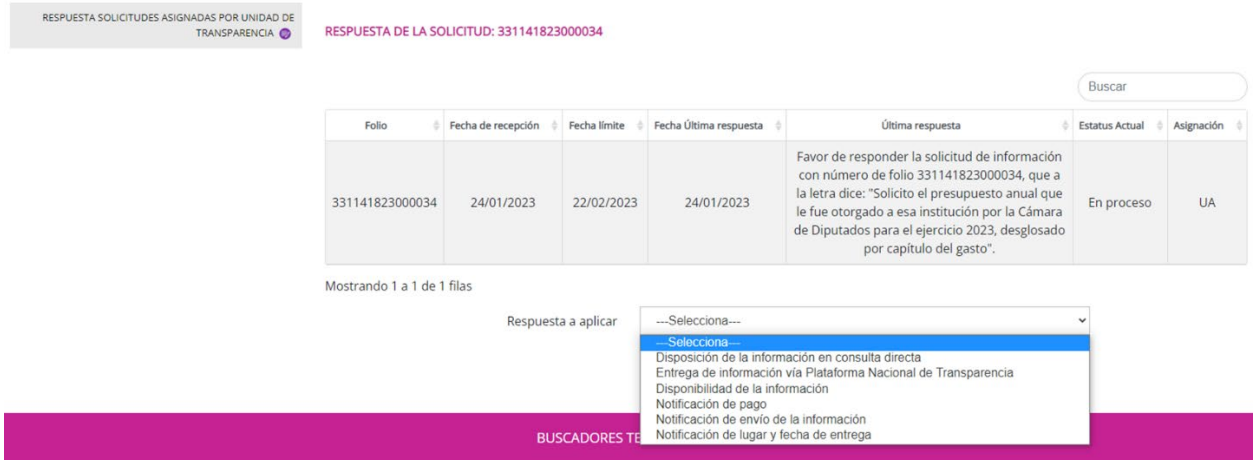

Las opciones de respuesta son un espejo de las que puede aplicar la Unidad de Transparencia cuando atiende la solicitud en la PTN, por ello, es importante que elijas la respuesta que más se adapta a la que se entregará a la persona solicitante. Por ejemplo, no podrías elegir "Entrega de información vía Plataforma Nacional de Transparencia", cuando la información está clasificada como reservada o confidencial.

Las opciones de respuesta cambian de acuerdo con el tipo de solicitud; por ejemplo, para las solicitudes de información pública, las opciones de respuesta que podrás aplicar en el módulo de Gestión Interna son:

- Disposición de la información en consulta directa.
- Entrega de información vía Plataforma Nacional de Transparencia.
- Información disponible públicamente.
- Notoria incompetencia.
- Notoria incompetencia parcial.
- Inexistencia de información Para evaluación de comité.
- Información reservada Para evaluación de comité.
- Información parcialmente reservada Para evaluación de comité.
- Información parcialmente confidencial Para evaluación de comité.
- Prevención.
- Prevención parcial.
- Prórroga Para evaluación de comité.
- Disponibilidad de la información
- Notificación de pago
- Notificación de envío de información
- Notificación de lugar y fecha de entrega

Mientras que, tratándose de solicitudes de datos personales, las opciones de respuesta que podrás aplicar son:

- No acredita titularidad.
- Notoria incompetencia parcial ARCOP.
- Prórroga ARCOP Para evaluación de comité.
- Notoria incompetencia ARCOP.
- Prevención o existencia de un trámite.
- Notificación de disponibilidad de respuesta (Previa acreditación).
- Acreditación de la identidad o titularidad.
- Inexistencia de los datos Para evaluación de comité.
- Improcedencia.
- Procedencia de los derechos ARCOP.
- Registro del ejercicio de los derechos ARCOP.
- Entrega de información (Procedencia).
- Acceso en copia simple o certificada de forma gratuita.
- Acceso en medio electrónico gratuito proporcionado por el solicitante.
- Acceso gratuito por cuestiones socioeconómicas.
- Envío a domicilio.
- Notificación de envío de información de derechos ARCOP.
- Notificación de lugar y fecha de entrega de información de derechos ARCOP.
- Notificación de pago, datos personales.

En este ejemplo, utilizaremos la entrega de información vía PNT, de modo que la UT pueda integrar las respuestas de las áreas a las que se turnó la solicitud. Una vez elegida la opción, presiona el botón "Continuar" (el botón "Regresar" te manda a la pantalla anterior).

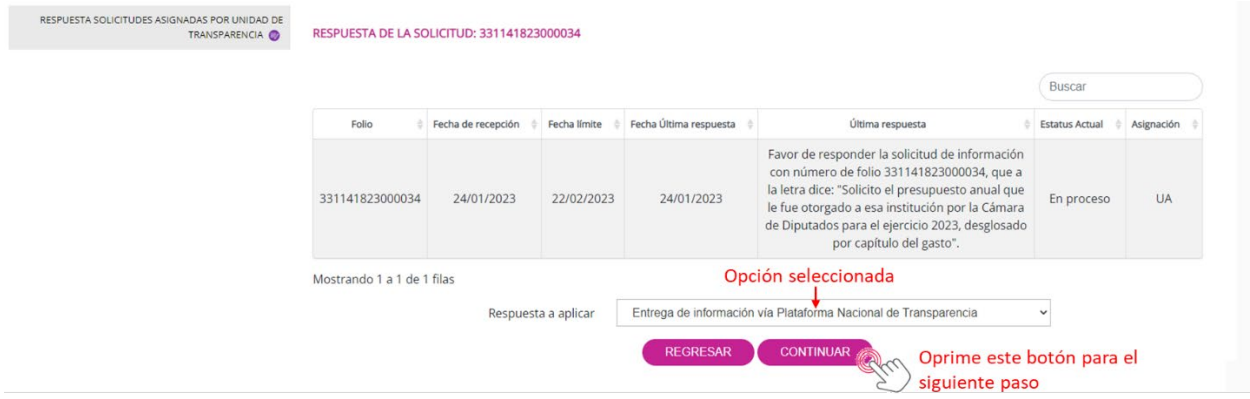

Una vez que oprimes el botón "Continuar", el sistema te proporciona la siguiente interfaz con el campo para emitir la respuesta del área y la posibilidad de adjuntar un archivo del tamaño de hasta 20 Megabytes:

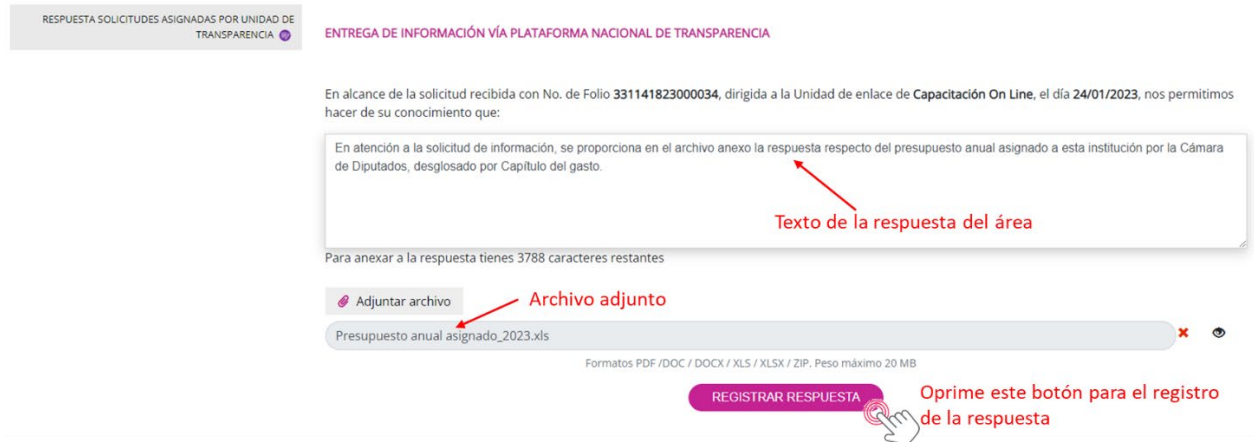

En el ejemplo de la imagen, el campo de texto ya se encuentra con la respuesta del área y tiene el archivo adjunto con la información solicitada. Acto seguido, da clic en el botón "Registrar respuesta" para que el SISAI guarde el texto y el archivo en el servidor. Al realizar esta acción, el sistema emite el siguiente mensaje:

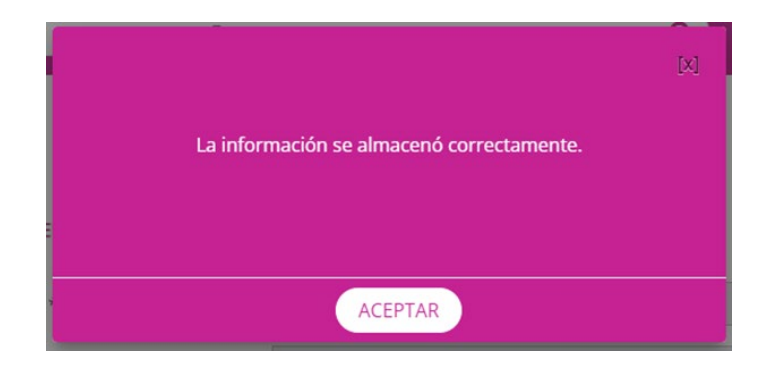

Da clic en el botón "Aceptar" y el sistema te llevará a la relación de solicitudes. Como podrás apreciar en la pantalla siguiente, la solicitud 331141823000034 todavía aparece con el estatus de "En proceso", debido a que la UT aún no notifica la respuesta a la persona solicitante; sin embargo, el círculo para seleccionar la solicitud ya no aparece, esto significa que la solicitud ya fue atendida por el área.

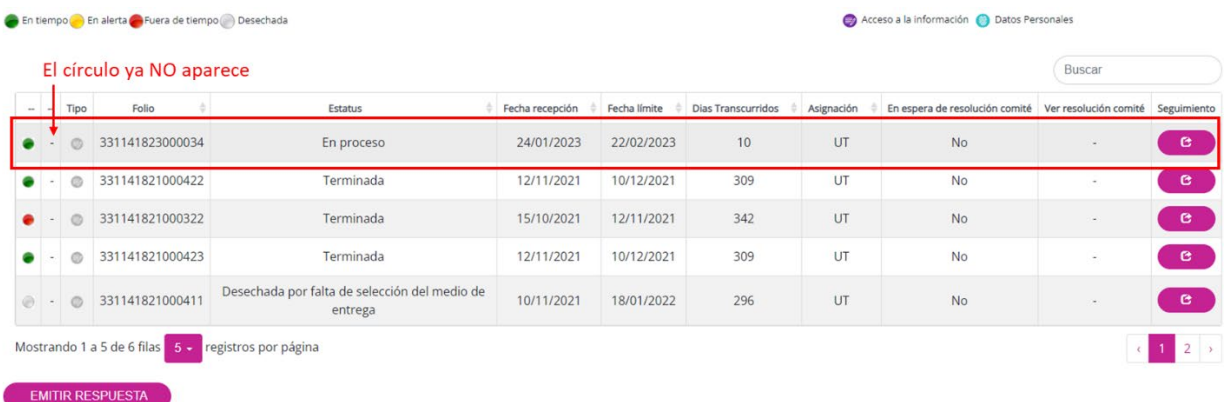

El estatus cambiará hasta que la UT aplique una respuesta en el sistema.

## **VI.2 Tiempos y tipos de respuesta**

Un dato útil que te compartimos es que revises, de forma regular, el campo de días transcurridos ya que te ayudará a identificar, como unidad administrativa, el número de día en que se encuentra la solicitud, lo que te permitirá atender los tiempos internos y legales establecidos para dar respuesta a la solicitud.

El campo de días transcurridos podrás consultarlo en el propio tablero de Gestión Interna:

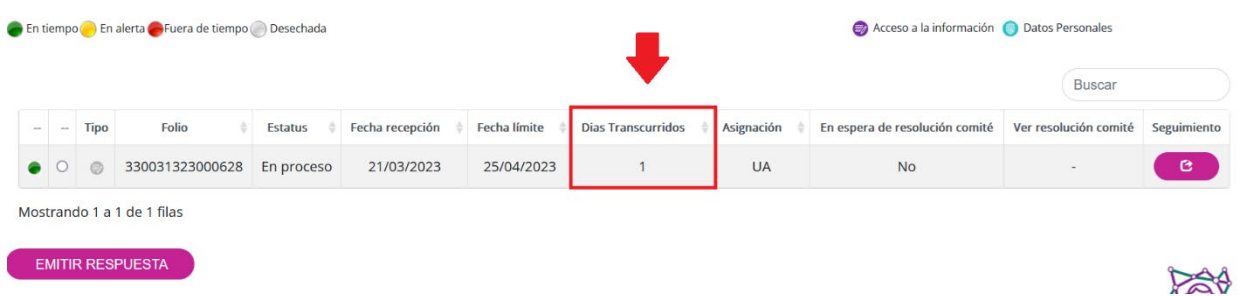

En el módulo siguiente, te mostraremos los plazos internos y legales que tiene previsto el INAI, para el trámite de las solicitudes, así como el tipo de respuesta que puede aplicarse en la PNT.

### **VI.2.1 Solicitudes de información pública**

A continuación, te explicaremos cada una de las respuestas que, conforme a la normatividad de la materia, puede recibir una persona que realiza una solicitud de acceso a la información pública.

## *VI.2.1.1 Información disponible públicamente*

**Fundamento legal:** Artículos 130 de la Ley General de Transparencia y Acceso a la Información Pública y 132 de la Ley Federal de Transparencia y Acceso a la Información Pública

**Plazo interno INAI:** 2 días hábiles.

**Plazo legal:** 5 días hábiles, a partir de la fecha de recepción de la solicitud.

**¿Qué implica esta respuesta?** Que la información solicitada se encuentra publicada en un sitio de acceso público, en archivo impreso o electrónico, para lo cual, deberás precisar el medio de reproducción, y en su caso, indicar el número de fojas en que consta ésta, o bien, deberás indicar la fuente, lugar y forma en que la persona solicitante puede consultar, reproducir o adquirir la información requerida.

**Tipo de respuesta en PNT:** La respuesta que mejor se adapta al tipo de información que la Unidad de Transparencia proporcionará a la persona solicitante es: **Información disponible públicamente.** 

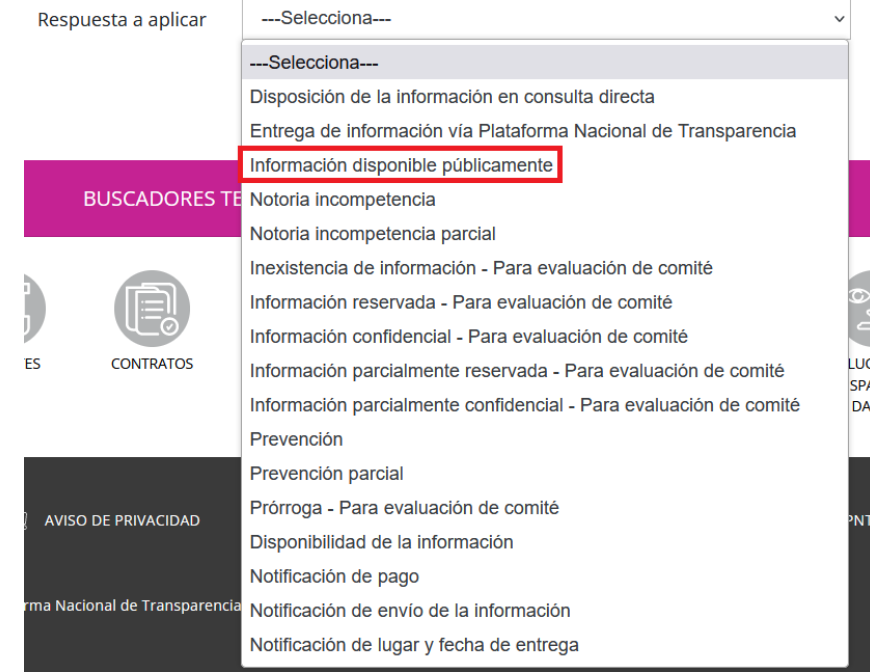

**Pantalla de ejemplo en módulo Gestión interna:** 

### *VI.2.1.2 Prevención*

**Fundamento legal:** Artículos 128 de la Ley General de Transparencia y Acceso a la Información Pública y 129 de la Ley Federal de Transparencia y Acceso a la Información Pública

**Plazo interno INAI:** 2 días hábiles.

**Plazo legal:** 5 días hábiles, a partir de la fecha de recepción de la solicitud.

**¿Qué implica esta respuesta?** Cuando los detalles proporcionados en la descripción de la solicitud o en el documento adjunto a ésta resulten insuficientes, incompletos o erróneos, podrás realizar una prevención a la persona solicitante.

La prevención puede ser total o parcial; en este último caso, la parte de la solicitud que no hubiera sido objeto de la prevención deberá continuar con el trámite correspondiente.

Si la prevención no es desahogada por la persona solicitante en el plazo de diez días hábiles después de formulada, la solicitud será desechada.

**Tipo de respuesta en PNT:** La respuesta que mejor se adapta al tipo de información que la Unidad de Transparencia proporcionará a la persona solicitante es: **Prevención** o **Prevención parcial.**

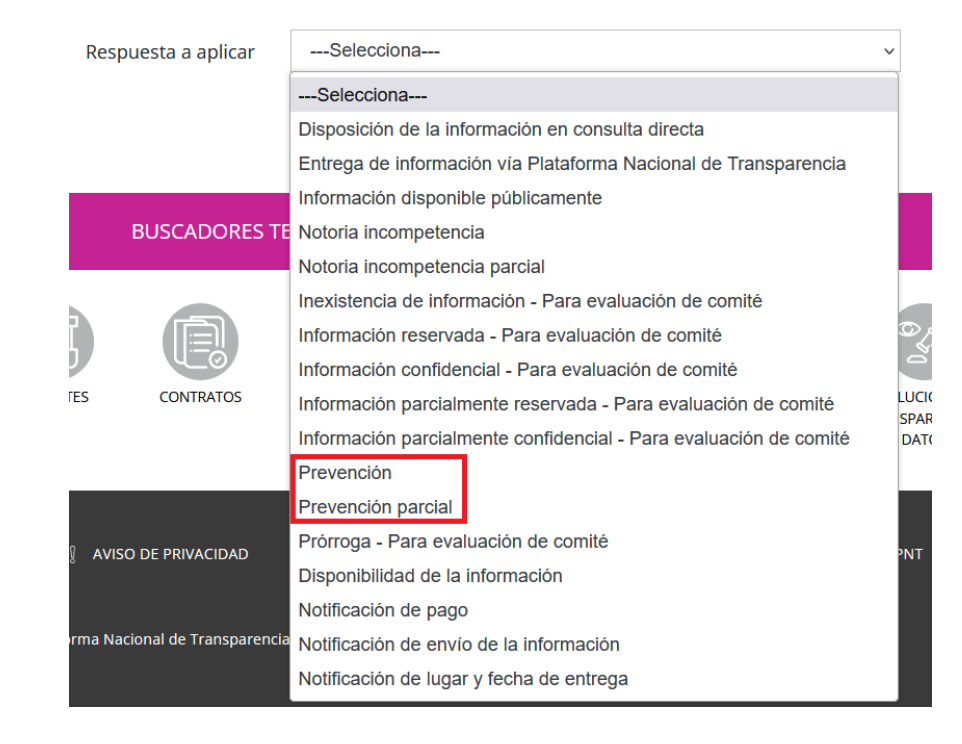

**Pantalla de ejemplo en módulo Gestión interna:** 

## *VI.2.1.3 Notoria incompetencia o notoria incompetencia parcial*

**Fundamento legal:** Artículos 136 de la Ley General de Transparencia y Acceso a la Información Pública y 131 de la Ley Federal de Transparencia y Acceso a la Información Pública

**Plazo interno INAI:** 2 días hábiles.

**Plazo legal:** 3 días hábiles, a partir de la fecha de recepción de la solicitud.

**¿Qué implica esta respuesta?** La incompetencia implica la ausencia de atribuciones para poseer la información solicitada; es decir, se trata de una cuestión de derecho, en tanto que no existan facultades para contar con lo requerido.

Si la información solicitada no se encuentra dentro de las atribuciones, funciones o responsabilidades del sujeto obligado, en caso de poderlo determinar, deberás indicar el o los sujetos obligados competentes.

Ahora bien, cuando sobre una materia, el sujeto obligado tenga una competencia concurrente con otro u otros sujetos obligados, por ejemplo, tratándose de acciones compartidas con otras autoridades, deberás agotar el procedimiento de búsqueda de la información y proporcionar aquélla con la que cuentes o, de no contar con ésta, declarar formalmente la inexistencia y orientar a la persona solicitante para que, de así considerarlo, presente su solicitud ante el otro u otros sujetos obligados que también tengan competencia para conocer de la información.

Por otro lado, si consideras que otra u otras unidades administrativas pudieran contar la información para responder la solicitud, deberás indicar, de manera fundada y motivada, el o las áreas o unidades administrativas competentes. En este caso, si bien, no se trata de una incompetencia del sujeto obligado, es válido ocupar este tipo de respuesta en el módulo de Gestión Interna para que la Unidad de Transparencia identifique más rápido tu respuesta y realice el turno al área que sea competente.

De igual forma, cuando la normatividad no sea lo suficientemente clara en delimitar la competencia respecto a lo requerido y resulte necesario efectuar un análisis mayor para determinar la incompetencia, ésta debe ser declarada por el Comité de Transparencia, para lo cual, deberás hacerlo del conocimiento del Comité de Transparencia, a través de un documento que será enviado a la Secretaría Técnica del Comité, fundando y motivando las razones por las cuales es necesario que dicho órgano colegiado determine la incompetencia para conocer de lo requerido.

**Tipo de respuesta en PNT:** La respuesta que mejor se adapta al tipo de información que la Unidad de Transparencia proporcionará a la persona solicitante es: **Notoria incompetencia** o **Notoria incompetencia parcial.** 

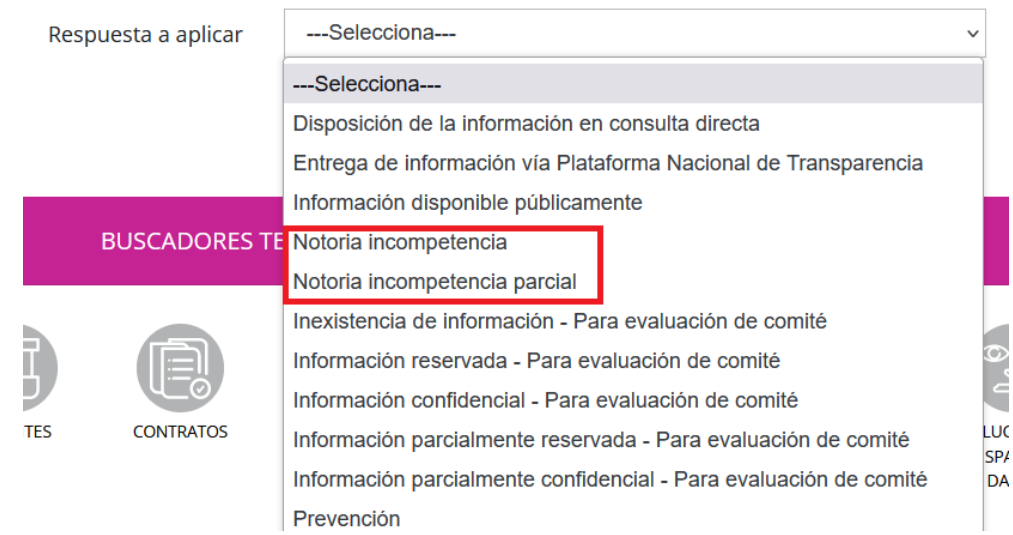

**Pantalla de ejemplo en módulo Gestión interna:** 

### *VI.2.1.4 Inexistencia*

**Fundamento legal:** Artículos 138, 139 de la Ley General de Transparencia y Acceso a la Información Pública; 141 y 143 de la Ley Federal de Transparencia y Acceso a la Información Pública

**Plazo interno INAI:** 8 días hábiles.

**Plazo legal:** Debe ser notificada en el menor tiempo posible, que no podrá exceder de 20 días hábiles, contados a partir del día siguiente a la presentación de la solicitud.

**¿Qué implica esta respuesta?** A diferencia de la incompetencia, la inexistencia es una cuestión de hecho, no de derecho, que se atribuye a la información solicitada e implica que ésta no se encuentra en los archivos del sujeto obligado, no obstante que cuenta con facultades para poseerla.

Como sabes, uno de los principios que rige en materia de transparencia y acceso a la información es que, todo acto que derive del ejercicio de las facultades, competencias o funciones de los sujetos obligados, debe documentarse, pues con ello, se da cuenta de las acciones que las instituciones realizan, lo que, posteriormente, puede ser objeto de solicitudes de acceso a la información.

De ahí que, existe la presunción de que la información debe existir si se refiere a las facultades, competencias y funciones que los ordenamientos jurídicos aplicables otorguen, en este caso, a tu área; por ello, en caso de que ciertas facultades, competencias y funciones no se hubieran ejercido, deberás fundar y motivar la respuesta en función de las causas que motiven la inexistencia.

Si la información solicitada es inexistente, deberás hacerlo del conocimiento del Comité de Transparencia, a través de un documento que deberás enviar a la Secretaría Técnica del Comité. Dicho documento debe contener los elementos suficientes para generar en las personas solicitantes la certeza del carácter exhaustivo de la búsqueda realizada, para ello, deberás especificar los criterios utilizados para localizar la información y, además señalar las circunstancias de tiempo, modo y lugar que generaron la inexistencia en cuestión.

Por ejemplo, puede darse el caso de que te soliciten un documento que hubiera sido sometido a un proceso de baja documental o eliminación. En este caso, las razones que justifican la inexistencia de la información es que, conforme al ciclo de vida documental, éste cumplió su vigencia y los plazos de conservación establecidos en el catálogo de disposición documental prescribieron; por ello, para acreditar la inexistencia, deberás proporcionar el acta de baja documental, en el que conste el cumplimiento del dictamen de destino final.

Es muy importante que, antes de solicitar al Comité de Transparencia la declaración de inexistencia de la información solicitada, realices una búsqueda exhaustiva en todos y cada uno de los archivos, físicos y electrónicos, con los que cuentes en tu área, ya que conforme a lo previsto en la Ley de la materia, el Comité de Transparencia te ordenará, siempre que sea materialmente posible, que se genere o se reponga la información, en caso de que ésta tuviera que existir o, te solicitará que expongas de forma fundada y motivada, las razones por las cuales en el caso particular no se ejercieron las facultades, competencias o funciones; además, de que notificará al Órgano Interno de Control (o al equivalente del sujeto obligado) para que inicie el procedimiento de responsabilidad administrativa que corresponda.

**Tipo de respuesta en PNT:** La respuesta que mejor se adapta al tipo de información que la Unidad de Transparencia proporcionará a la persona solicitante es: **Inexistencia de información – Para evaluación de comité.** 

Adicionalmente, deberás remitir tu oficio de solicitud de declaración de inexistencia, por correo electrónico, a la Secretaría Técnica del Comité de Transparencia.

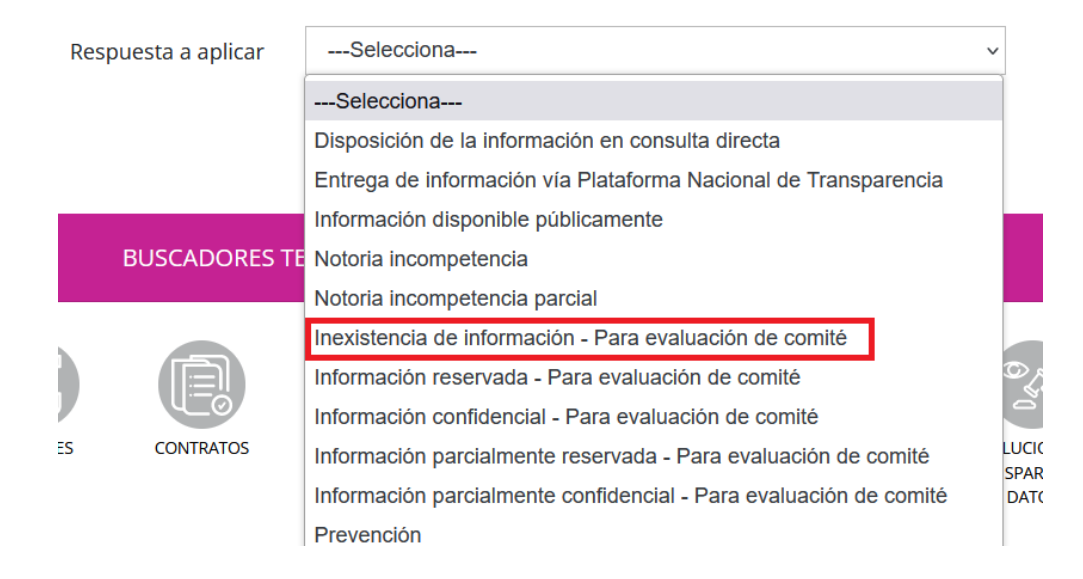

# **Pantalla de ejemplo en módulo Gestión interna:**

# *VI.2.1.5 Ampliación de plazo legal*

**Fundamento legal:** Artículos 132 de la Ley General de Transparencia y Acceso a la Información Pública; 135 de la Ley Federal de Transparencia y Acceso a la Información Pública

**Plazo interno INAI:** 8 días hábiles.

**Plazo legal:** antes del vencimiento legal de 20 días hábiles, contados a partir de la recepción de la solicitud.

**¿Qué implica esta respuesta?** Que para brindar atención a la solicitud requieres de mayor tiempo al previsto en la Ley. La ampliación de plazo se concede de manera excepcional, atendiendo a las circunstancias específicas de cada caso.

En caso de requerir más tiempo para atender la solicitud de acceso, deberás hacerlo del conocimiento del Comité de Transparencia, a través de un documento que será enviado a la Secretaría Técnica del Comité, fundando y motivando las razones de la ampliación.

Es importante que sepas que no es posible que solicites una ampliación de plazo legal y, al término de ésta, refieras una notoria incompetencia. Un ejemplo en el que puedes solicitar una ampliación de plazo legal es cuando la solicitud implica la búsqueda de expedientes que no estén digitalizados o sistematizados y el periodo de búsqueda sea de varios años; o bien, que el volumen de la documentación a revisar sea muy extenso.

**Tipo de respuesta en PNT:** La respuesta que mejor se adapta al tipo de información que la Unidad de Transparencia proporcionará a la persona solicitante es: **Prórroga – Para evaluación de comité.** 

Adicionalmente, deberás remitir tu oficio de solicitud de prórroga o ampliación legal de plazo de respuesta, por correo electrónico, a la Secretaría Técnica del Comité de Transparencia.

## **Pantalla de ejemplo en módulo Gestión interna:**

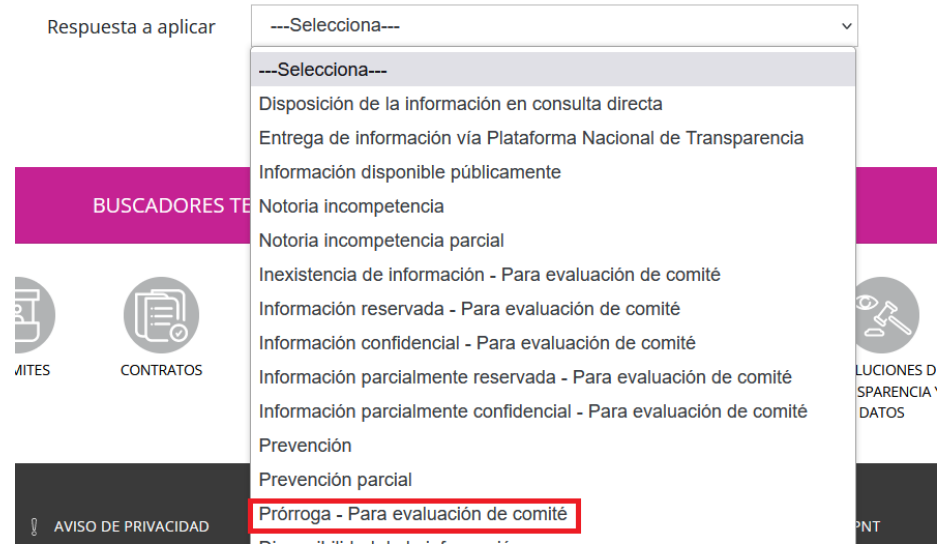

## *VI.2.1.6 Negativa por ser reservada o confidencial*

**Fundamento legal:** Artículos 137 de la Ley General de Transparencia y Acceso a la Información Pública; 140 de la Ley Federal de Transparencia y Acceso a la Información Pública

**Plazo interno INAI:** 8 días hábiles.

**Plazo legal:** Debe ser notificada en el menor tiempo posible, que no podrá exceder de 20 días hábiles, contados a partir del día siguiente a la presentación de la solicitud. O bien, en caso de ampliación de plazo, antes de su vencimiento legal.

**¿Qué implica esta respuesta?** Que no puede otorgarse de manera completa la documentación solicitada, en virtud de que ésta se encuentra en alguno de los supuestos de reserva o confidencialidad.

Es importante que sepas que, son los titulares de las **áreas** de los sujetos obligados los **responsables de clasificar la información** que detentan; mientras que, es responsabilidad del **Comité de Transparencia confirmar, modificar o revocar** la clasificación de dicha información. Esto es, no es válido realizar versiones públicas o clasificar en su totalidad algún documento, sin contar con la autorización del Comité de Transparencia. Tampoco es válido emitir acuerdos de carácter general o

particular que clasifiquen documentos como reservados, ni mucho menos, clasificar documentos antes de que se genere la información.

Los momentos para llevar a cabo la clasificación de la información están determinados en los artículos 106 de la Ley General de Transparencia y Acceso a la Información Pública y 98 de la Ley Federal de Transparencia y Acceso a la Información Pública y son:

- Cuando se reciba una solicitud de acceso a la información.
- Cuando se determine mediante resolución de autoridad competente (Comité de Transparencia, el órgano garante competente, o en cumplimiento a una sentencia del Poder Judicial).
- Cuando se generen versiones públicas para dar cumplimiento a las obligaciones de transparencia.

La clasificación puede establecerse de manera parcial o total, de acuerdo con el contenido de la información del documento, y deberán llevar:

- Una leyenda que indique el carácter de reservado o confidencial.
- La fecha de clasificación.
- El fundamento legal.
- En su caso, el periodo de reserva.

Por ello, en caso de que la información contenga datos susceptibles de ser clasificados como reservados o confidenciales, se deberá hacer del conocimiento del Comité de Transparencia dicha circunstancia, a través de un documento que será enviado a la Secretaría Técnica del Comité, fundando y motivando la clasificación, y anexando, en su caso, la versión pública.

Adicionalmente, a tu petición de clasificación, debes adjuntar la **"Carátula de clasificación",** que cumpla con los siguientes elementos:

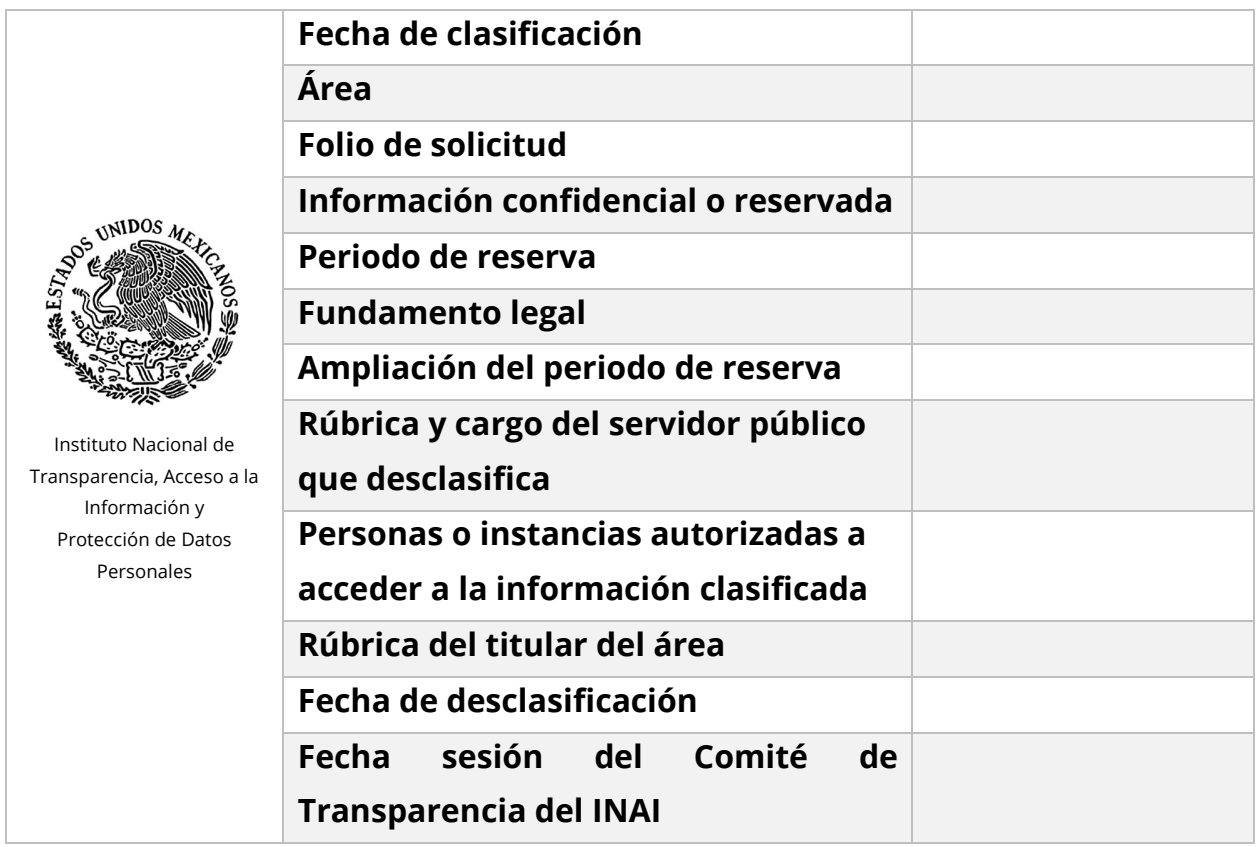

Para motivar la clasificación de la información, deberás señalar las razones, motivos o circunstancias especiales, que llevaron a concluir que la documentación requerida encuadra en el supuesto previsto por la norma legal invocada como fundamento.

Para fundar la clasificación, deberás señalar el artículo, fracción, inciso, párrafo o numeral de la ley o del tratado internacional suscrito por el Estado mexicano que expresamente le otorga el carácter de reservada o confidencial.

Asimismo, tratándose de la clasificación de la información como reservada, debes aplicar una **prueba de daño**, en la que deberás:

1. Citar la fracción y la hipótesis de la causal aplicable del artículo 113 de la Ley General de Transparencia y Acceso a la Información Pública, vinculándola con el numeral específico de los Lineamientos Generales en Materia de Clasificación y Desclasificación de la Información, así como para la Elaboración

de Versiones Públicas y, cuando corresponda, el supuesto normativo que expresamente le otorga el carácter de información reservada.

- 2. Motivar la clasificación, señalando circunstancias de modo, tiempo y lugar que acrediten el vínculo entre la difusión de la información y la afectación al interés público o la seguridad nacional.
- 3. Precisar las razones objetivas por las que la apertura de la información generaría un riesgo de perjuicio real, demostrable e identificable al interés jurídico tutelado.
- 4. Justificar y probar objetivamente que la publicidad de la información solicitada generaría un riesgo de perjuicio que supera al interés público de que la información se difunda.
- 5. Elegir y justificar la opción de excepción al derecho de acceso a la información que menos lo restrinja y que sea adecuada y proporcional para evitar el perjuicio al interés público.
- 6. Evitar, siempre que sea posible, la reserva absoluta de documentos o expedientes.
- 7. Si la clasificación de la información es total, especificar en la prueba de daño, los aspectos relevantes de la información clasificada que ayuden a cumplir el objetivo de brindar certeza al solicitante.

Recuerda que el periodo máximo por el que puede reservarse la información es de cinco años, el cual comenzará a correr a partir de la fecha en que por primera vez el Comité de Transparencia confirme la clasificación.

Excepcionalmente, el plazo de reserva podrá ampliarse hasta por un periodo de cinco años adicionales, con la aprobación del Comité de Transparencia, siempre y cuando se justifique que subsisten las causas que dieron origen a su clasificación.

Por su parte, la información confidencial no está sujeta a temporalidad alguna y sólo podrán tener acceso a ella los titulares de ésta, sus representantes y las personas servidoras públicas que, conforme a los procesos que intervienen, estén facultados para ello.

Cuando un documento contenga partes o secciones reservadas o confidenciales, esto es, que se trate de una clasificación parcial, deberás elaborar una versión pública en la que se testen las partes o secciones clasificadas y, de igual forma, deberás fundar y motivar la clasificación, así como adjuntar a tu petición, la carátula correspondiente.

Cuando la modalidad de reproducción o envío tenga costo, la elaboración de las versiones públicas se realizará una vez que se acredite el pago correspondiente; para lo cual, la Unidad de Transparencia te indicará el momento en que ello ocurra.

**Tipo de respuesta en PNT:** La respuesta que mejor se adapta al tipo de información que la Unidad de Transparencia proporcionará a la persona solicitante es: **Información reservada – Para evaluación de comité, Información confidencial – Para evaluación de comité, Información parcialmente reservada – Para evaluación de comité** o **Información parcialmente confidencial – Para evaluación de comité.**

Adicionalmente, deberás remitir tu oficio de solicitud de clasificación de información como reservada o confidencial (total o parcial), por correo electrónico, a la Secretaría Técnica del Comité de Transparencia.

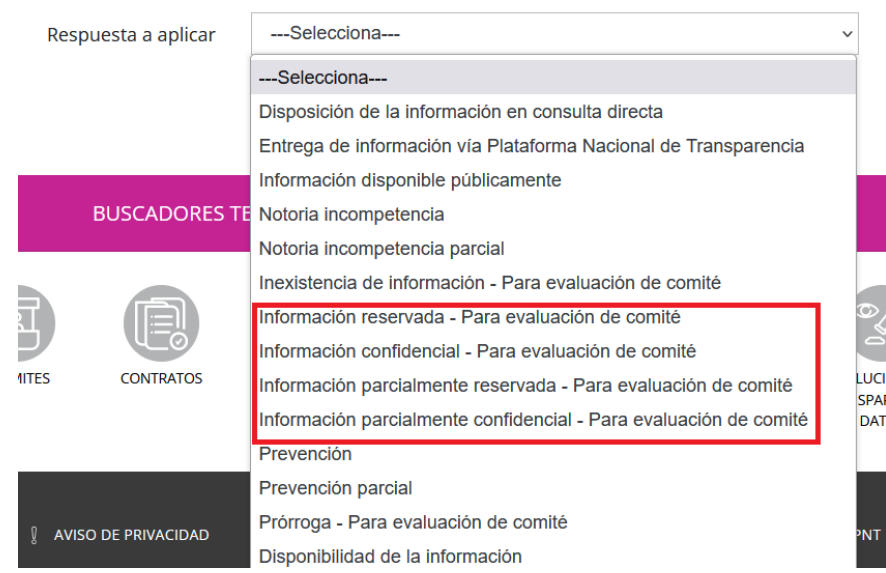

# **Pantalla de ejemplo en módulo Gestión interna:**

### *VI.2.1.7 Entrega de información*

**Fundamento legal:** Artículos 132 de la Ley General de Transparencia y Acceso a la Información Pública; 135 de la Ley Federal de Transparencia y Acceso a la Información Pública

**Plazo interno INAI:** 8 días hábiles.

**Plazo legal:** 20 días hábiles, contados a partir de la recepción de la solicitud; en caso de ampliación legal de respuesta, el plazo podrá ampliarse hasta por 10 días hábiles más.

**¿Qué implica esta respuesta?** Se trata de una respuesta lisa y llana; esto es, cuando se proporciona respuesta integral de lo solicitado.

Para que la respuesta se considere completa, deberá atender, de forma puntual, cada uno de los extremos de la solicitud y, además, proporcionarla en la modalidad de reproducción indicada por la persona solicitante.

En caso de que para atender la modalidad de reproducción la persona solicitante deba realizar el pago de ésta, en la respuesta, deberás indicar el número de hojas que integran la respuesta o, en su caso, el peso o tamaño del archivo (si se trata de la entrega en medio electrónico, en disco compacto o en el medio de almacenamiento que elija la persona solicitante), para que la Unidad de Transparencia esté en posibilidad de notificar a la persona solicitante los costos de reproducción.

Una vez que la persona solicitante realiza el pago de la documentación, la Unidad de Transparencia te pedirá que realices la reproducción de ésta, a fin de que pueda ser entregada, en un plazo no mayor a 10 días hábiles contados a partir de la realización del pago. Por ello, es muy importante que atiendas los requerimientos que te realice la Unidad de Transparencia, ya que el incumplimiento de los plazos puede dar lugar a la presentación de un recurso de revisión.

Las tarifas de reproducción para el caso del INAI, las podrás descargar en el siguiente enlace: t.ly/qL9AW

Recuerda que deberás tener a disposición de la persona solicitante la información a la que concediste acceso, por un término de 60 días hábiles. Si la persona solicitante no realiza el pago o recoge su documentación, una vez transcurrido este plazo, podrás destruir el material en que se reprodujo la información.

**Tipo de respuesta en PNT:** La respuesta que mejor se adapta al tipo de información que la Unidad de Transparencia proporcionará a la persona solicitante es: **Disposición de la información en consulta directa, Entrega de información vía Plataforma Nacional de Transparencia** o **Disponibilidad de la información.** 

**Pantalla de ejemplo en módulo Gestión interna:** 

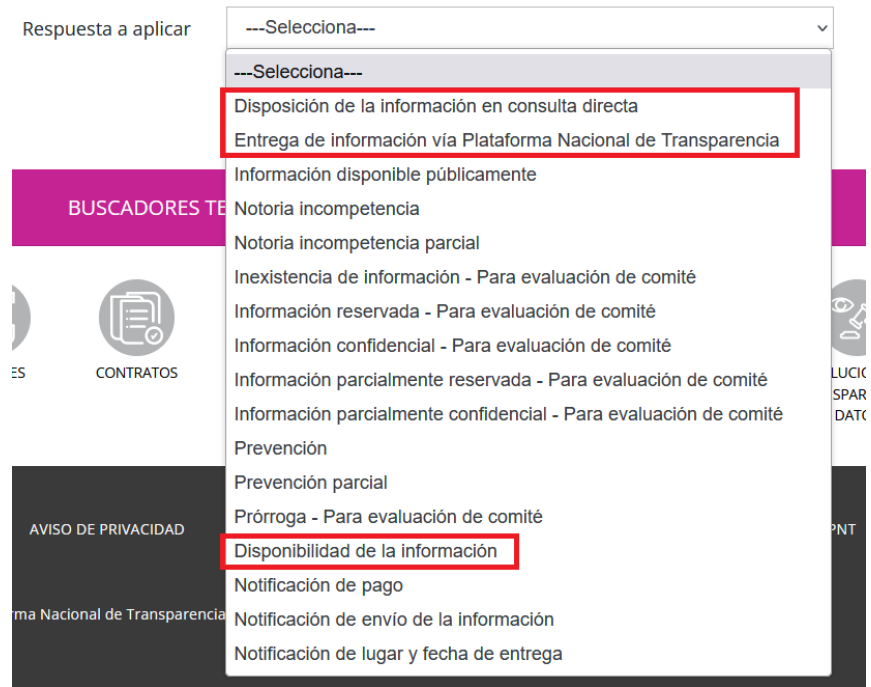

Las respuestas "Notificación de pago", "Notificación de envío de la información" y "Notificación de lugar y fecha de entrega", si bien son procesos que se activan una vez que la persona solicitante realiza el pago de la información puesta a su disposición, te informamos que éstos únicamente están disponibles para la Unidad de Transparencia, motivo por el cual, te pedimos que simplemente no los utilices.

## *VI.2.1.8 Imposibilidad de accesibilidad o traducción a lengua indígena*

**Fundamento legal:** Artículos 121 de la Ley General de Transparencia y Acceso a la Información Pública; 122 de la Ley Federal de Transparencia y Acceso a la Información Pública

**Plazo interno INAI:** 8 días hábiles.

**Plazo legal:** 20 días hábiles, contados a partir de la recepción de la solicitud; en caso de ampliación legal de respuesta, el plazo podrá ampliarse hasta por 10 días hábiles más.

**¿Qué implica esta respuesta?** Cuando resulte imposible implementar la entrega de la respuesta a la solicitud de información en el formato accesible o lengua indígena requerida por la persona solicitante.

Para ello, deberás documentar las acciones llevadas a cabo para cumplir con el requerimiento, así como las motivaciones para el impedimento y deberás determinar las medidas necesarias que estén a tu alcance para atender la solicitud a través del formato o instrumento más próximo al señalado originalmente.

Por ejemplo, si en una solicitud de acceso una persona requiere que la información le sea entregada en sistema braille y no puedes atenderla en dicho medio, podrías generar un archivo en audio, a fin de que la persona pueda escuchar la respuesta.

Dicha situación deberás hacerla del conocimiento del Comité de Transparencia, a través de un documento que será enviado a la Secretaría Técnica del Comité, fundando y motivando la imposibilidad de entregar en formato accesible o llevar a cabo la traducción a lengua indígena.

**Tipo de respuesta en PNT:** La respuesta que mejor se adapta al tipo de información que la Unidad de Transparencia proporcionará a la persona solicitante es: **Entrega de información vía Plataforma Nacional de Transparencia** o **Disponibilidad de la información.** 

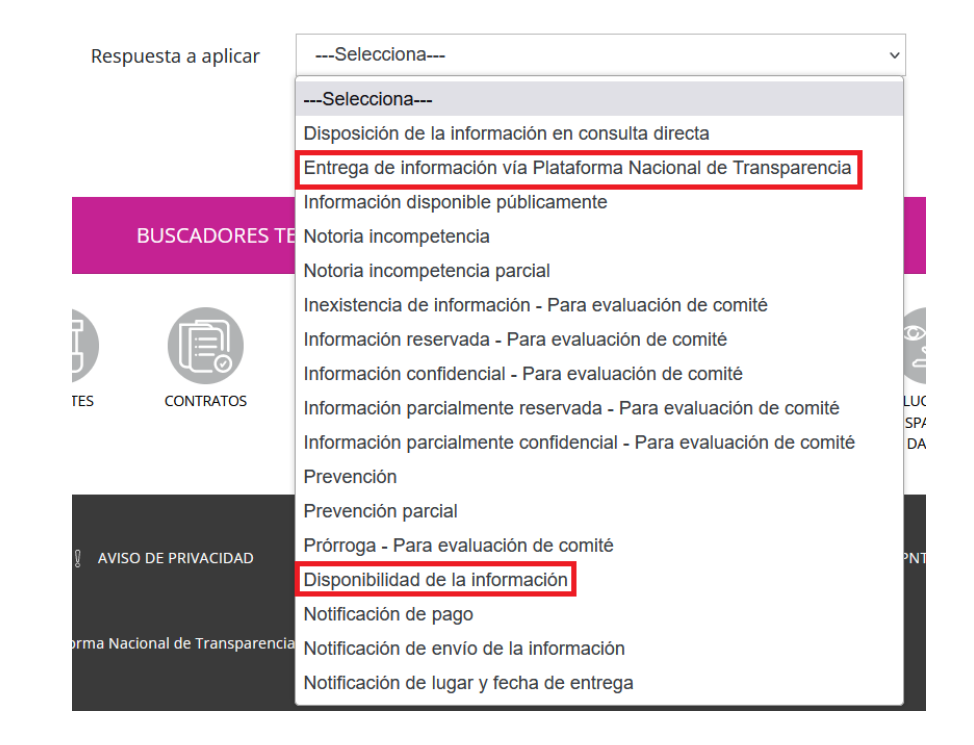

**Pantalla de ejemplo en módulo Gestión interna:** 

## **VI.2.2 Solicitudes de datos personales**

A continuación, te explicaremos cada una de las respuestas que, conforme a la normatividad de la materia, puede recibir una persona que realiza una solicitud de datos personales o de ejercicio de derechos ARCO.

Previo a ello, es importante que sepas que, el responsable o sujeto obligado (en este caso, el INAI), se encuentra obligado a cerciorarse de la identidad de la persona titular que pretende ejercer sus derechos, o bien, de su representante legal.

La acreditación de la identidad o de la representación legal la realiza la Unidad de Transparencia, por lo que, los tipos de respuesta que a continuación analizaremos parten del supuesto de que la Unidad de Transparencia debe cerciorarse o ya se cercioró de que, quien ejerce los derechos de acceso, rectificación, cancelación, oposición o portabilidad, se encuentra debidamente autorizado.

### *VII.2.1.1 Prevención*

**Fundamento legal:** Artículo 52 de la Ley General de Protección de Datos Personales en Posesión de Sujetos Obligados.

**Plazo interno INAI:** 2 días hábiles.

**Plazo legal:** 5 días hábiles, a partir de la fecha de recepción de la solicitud.

**¿Qué implica esta respuesta?** En caso de que la solicitud no satisfaga alguno de los requisitos legales y no cuentes con elementos para subsanarla, podrás pedir a la Unidad de Transparencia que notifique una prevención a la persona titular, para lo cual, deberás indicar, puntualmente, los términos en que deberá formularse ésta.

Por ejemplo, puedes pedir a la Unidad de Transparencia que realice una prevención a la persona titular de los datos personales para que adjunte los documentos que acrediten su identidad, o la personalidad e identidad de su representante; o que describa claramente el derecho ARCO que pretende ejercer si no es posible determinarlo con la información proporcionada.

Te sugerimos revisar el contenido del artículo 52 de la Ley General de Protección de Datos Personales en Posesión de Sujetos Obligados para que puedas identificar los requisitos para el ejercicio de los derechos ARCO.

**Tipo de respuesta en PNT:** La respuesta que mejor se adapta al tipo de información que la Unidad de Transparencia proporcionará a la persona solicitante es: **Prevención o existencia de un trámite.** 

**Pantalla de ejemplo en módulo Gestión interna:**
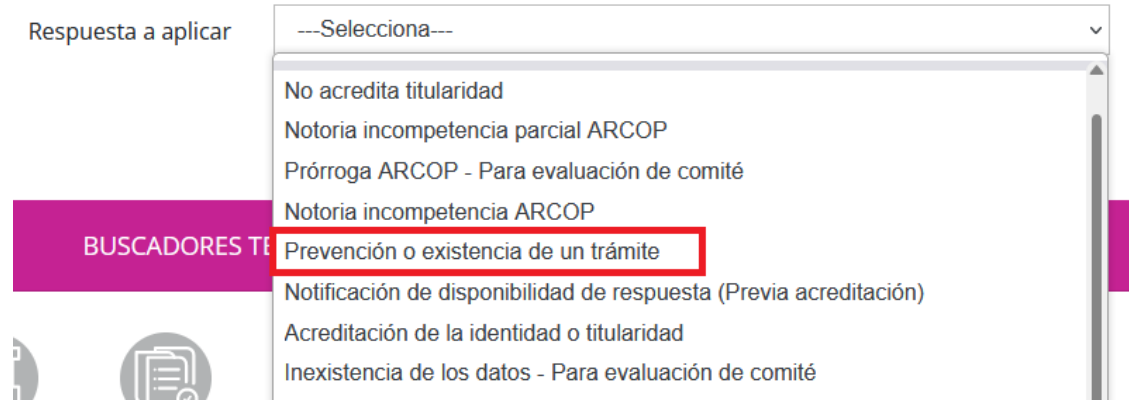

#### *VII.2.1.2 Trámite específico*

**Fundamento legal:** Artículo 54 de la Ley General de Protección de Datos Personales en Posesión de Sujetos Obligados.

**Plazo interno INAI:** 2 días hábiles.

**Plazo legal:** 5 días hábiles, a partir de la fecha de recepción de la solicitud.

**¿Qué implica esta respuesta?** Que existe una disposición legal o administrativa que establece un trámite o procedimiento específico para atender la petición que se requiere a través del ejercicio de los derechos ARCO.

Por ejemplo, una persona solicita acceso a su hoja única de servicios y en los Lineamientos de Recursos Humanos existe un procedimiento establecido en el que puede tener acceso a ese documento, de manera más sencilla y en un menor tiempo.

En estos casos, se deberá informar al titular de los datos personales sobre la existencia del trámite específico, a efecto de que decida si ejerce sus derechos a través de éste, o bien, por medio del procedimiento para el ejercicio de los derechos ARCO. En caso de que la persona titular no se manifieste, se entenderá que ha elegido el procedimiento previsto en la Ley General de Protección de Datos Personales en Posesión de Sujetos Obligados.

**Tipo de respuesta en PNT:** La respuesta que mejor se adapta al tipo de información que la Unidad de Transparencia proporcionará a la persona solicitante es: **Prevención o existencia de un trámite.**

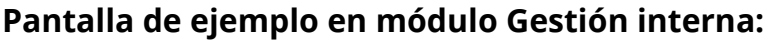

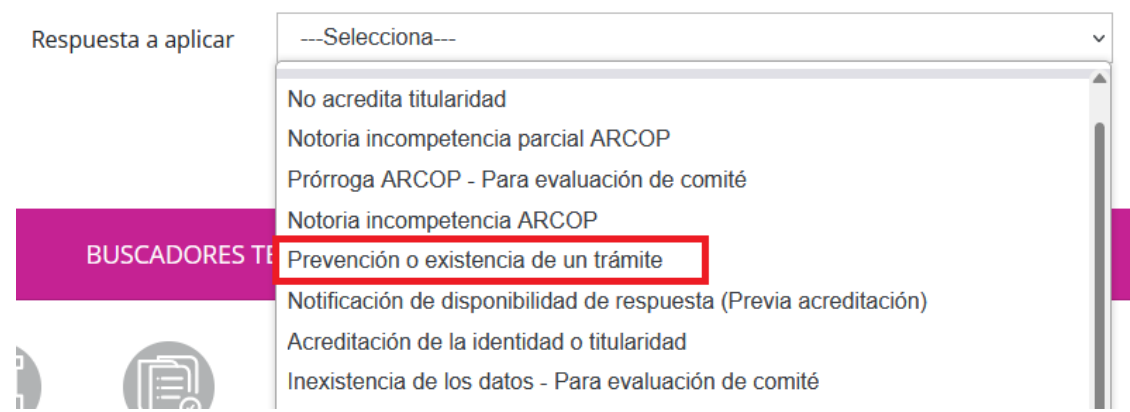

# *VII.2.1.3 Incompetencia notoria y parcial*

**Fundamento legal:** Artículo 53, primer párrafo de la Ley General de Protección de Datos Personales en Posesión de Sujetos Obligados.

**Plazo interno INAI:** 2 días hábiles.

**Plazo legal:** 3 días hábiles, a partir de la fecha de recepción de la solicitud.

**¿Qué implica esta respuesta?** Que los datos personales materia del ejercicio del derecho ARCO no se encuentran en los archivos del responsable, por una cuestión de derecho, esto es, por carecer de atribuciones para contar con éstos.

Cuando ello suceda, deberás comunicar tal situación a la Unidad de Transparencia para que ésta, a su vez, la comunique a la persona titular de los datos personales, y en su caso, orientarlo con el responsable competente.

Por otro lado, si eres competente para atender parcialmente la solicitud para el ejercicio de los derechos ARCO, deberás dar respuesta en el ámbito de tu respectiva competencia, dentro del plazo de veinte días a que se refiere el artículo 51 de la Ley General de Protección de Datos Personales en Posesión de Sujetos Obligados.

Asimismo, si consideras que otra u otras unidades administrativas pudieran contar con la información para responder la solicitud, deberás indicar, de manera fundada y motivada, el o las áreas o unidades administrativas competentes. En este caso, si bien, no se trata de una incompetencia del sujeto obligado, es válido ocupar este tipo de respuesta en el módulo de Gestión Interna para que la Unidad de Transparencia identifique más rápido tu respuesta y realice el turno al área que sea competente.

**Tipo de respuesta en PNT:** La respuesta que mejor se adapta al tipo de información que la Unidad de Transparencia proporcionará a la persona solicitante es: **Notoria incompetencia ARCOP o Notoria incompetencia parcial ARCOP.**

# **Pantalla de ejemplo en módulo Gestión interna:**

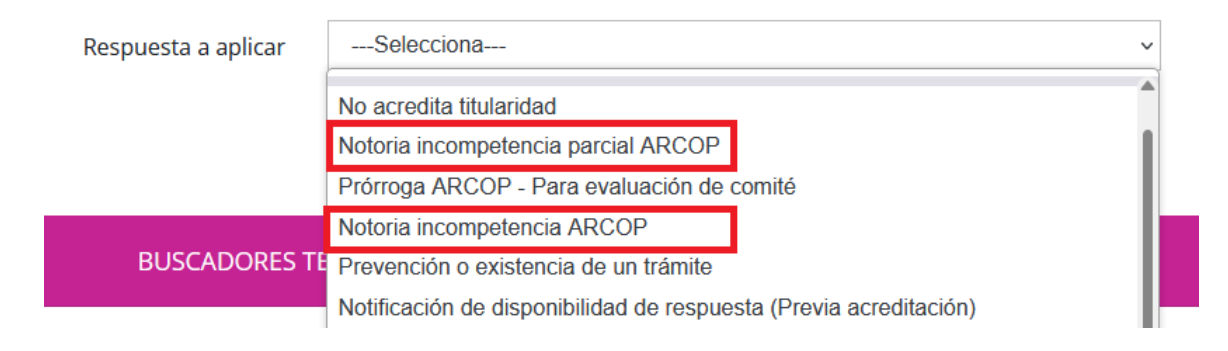

# *VII.2.1.4 Inexistencia de los datos personales*

**Fundamento legal:** Artículo 53, segundo párrafo de la Ley General de Protección de Datos Personales en Posesión de Sujetos Obligados.

**Plazo interno INAI:** 8 días hábiles.

**Plazo legal:** 20 días hábiles, a partir de la fecha de recepción de la solicitud.

**¿Qué implica esta respuesta?** Que los datos personales no se encuentran en los archivos, registros, sistemas o expedientes, lo que deberás hacer del conocimiento del Comité de Transparencia, a través de un documento que será enviado a la Secretaría Técnica del Comité, el cual, deberá contar con los elementos mínimos que brinden certeza de que se utilizó un criterio de búsqueda exhaustivo; así como señalar las circunstancias de tiempo, modo y lugar que generaron la inexistencia en cuestión y, en su caso, la unidad administrativa competente de contar con los mismos.

Por ello, es importante que, de manera regular, elabores y, en su caso, revises y actualices el inventario de datos personales y los sistemas de tratamiento de tu área, pues de esta manera, podrás identificar, de forma más precisa e inmediata, los procesos que realizas en tu área que involucran tratamiento de datos personales y, por lo tanto, tendrás los elementos mínimos que brindarán certeza sobre el criterio de búsqueda que utilizaste para localizar los datos personales solicitados.

Otro ejemplo de inexistencia de los datos personales es cuando hayas realizado la supresión o baja de éstos, conforme a la normatividad archivística aplicable y que, por lo tanto, ya hubieran sido eliminados, borrados o destruidos. En tal caso, será importante que cuentes con el soporte documental que acredite dicha supresión o baja.

En este último supuesto, es vital que de manera periódica revises la necesidad de conservar datos personales, atendiendo a los periodos de conservación que previamente hubieras fijado, los cuales no deberán exceder aquellos que sean necesarios para el cumplimiento de las finalidades que justificaron su tratamiento y los valores documentales en los que consten los datos personales.

**Tipo de respuesta en PNT:** La respuesta que mejor se adapta al tipo de información que la Unidad de Transparencia proporcionará a la persona solicitante es: **Inexistencia de los datos – Para evaluación de comité.** 

# **Pantalla de ejemplo en módulo Gestión interna:**

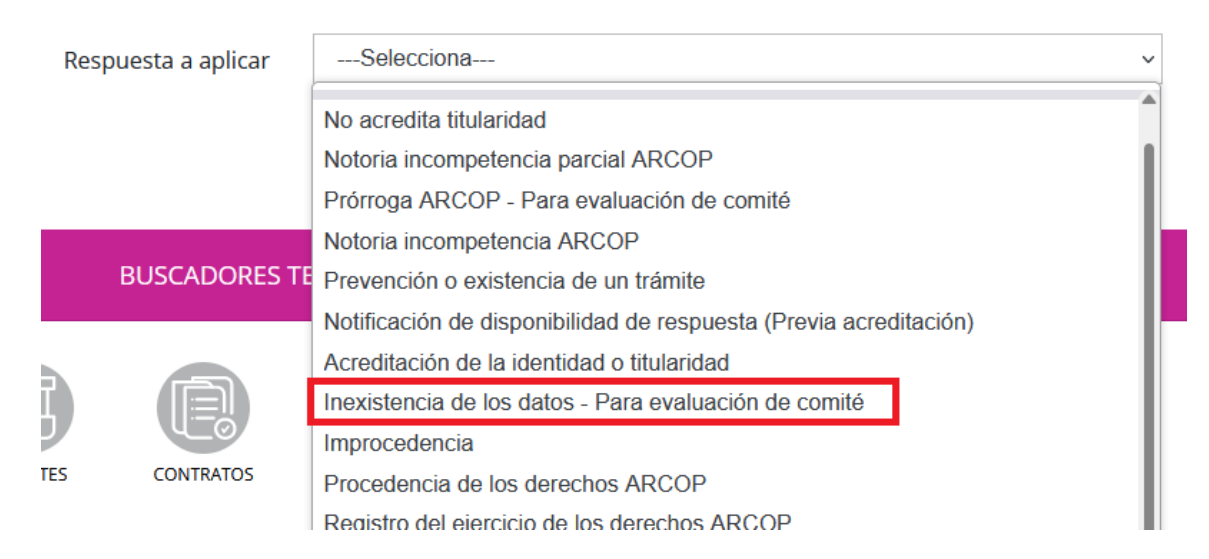

*VII.2.1.5 Reconducción de la solicitud para el ejercicio de los derechos ARCO* **Fundamento legal:** Artículo 53, último párrafo de la Ley General de Protección de Datos Personales en Posesión de Sujetos Obligados.

**Plazo interno INAI:** 2 días hábiles.

**Plazo legal:** 3 días hábiles, a partir de la fecha de recepción de la solicitud.

**¿Qué implica esta respuesta?** Que la solicitud para el ejercicio de los derechos ARCO corresponde a un derecho diferente de los previstos en la Ley de la materia, o bien, que el derecho ARCO que se pretende ejercer no es el idóneo conforme a la vía en que se ingresó.

Por ejemplo, puede ser que una persona requiera, a través de una solicitud de acceso a datos personales, copia del nombramiento o del recibo de nómina de alguna persona servidora pública del sujeto obligado; en ese caso, si bien, los documentos que requiere contienen datos personales, ello no significa que el ejercicio del derecho de acceso a datos personales resulte ser la vía idónea para atender su petición. Ello es así porque el derecho de acceso a datos personales se da por cumplido cuando, a través de consulta directa, o mediante la expedición de copias simples, copias certificadas, medios magnéticos, ópticos, sonoros, visuales u

holográficos, o cualquier otra tecnología, se ponen a su disposición, previa acreditación de la identidad o de la representación legal de quien actúe en nombre de éste, los documentos que contienen los datos personales; lo cual, evidentemente, solamente ocurrirá si tal persona es la titular de los datos personales o cuenta con alguna acreditación o carta poder para acceder a los documentos.

En este ejemplo, la vía más idónea para que la persona tenga acceso a los documentos de su interés es reconduciendo la solicitud a una de tipo información pública, para que, sin necesidad de acreditar contar con interés jurídico o legítimo, pueda proporcionarse ésta, en versión pública, protegiendo los datos personales que podrían contener tales documentaos.

En otro ejemplo de reconducción, podría darse el caso de que una persona solicite, mediante el ejercicio de cancelación de datos personales, la corrección de algún dato que estuviera mal asentado en los registros del responsable; en este caso, es evidente que, el derecho que pretende ejercer la persona titular de los datos personales es el de rectificación, que resulta ser el idóneo para el trámite que solicita.

**Tipo de respuesta en PNT:** Actualmente, no hay una respuesta en el sistema de Gestión Interna que mejor se adapte al tipo de información que la Unidad de Transparencia proporcionará a la persona solicitante, por ello, sugerimos establecer contacto directo con la Unidad de Transparencia para que puedas solicitarle que realice la reconducción en el módulo de Soportes, mediante la opción Cambio tipo solicitud.

Por otro lado, tratándose de solicitudes de datos personales, en el que la persona eligió de forma incorrecta el ejercicio de uno de los derechos (por ejemplo, cancelación) y resulte procedente otro (oposición), te sugerimos informar tal situación a la Unidad de Transparencia para que, previo a notificar la respuesta a la persona titular de los datos personales, le indique que el trámite se realizó bajo el ejercicio del derecho ARCO que se estimó más adecuado.

#### *VII.2.1.6 Ampliación de plazo legal*

**Fundamento legal:** Artículo 51, segundo párrafo de la Ley General de Protección de Datos Personales en Posesión de Sujetos Obligados.

**Plazo interno INAI:** 8 días hábiles.

**Plazo legal:** antes del vencimiento legal de 20 días hábiles, contados a partir de la recepción de la solicitud.

**¿Qué implica esta respuesta?** Que para brindar atención a la solicitud requieres de mayor tiempo al previsto en la Ley. La ampliación de plazo se concede de manera excepcional, atendiendo a las circunstancias específicas de cada caso.

Por ejemplo, cuando la búsqueda de los datos personales implique una consulta a los expedientes que se encuentran en el archivo de concentración dada la temporalidad en que fueron obtenidos los datos.

En caso de requerir más tiempo para atender la solicitud de datos personales, deberás hacerlo del conocimiento del Comité de Transparencia, a través de un documento que será enviado a la Secretaría Técnica del Comité, fundando y motivando las razones de la ampliación.

**Tipo de respuesta en PNT:** La respuesta que mejor se adapta al tipo de información que la Unidad de Transparencia proporcionará a la persona solicitante es: **Prórroga ARCOP – Para evaluación de comité.** 

Adicionalmente, deberás remitir tu oficio de solicitud de prórroga o ampliación legal de plazo de respuesta, por correo electrónico, a la Secretaría Técnica del Comité de Transparencia.

#### **Pantalla de ejemplo en módulo Gestión interna:**

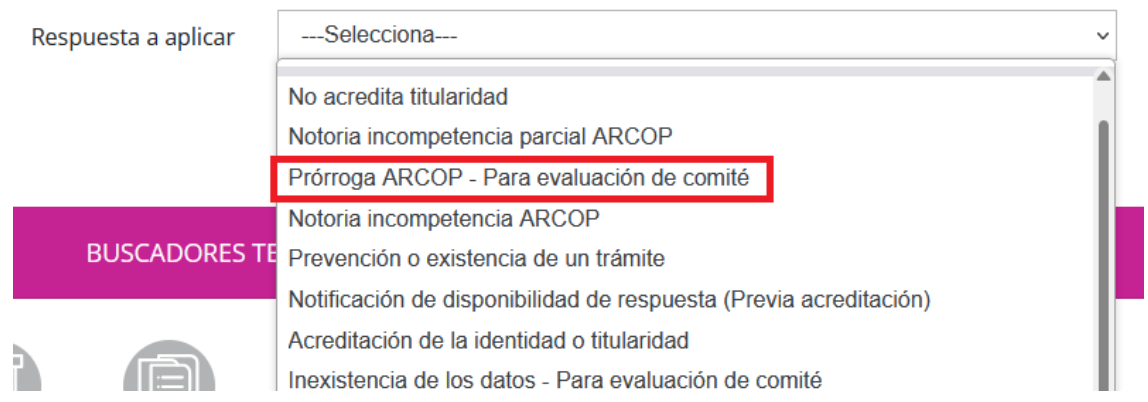

#### *VII.2.1.7 Improcedencia del ejercicio del derecho ARCO*

**Fundamento legal:** Artículo 55 de la Ley General de Protección de Datos Personales en Posesión de Sujetos Obligados.

**Plazo interno INAI:** 8 días hábiles.

**Plazo legal:** antes del vencimiento legal de 20 días hábiles, contados a partir de la recepción de la solicitud.

**¿Qué implica esta respuesta?** Que el ejercicio del derecho ARCO que pretende ejercer la persona titular de los datos personales no es procedente. Las únicas causas por las que el ejercicio de los derechos ARCO no es procedente son:

 Porque la persona titular de los datos personales o su representante no estén debidamente acreditados para ello; esto es así, ya que, como recordarás, el ejercicio de los derechos ARCO solamente pueden realizarlo la persona titular de los datos, su representante o quienes acrediten un interés jurídico (por ejemplo, en el caso de los datos personales concernientes a personas fallecidas).

- Cuando los datos personales no se encuentren en posesión del responsable, por ejemplo, porque no fueron obtenidos por éste, o bien, porque no hubo una transferencia por parte de un tercero de aquéllos.
- Cuando exista un impedimento legal, esto es, porque por disposición de alguna norma, la documentación deba conservarse por un periodo determinado y la persona titular o su representante solicite la cancelación de sus datos, lo que implicaría la supresión, destrucción o borrado de los datos personales contenidos en determinado documento.
- Cuando se lesionen los derechos de un tercero.
- Cuando se obstaculicen actuaciones judiciales o administrativas, por ejemplo, porque se refiera a documentos que formen parte del material probatorio en un juicio y la persona solicite la cancelación de éstos.
- Cuando exista una resolución de autoridad competente que restrinja el acceso a los datos personales o no permita la rectificación, cancelación u oposición de éstos.
- Cuando la cancelación u oposición haya sido previamente realizada.
- ❖ Cuando el responsable no sea competente.
- Cuando sean necesarios para proteger intereses jurídicamente tutelados del titular.
- Cuando sean necesarios para dar cumplimiento a obligaciones legalmente adquiridas por el titular; por ejemplo, no procedería la cancelación de la información de un préstamo personal que el ISSSTE proporciona a sus trabajadores, jubilados y pensionados, si aún está pendiente la deuda con la dependencia.
- Cuando en función de sus atribuciones legales el uso cotidiano, resguardo y manejo sean necesarios y proporcionales para mantener la integridad, estabilidad y permanencia del Estado mexicano, o
- Cuando los datos personales sean parte de la información que las entidades sujetas a la regulación y supervisión financiera del sujeto obligado hayan proporcionado a éste, en cumplimiento a requerimientos de dicha información sobre sus operaciones, organización y actividades.

Dado que la improcedencia del ejercicio de los derechos ARCO, implica una negativa para atender lo solicitado, es necesario hacer constar esta determinación en una resolución del Comité de Transparencia que la confirme.

Es importante señalar que, tratándose de la causal de improcedencia relativa a la notoria incompetencia (parcial o total), no es necesario una resolución del Comité de Transparencia; en el resto de los casos, deberás hacerlo del conocimiento del Comité, a través de un documento que será enviado a la Secretaría Técnica, fundando y motivando las razones de ésta.

**Tipo de respuesta en PNT:** La respuesta que mejor se adapta al tipo de información que la Unidad de Transparencia proporcionará a la persona solicitante es: **Improcedencia.**

# **Pantalla de ejemplo en módulo Gestión interna:**

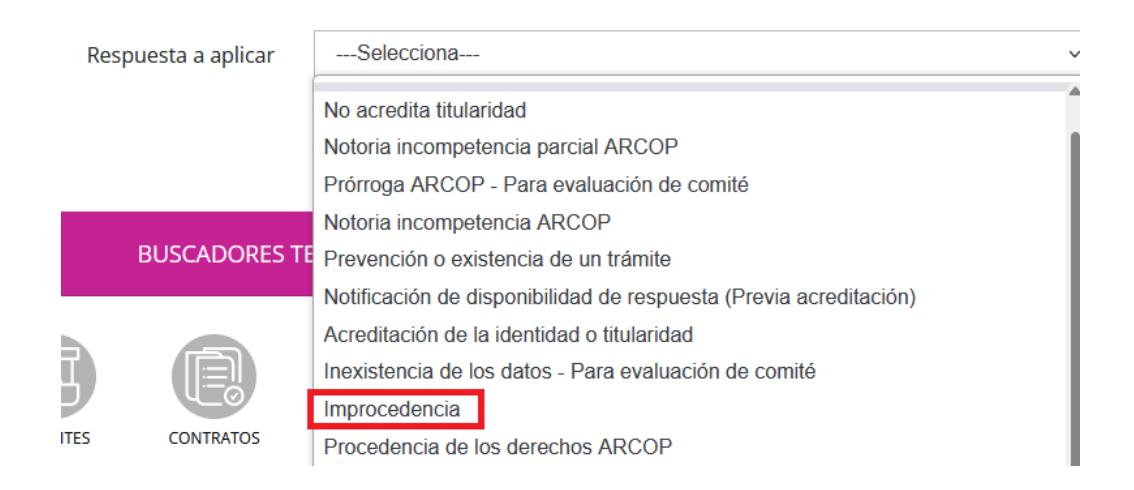

# *VII.2.1.8 Procedencia del ejercicio del derecho ARCO*

**Fundamento legal:** Artículo 51, tercer párrafo de la Ley General de Protección de Datos Personales en Posesión de Sujetos Obligados.

**Plazo interno INAI:** 5 días hábiles.

**Plazo legal:** 15 días hábiles contados a partir del día siguiente en que se haya notificado la respuesta al titular.

**¿Qué implica esta respuesta?** Que el ejercicio del derecho ARCO resulta procedente, esto es, que sí procede atender, en los términos requeridos por la persona titular, su petición. En este caso, se deberá hacer efectivo el ejercicio en un plazo no mayor a 15 días hábiles, contados a partir del día siguiente en que se haya notificado la respuesta al titular, siempre que se hubiera acreditado fehacientemente la identidad de la persona titular de los datos personales o de la personalidad de su representante legal.

Es importante que tomes nota de las acciones que deberás realizar para que el derecho ARCO que hubiera ejercido la persona solicitante se considere debidamente atendido, esto partiendo del supuesto de que la Unidad de Transparencia hubiera levantado constancia de haber acreditado fehacientemente la identidad de la persona titular o la de su representante o de la persona que cuente con interés jurídico; para lo cual, te indicaremos, por cada uno de los derechos, lo que deberás cumplir:

**Derecho de acceso.** La obligación se dará por cumplida cuando pongas a disposición del titular o de su representante, los datos personales a través de consulta directa, en el sitio donde se encuentren, o mediante la expedición de copias simples, copias certificadas, medios magnéticos, ópticos, sonoros, visuales u holográficos, o cualquier otra tecnología que determine el titular.

En caso de que la reproducción de los datos personales genere costos de reproducción, una vez que la Unidad de Transparencia genere y notifique el formato de pago, la persona solicitante tiene tres días para realizar el pago y enviar una copia de su recibo a través del medio que eligió para oír y recibir notificaciones o bien, entregarlo personalmente en la Unidad de Transparencia.

Cuando ello suceda, deberás atender las indicaciones de la Unidad de Transparencia proporcionando la documentación en la modalidad que te sea requerida, a fin de que ésta pueda entregarla a la persona solicitante o a su representante.

Puede darse el caso de que, la persona titular de los datos personales manifieste que no le es posible cubrir los costos de reproducción y/o envío de sus datos personales en virtud de su situación socioeconómica, por lo que, en ese caso, te informará la Unidad de Transparencia la determinación a la que se hubiera llegado con relación a tal situación, por lo que, deberás atender las indicaciones sobre la atención del derecho ARCO.

**Derecho de rectificación.** La obligación se dará por cumplida cuando pongas a disposición de la persona solicitante o de su representante, una constancia que acredite la corrección realizada.

La constancia debe tener al menos, el nombre completo de la persona titular, los datos personales corregidos, así como la fecha a partir de la cual fueron rectificados los datos personales.

De ser posible, podrías agregar a la constancia el documento que fue objeto de corrección, para que la persona pueda disponer de él, de forma inmediata.

**Derecho de cancelación.** Igual que el anterior derecho que revisamos, la obligación se dará por cumplida cuando entregues a la persona solicitante o a su representante, una constancia que señale:

I. Los documentos, bases de datos personales, archivos, registros, expedientes y/o sistemas de tratamiento donde se encuentren los datos personales objeto de cancelación;

II. El periodo de bloqueo de los datos personales, en su caso;

III. Las medidas de seguridad de carácter administrativo, físico y técnico implementadas durante el periodo de bloqueo, en su caso, y

IV. Las políticas, métodos y técnicas utilizadas para la supresión definitiva de los datos personales, de tal manera que la probabilidad de recuperarlos o reutilizarlos sea mínima.

**Derecho de oposición.** La obligación se dará por cumplida cuando entregues a la persona solicitante o a su representante, una constancia en la que indiques que se ha atendido el derecho en los términos en que fue solicitado.

Por ello, es muy importante que en el aviso de privacidad especifiques puntualmente todas y cada una de las finalidades por las que darás tratamiento a los datos personales, a fin de que la persona titular pueda indicar si se opone a un tratamiento o tratamientos específicos.

Por ejemplo, puede ser el caso de que, con motivo de algún evento organizado por tu área, hubieras recabado datos personales para llevar un registro de asistencia, generación de constancia y envío de comunicados institucionales y que, la persona titular decida que es su deseo oponerse a que le envíen comunicados; en tal caso, tu área seguirá dando tratamiento a los datos personales para las finalidades en las que la persona no manifestó su oposición y, por lo tanto, la constancia que generes deberá indicar que has cesado el tratamiento para la finalidad específica que te indicó.

**Tipo de respuesta en PNT:** La respuesta que mejor se adapta al tipo de información que la Unidad de Transparencia proporcionará a la persona solicitante es: **Notificación de disponibilidad de respuesta (Previa acreditación), Entrega de información (Procedencia), Acceso en copia simple o certificada de forma gratuita, Acceso en medio electrónico gratuito proporcionado por el solicitante**  y **Acceso gratuito por cuestiones socioeconómicas.** 

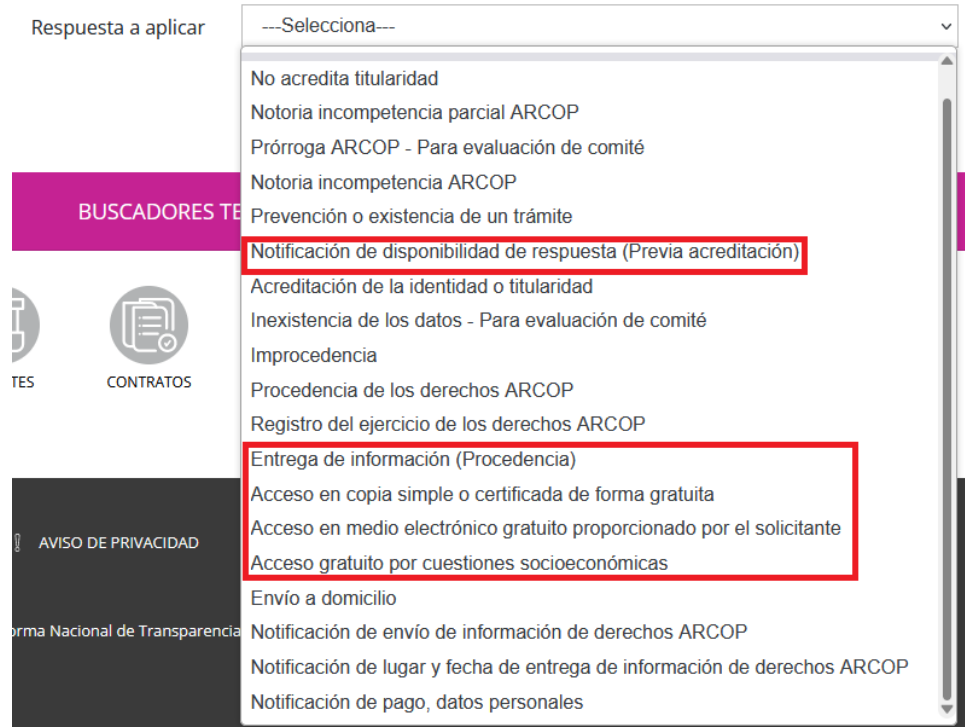

# **VI.3 Elementos mínimos de una respuesta**

Uno de los medios en que las personas tienen contacto con las instituciones públicas es presentándose directamente en sus oficinas o llamando por teléfono. En muchos casos, es un reto establecer comunicación; ya que, en ocasiones, no saben a dónde dirigirse, qué documentos deben presentar, con quién deben comunicarse, cómo dar seguimiento a su petición, etc. Y, una vez que reciben la respuesta a su petición, ésta puede resultar confusa o complicada de entender, dada la abundancia de tecnicismos y de transcripciones normativas.

La Ley General de Transparencia y Acceso a la Información Pública y la Ley General de Protección de Datos Personales en Posesión de Sujetos Obligados establecen las bases mínimas que rigen los procedimientos para garantizar el ejercicio del derecho de acceso a la información y de protección de datos personales y establecen los procedimientos y las condiciones homogéneas, para hacer más sencillo el ejercicio de estos derechos.

Como sujetos obligados y, particularmente, como Unidad de Transparencia, al ser el vínculo con las personas, es nuestra responsabilidad poner a éstas en el centro, tal como lo señala la **Métrica de Gobierno Abierto, edición 2021[5.](#page-122-0)** 

Uno de los hallazgos de la Métrica señala que si bien, la cantidad de solicitudes de información a través de la Plataforma Nacional de Transparencia dan cuenta de la vía que eligen las personas al momento de querer obtener información; esto no significa que las personas estén recibiendo la información de una manera que les sea **útil, fácil de comprender u oportuna.** En el estudio se señala que si bien, los sujetos obligados cumplen con los aspectos normativos, cuando se analiza la completitud, claridad y celeridad de las respuestas, desde la perspectiva ciudadana, el puntaje obtenido disminuye. Por ejemplo, es común encontrar respuestas repletas de lenguaje legal, transcripciones normativas, referencias técnicas que confunden o distraen a la persona receptora de la información.

# **VI.3.1 Recomendaciones generales para la Unidad de Transparencia y unidades administrativas**

A continuación, te presentamos una serie de recomendaciones que sugerimos apliques al momento de dar respuesta a una solicitud:

- **1. Asume que la persona solicitante no es especialista en la materia**. Si bien, es importante fundamentar en todo momento las respuestas emitidas, citar normas y asumir que ello es explicativo, es una acción que se debe evitar; considerando que las personas no necesariamente son especialistas en la materia. Se sugiere explicar el contenido de la norma, apoyarte de glosario y notas al pie de página.
- **2. Sintetiza.** Incluye un párrafo breve que describa de manera concisa la información que se pone a disposición o, en su caso, la descripción de la respuesta que atiende a lo solicitado. Usa oraciones sencillas, asertivas y cortas.
- **3. Revisa que tu respuesta sea congruente y exhaustiva.** Responde cada punto que se formule en la solicitud, sin importar que la respuesta sea

<span id="page-122-0"></span><sup>5</sup> Disponible en: [https://micrositios.inai.org.mx/gobiernoabierto/?page\\_id=5765](https://micrositios.inai.org.mx/gobiernoabierto/?page_id=5765) 

inexistencia o incompetencia respecto de ciertos contenidos requeridos. Esto no solo facilitará la lectura de tu respuesta, sino que, además, podrás revisar que se esté atendiendo de forma completa.

- **4. Cuida tu redacción, ortografía, gramática y estilo.** Además, te recomendamos que el número mínimo de tamaño de letra sea 12. Evita el uso de mayúsculas, los textos en minúsculas son más fáciles de leer y de entender. Evita usar letras con adornos o en una fuente que sea difícil de leer (ejemplo: cursivas, en scrip o manuscrito) o que las letras no tengan una separación adecuada. Usa "negritas" cuando quieras hacer énfasis en una idea o palabra, no para oraciones completas. Cuando sea mucha la información que proporcionarás como respuesta, apóyate de títulos y subtítulos o de un índice y sigue un orden cuando haya una secuencia cronológica (por ejemplo, la evolución normativa del derecho de acceso a la información). Asegúrate de que haya un buen contraste entre el color de la letra y el fondo de tu documento.
- **5. Usa palabras fáciles de comprender.** Emplea las palabras que son de uso cotidiano. Ten muy claro el mensaje que quieres transmitir y evita usar otro idioma. Debes recordar que, tanto las solicitudes de acceso a la información como sus respuestas, son públicas; por lo que, si éstas únicamente son comprensibles para especialistas, estamos excluyendo a un gran número de personas que hacen uso de la Plataforma Nacional de Transparencia.

Además, deberás revisar que tu respuesta incluya lugar y fecha de emisión, así como nombre, cargo y firma de la autoridad o persona titular del área que emite el documento, para cumplir con lo dispuesto en el artículo 3 de la Ley Federal de Procedimiento Administrativo que señala los elementos y requisitos del acto administrativo.

Cabe señalar que, en el trámite de una solicitud deberás atender la modalidad de reproducción y entrega elegidos por la persona solicitante y, en caso de imposibilidad, deberás poner a disposición la información en el resto de las modalidades disponibles.

#### **VI.3.2 Respuesta integradora de la Unidad de Transparencia**

La respuesta integradora es el documento emitido por la Unidad de Transparencia, en este caso, del INAI, que reúne las repuestas emitidas por las distintas unidades administrativas a las que se turnó la solicitud y sirve como un instrumento que pretende comunicar, con un lenguaje claro y conciso, las manifestaciones emitidas por las áreas que conocieron de la solicitud; con la finalidad de brindar a la persona solicitante una mejor comprensión de la respuesta que emite este sujeto obligado.

En la Unidad de Transparencia del INAI, como una **buena práctica**, se elaboró una guía de estilo que sirve de referencia para el personal habilitado que recibe y da trámite a las solicitudes de información que se reciben.

A continuación, te compartimos cómo elaboramos una respuesta integradora desde la UT del INAI; y a pesar de que es un **proceso dinámico**, en el que día a día tratamos de mejorar y reinventarnos, estamos convencidos de que la referencia te podrá ser útil también.

Primero, debes saber que elaboramos una **ficha de resumen para la sociedad**, cuyo objetivo es informar a la persona solicitante, de una manera clara y sencilla, el proceso que siguió su solicitud, desde su ingreso hasta su respuesta, con un lenguaje claro, sencillo y sin formalismos. Te mostramos cómo:

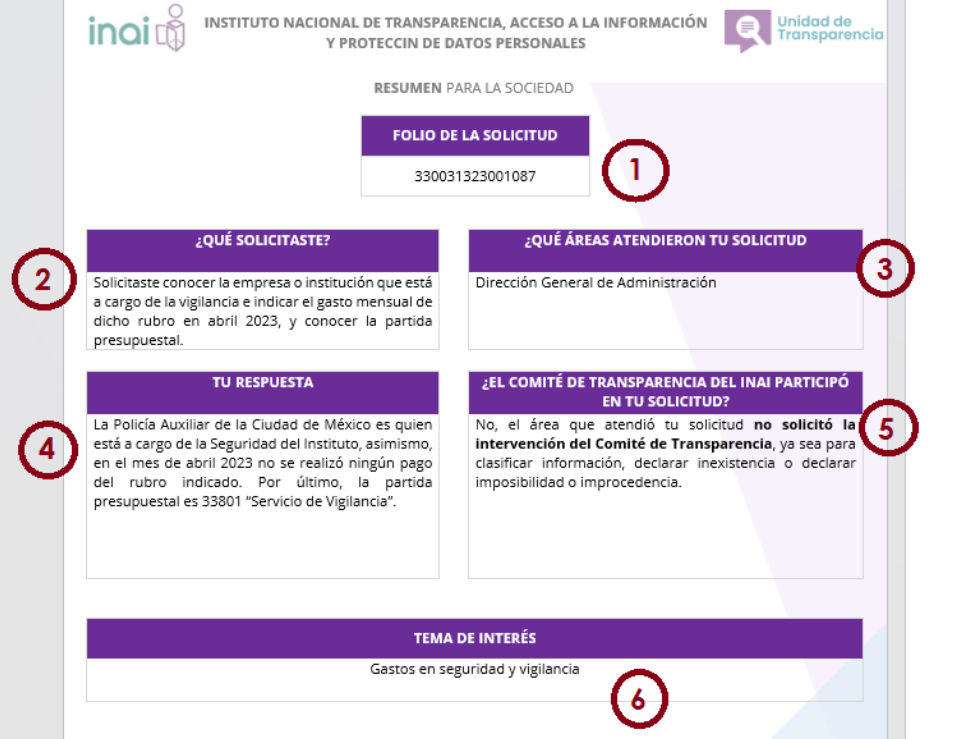

- **1)** Aquí colocamos el folio de la solicitud que estamos atendiendo.
- **2)** En este punto, analizamos la solicitud y hacemos un resumen que integre todos los contenidos de información o, en su caso, describir de forma general la información peticionada.
- **3)** En este recuadro señalamos todas las Unidades Administrativas que conocieron de lo solicitado.
- **4)** En este apartado describimos, de forma general, la respuesta que otorga este Instituto.
- **5)** Aquí indicamos si en la atención de la solicitud intervino el Comité de Transparencia, ya sea autorizando clasificar la información o declarando la inexistencia. Con esto, nos aseguramos de integrar a la respuesta la resolución del Comité de Transparencia, ya que es un elemento que debe notificarse a la persona solicitante, a fin de que conozca, en su caso, las razones por las que existe una negativa de proporcionar lo requerido.
- **6)** En este punto tratamos de integrar una temática que nos permita identificar, en determinado momento, aquellas que son más solicitadas por las personas y, construir, con base en ello, alguna práctica de transparencia proactiva.

Una vez que tenemos lista nuestra ficha de resumen para la sociedad, elaboramos propiamente, el documento de respuesta, en la que incluimos los siguientes elementos:

 **Descripción de la solicitud.** La primera parte de la respuesta integradora se compone de los datos de la solicitud: folio, fecha de presentación e información solicitada. En este apartado se considera importante la trascripción íntegra de la solicitud con la finalidad de mostrar que para la emisión de la respuesta se tomaron en consideración la totalidad de contenidos que componen la solicitud.

La transcripción de la solicitud se realiza en letra "**Open Sans**" tamaño "**10**", en tipo "**cursiva**" y con sangría de izquierda a derecha de "**1cm**".

Se muestra un extracto para pronta referencia:

#### FOLIO DE LA SOLICITUD: 330031323001087

SoLICITUD. Con fecha 08 de mayo de 2023, usted presentó una solicitud de acceso a la información ante este Instituto, en los siguientes términos:

"En su dependencia qué empresa o institución está a cargo de la vigilancia, indicar gasto mensual de dicho rubro en abril 2023, partida presupuestal."

 **Respuesta.** En este apartado, indicamos a la persona solicitante las unidades administrativas a las que se turnó la solicitud y se integra una breve descripción que contiene lo esencial de sus manifestaciones. En este rubro es importante integrar a todas las áreas que conocieron de la solicitud, con la finalidad de dar certeza a la persona solicitante de que la búsqueda efectuada para la atención de su solicitud fue exhaustiva y con un criterio amplio de interpretación. A continuación, se muestra un ejemplo:

RESPUESTA. De conformidad con el artículo 133 de la Ley Federal de Transparencia y Acceso a la Información Pública (Ley Federal)<sup>1</sup>, esta Unidad de Transparencia turnó la solicitud a todas las áreas competentes que pudieran contar con la información de acuerdo con sus facultades, competencias y funciones; al respecto, se informa lo siguiente

· Dirección General de Administración: indicó que, la Policía Auxiliar de la Ciudad de México es quien está a cargo de la Seguridad del Instituto, asimismo, en el mes de abril 2023 no se realizó ningún pago del rubro indicado. Por último, la partida presupuestal es 33801 "Servicio de Vigilancia".

Por lo anterior, se adjunta la respuesta brindada por la unidad administrativa indicada.

 **Modalidad de entrega.** Identificamos la modalidad que hubiera elegido la persona solicitante y, en su caso, el medio para recibir notificaciones.

Las líneas marcadas en letra cursiva cambiarán en función de la modalidad que elija la persona solicitante; al respecto, la modalidad será posible consultarla a través de la Plataforma Nacional de Transparencia:

MODALIDAD DE ENTREGA. En atención a la modalidad de entrega requerida, esto es, "Electrónico a través del sistema de solicitudes de acceso a la información de la PNT", se proporciona la información contenida en el presente documento, a través de la Plataforma Nacional de Transparencia.

 **En caso de inconformidad.** Indicamos a la persona solicitante el plazo que tiene para presentar su recurso de revisión en caso de inconformidad con la respuesta emitida por este sujeto obligado, y le proporcionamos los medios y contactos a través de los cuales puede presentar dicho procedimiento, como se observa a continuación:

En caso de INCONFORMIDAD: Cuenta con un plazo de 15 días hábiles, contados a partir del día siguiente de la fecha de notificación de la presente respuesta, para presentar recurso de revisión ante el Instituto Nacional de Transparencia, Acceso a la Información y Protección de Datos Personales, a través de la Plataforma Nacional de Transparencia, http://www.plataformadetransparencia.org.mx/, en la sección denominada "Quejas de Respuestas", o bien, en forma escrita o mediante escrito libre, en el domicilio del Instituto, o por correo electrónico a la cuenta recursoderevision@inai.org.mx.

DUDAS O ACLARACIONES: Si tiene alguna duda sobre el derecho de acceso a la información y/o de protección de datos personales o del proceso para presentar su inconformidad en contra de la presente respuesta, le sugerimos llamar a nuestro número gratuito 800 TEL INAI (800 835 4324), o escribirnos al correo electrónico atencion@inai.org.mx donde con mucho gusto le atenderemos.

 **Firma del Titular de la Unidad de Transparencia.** La última parte de la respuesta es la firma de la persona Titular de la Unidad de Transparencia.

El tipo de letra, espaciado e interlineado que se deben emplear para la respuesta integradora, a partir del apartado de "Solicitud" y hasta la firma del Titular de la Unidad de transparencia (con la excepción prevista en la transcripción de la solicitud), son: letra "**Open Sans**" tamaño "**11"**, espaciado "**12pto**" e interlineado "**múltiple**" en "**1.2**".

En el caso de las solicitudes de ejercicio de derechos ARCO, el formato de solicitudes es similar, ya que, a diferencia de las solicitudes de información pública, la respuesta únicamente puede entregarse hasta que se tiene por acreditada la identidad de la persona titular de los datos personales o de su representante.

Así, en el apartado de respuesta, únicamente referimos el área que atendió la solicitud:

RESPUESTA. De conformidad con el artículo 85 de la Ley General de Protección de Datos Personales en Posesión de Sujetos Obligados<sup>1</sup>, esta Unidad de Transparencia turnó la solicitud a todas las áreas competentes que pudieran contar con la información de acuerdo con sus facultades, competencias y funciones; al respecto, se informa lo siguiente:

Se pone a su disposición el oficio y anexos, emitidos por la unidad administrativa que conoció de su solicitud, a saber:

#### Dirección General de Administración

El apartado **Modalidad de entrega y de reproducción** es similar al de una solicitud de información pública:

MopaLIDAD DE ENTREGA Y DE REPRODUCCIÓN. En atención a la modalidad de entrega requerida, esto es "Copia Simple", le comunicamos que, se pone a su disposición, previa acreditación de su identidad o de la personalidad de su representante, la documentación requerida y puesta a disposición por el área que dio atención a su solicitud, en las siguientes modalidades:

De manera gratuita

4 hojas simples

Adicionalmente, se agrega el rubro **"¿Cómo realizar la acreditación de identidad?"** en el que se indica a la persona solicitante la forma en la que la Unidad de Transparencia llevará a cabo la acreditación de la identidad:

¿Cómo REALIZAR LA ACREDITACIÓN DE IDENTIDAD? Con la finalidad de coordinarnos para realizar la acreditación de su identidad o de la persona que le represente, le solicitamos se comunique a la Unidad de Transparencia, al número de teléfono 55 5004 2400, extensiones 2516, 4002, 2565, 2370, 2284 o bien, escríbirnos a la cuenta de correo unidad.transparencia@inai.org.mx, para concertar una cita.

La acreditación de identidad se realiza en el Módulo de atención de la Unidad de Transparencia ubicado en Avenida Insurgentes Sur 3211, colonia Insurgentes Cuicuilco, Alcaldía Coyoacán, Código Postal 04530, Ciudad de México. Nuestros horarios de atención son de lunes a jueves de 9:00 a 18:00 horas y viernes 9:00 a 15:00 horas.

El día de la cita deberá mostrar identificación oficial vigente en original y copia simple (credencial para votar, pasaporte, cartilla militar o cédula profesional), o bien, la persona que designe mediante autorización expresa deberá acreditarse mediante carta poder simple firmada ante dos testigos, sin necesidad de ratificación previa de firmas ni formalidad alguna, y, asimismo, deberá anexar copia simple de la identificación oficial tanto de usted como de la persona a quien otorga el poder.

En caso de que no pueda acudir de manera presencial a nuestras instalaciones, conforme al Criterio del Comité de Transparencia 01/22, aprobado por el Comité de Transparencia de este instituto, en su Décima Quinta Sesión Extraordinaria de 2022, mediante acuerdo EXT-15/CT/09/06/2022.05, podemos coordinar una sesión de videollamada o videoconferencia:

Y una vez que indicamos la forma en la que podrá inconformarse en contra de la respuesta, en los mismos términos en que ya explicamos previamente, agregamos una **encuesta de calidad**:

**¡EvaLúanos!** Para la Unidad de Transparencia nos es muy importante conocer su opinión sobre la atención brindada en la gestión de las solicitudes para el ejercicio de los derechos de acceso, ratificación, cancelación, oposición y portabilidad. Por ello, le agradeceríamos que respondiera la siguiente encuesta de calidad:

# **VII. EJERCICIOS COMPLETOS DE RESPUESTA A SOLICITUDES DE INFORMACIÓN**

En esta sección realizaremos ejercicios utilizando los procedimientos para la atención de una solicitud en donde, como Unidad de Transparencia, podrás revisar cómo se realiza desde una prevención; una notoria incompetencia, la entrega de información en copia simple o certificada, cuando implica el pago por concepto de cuotas de reproducción y/o de envío; hasta aquellas en las que se clasifica la información como confidencial o reservada, con intervención de Comité de Transparencia.

Para empezar, para dar respuesta a una solicitud, es necesario que previamente apliques los pasos que te explicamos en el punto "V.1.1. Recepción solicitudes Unidad de Transparencia".

De manera general, la interfaz de respuesta es similar en todas las opciones disponibles, únicamente cambia el tipo de respuesta, por lo que, te sugerimos revisar el apartado "V.1.2 Respuesta solicitudes Unidad de Transparencia" para que puedas revisar cada uno de los pasos que debes aplicar.

De igual forma, en el punto "VI.2.1 Solicitudes de información pública" explicamos los tipos de respuesta previstos en la Ley de la materia, su fundamento legal y las implicaciones que tiene cada una de ellas. Dicho apartado, se explica desde la visión del perfil de unidad administrativa, no obstante, también resulta aplicable para la Unidad de Transparencia, ya que, es ésta, en última instancia, la que notifica las respuestas a las personas solicitantes.

# **VII.1 Información disponible públicamente**

Como te hemos explicado previamente, para aplicar este tipo de respuesta, primero deberás aceptar la solicitud (ver el proceso "V.1.1 Recepción solicitudes Unidad de Transparencia").

En este ejercicio, trabajaremos con la solicitud de folio: **330031323000788.** 

En el menú "Respuesta solicitudes Unidad de Transparencia", localiza el campo "Folio de la solicitud" y escribe el número: 330031323000788, para ubicar la solicitud de manera inmediata; oprime el botón "Buscar":

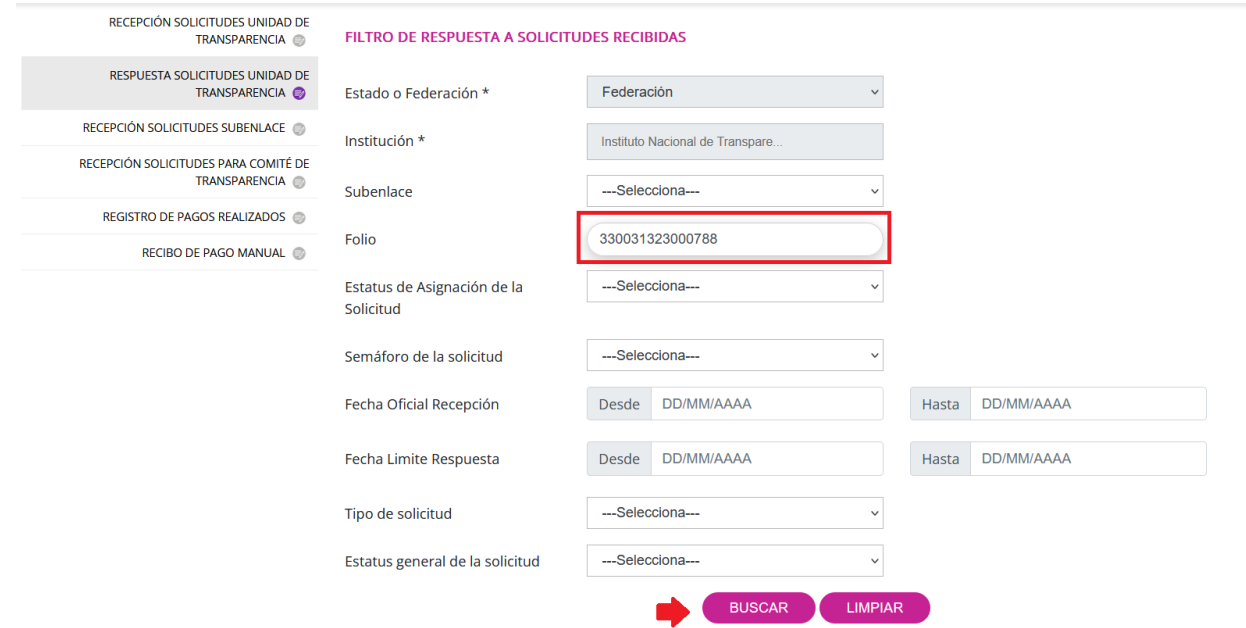

En la siguiente pantalla solamente debes seleccionar la solicitud dando clic en el pequeño círculo de la segunda columna de la pantalla y luego presionar el botón "Dar respuesta":

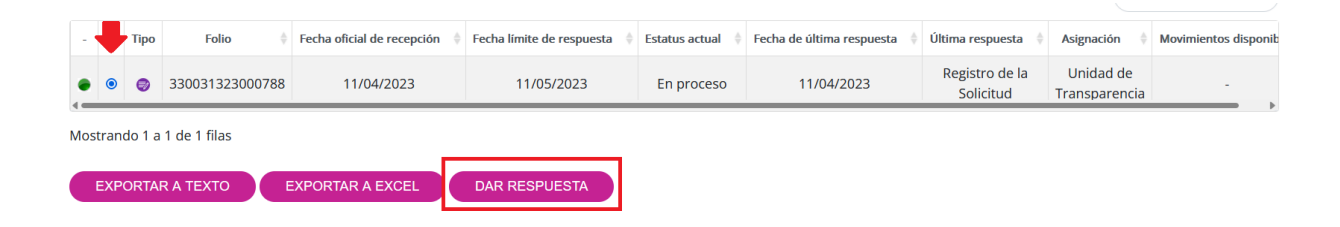

Cuando se presente la siguiente pantalla, selecciona **"Información Disponible Públicamente"** y después el botón "Continuar":

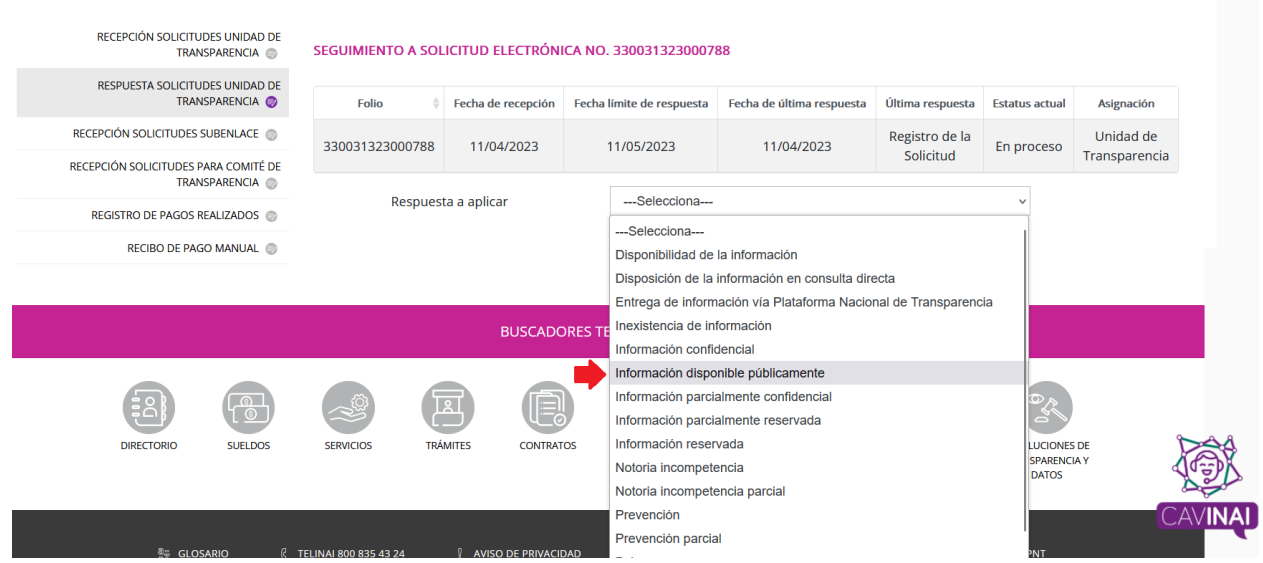

Escribe el texto que te parezca más conveniente en el campo de respuesta. Luego, adjunta un archivo (obligatorio), en donde detalles la fuente, el lugar y la forma en que puede consultar, reproducir o adquirir la información solicitada, la cual puede encontrarse, en medios impresos, tales como libros, compendios, trípticos, registros públicos, en formatos electrónicos disponibles en Internet o en cualquier otro medio. A continuación, deberás indicar el número de preguntas que contiene la solicitud de información y, finalmente, oprimir el botón "Guardar":

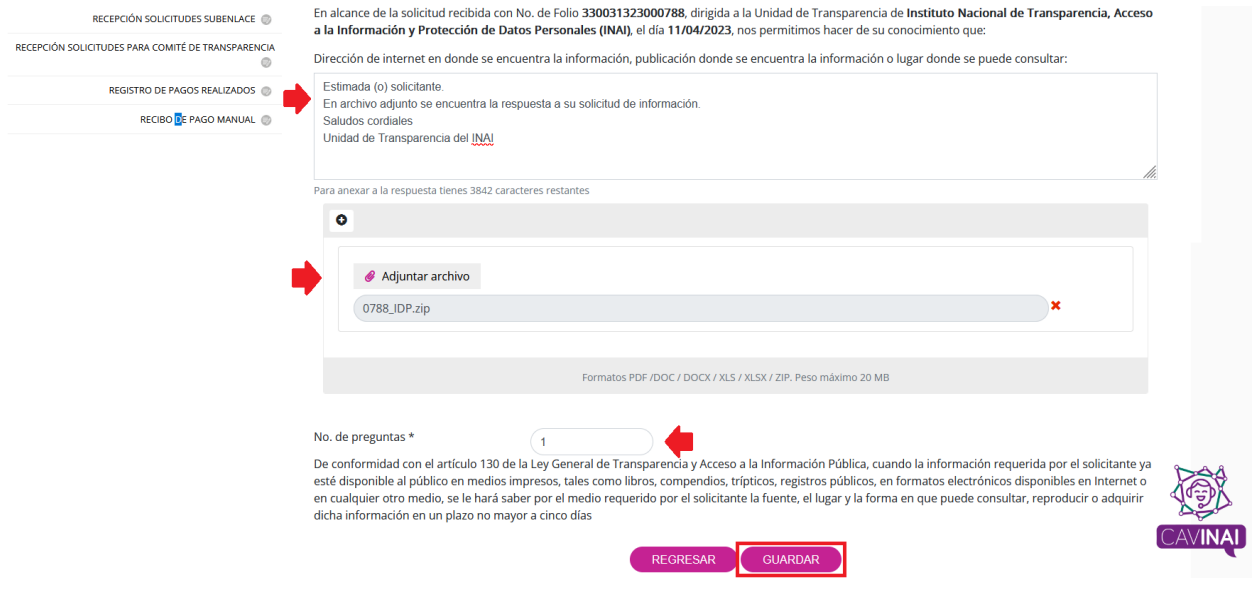

El sistema te brindará el siguiente mensaje cuando el proceso sea correcto:

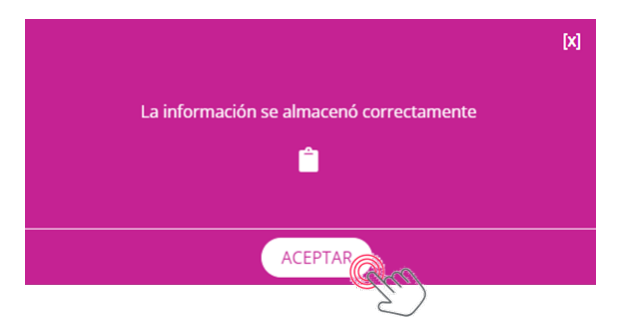

Te recomendamos descargar el acuse de aplicación de respuesta, que contiene, entre otros datos el folio de la solicitud, la fecha y hora en que se aplicó la respuesta en sistema.

# **VII.2 Prevención**

A continuación, vamos a explicarte el proceso de aplicación de este tipo de respuesta en el SISAI.

Como ya vimos, como primer paso, la Unidad de Transparencia debe aceptar la solicitud para luego realizar la prevención; ya sea porque desde la recepción de la solicitud se advierte que es necesario aplicar una prevención (en ocasiones, por ejemplo, las personas solo señalan "hola" o "prueba") o porque una vez turnada a las áreas, alguna de ellas informa a la UT que es necesario aplicar una prevención (por ejemplo, algún dato proporcionado por la persona solicitante es incorrecto).

En el ejemplo que vamos a desarrollar, la solicitud será prevenida por la propia UT, que es la primera en revisar si la solicitud es clara o confusa.

Primero, debes ingresar con tu usuario y contraseña como se te indicó en el punto "IV. ¿Cómo iniciar sesión en la PNT?". Después de que aparezca el menú principal, elige la opción de "Unidad de Transparencia y después da clic en "Recepción solicitudes Unidad de Transparencia", como se indicó en el punto V.1.1.

En este caso, se trabajará con la solicitud de folio: **331141823000046**. En el menú de la izquierda da clic en la opción "Respuesta solicitudes Unidad de Transparencia" y en la interfaz que aparece, localiza el campo "Folio de la solicitud" y escribe el número: 331141823000046, para ubicar la solicitud de manera inmediata; oprime el botón "Buscar":

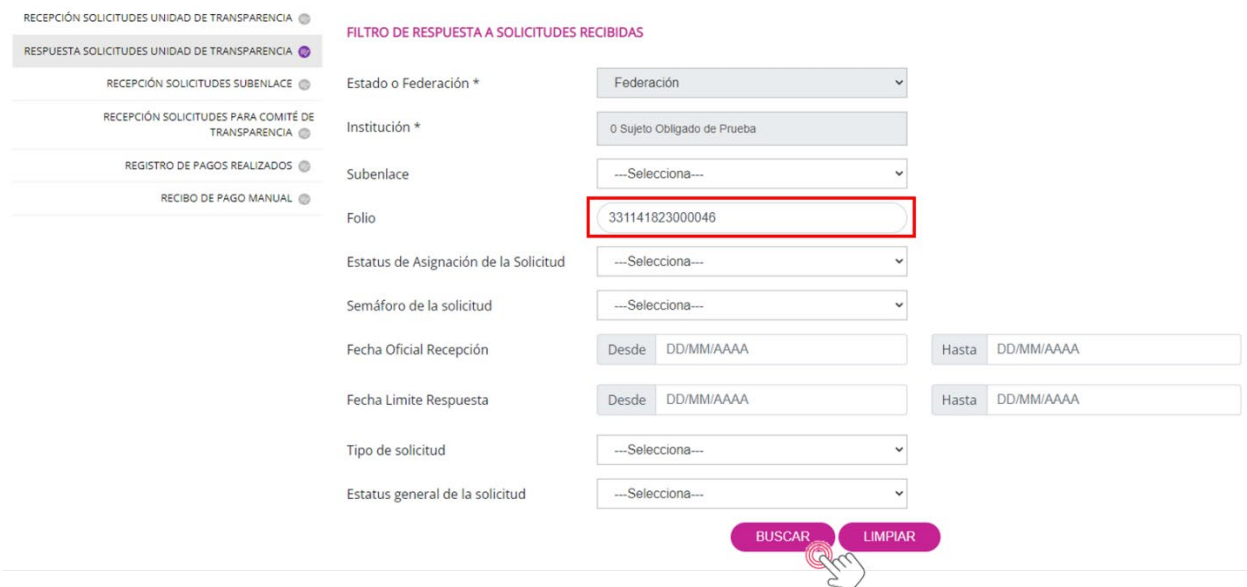

En la siguiente pantalla solamente debes seleccionar la solicitud dando clic en el pequeño círculo de la segunda columna de la pantalla y luego dar clic el botón "Dar respuesta":

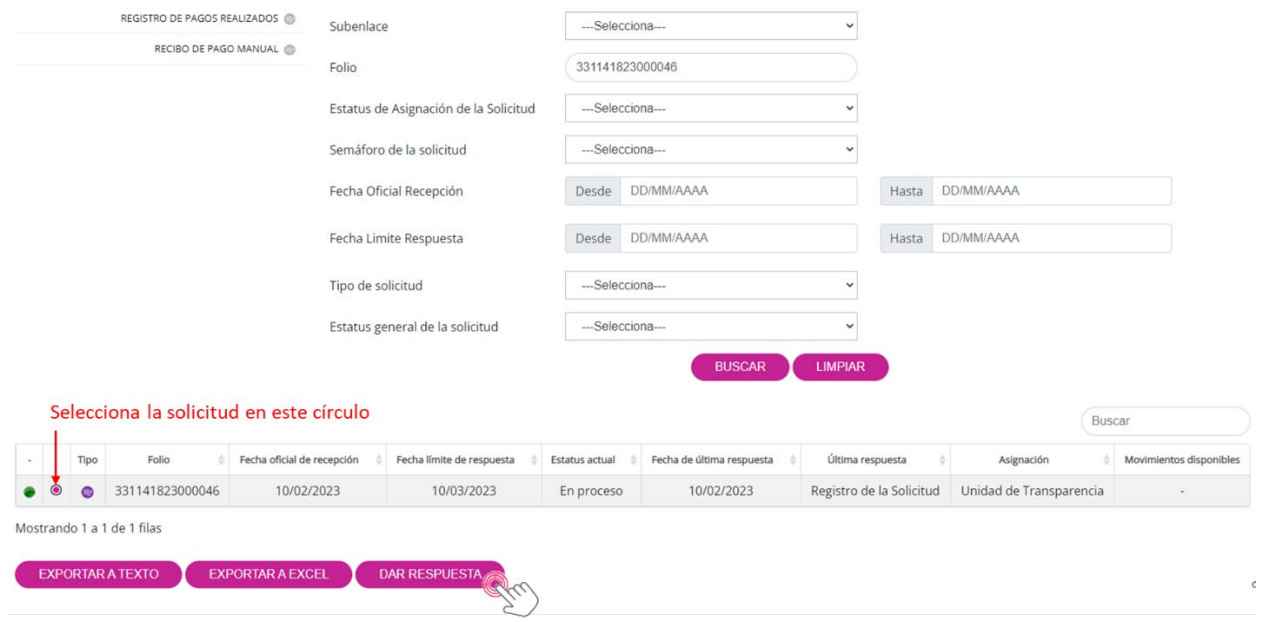

Cuando se presente la siguiente pantalla, únicamente tendrás la opción de elegir una sola respuesta del campo tipo persiana; en este caso selecciona **"Prevención"** y después el botón "Continuar":

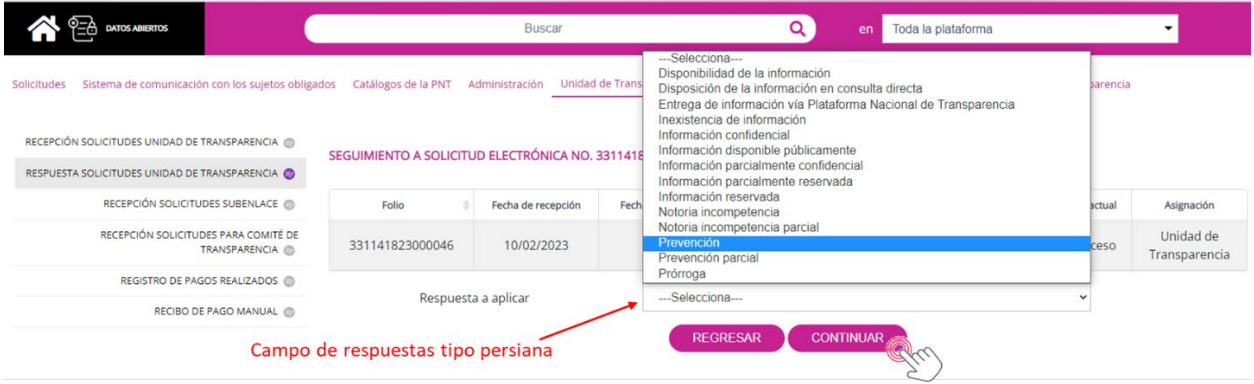

Escribe el texto que te parezca más conveniente en el campo de respuesta. Luego, adjunta un archivo (obligatorio), en donde expliques de mejor manera la prevención y, a continuación, oprime el botón "Guardar":

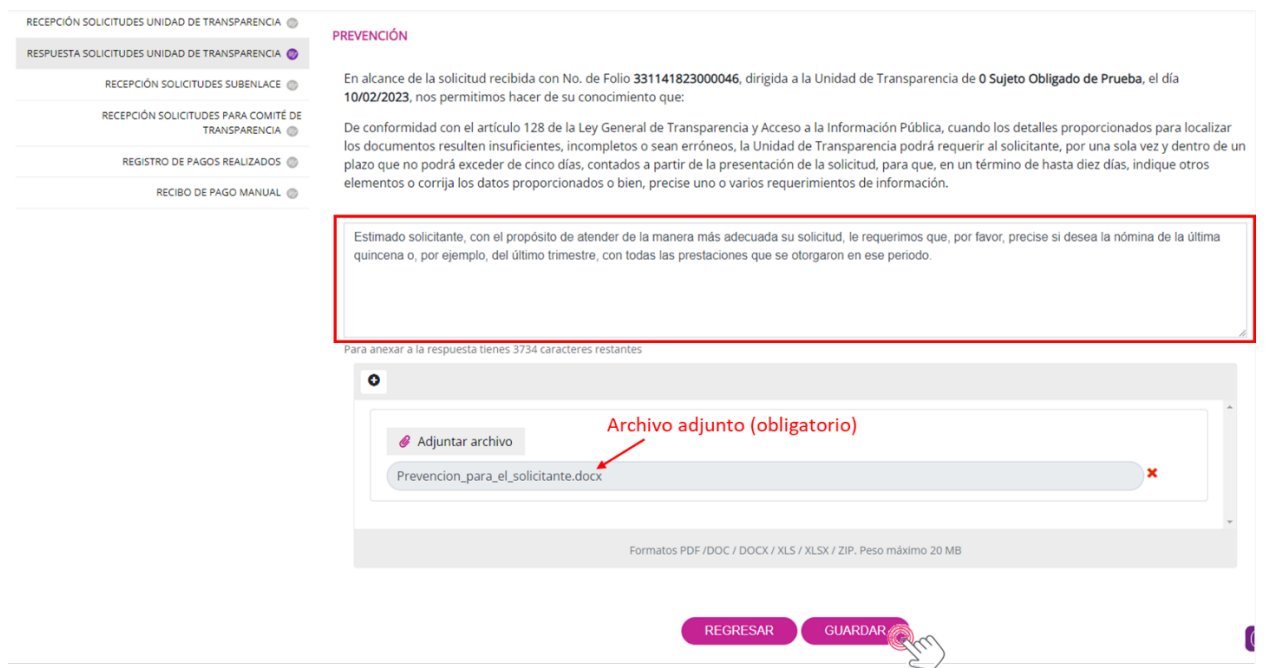

El sistema te brindará el siguiente mensaje cuando el proceso sea correcto:

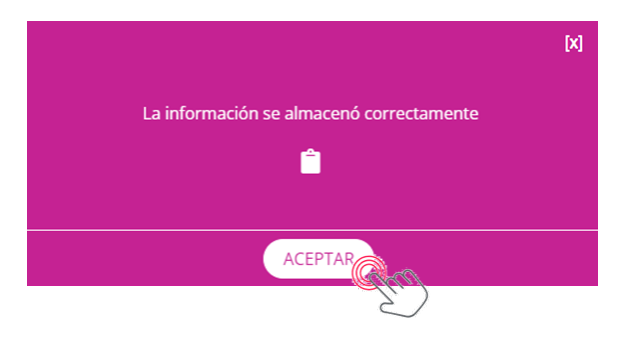

Te recomendamos descargar el acuse de aplicación de respuesta, que contiene, entre otros datos el folio de la solicitud, la fecha y hora en que se aplicó la respuesta en sistema.

La prevención interrumpe el periodo para otorgar la respuesta a la persona solicitante, hasta que éste atienda el requerimiento y lo registre en el SISAI.

Es importante que sepas que, una vez que se aplica una prevención, no es posible, con posterioridad, volver a aplicar este tipo de respuesta, por lo que, deberás atender la solicitud en los términos desahogados.

Cuando la persona solicitante desahoga el requerimiento o prevención, para ver todos los detalles de la solicitud lo único que debes hacer es dar un clic en cualquier parte del renglón donde se muestra el registro y podrás observar el contenido de la solicitud, incluyendo la respuesta a la prevención por parte de la persona solicitante:

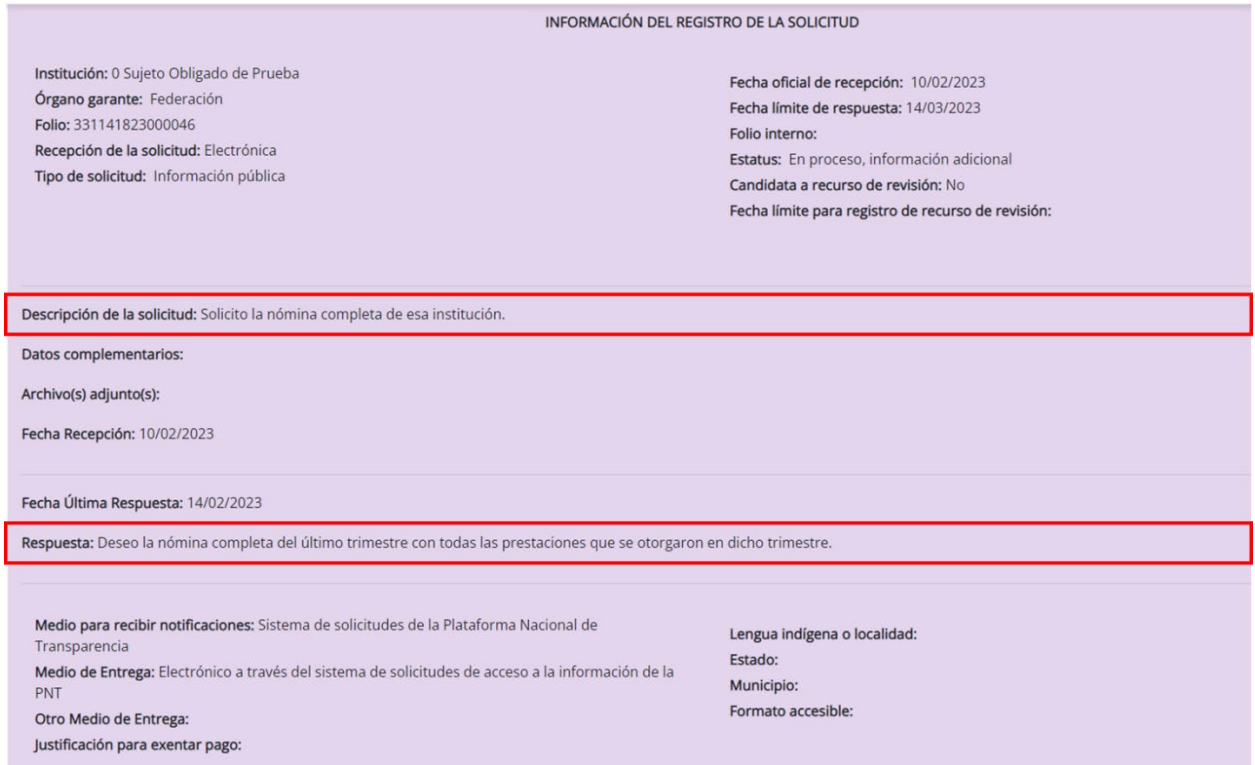

En caso de que requieras ocultar los detalles, vuelve a dar un clic en cualquier parte del renglón del registro.

#### **VII.3 Notoria incompetencia o notoria incompetencia parcial**

Como ya sabes, para aplicar cualquier tipo de respuesta en el SISAI, primero deberás aceptar la solicitud (ver punto "V.1.1 Recepción solicitudes Unidad de Transparencia").

En este ejercicio, trabajaremos con la solicitud de folio: **330031323000800.** 

En el menú "Respuesta solicitudes Unidad de Transparencia", localiza el campo "Folio de la solicitud" y escribe el número: 330031323000800, para ubicar la solicitud de manera inmediata; oprime el botón "Buscar":

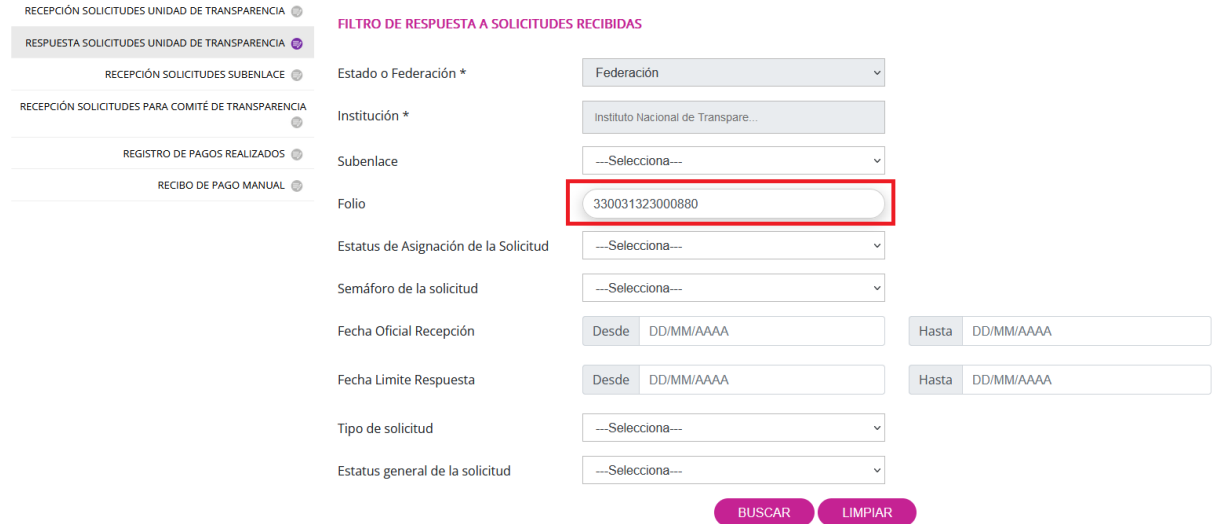

En la siguiente pantalla solamente debes seleccionar la solicitud dando clic en el pequeño círculo de la segunda columna de la pantalla y luego presionar el botón "Dar respuesta":

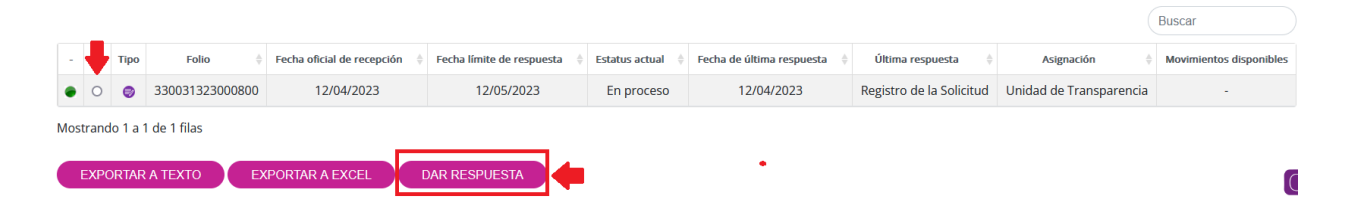

Cuando se presente la siguiente pantalla, selecciona **"Notoria incompetencia"** o **"Notoria incompetencia parcial"** y después el botón "Continuar":

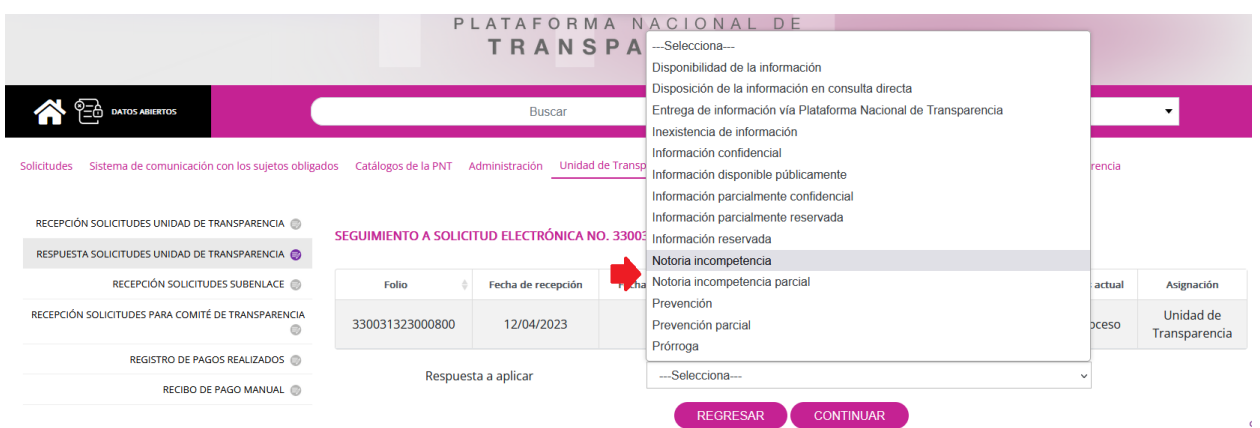

Escribe el texto que te parezca más conveniente en el campo de respuesta. Luego, adjunta un archivo (obligatorio), en donde expliques, de manera más completa, la notoria incompetencia o la notoria incompetencia parcial. Posteriormente, selecciona el o los sujetos obligados que se consideran podrían contar con la información requerida, da clic en el botón "Agregar" y, a continuación, oprime el botón "Guardar":

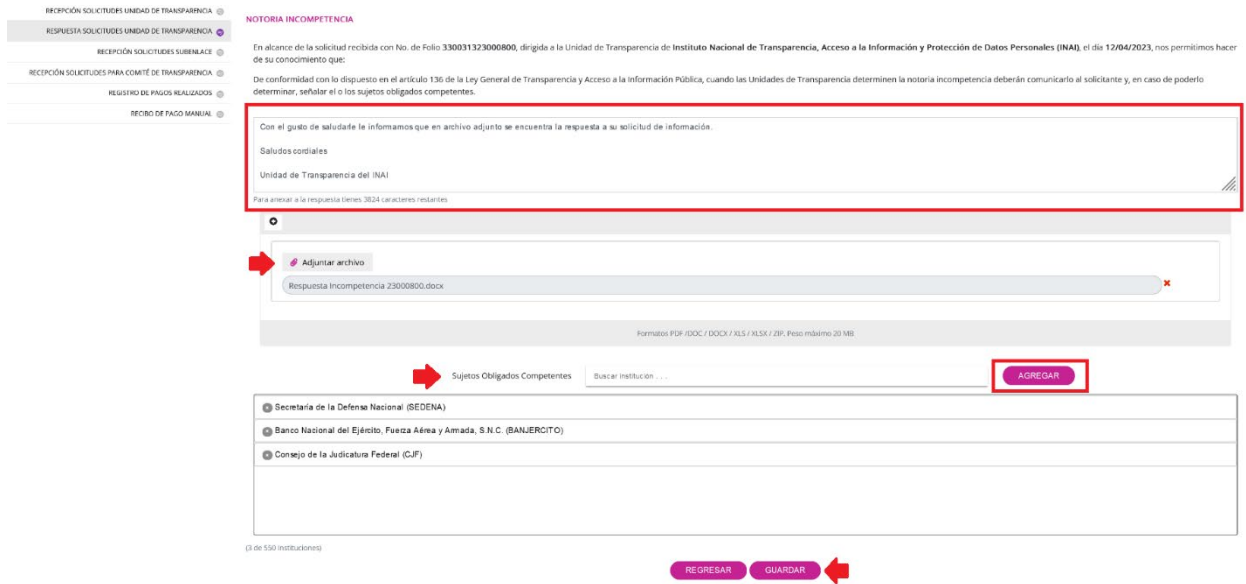

El sistema te brindará el siguiente mensaje cuando el proceso sea correcto:

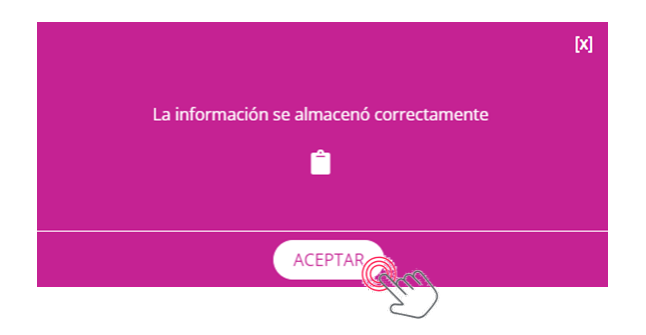

Te recomendamos descargar el acuse de aplicación de respuesta, que contiene, entre otros datos el folio de la solicitud, la fecha y hora en que se aplicó la respuesta en sistema.

Las notorias incompetencias se consideran respuestas terminales, ya que una vez que se notifica en el sistema, el proceso se da por concluido; mientras que, las notorias incompetencias parciales no concluyen con el proceso, ya que la parte de la solicitud que no fue materia de la incompetencia deberá atenderse en los términos previstos en la Ley de la materia.

# **VII.4 Inexistencia de la información**

Para dar respuesta a una solicitud de información, recuerda que previamente debiste haberlo aceptado como te explicamos en el proceso "V.1.1 Recepción solicitudes Unidad de Transparencia".

En este ejercicio, trabajaremos con la solicitud de folio: **330031323000817.** 

En el menú "Respuesta solicitudes Unidad de Transparencia", localiza el campo "Folio de la solicitud" y escribe el número: 330031323000817, para ubicar la solicitud de manera inmediata; oprime el botón "Buscar":

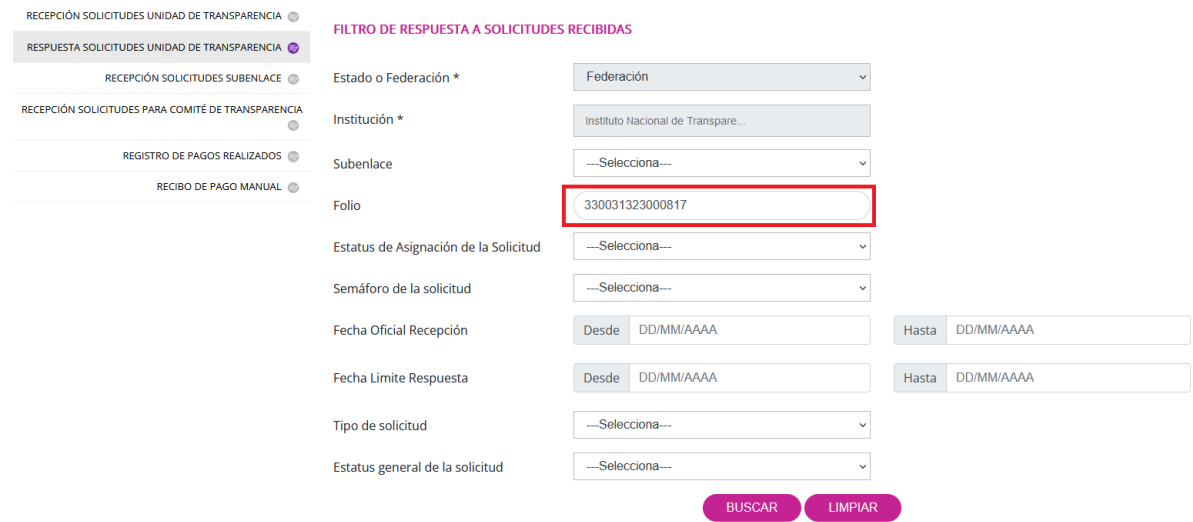

En la siguiente pantalla solamente debes seleccionar la solicitud dando clic en el pequeño círculo de la segunda columna de la pantalla y luego presionar el botón "Dar respuesta":

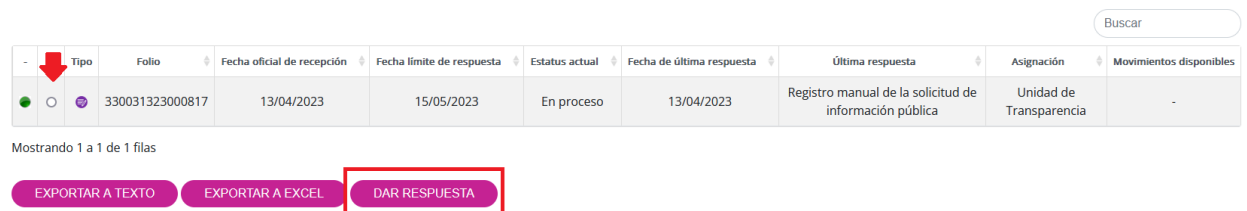

Cuando se presente la siguiente pantalla, selecciona **"Inexistencia de información"** y después el botón "Continuar":

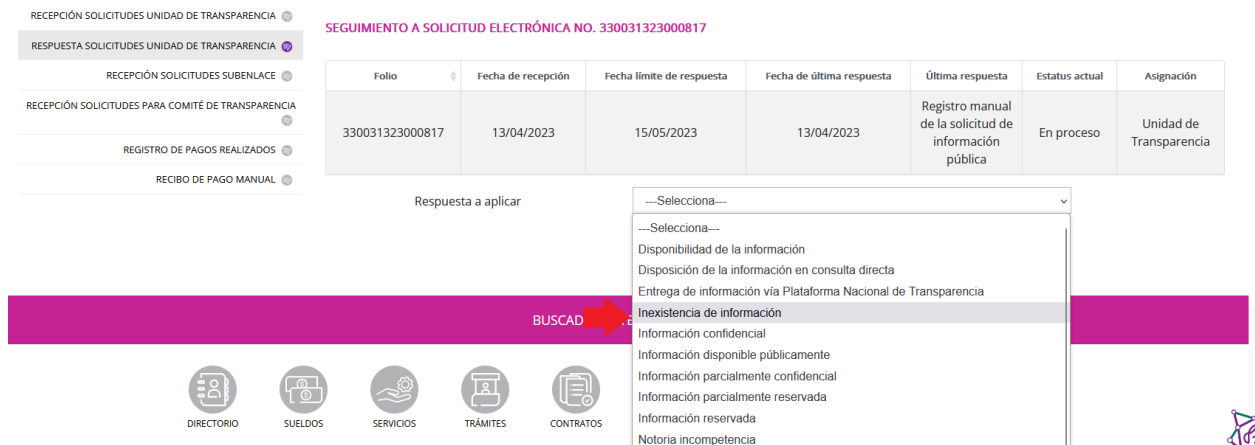

Escribe el texto que te parezca más conveniente en el campo de respuesta. Luego, adjunta un archivo (obligatorio), en donde expliques la negativa de acceso por resultar inexistente la información requerida. A continuación, deberás indicar el número de preguntas que contiene la solicitud de información y, finalmente, oprimir el botón "Guardar":

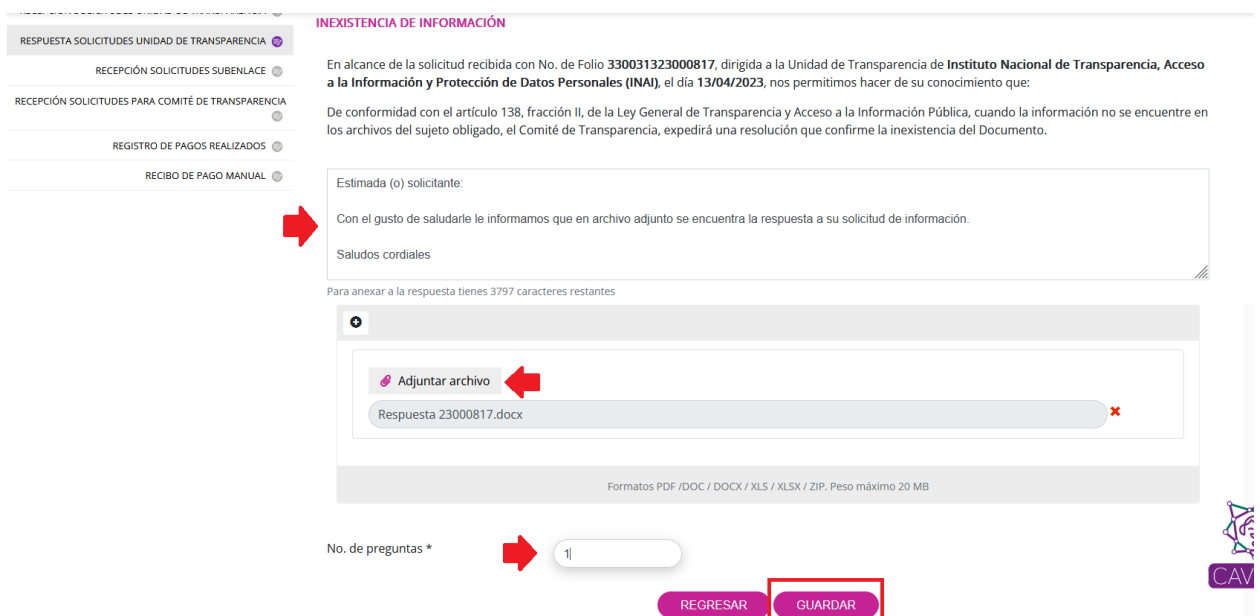

El sistema te brindará el siguiente mensaje cuando el proceso sea correcto:

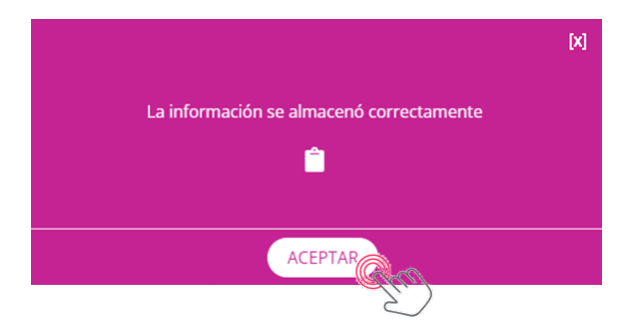

Te recomendamos descargar el acuse de aplicación de respuesta, que contiene, entre otros datos el folio de la solicitud, la fecha y hora en que se aplicó la respuesta en sistema.

Las respuestas de inexistencia de información también se consideran terminales, ya que una vez que se notifican en el sistema, se concluye el proceso de atención de la solicitud.

La inexistencia de la información, como te explicamos en el apartado VI.2.1.4 puede deberse a diversas circunstancias, para lo cual, es necesario que identifiques en qué casos deberás adjuntar en tu respuesta, el acta o resolución del Comité de Transparencia en la que se declaró la inexistencia de la información requerida:

- **Supuesto 1.** No se elaboró u obtuvo el documento solicitado y no existe obligación legal de contar con él. En este caso, no será necesario emitir una resolución que confirme o declare formalmente la inexistencia de la información por parte del Comité de Transparencia.
- **Supuesto 2.** No se elaboró u obtuvo el documento solicitado y sí existe obligación legal de contar con él. En este caso, sí será necesario que el Comité de Transparencia declare formalmente la inexistencia de la información, en cuya resolución podrá ordenar que se genere o se reponga ésta, en la medida que deriva del ejercicio de sus facultades, competencias o funciones, o que previa acreditación de la imposibilidad de su generación, el área exponga de forma fundada y motivada, las razones por las cuales en el caso particular no ejerció dichas facultades, competencias o funciones.
- **Supuesto 3.** Se realizó la baja documental del documento requerido. En este caso, sí será necesario que el Comité de Transparencia declare la inexistencia de la información requerida, que deberá contener el acta de baja documental con la que se acredite la destrucción legal de la documentación.
- **Supuesto 4.** La información fue destruida, extraviada o sustraída. En este caso, el Comité de Transparencia deberá declarar la inexistencia de la información y notificará al Órgano Interno de Control o equivalente del sujeto obligado quien, en su caso, deberá iniciar el procedimiento de responsabilidad administrativa que corresponda.
Como podrás observar, salvo en el supuesto 1, en todos los casos, deberás adjuntar a la respuesta de la solicitud, la resolución del Comité de Transparencia, debidamente firmada por todos sus integrantes.

#### **VII.5 Ampliación de plazo legal**

Como te hemos explicado previamente, para aplicar este tipo de respuesta, primero deberás aceptar la solicitud (ver el proceso "V.1.1 Recepción solicitudes Unidad de Transparencia").

En este ejercicio, trabajaremos con la solicitud de folio: **330031323000817.**

En el menú "Respuesta solicitudes Unidad de Transparencia", localiza el campo "Folio de la solicitud" y escribe el número: 330031323000817, para ubicar la solicitud de manera inmediata; oprime el botón "Buscar":

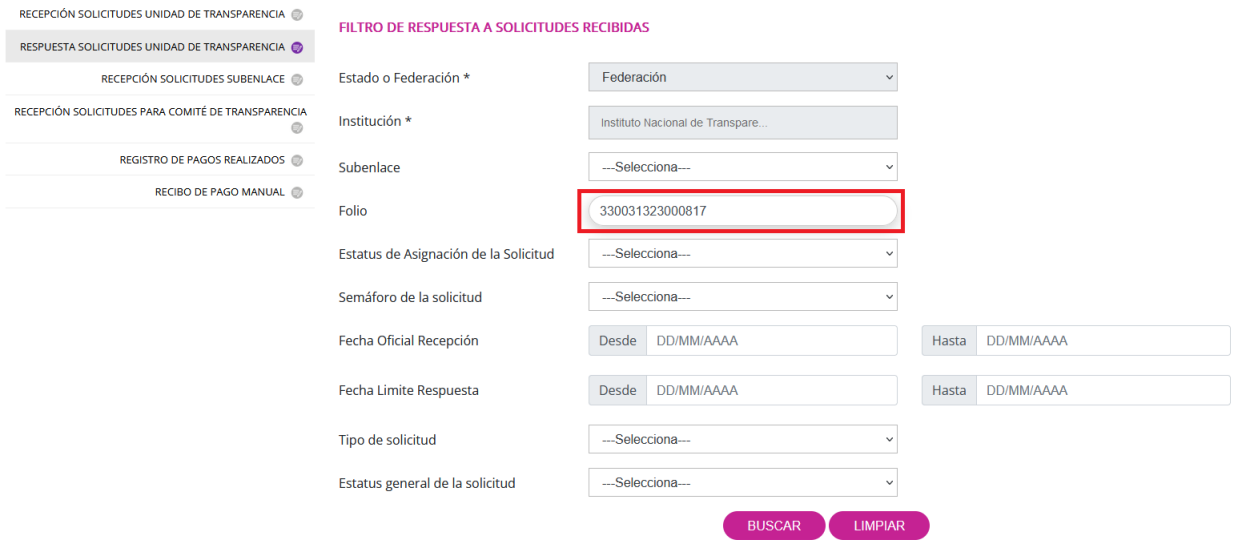

En la siguiente pantalla solamente debes seleccionar la solicitud dando clic en el pequeño círculo de la segunda columna de la pantalla y luego presionar el botón "Dar respuesta":

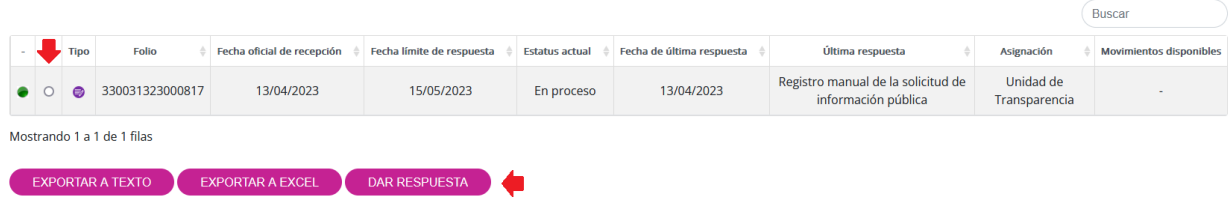

Cuando se presente la siguiente pantalla, selecciona **"Prórroga"** y después el botón "Continuar":

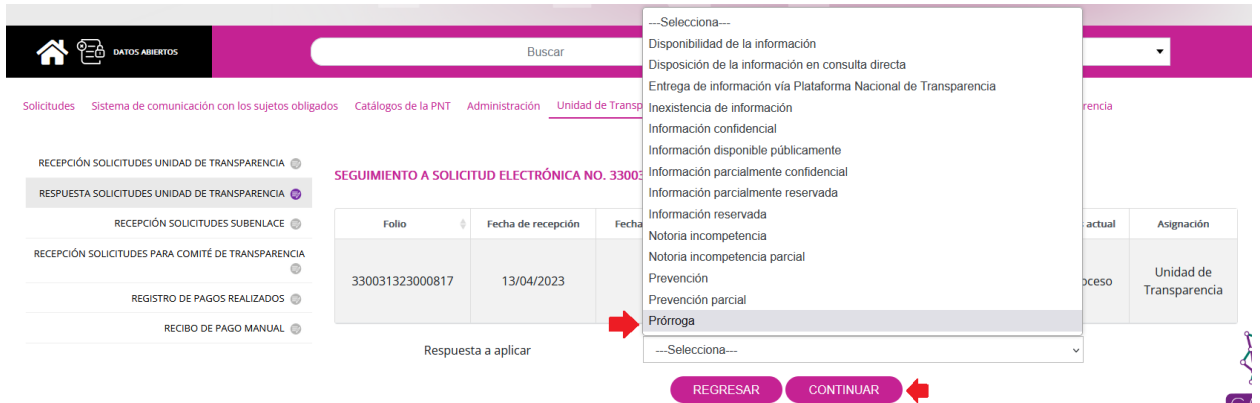

Escribe el texto que te parezca más conveniente en el campo de respuesta. Luego, adjunta un archivo (obligatorio), en donde expliques las razones por las que se amplía el plazo legal de respuesta y adjunta el acta o la resolución del Comité de Transparencia, debidamente firmada, en la que se aprobó la prórroga. Posteriormente, oprime el botón "Guardar":

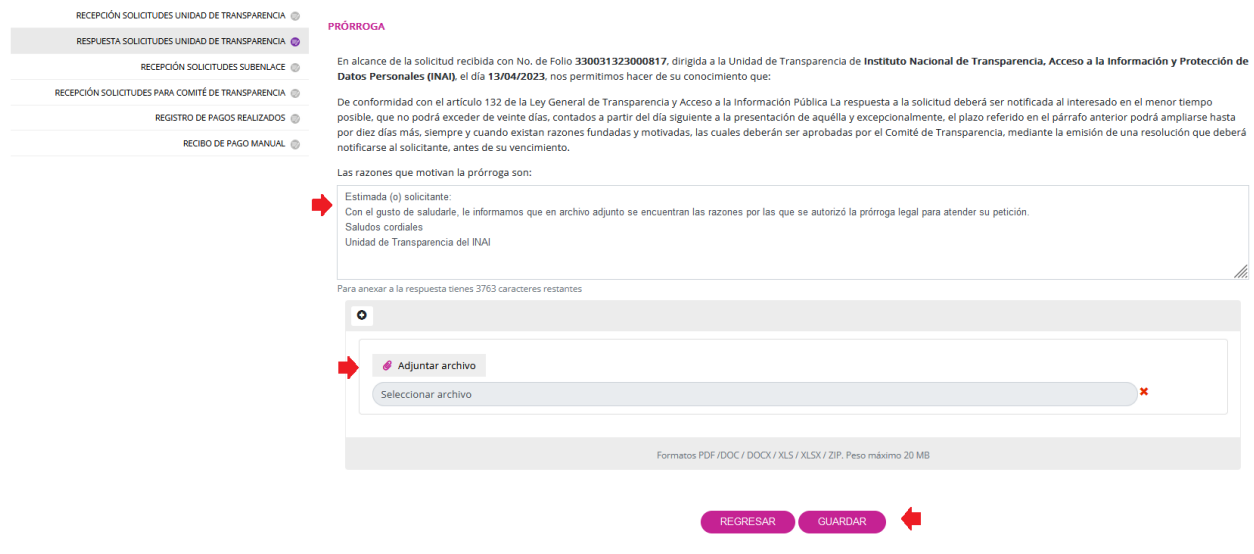

El sistema te brindará el siguiente mensaje cuando el proceso sea correcto:

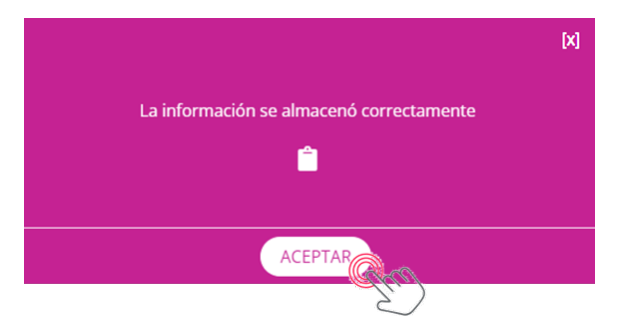

Te recomendamos descargar el acuse de aplicación de respuesta, que contiene, entre otros datos el folio de la solicitud, la fecha y hora en que se aplicó la respuesta en sistema.

Una vez que apliques la ampliación de plazo legal, el sistema recalculará nuevamente los plazos de atención de la solicitud por diez días hábiles adicionales a los establecidos inicialmente.

### **VII.6 Respuesta con entrega de información en copia simple y con costos de reproducción y envío**

El primer paso es aceptar la solicitud para atención del sujeto obligado; por tanto, una vez que aparezca el menú principal, elige la opción de "Unidad de Transparencia y después da clic en "Recepción solicitudes Unidad de Transparencia" (recuerda que previamente la PNT remitió un correo electrónico a la UT para notificarle del ingreso de la solicitud).

En este ejercicio, trabajaremos con la solicitud de folio: **331141823000047**, en la cual se requiere: **"copia simple de las facturas de los viáticos del titular de esa institución en el periodo que va del 1 de octubre al 31 de diciembre de 2022"**.

Continúa con la asignación al área que atenderá la solicitud; en este caso, volveremos a utilizar la unidad administrativa "Capacitación On Line". Abre el menú de "Gestión Interna" y elige la opción de "Recepción solicitudes Gestión Interna". Luego proporciona el número de folio de la solicitud: 331141823000047; oprime "Buscar" para que aparezca en pantalla el registro:

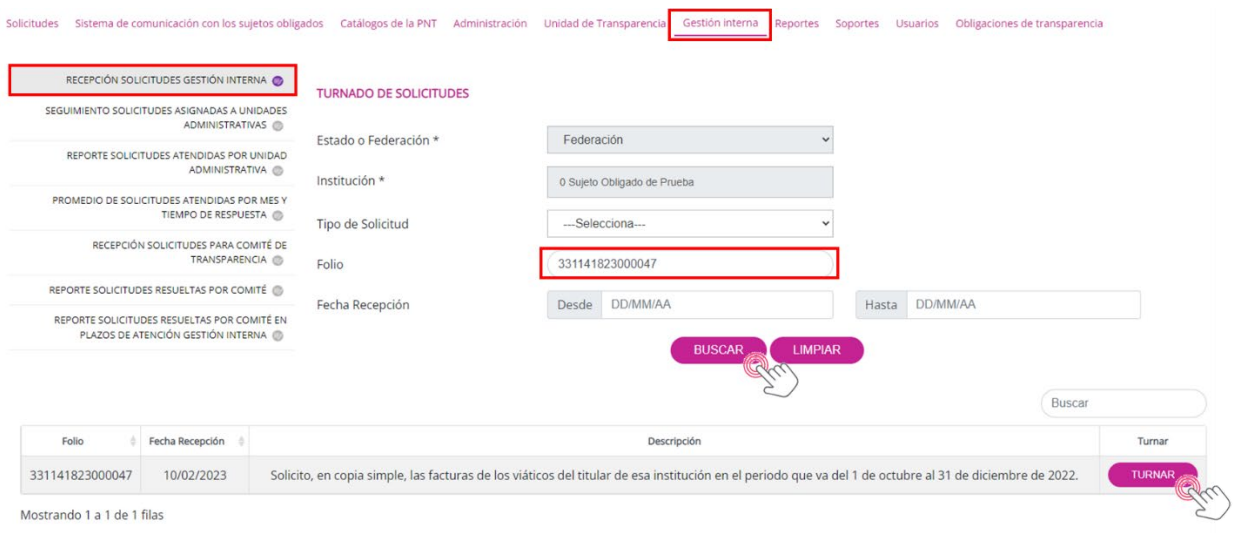

La única acción que puedes hacer con el registro es turnarlo a alguna unidad administrativa. Para ello, da clic en el botón "Turnar", que se encuentra a la derecha del registro. En la siguiente pantalla elige la o las áreas a las que turnarás la solicitud, apoyándote con el botón "Agregar", y dicta una instrucción general en el recuadro correspondiente. Si fuera necesario, adjunta un archivo. Una vez que llenaste los campos, oprime el botón "Turnar":

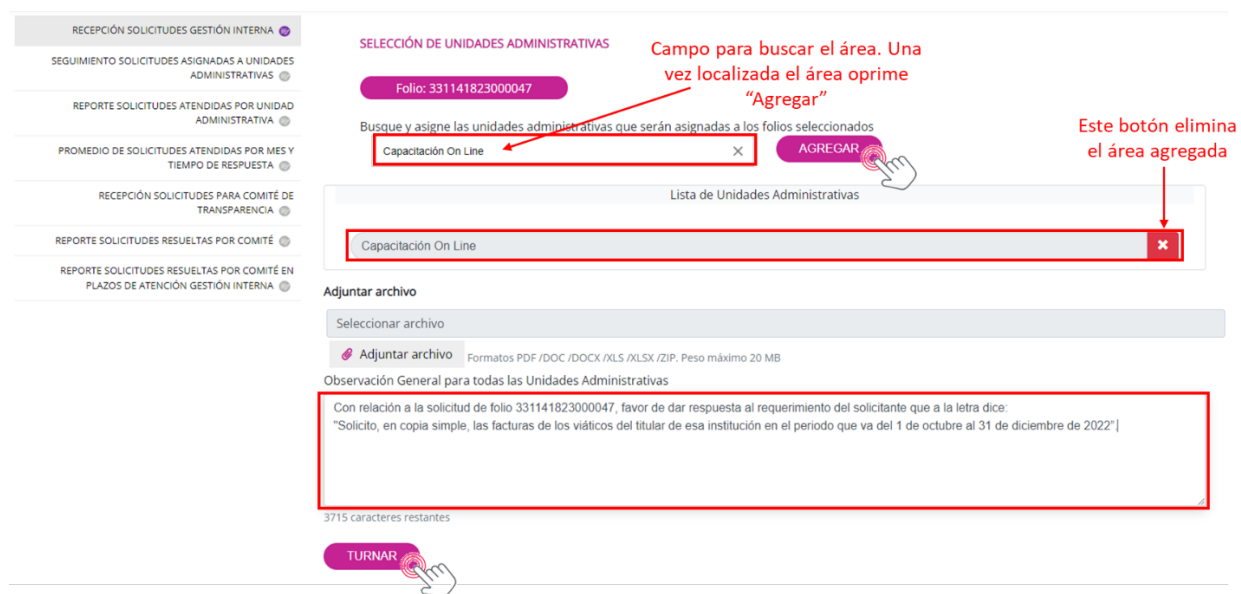

El SISAI genera un subfolio para cada área a la que fue turnada la solicitud, aunque en esta ocasión solo se realizó la asignación a una unidad administrativa. La confirmación del turnado aparece en el siguiente mensaje:

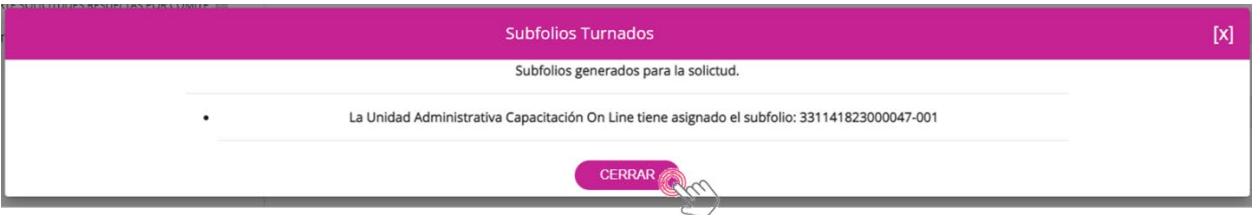

Oprime "Cerrar" para volver a la pantalla de Turnado de solicitudes. A partir de este paso interviene la unidad administrativa "Capacitación On Line", desde donde se trabajará la atención de la solicitud. En este paso, la PNT emitió un correo electrónico al correo de usuario del área para que esté enterada del turnado de la solicitud.

Ingresa al sistema con el correo de usuario y la contraseña correspondiente del área a la que se turnó la solicitud. Acto seguido, elige el menú de "Gestión interna" en el cual encontrarás una sola opción que es: "Respuesta solicitudes asignadas por Unidad de Transparencia". Cuando aparezcan los filtros para localizar la solicitud, proporciona el número de folio (331141823000047) y luego da clic en el botón "Buscar", como se muestra en la siguiente pantalla:

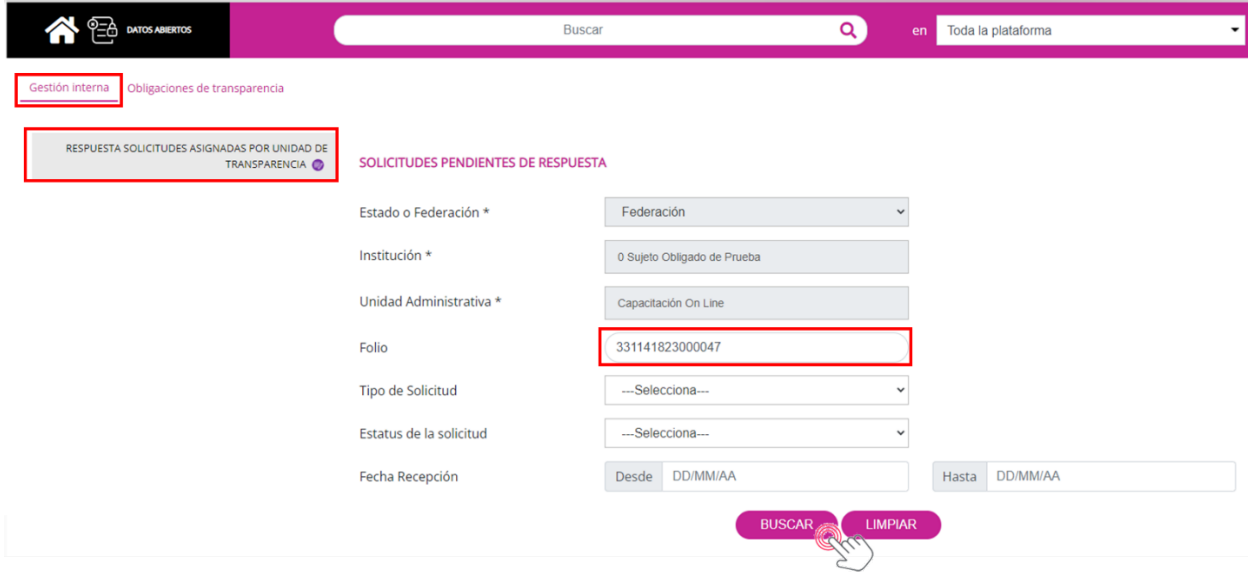

El registro de la solicitud aparecerá de forma casi instantánea. Recuerda que puedes observar todos los detalles de la solicitud dando clic en cualquier parte del renglón:

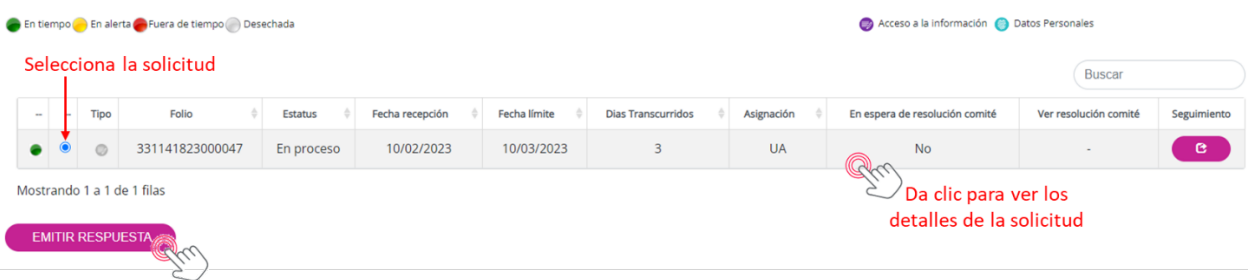

Para generar la respuesta, debes seleccionar la solicitud en el pequeño círculo de la izquierda y luego oprimir el botón "Emitir respuesta". El SISAI te presentará la siguiente interfaz:

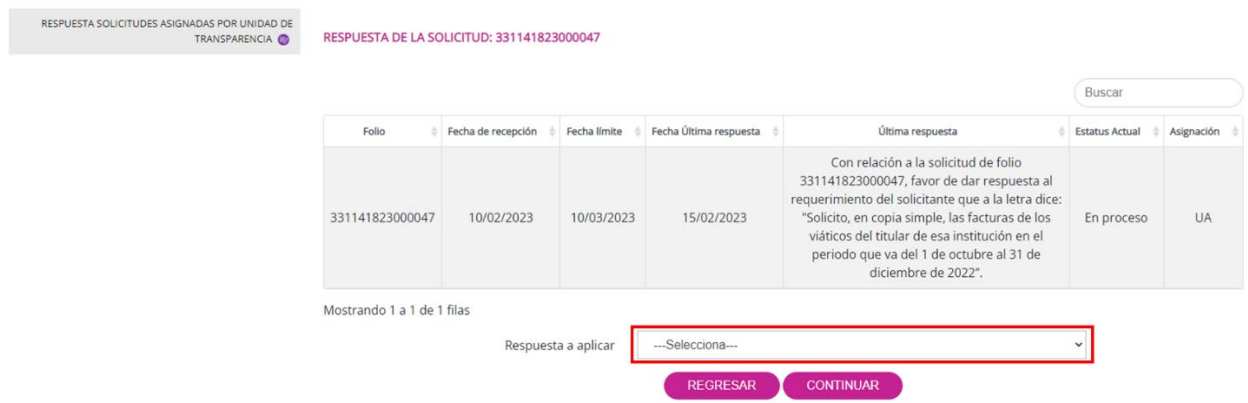

Debes elegir una respuesta de entre las opciones del catálogo. En esta ocasión, como se trata de información en copia simple que implica costos de reproducción, elige "Disponibilidad de la información", respuesta que significa que los documentos sí están disponibles, pero que, por tratarse de un número de hojas que rebasan las 20 copias gratuitas, tendrá que cubrirse el importe que resulte procedente para proporcionar la información:

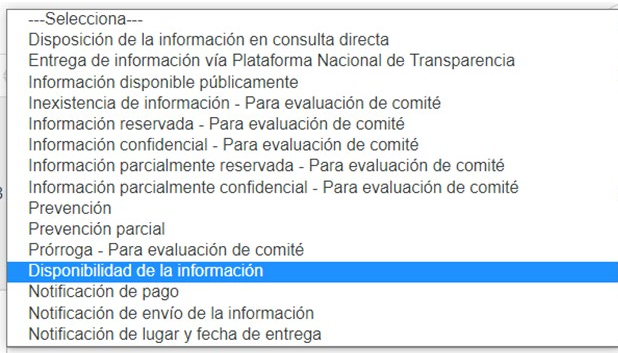

### Oprime el botón de "Continuar", como se muestra a continuación:

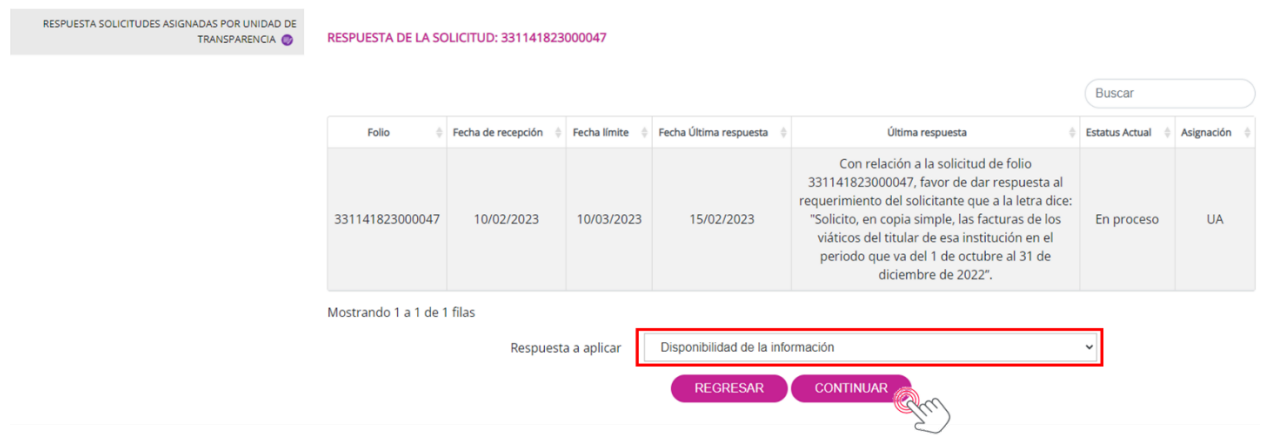

El sistema te dará la pantalla para responder a la Unidad de Transparencia lo siguiente:

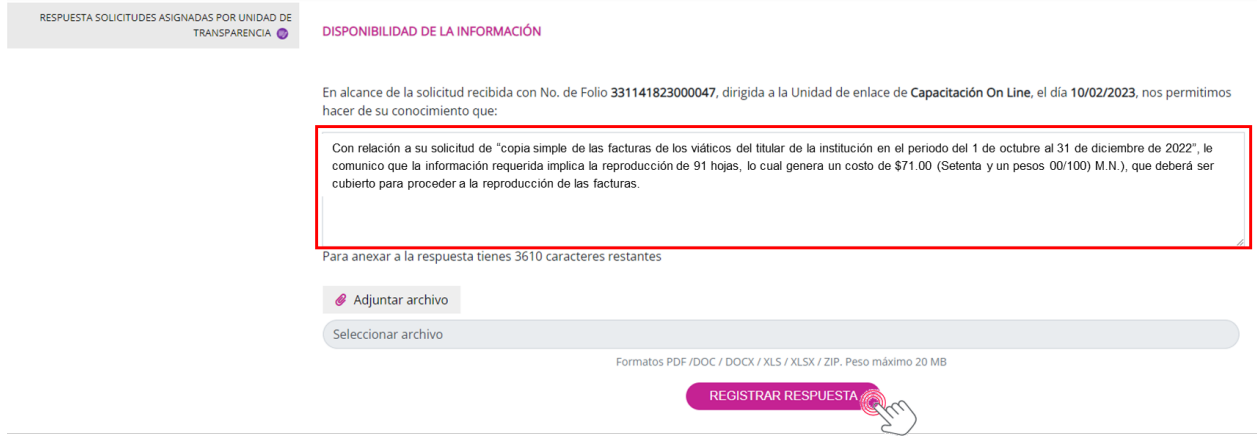

Oprime "Registrar respuesta" para guardar estos datos en el sistema, el cual emitirá el siguiente mensaje:

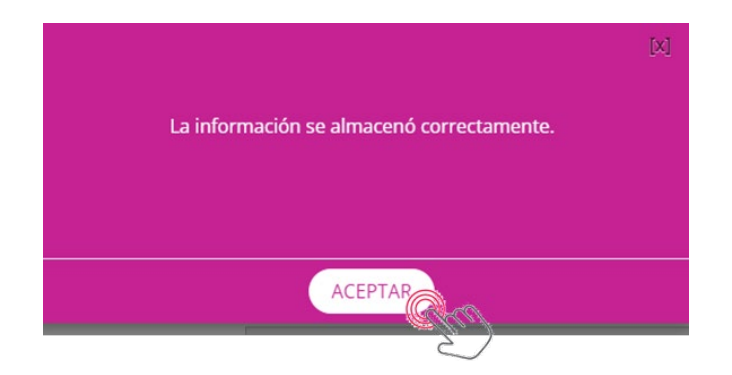

Da clic en "Aceptar" para cerrar esta ventana y regresar a la pantalla inicial de respuesta a la solicitud.

Por su parte, la Unidad de Transparencia recibirá un correo electrónico de parte de la PNT en donde se notifica que el área "Capacitación On Line" ha dado respuesta a la solicitud poniendo a disposición la información, previo pago del costo de reproducción. A su vez, la UT tendrá que emitir una respuesta al solicitante notificándole sobre la reproducción de las copias simples con costo, emitiendo el recibo correspondiente que contendrá los datos para el pago del importe en el banco previamente configurado por el organismo garante para el caso de un grupo de sujetos obligados, como la Administración Pública Federal y algunos órganos autónomos, o bien, configurado por cada sujeto obligado en su particular forma de cobrar este tipo de cuotas.

Una vez que ingresaste a la PNT como Administrador de Sujeto Obligado, oprime "Gestión Interna" para revisar el seguimiento de la solicitud asignada al área "Capacitación On Line". Después da clic en "Seguimiento solicitudes asignadas a unidades administrativas", escribe el número de folio en el campo correspondiente y oprime el botón "Buscar":

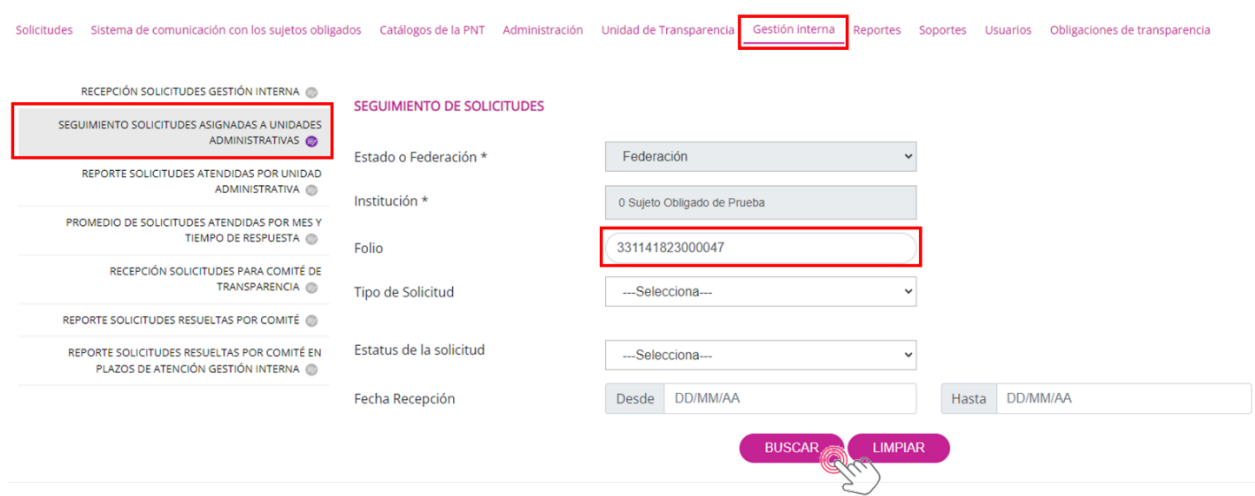

El sistema mostrará el registro de la solicitud:

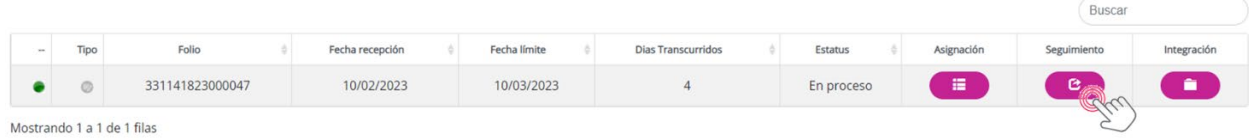

En esta ocasión oprime el botón de "Seguimiento" para conocer la respuesta del área:

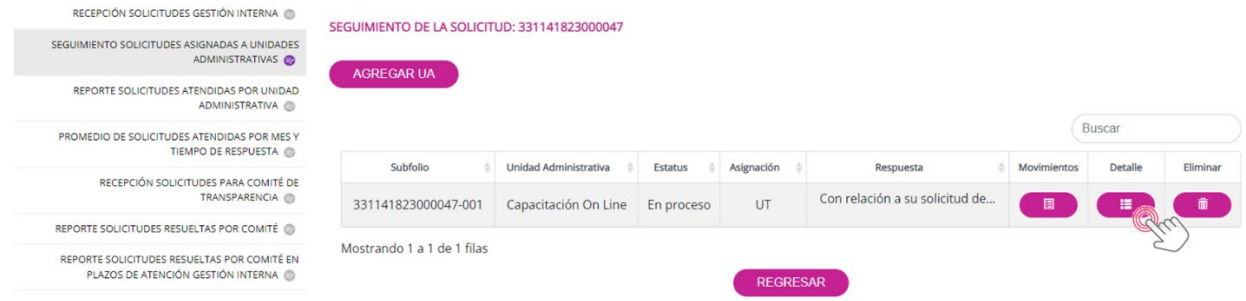

El botón "Detalle" abrirá el contenido de la respuesta de la unidad administrativa:

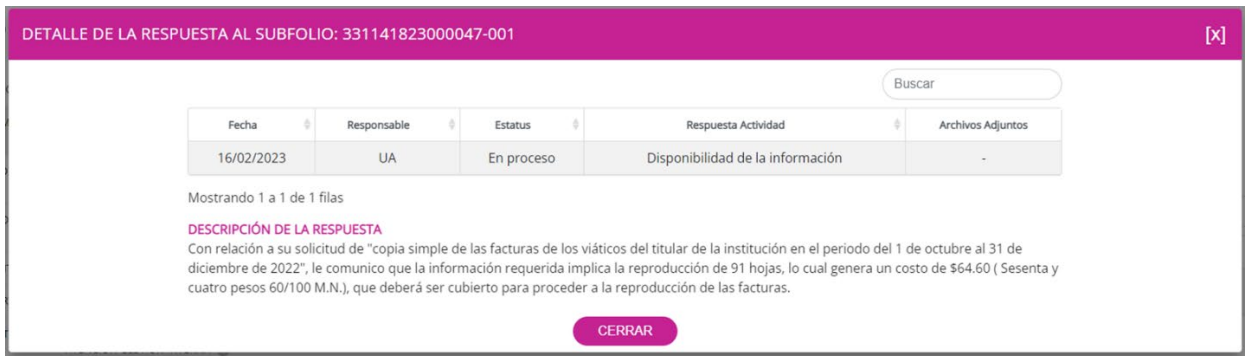

Copia el texto de la respuesta para, en su caso, utilizarlo como base para la notificación de la UT al solicitante. Da clic en el botón "Cerrar" para ocultar esta ventana.

Cuando ya se tiene conocimiento de la disponibilidad de la información con costo, debes ingresar al menú "Unidad de Transparencia" y dar clic en "Respuesta solicitudes Unidad de Transparencia". En los campos de filtro proporciona el número de folio para localizar de forma inmediata la solicitud y oprime el botón "Buscar".

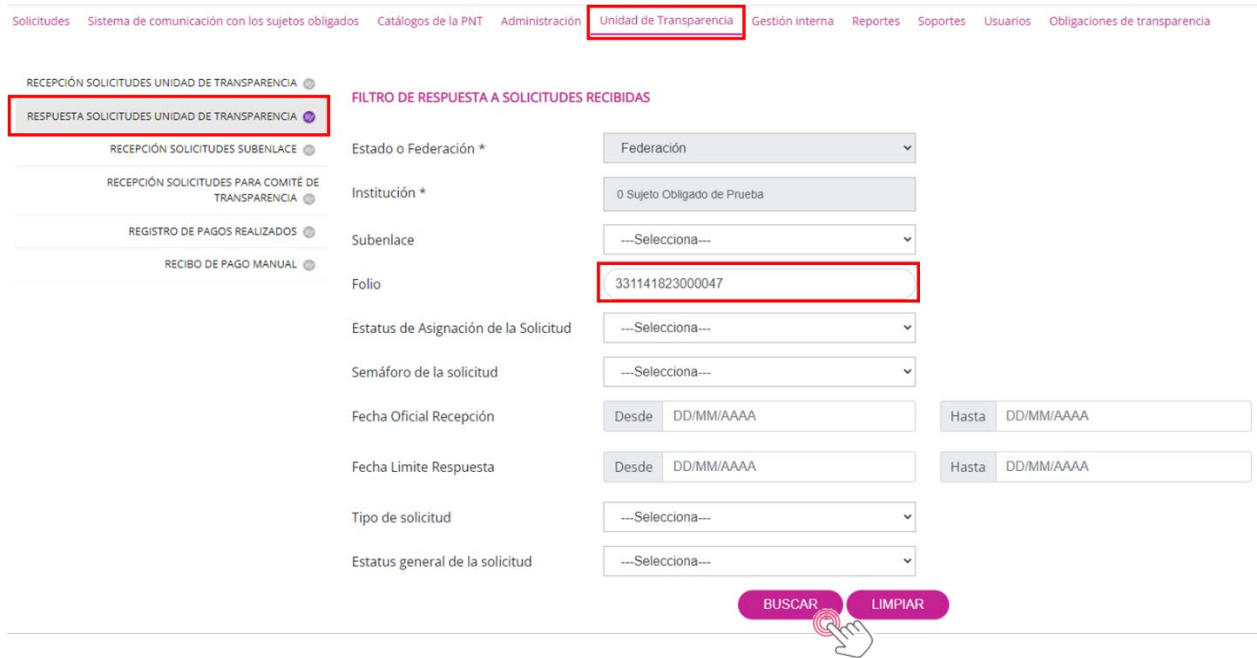

En el tablero se muestra el registro de la solicitud y solo debes seleccionarla dando clic en el pequeño círculo de la izquierda para después oprimir el botón "Dar respuesta":

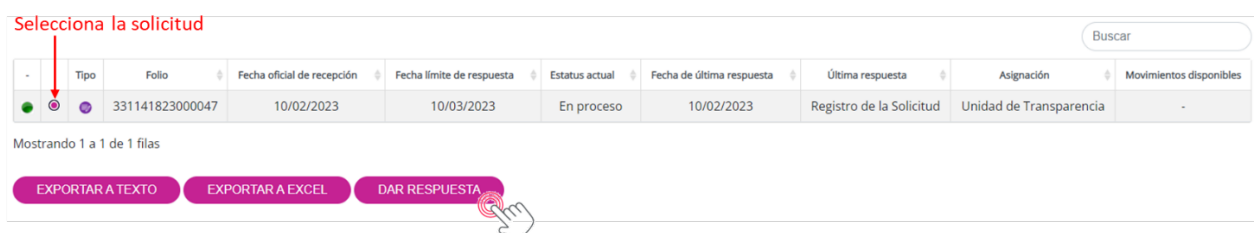

El SISAI traerá la pantalla donde se seleccionará la opción de disposición de la información con costo:

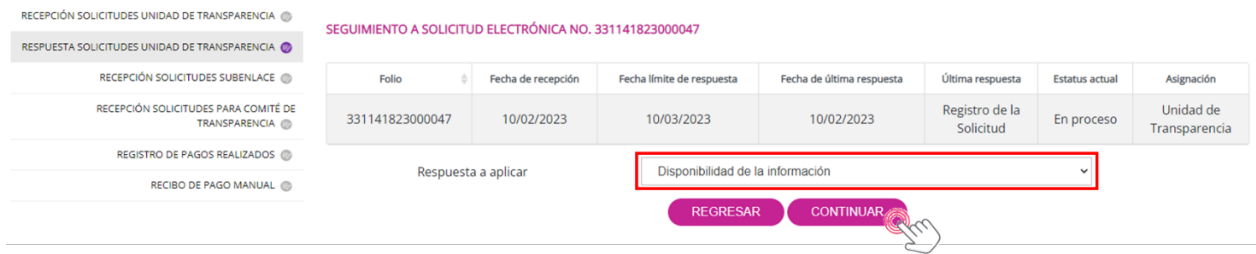

Elige la respuesta correspondiente y oprime "Continuar". El sistema ahora te dará la interfaz donde se describe el texto de la respuesta y deberás elegir en qué medio de reproducción se otorgará la información; en este caso, "copia simple tamaño carta u oficio". Debes también indicar la "cantidad" de hojas y, si se puede determinar, el peso en gramos. Después oprime el botón "Agregar":

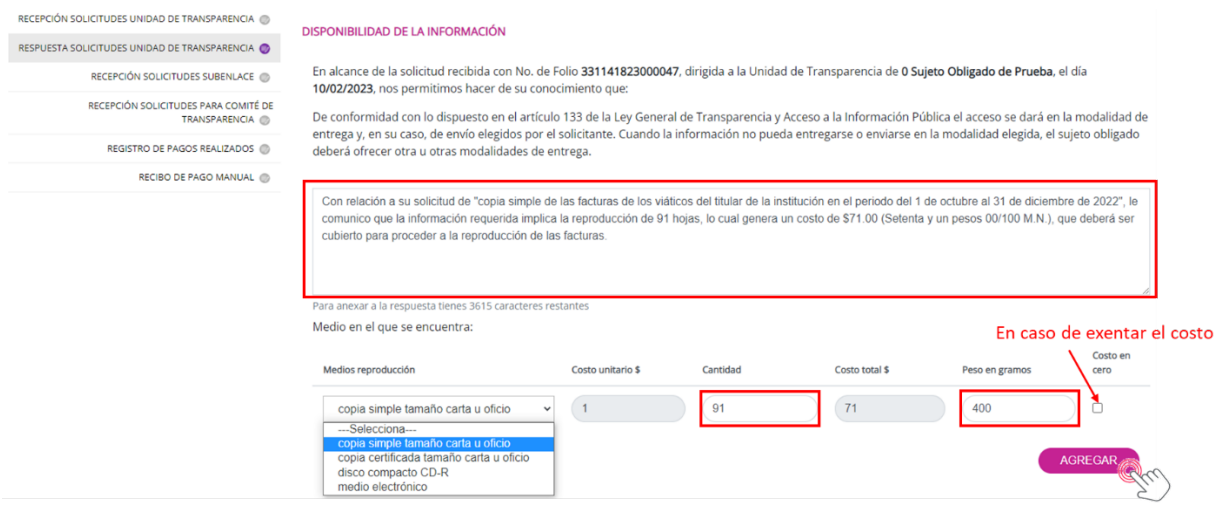

Al agregar el costo, el SISAI desplegará un listado en el que aparecerá el concepto e importe para después generar el recibo correspondiente para el solicitante. En caso de que se requiera otro medio de reproducción, puedes agregarlo repitiendo los pasos. También es necesario agregar un archivo, así que prepara el documento de notificación para el solicitante y adjúntalo en esta pantalla. Oprime "Guardar" cuando hayas llenado los datos requeridos.

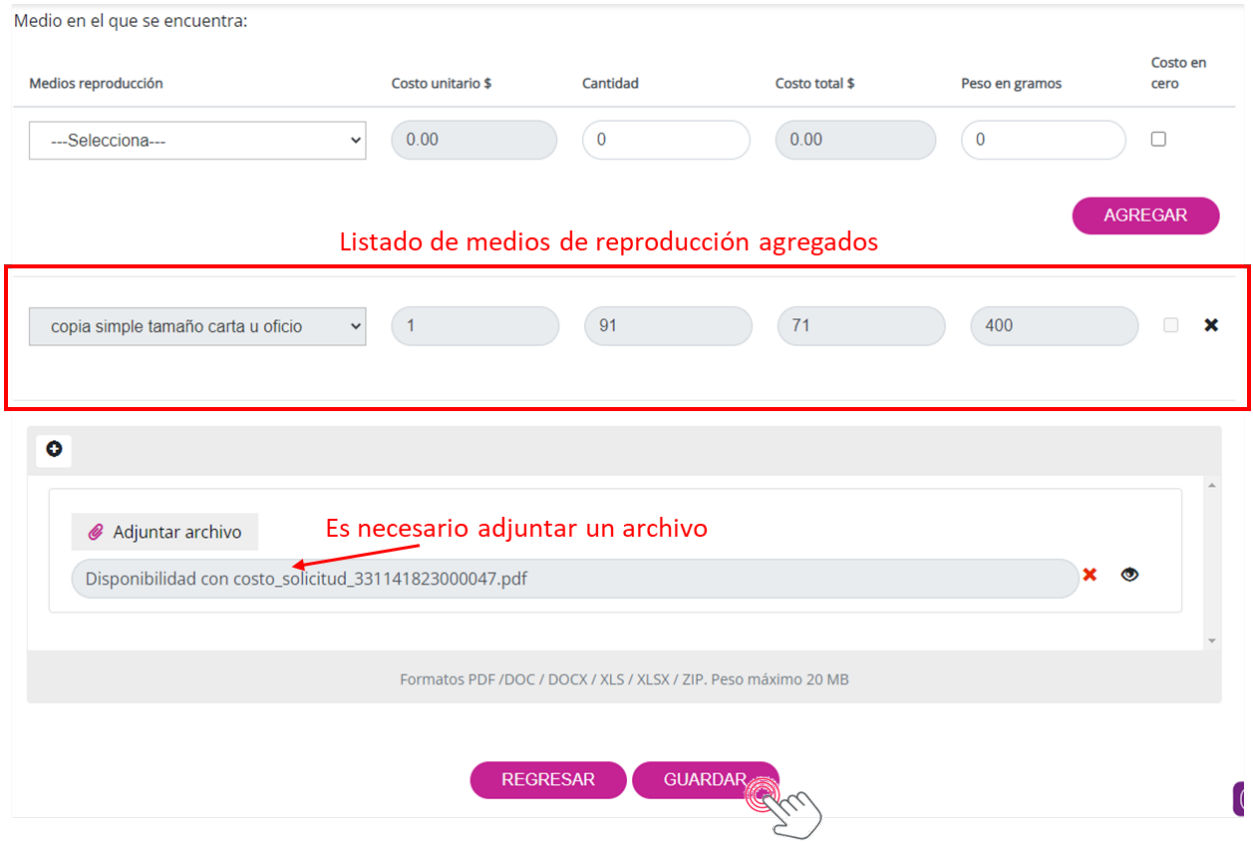

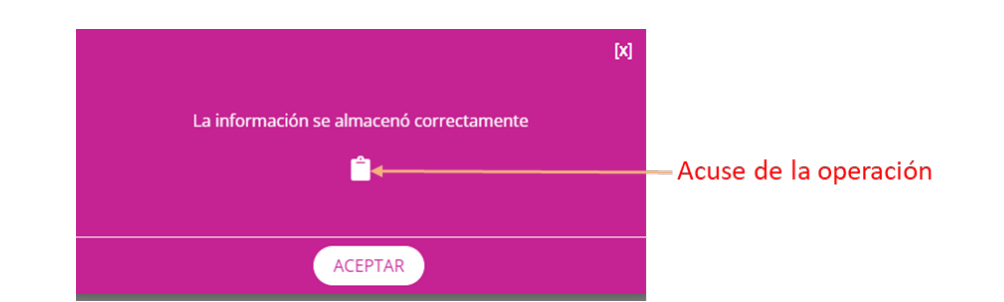

El sistema confirmará el registro de la información con el siguiente mensaje:

En esta ocasión también se generó un acuse de la operación realizada. Da clic en "Aceptar" para cerrar la ventana.

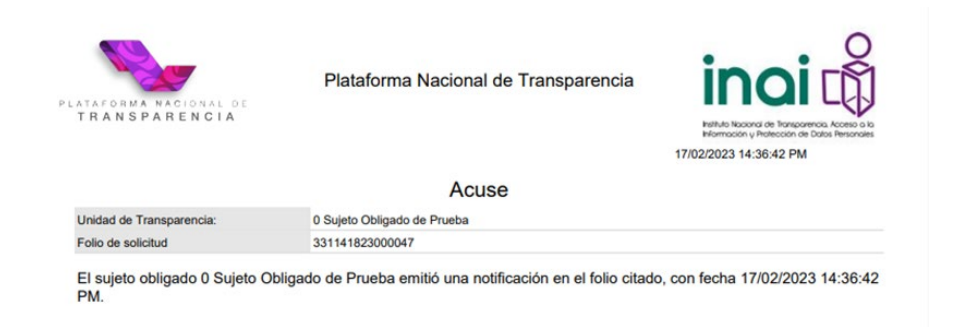

El siguiente paso es esperar a que la persona solicitante acepte el pago de la reproducción e indique si va a recoger las copias simples en las instalaciones de la Unidad de Transparencia o solicitará que se envíen por correo postal a un domicilio determinado. La interfaz del usuario es la siguiente:

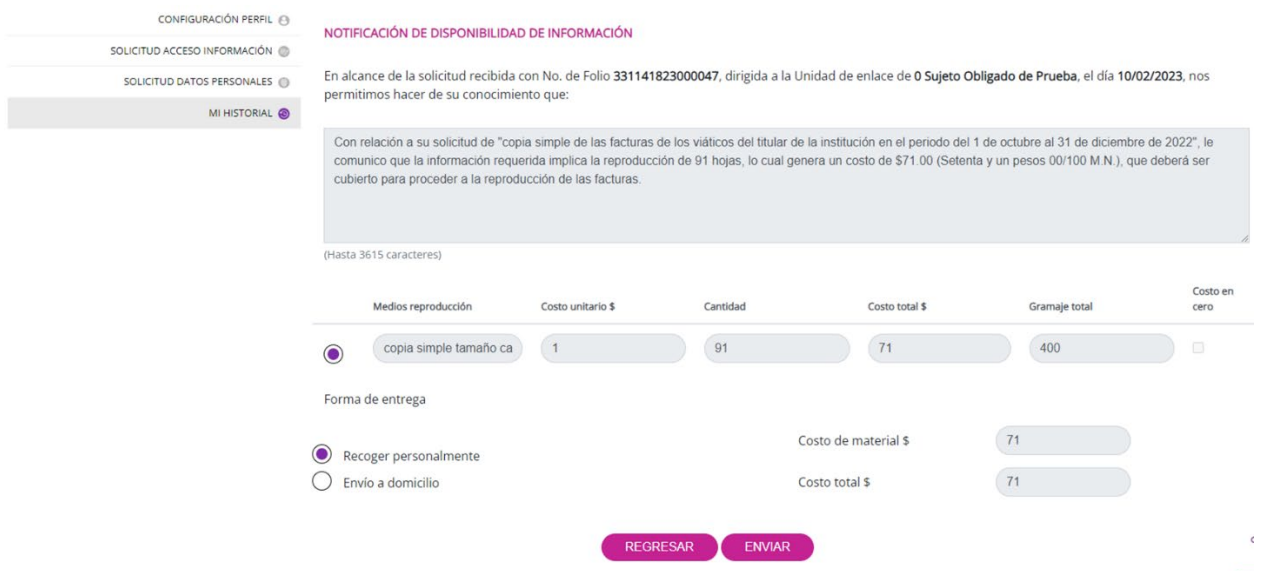

En este supuesto, el usuario acepta pagar el costo de \$71.00 y recoger personalmente las copias simples. Para ello, una vez que presione el botón "Enviar", el SISAI le expedirá un recibo parecido al siguiente:

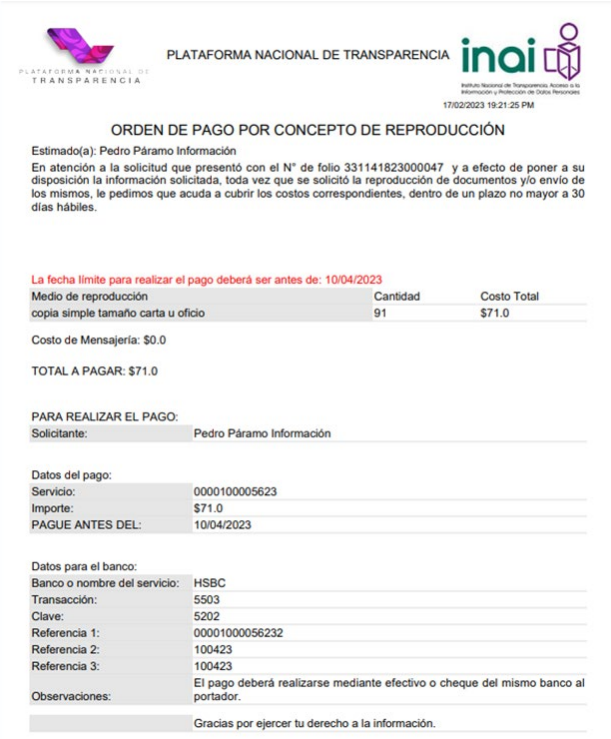

Una vez que la persona solicitante realice el pago en el banco establecido, el organismo garante recibirá la notificación de pago quien, a su vez, lo hará del conocimiento de la UT. En ocasiones, la propia persona solicitante lo hace del conocimiento de la Unidad de Transparencia vía correo electrónico, anexando la ficha de pago para acelerar el proceso de respuesta. En este último caso, únicamente, te sugerimos confirmar con el organismo garante la recepción correcta del depósito bancario.

Ahora bien, el registro del pago se realiza de forma manual en el SISAI por el Administrador de Sujeto Obligado. Para realizar esta acción, ingresa al menú "Unidad de Transparencia" y luego da clic en la opción "Registro de pagos realizados". En el campo "Folio" escribe el número de la solicitud (331141823000047), el importe pagado y la fecha en que se realizó el pago. Estos dos últimos datos vienen en el documento con que se notificó del pago a la UT (ya sea por el organismo garante o por la propia persona solicitante), documento que también puedes subir al sistema, aunque no es indispensable para el registro del pago:

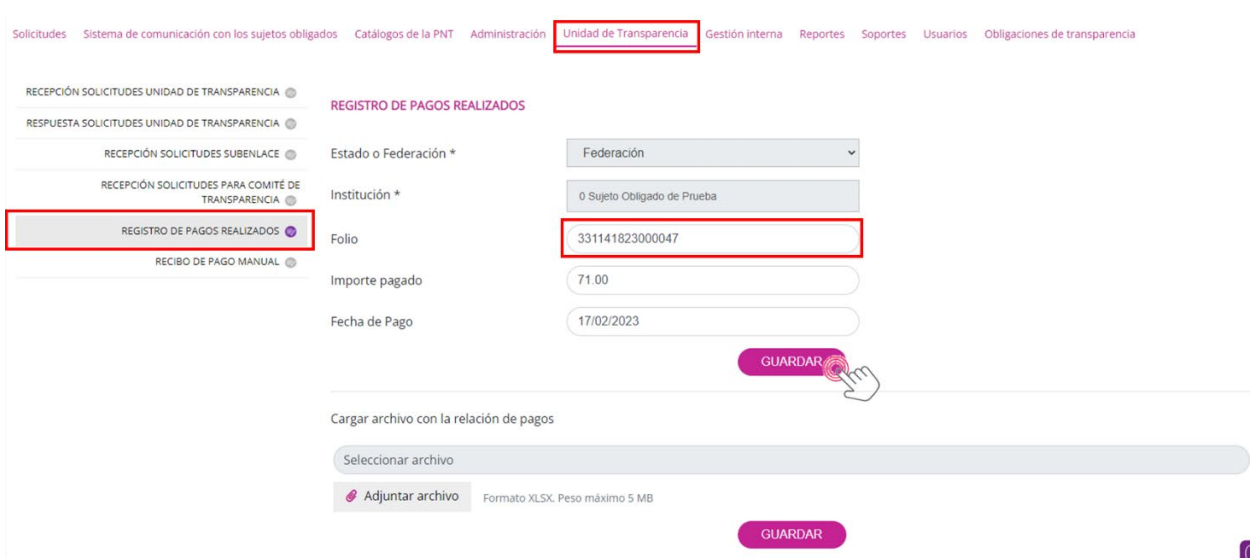

El sistema confirmará el registro del pago del solicitante con el siguiente mensaje:

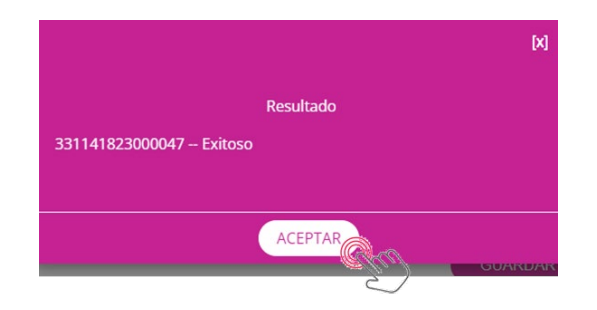

Oprime "Aceptar" para cerrar la ventana.

En este punto, la UT deberá realizar las gestiones ante el a las unidades administrativas y para ello, deberá informarle (s) sobre el pago recibido, a fin de que realice la reproducción de los documentos solicitados.

Ahora ingresa a la opción de "Respuesta solicitudes Unidad de Transparencia" para notificar al solicitante que su información estará disponible para recogerla en la UT en un lapso de 60 días hábiles. Nuevamente proporciona el número de solicitud y oprime "Buscar" para localizarla de forma inmediata:

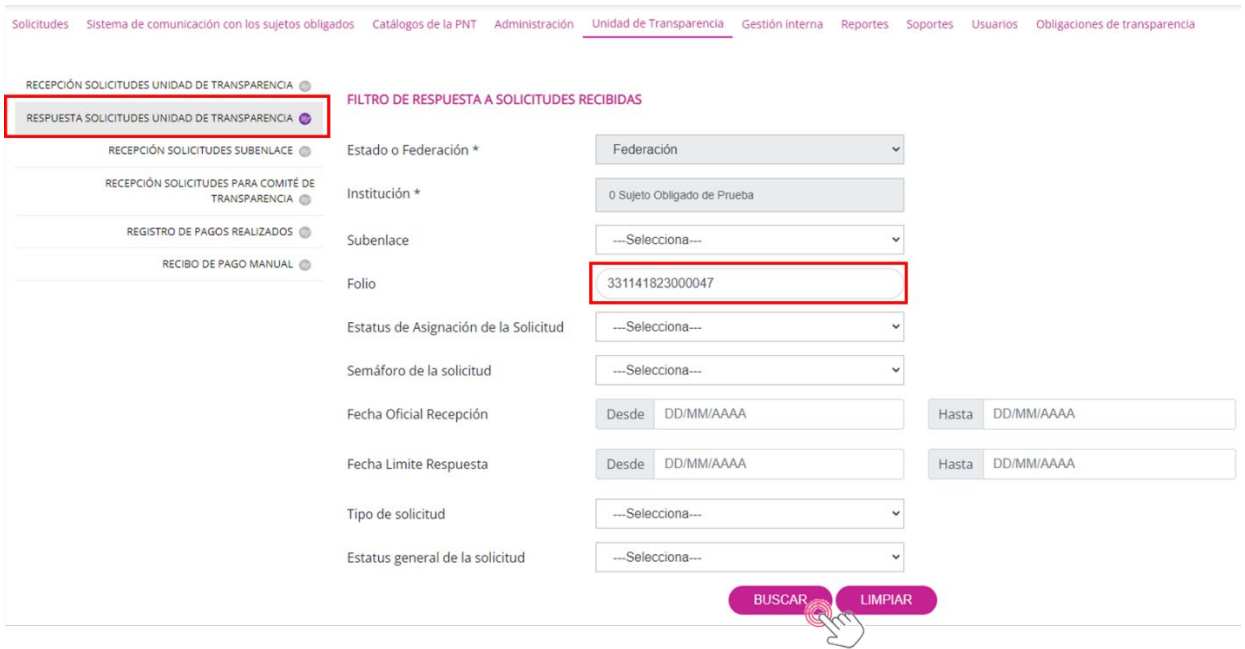

Cuando aparezca la solicitud en pantalla, selecciónala dando clic en el pequeño círculo de la izquierda y presiona el botón "Dar respuesta":

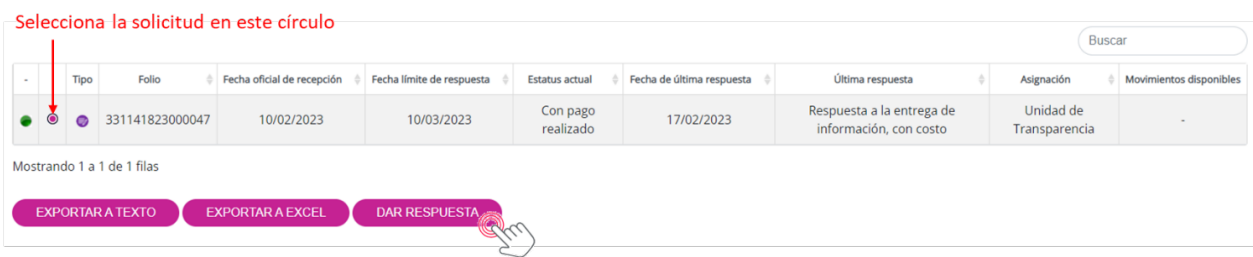

En esta ocasión, el SISAI solo te presentará dos opciones para notificar al solicitante sobre la entrega de la información, que en este caso será señalarle el lugar y la fecha de entrega:

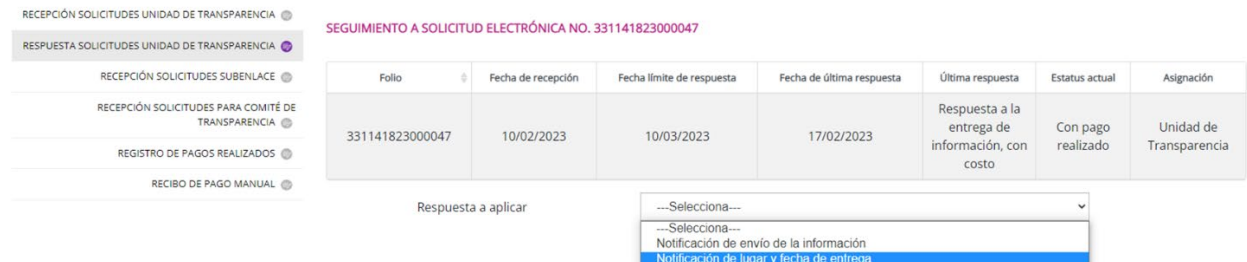

#### Una vez seleccionada la opción, oprime el botón "Continuar":

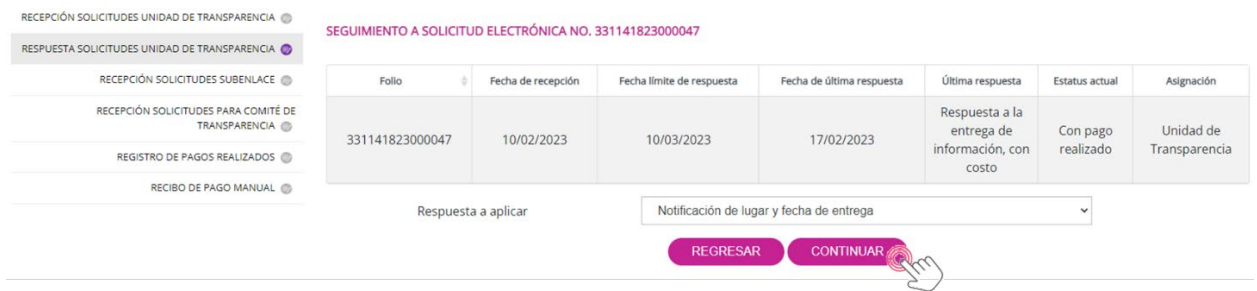

El sistema mostrará la interfaz donde podrás registrar la respuesta definitiva para el solicitante de la siguiente forma:

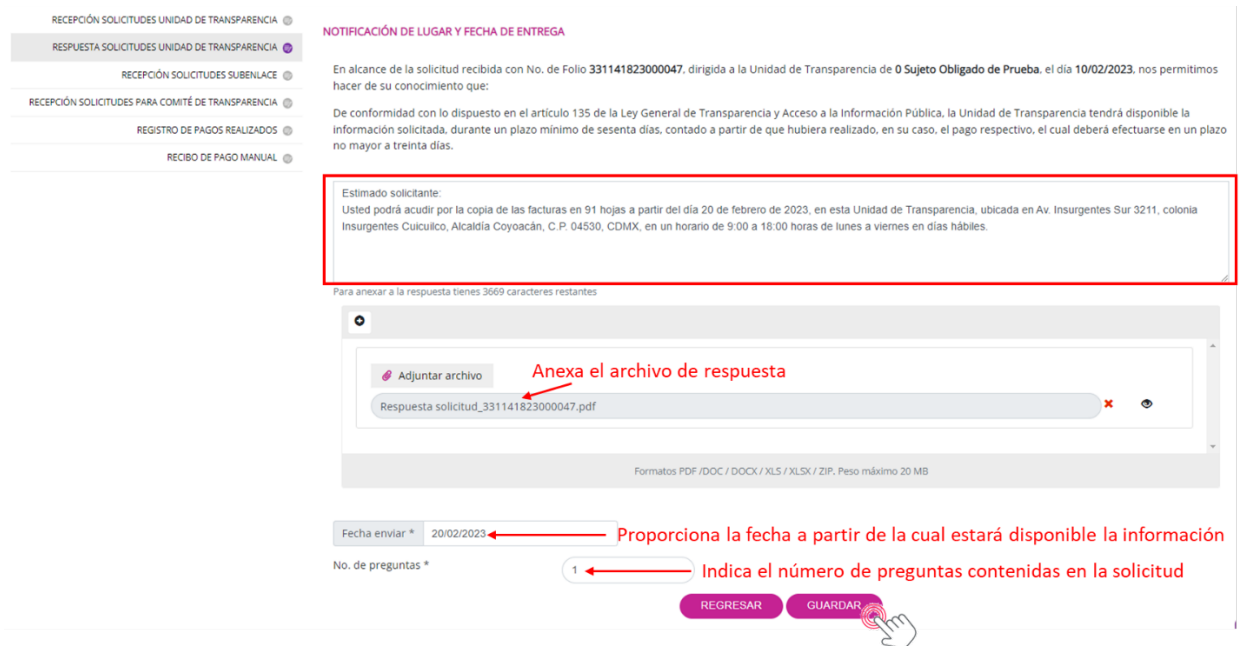

En el cuadro de texto describe la respuesta, en este caso indicando el domicilio donde el solicitante podrá recoger la información, adjunta el archivo que acompañará la respuesta, proporciona la fecha a partir de la cual estará disponible la información e indica el número de preguntas que contiene la solicitud. En el momento en que presiones el botón "Guardar", el sistema registrará la respuesta y emitirá el mensaje:

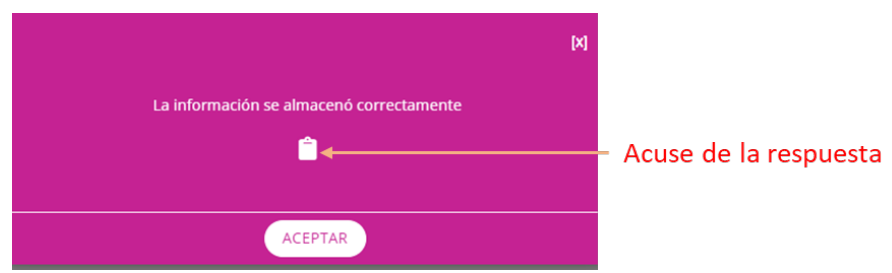

En este caso, también habrá un acuse de la operación que se acaba de realizar, es decir, la notificación al usuario de que la información está disponible:

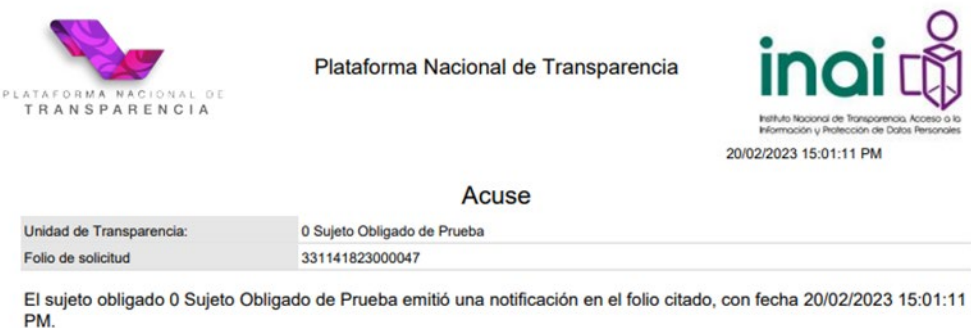

Así concluye el trámite de esta solicitud. Para revisar el estatus, da clic en el botón "Aceptar" y volverás a la pantalla donde se enlista la solicitud. El estatus cambió a "Terminada", con la última respuesta de "Notificación de lugar y fecha de entrega".

## **VII.7 Respuesta de un área con clasificación de la información como reservada o confidencial con intervención del Comité de Transparencia.**

En este ejercicio, abordaremos el supuesto en el que se niega el acceso a la información por considerarse que ésta es reservada. En este proceso deberá intervenir el Comité de Transparencia que revisará la clasificación de la reserva realizada por el área.

El número de folio es **331141823000730** y el requerimiento es el siguiente:

## *Solicito copia de los planos de las instalaciones, que incluya las redes eléctricas, del inmueble sede de esa institución, ubicado en Av. Insurgentes Sur 3211, colonia*

### *Insurgentes Cuicuilco, Alcaldía Coyoacán, C.P. 04530, Ciudad de México, con la señalización del o los interruptores principales de energía eléctrica***.**

Para dar respuesta, realiza la aceptación de la solicitud y túrnala al área correspondiente. Ingresa con tu usuario de Administrador de Sujeto Obligado y elige el menú de "Unidad de Transparencia". Luego oprime la opción de "Recepción solicitudes Unidad de Transparencia", proporciona el número de folio para filtrar la solicitud de manera inmediata y presiona el botón "Buscar". (Previamente la PNT remitió un correo electrónico a la UT para notificarle del ingreso de la solicitud.)

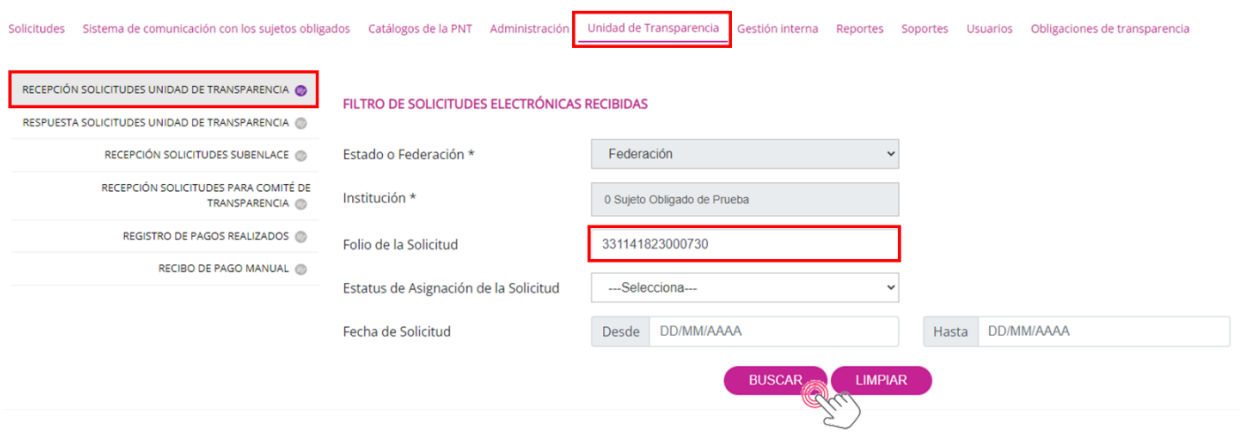

Cuando la solicitud aparezca en el tablero, selecciónala para poder asignarla a la UT; después oprime el botón "Atenderá la Unidad de Transparencia" para aceptarla:

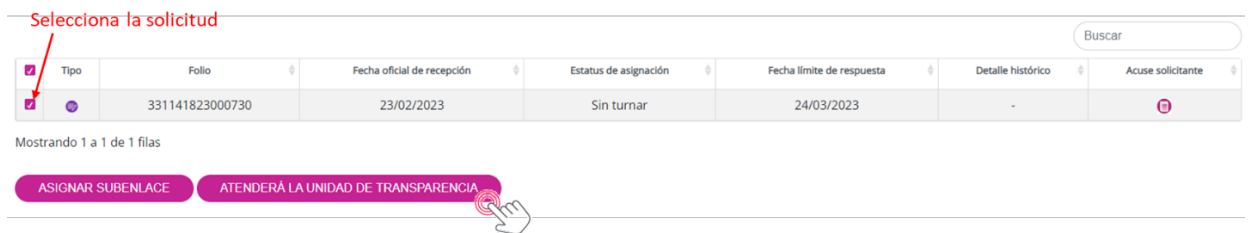

En la siguiente interfaz, elige la temática, que en este caso no hay una en la cual se pueda enmarcar la petición, así que puedes seleccionar la de "Otros más frecuentes" (que no tiene subtemáticas) y da clic en el botón "Guardar":

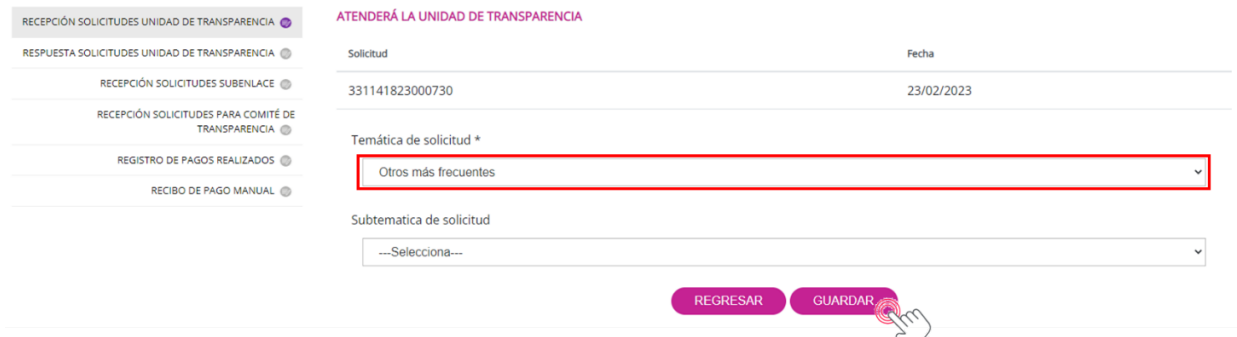

El sistema mandará un mensaje de confirmación:

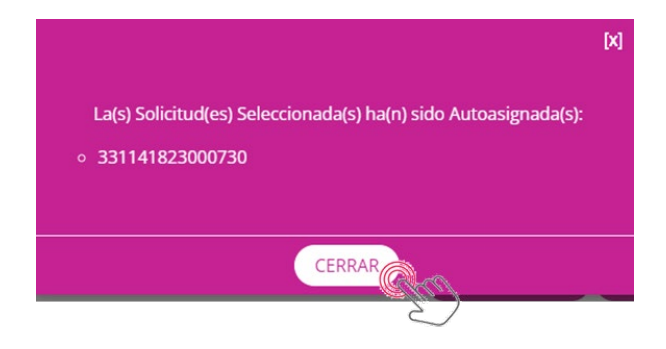

Oprime "Cerrar" para regresar a la pantalla inicial de recepción de solicitudes.

Para turnar la solicitud al área correspondiente, da clic en el menú "Gestión Interna"; luego presiona la opción de "Recepción solicitudes Gestión Interna", proporciona el número de folio y oprime "Buscar":

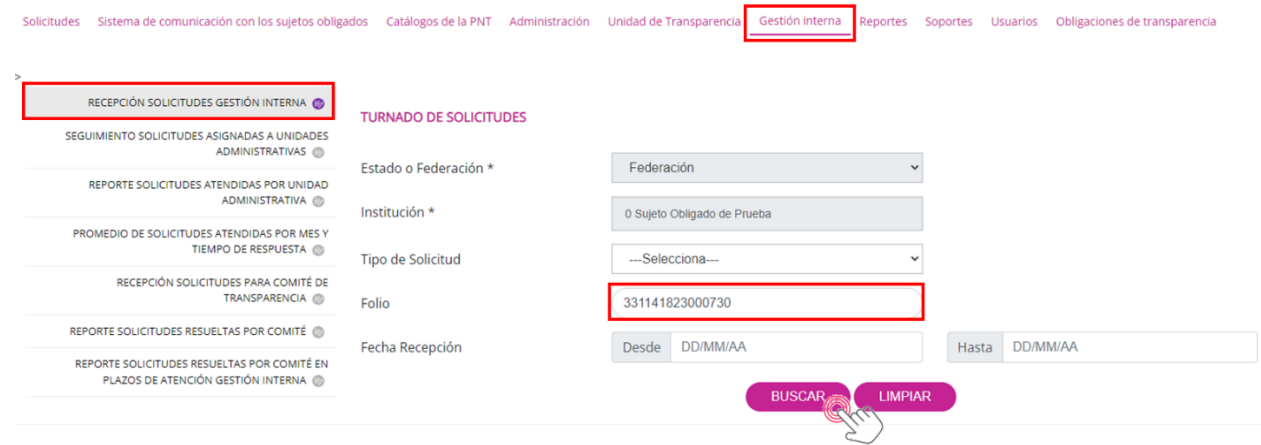

De inmediato aparecerá la solicitud en el tablero para asignarla al área que corresponda. Solamente debes dar clic en el botón "Turnar":

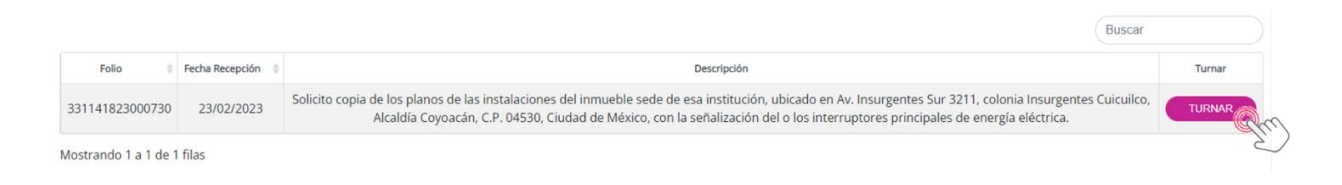

Ahora se muestra la interfaz en donde deberás turnarla a la o las unidades administrativas, de conformidad con la naturaleza de la petición. En este caso utilizaremos el área "Capacitación On Line". Localiza el área en el campo correspondiente y oprime "Agregar" para que ésta aparezca en el listado de unidades administrativas a las que se asignará la solicitud. En el recuadro redacta un texto para el o las áreas y presiona el botón "Turnar". En su caso, adjunta un archivo, aunque en esta ocasión no será necesario:

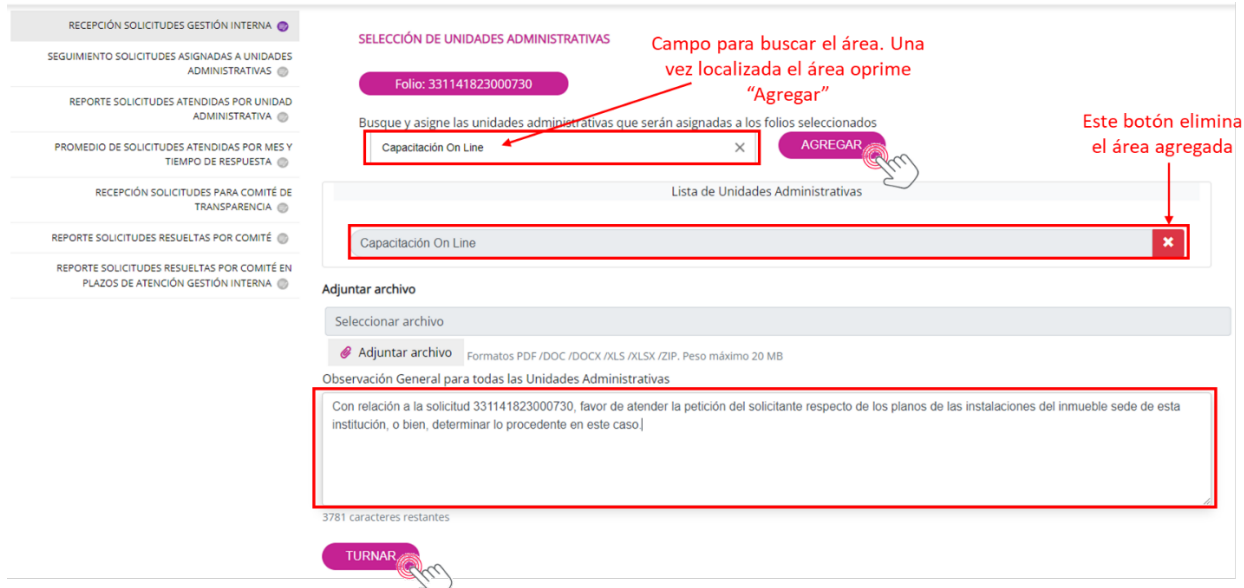

Ahora ya quedó asignada la solicitud al área "Capacitación On Line", así lo confirma el siguiente mensaje:

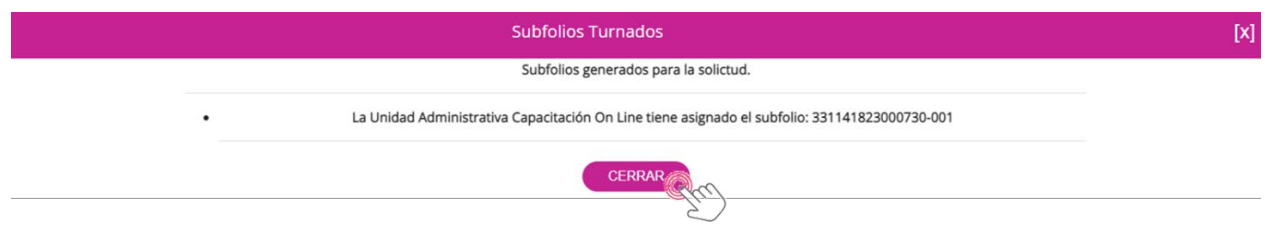

Oprime "Cerrar" para salir de esta ventana.

La solicitud recae ahora en la cancha de la unidad administrativa, que recibió un correo electrónico de parte de la PNT notificándole del turno.

Ingresa con el usuario Administrador de Unidad Administrativa. Elige la opción de "Gestión Interna" y da clic en la única opción que tienes con este usuario que es la de "Respuesta solicitudes asignadas por Unidad de Transparencia". Proporciona también el número de folio para localizar la solicitud de manera inmediata y luego da clic en el botón "Buscar":

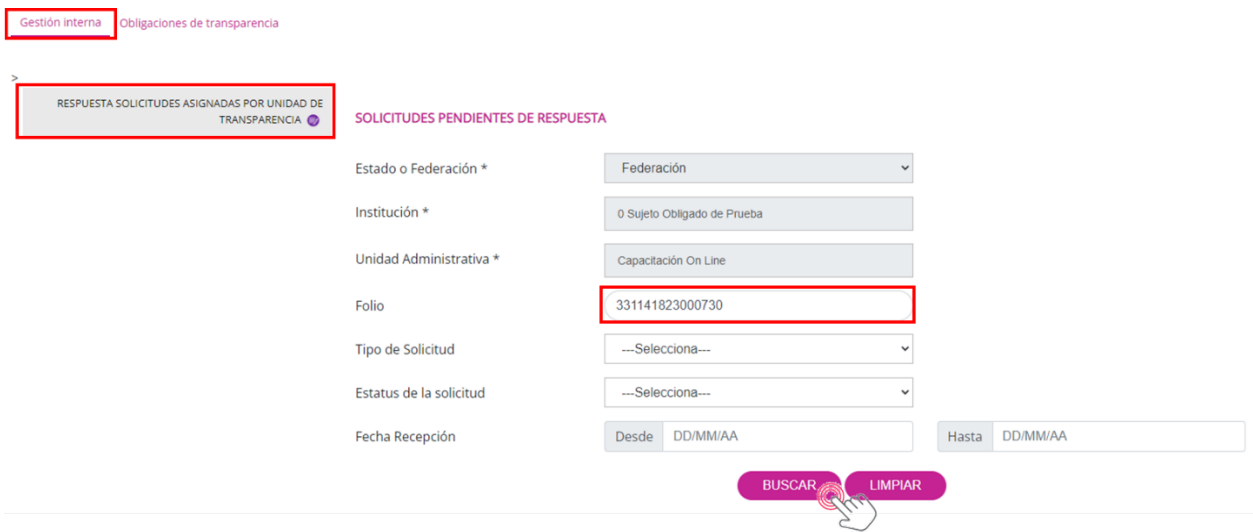

El sistema mostrará en pantalla el registro de la solicitud con el estatus de "En espera de forma de entrega". Selecciona la solicitud para poder continuar y da clic en el botón "Emitir respuesta":

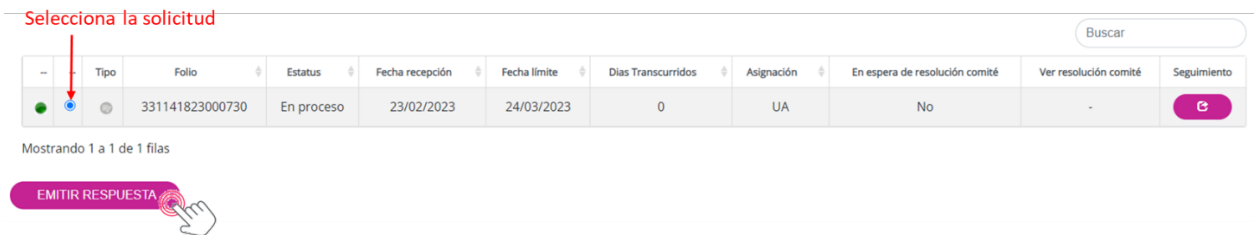

Recuerda que al dar clic en cualquier parte del renglón del registro de la solicitud podrás desplegar los detalles y también con el botón "Seguimiento" conocerás los pasos que ha tenido ésta.

En la siguiente imagen deberás seleccionar la respuesta para el solicitante:

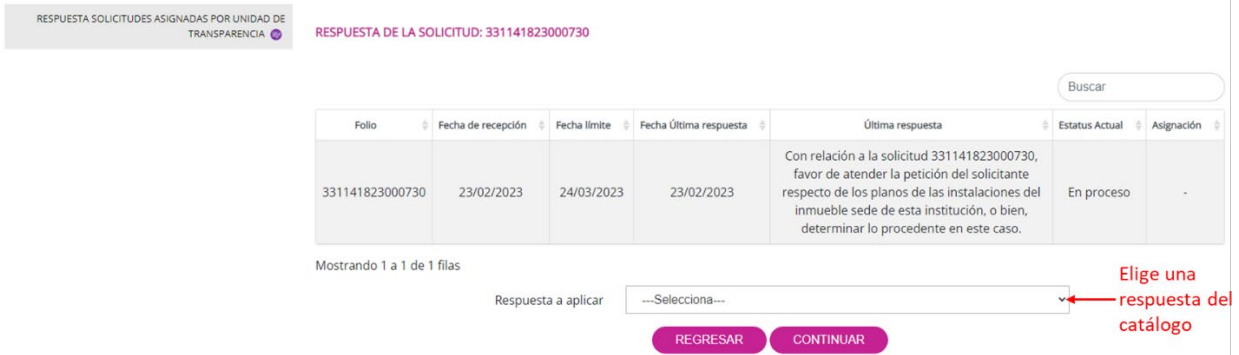

Las respuestas disponibles son las siguientes:

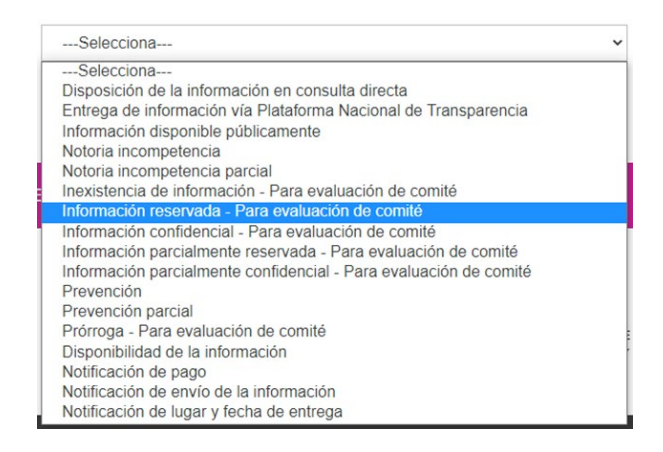

Selecciona la opción "Información reservada – Para evaluación del comité" y da clic en el botón "Continuar":

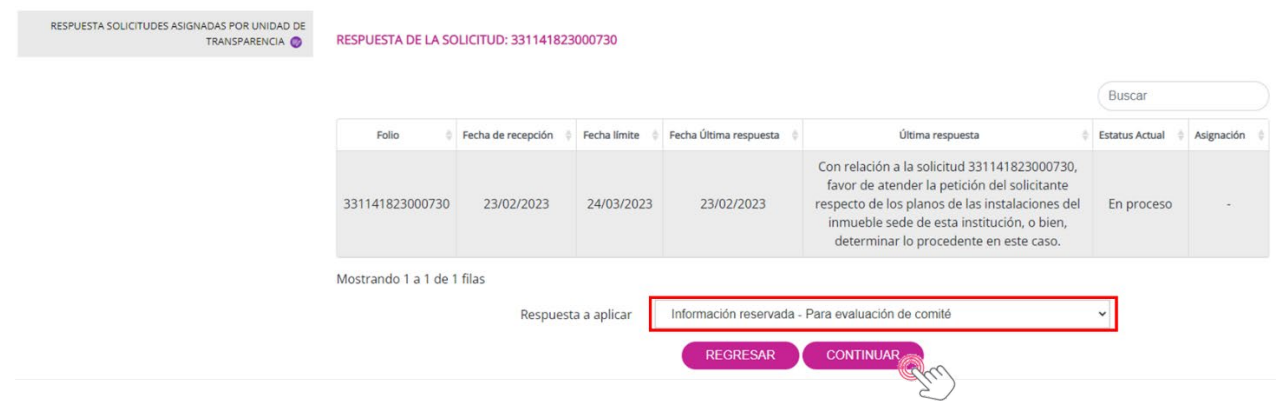

El sistema te ofrece la siguiente interfaz para redactar la respuesta y cargar el o los archivos necesarios para la evaluación del Comité de Transparencia respecto de la reserva de información. Una vez que hayas redactado la respuesta en el campo correspondiente y adjuntes el archivo, oprime el botón "Registrar respuesta":

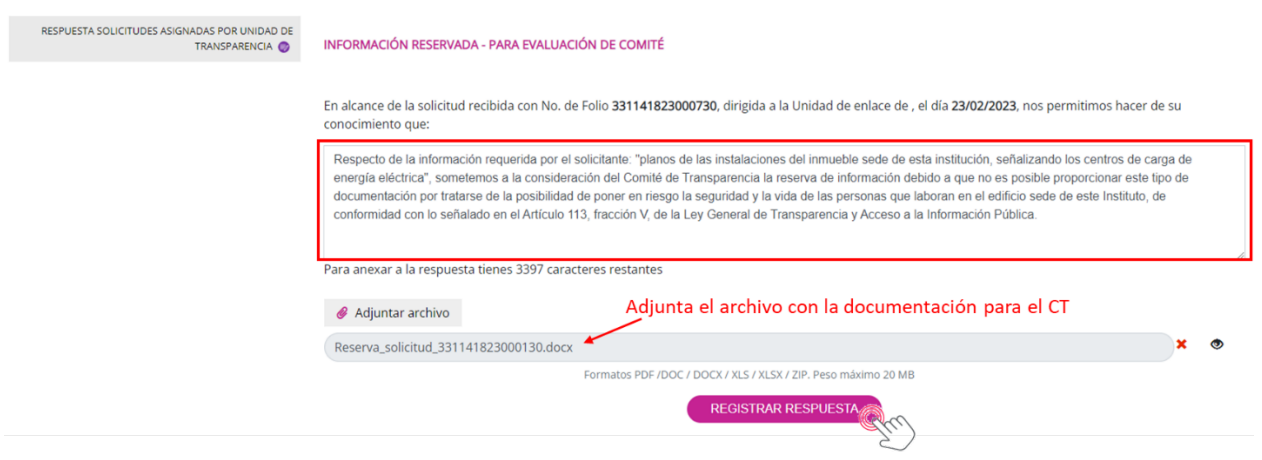

El SISAI guarda la respuesta confirmando la acción con el siguiente mensaje:

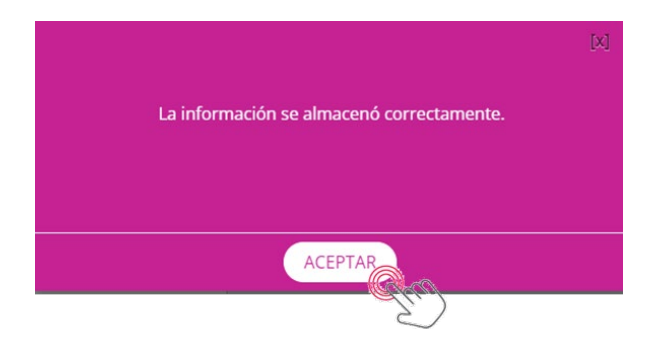

Da clic en "Aceptar" para cerrar esta ventana.

Ahora la solicitud y la propuesta de reserva de información están en la responsabilidad del Comité de Transparencia. El usuario del Comité de Transparencia deberá ingresar a la PNT con su correo electrónico y contraseña, como lo hace cualquier otro usuario. El menú que le aparece tiene tres opciones, pero solo debe utilizar la de Gestión Interna:

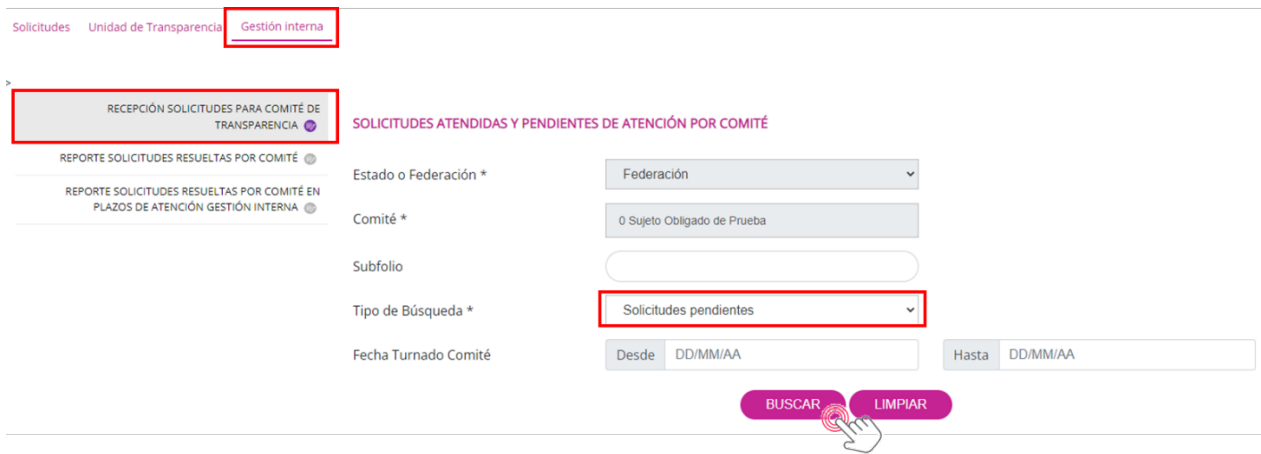

La Gestión Interna tiene, a su vez, otras tres opciones entre las cuales se encuentra la de "Recepción solicitudes para Comité de Transparencia". Oprime ésta y selecciona en el "Tipo de Búsqueda" las "Solicitudes pendientes". Aquí encontrarás concretamente el folio 331141823000730, en espera de ser atendido por el Comité. Da clic en el botón "Buscar" para localizar la solicitud. Como podrás observar en la imagen siguiente, el registro se localiza por la unidad administrativa que generó la propuesta de reserva de información. En este caso, aparecen solamente tres solicitudes pendientes de resolución, entre ellas, la remitida por el área "Capacitación On Line" (otra forma de localizar la solicitud sería proporcionando el número del Subfolio).

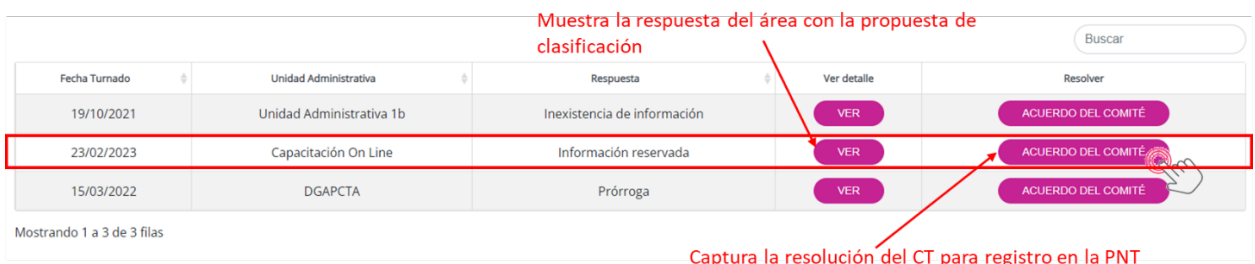

El botón "Ver" muestra los detalles de la respuesta del área que propone la clasificación de la información como reservada para conocimiento del Comité de Transparencia, la cual contiene también el archivo con la documentación:

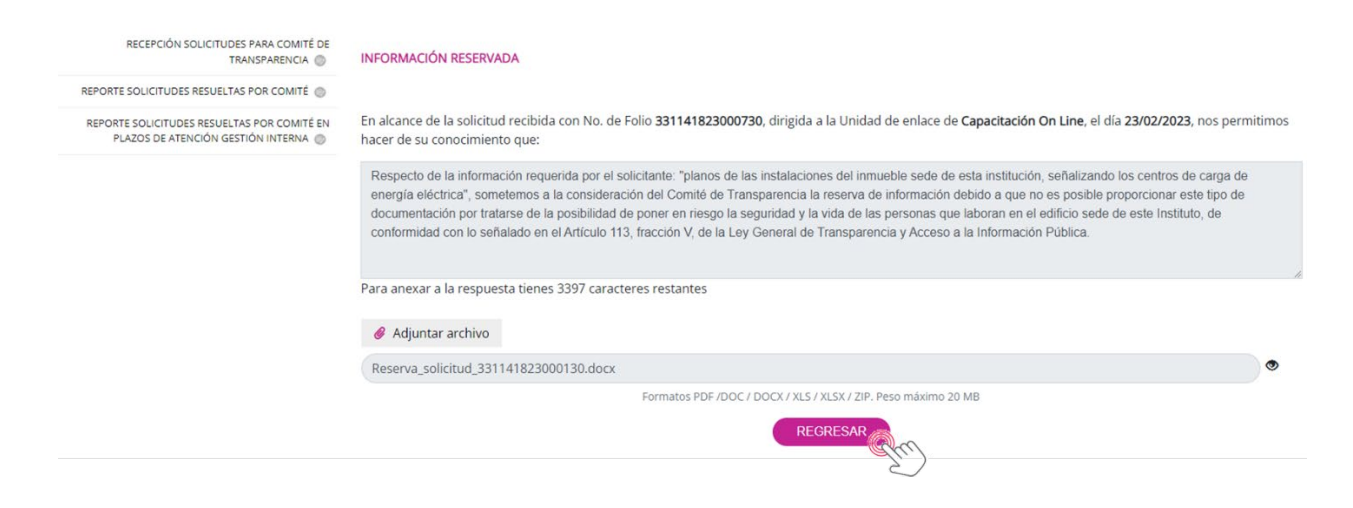

Presiona el botón "Regresar" para volver a la relación de solicitudes pendientes.

El botón "Acuerdo del Comité" muestra otra interfaz en donde se capturarán los pormenores de la resolución del Comité de Transparencia. En la siguiente pantalla verás un recuadro para redactar el contenido de la resolución, el número de sesión del Comité en donde se trató la propuesta de reserva de la información, la fecha en que se llevó a cabo la sesión, el tipo de sesión (ordinaria o extraordinaria), el resultado del acuerdo del comité (confirma, modifica o revoca) y el botón que permite adjuntar un archivo, por ejemplo, el acta de la sesión y/o el procedimiento en el que se determina la resolución sobre la propuesta de reserva. Llena los campos y oprime el botón "Registrar acuerdo de Comité".

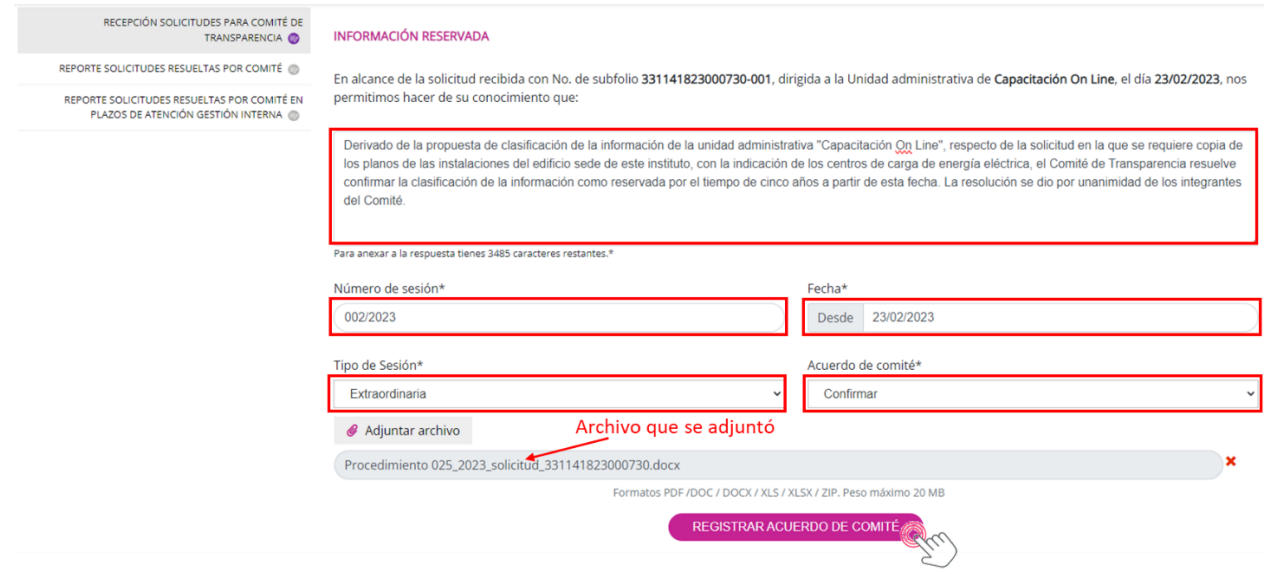

El SISAI emitirá la confirmación del registro con el siguiente mensaje:

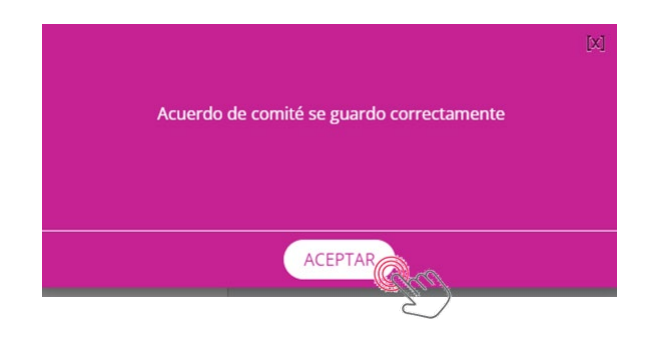

Oprime "Aceptar" para cerrar esta ventana y regresar al inicio de la interfaz de "Recepción solicitudes para Comité de Transparencia". En caso de que el usuario del Comité de Transparencia decida revisar las solicitudes atendidas, solamente deberá elegir esa opción en el campo "Tipo de Búsqueda" y dar clic en el botón "Buscar".

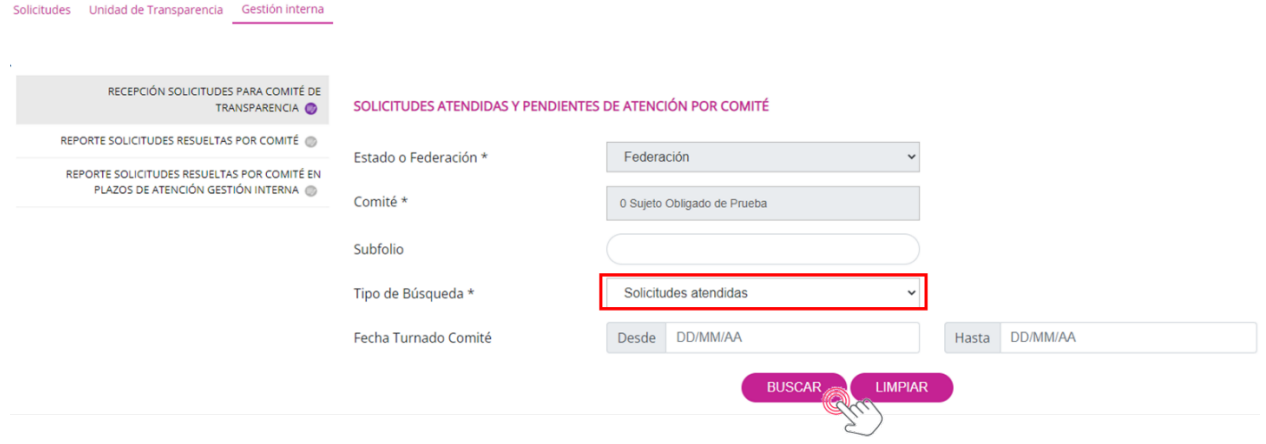

Ahora aparecerá la solicitud remitida por el área "Capacitación On Line" en el tablero junto a las demás solicitudes atendidas:

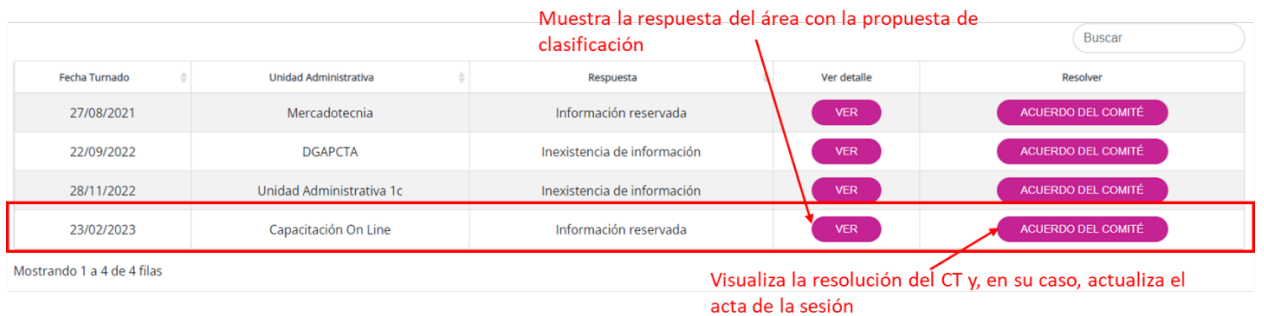

El botón "Ver" pone en pantalla los detalles de la respuesta del área que propuso la clasificación de la información como reservada (igual que cuando se eligió las solicitudes pendientes) y el botón "Acuerdo del Comité" visualiza los datos del acuerdo, con la opción de cargar el acta nuevamente en caso de que se requiera actualizarla.

Concluye así la participación del Comité y ahora será la Unidad de Transparencia la que deberá realizar la notificación de la negativa de información al solicitante, por motivo de reserva temporal.

Ingresa a la PNT con el usuario Administrador de Sujeto Obligado. Elige el menú de "Unidad de Transparencia" y oprime la opción de "Respuesta solicitudes Unidad de Transparencia". Recuerda señalar el número de folio de la solicitud para localizarla de forma inmediata y oprime el botón "Buscar".

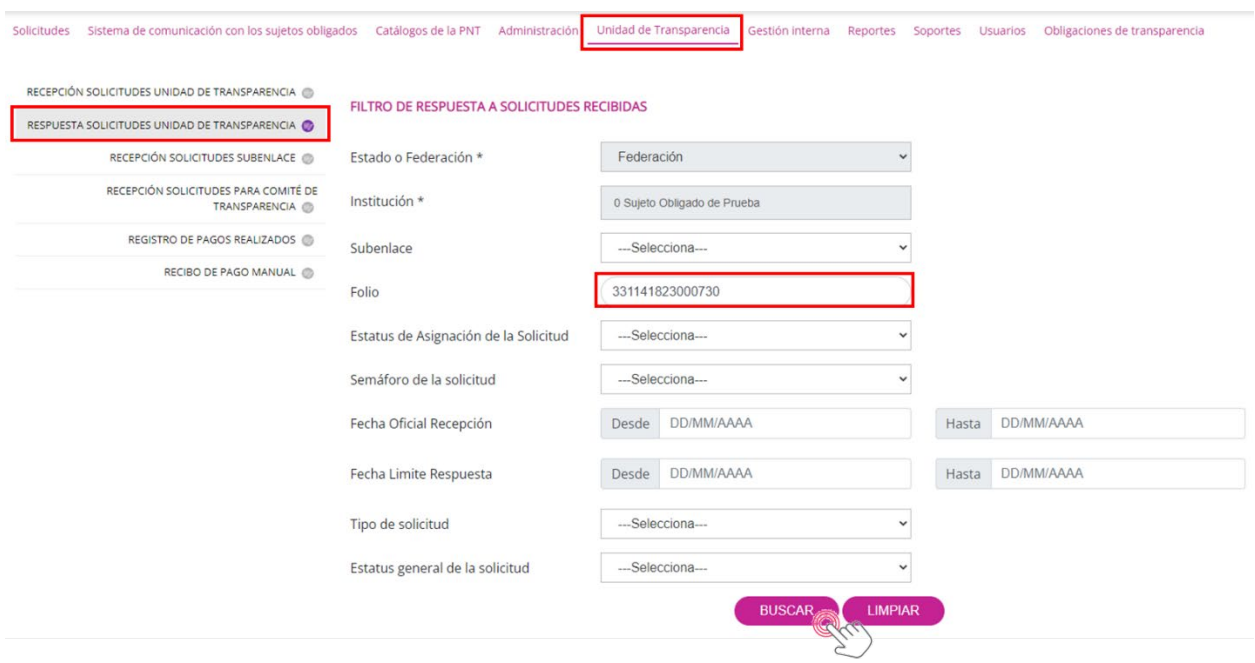

Cuando aparezca la solicitud en el tablero, selecciónala dando clic en el pequeño círculo de la izquierda y oprime "Dar respuesta".

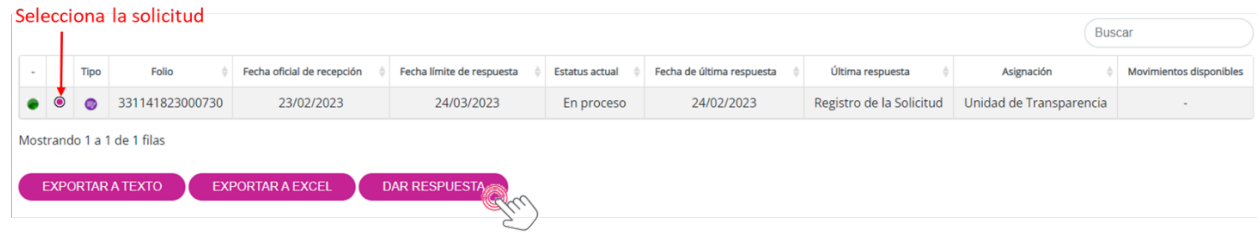

El SISAI presentará la interfaz para responder al solicitante. En primera instancia, te solicitará la opción de respuesta a aplicar, que en este caso sería la de "Información reservada". Luego presiona el botón "Continuar":

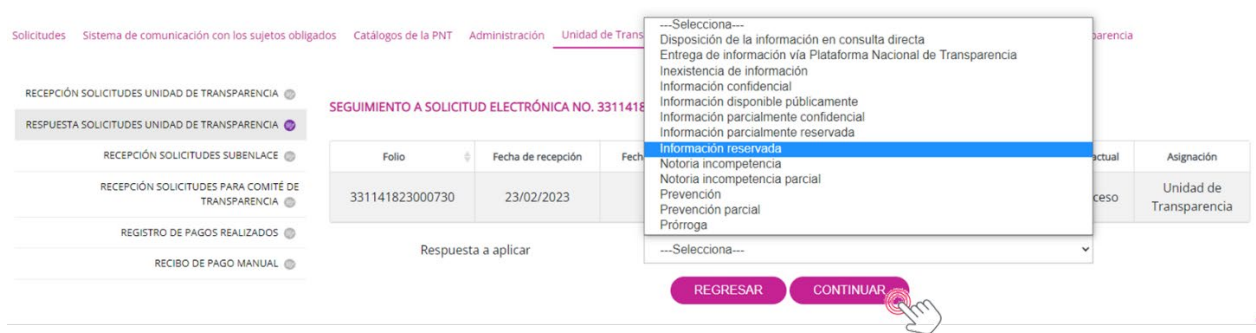

Ahora el sistema solicita que llenes los siguientes campos: año, motivo del daño por divulgar la información, archivo adjunto donde se justifique la reserva, la o las normativas que fundamentan la reserva y el número de preguntas que contiene la solicitud. Luego oprime el botón "Guardar". Observa la siguiente imagen:

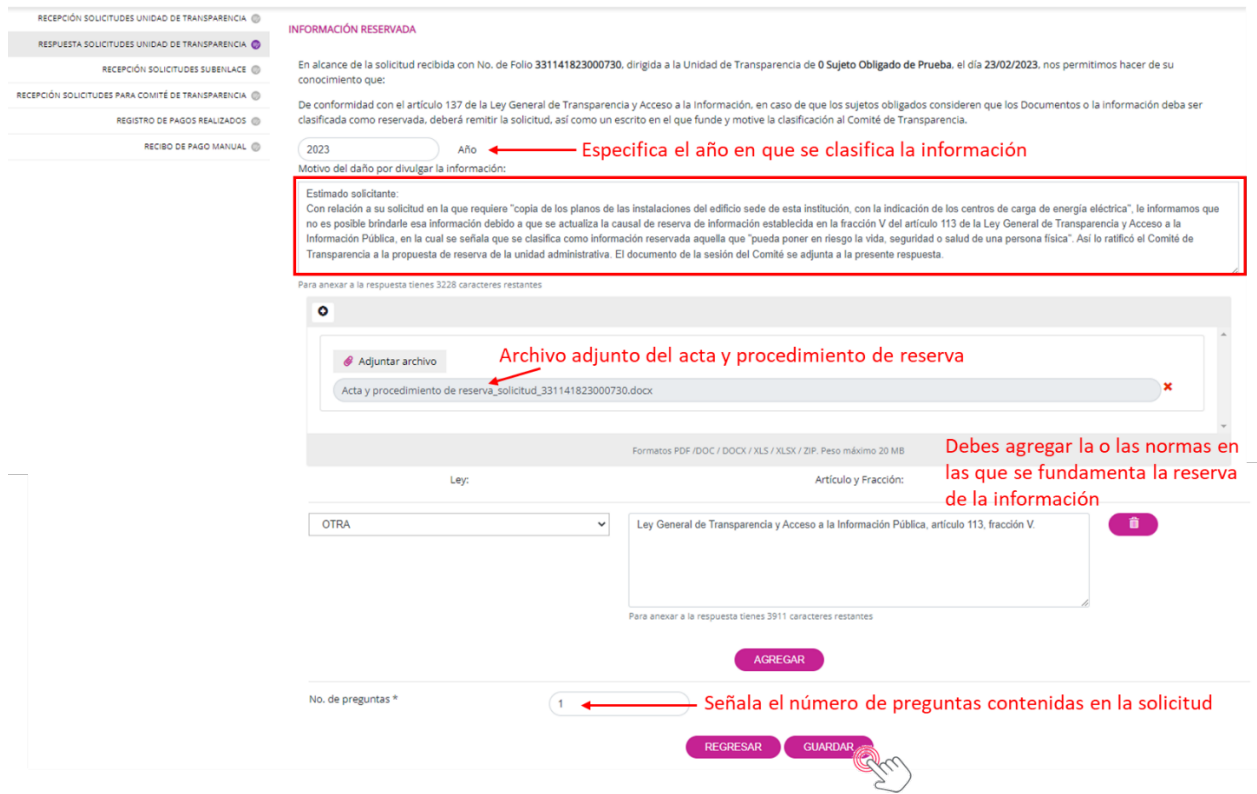

El sistema enviará un mensaje en el que confirma el registro de la información:

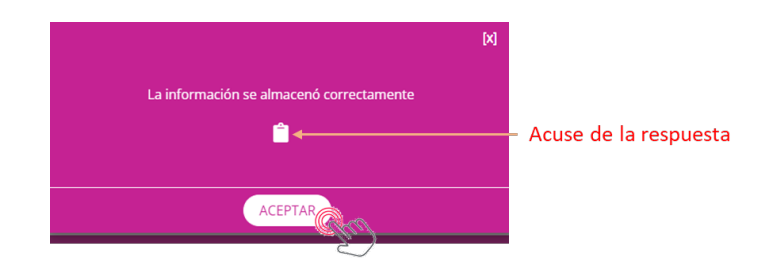

Ahora bien, tratándose de información confidencial, el trámite es el mismo que se explicó previamente, únicamente, cambia el tipo de respuesta que se elige en el sistema, para lo cual, te sugerimos revisar el apartado V1.2.1 de la presente guía.

# **VIII. EJERCICIOS COMPLETOS DE RESPUESTA A SOLICITUDES DE DATOS PERSONALES**

En esta sección realizaremos ejercicios utilizando los procedimientos para la atención de una solicitud de ejercicio de derechos ARCO, en donde, como Unidad de Transparencia, podrás ver cómo se realiza desde una prevención; una notoria incompetencia; la entrega de información en copia simple o certificada u otro medio aportado por la persona titular, así como la improcedencia del ejercicio del derecho ARCO, con la intervención de Comité de Transparencia.

#### **VIII.1 Prevención**

A continuación, vamos a explicarte el proceso de aplicación de este tipo de respuesta en el SISAI.

Como ya vimos, como primer paso, la Unidad de Transparencia debe aceptar la solicitud para luego realizar la prevención; ya sea porque desde la recepción de la solicitud se advierte que es necesario aplicar una prevención, por ejemplo, porque la persona titular no adjuntó el documento con el que acredite su identidad; o bien, porque una vez turnada su petición al área o áreas competentes, alguna de ellas informa a la UT que es necesario aplicar una prevención (por ejemplo, que proporcione algún elemento o documento que facilite la localización de los datos personales).

En el ejercicio que vamos a desarrollar, la solicitud será prevenida por la propia UT, que es la primera en revisar si la solicitud es clara o confusa.

Primero, debes ingresar con tu usuario y contraseña como se te indicó en el punto "IV. ¿Cómo iniciar sesión en la PNT?". Después de que aparezca el menú principal, elige la opción de "Unidad de Transparencia y después da clic en "Recepción solicitudes Unidad de Transparencia", como se indicó en el punto V.1.1.

En este caso, se trabajará con la solicitud de folio: **330031323001300**. En el menú de la izquierda da clic en la opción "Respuesta solicitudes Unidad de Transparencia" y en la interfaz que aparece, localiza el campo "Folio de la solicitud" y escribe el número: 330031323001300, para ubicar la solicitud de manera inmediata; oprime el botón "Buscar":

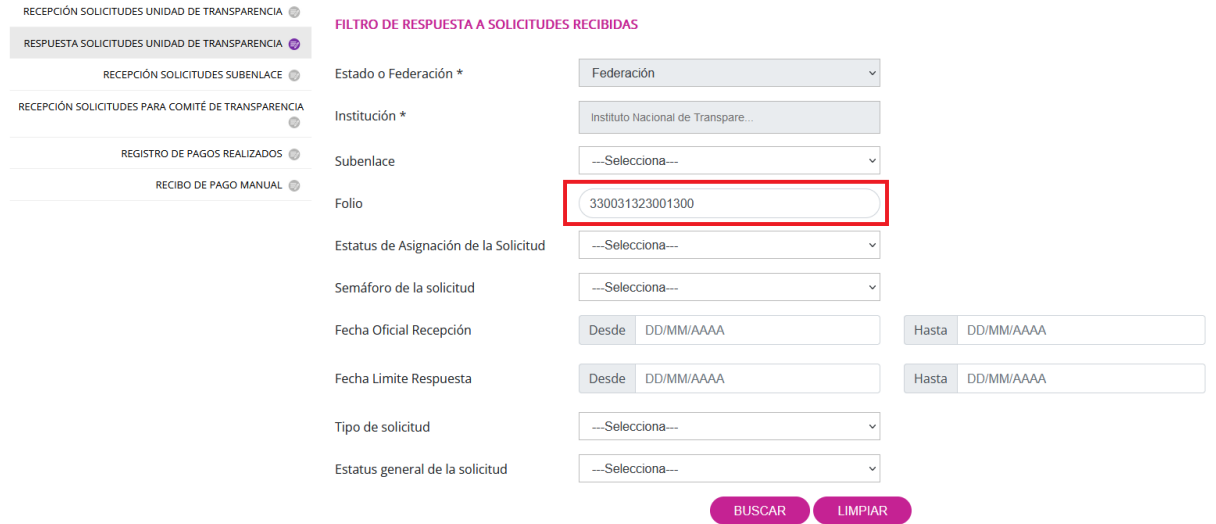

En la siguiente pantalla solamente debes seleccionar la solicitud dando clic en el pequeño círculo de la segunda columna de la pantalla y luego dar clic el botón "Dar respuesta":

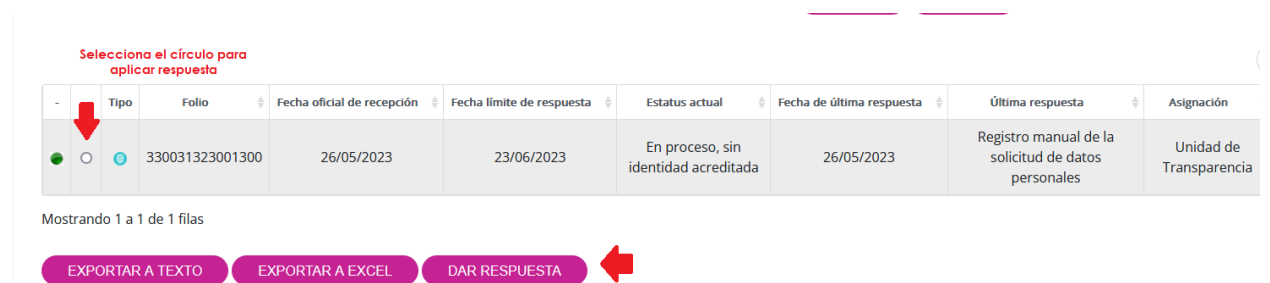

Cuando se presente la siguiente pantalla, únicamente tendrás la opción de elegir una sola respuesta del campo tipo persiana; en este caso selecciona **"Prevención o existencia de trámite"** y después el botón "Continuar":

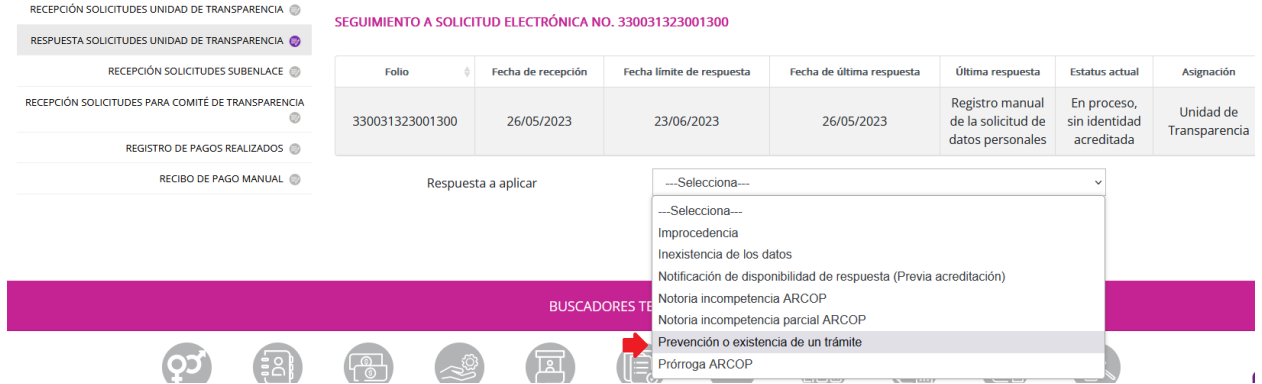

Elige la opción **"Sí requiere prevención"**. Llena los recuadros de "Respuesta", adjunta un archivo (obligatorio), en donde expliques de mejor manera la prevención y, a continuación, oprime el botón "Guardar":

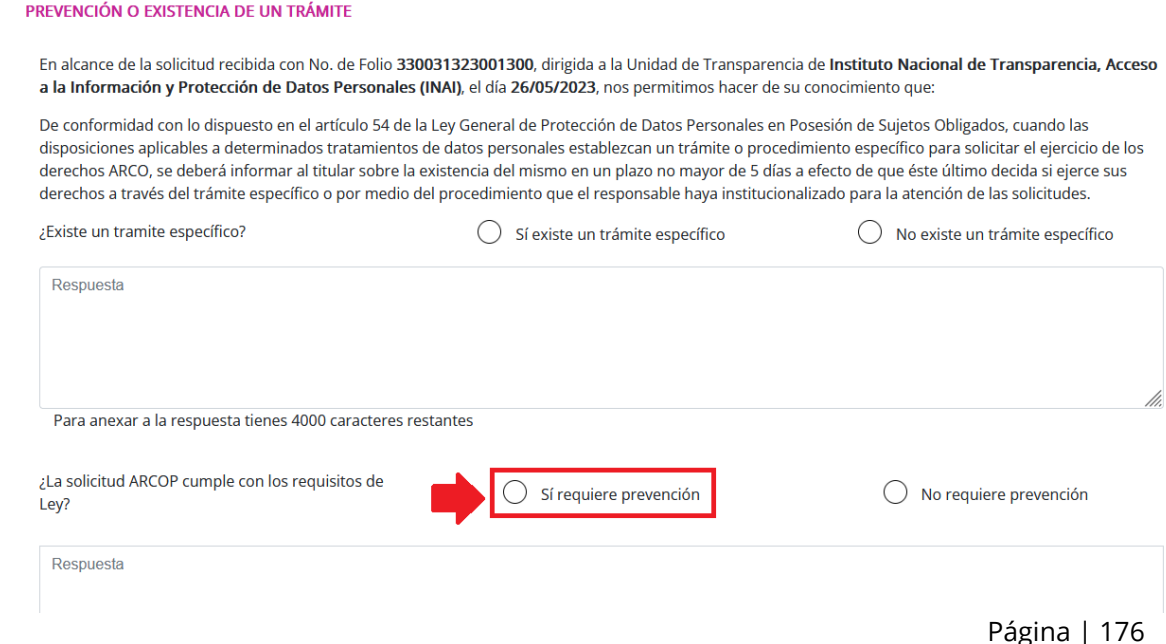

El sistema te brindará el siguiente mensaje cuando el proceso sea correcto:

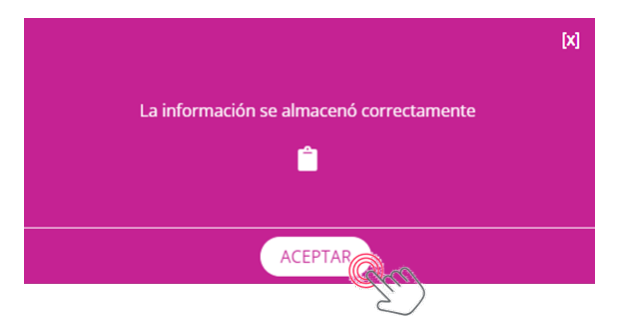

Te recomendamos descargar el acuse de aplicación de respuesta, que contiene, entre otros datos el folio de la solicitud, la fecha y hora en que se aplicó la respuesta en sistema.

La prevención interrumpe el periodo para otorgar la respuesta a la persona solicitante, hasta que éste atienda el requerimiento y lo registre en el SISAI.

Es importante que sepas que, una vez que se aplica una prevención, no es posible, con posterioridad, volver a aplicar este tipo de respuesta, por lo que, deberás atender la solicitud en los términos desahogados.

Cuando la persona solicitante desahoga el requerimiento o prevención, para ver todos los detalles de la solicitud lo único que debes hacer es dar un clic en cualquier parte del renglón donde se muestra el registro y podrás observar el contenido de la solicitud, incluyendo la respuesta a la prevención por parte de la persona titular de los datos personales o de su representante.

#### **VIII.2 Trámite específico**

A continuación, vamos a explicarte el proceso de aplicación de este tipo de respuesta en el SISAI. El proceso es muy similar al tipo de respuesta anterior (VIII.1 Prevención).

Como ya vimos, como primer paso, la Unidad de Transparencia debe aceptar la solicitud para luego indicarle que existe un trámite específico para el tipo de petición que realiza.

Primero, debes ingresar con tu usuario y contraseña como se te indicó en el punto "IV. ¿Cómo iniciar sesión en la PNT?". Después de que aparezca el menú principal, elige la opción de "Unidad de Transparencia y después da clic en "Recepción solicitudes Unidad de Transparencia", como se indicó en el punto V.1.1.

En este caso, se trabajará con la solicitud de folio: **330031323001300**. En el menú de la izquierda da clic en la opción "Respuesta solicitudes Unidad de Transparencia" y en la interfaz que aparece, localiza el campo "Folio de la solicitud" y escribe el número: 330031323001300, para ubicar la solicitud de manera inmediata; oprime el botón "Buscar":

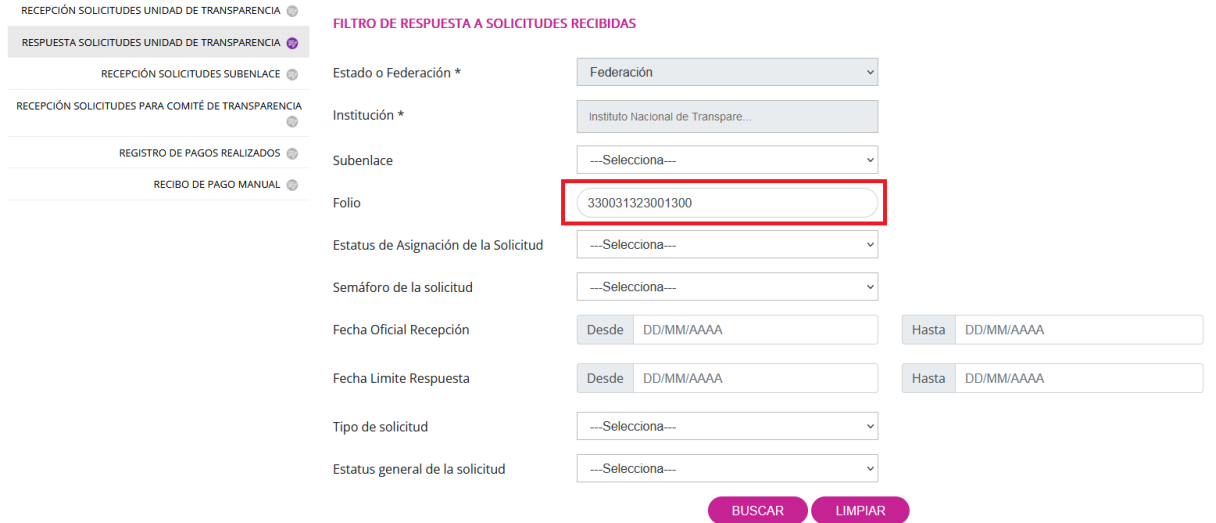

En la siguiente pantalla solamente debes seleccionar la solicitud dando clic en el pequeño círculo de la segunda columna de la pantalla y luego dar clic el botón "Dar respuesta":

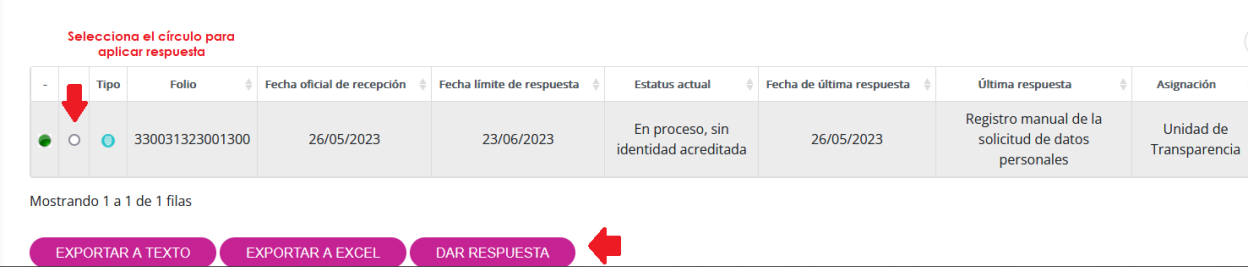

Cuando se presente la siguiente pantalla, únicamente tendrás la opción de elegir una sola respuesta del campo tipo persiana; en este caso selecciona **"Prevención o existencia de trámite"** y después el botón "Continuar":

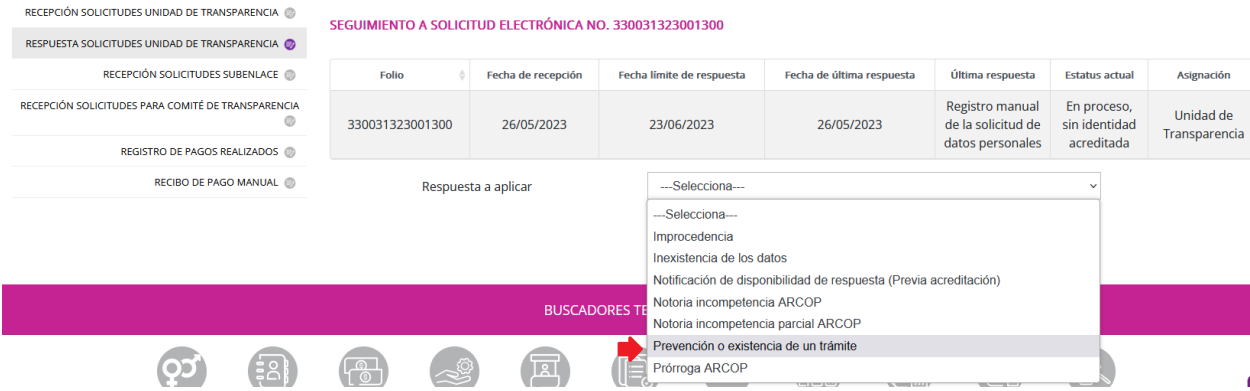

Elige la opción **"Sí requiere un trámite específico"**. Llena los recuadros de "Respuesta", adjunta un archivo (obligatorio), en donde expliques de mejor manera la prevención y, a continuación, oprime el botón "Guardar"

PREVENCIÓN O EXISTENCIA DE UN TRÁMITE

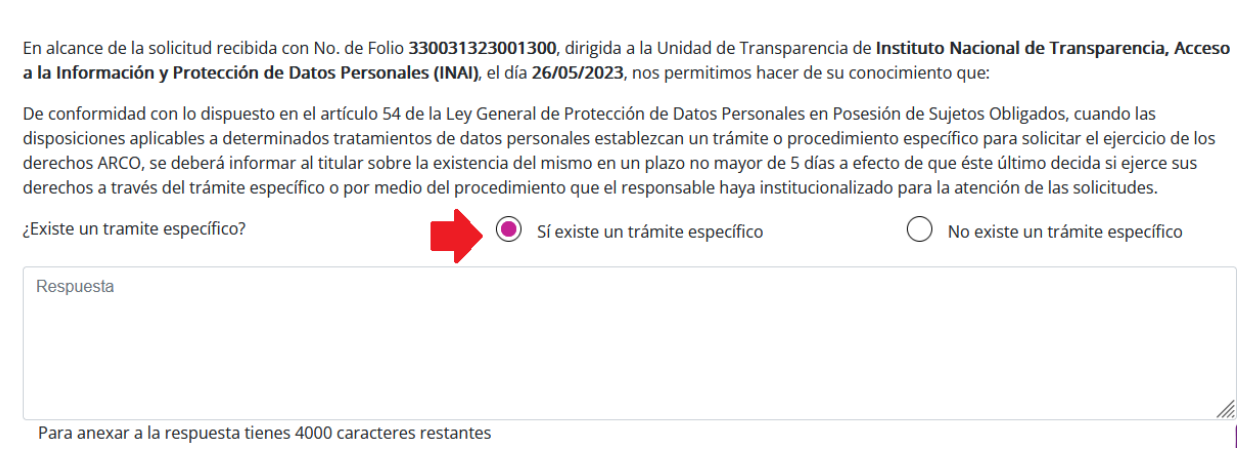

El sistema te brindará el siguiente mensaje cuando el proceso sea correcto:
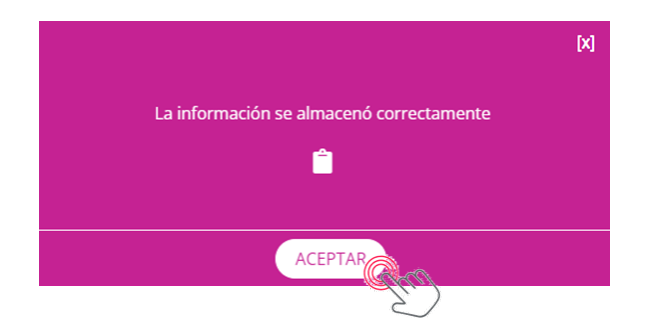

Te recomendamos descargar el acuse de aplicación de respuesta, que contiene, entre otros datos el folio de la solicitud, la fecha y hora en que se aplicó la respuesta en sistema.

Este tipo de respuesta opera de la misma forma que la prevención; sin embargo, es muy importante que sepas que, en caso de no recibir respuesta de la persona titular de los datos o de que elija la respuesta **"Quiero que mi solicitud ARCO se atienda, no deseo el trámite sugerido por el SO"** deberás atender su petición conforme al procedimiento para la atención de solicitudes para el ejercicio de los derechos ARCO.

Cuando la persona titular rechaza el trámite específico, en tu tablero aparecerá como última respuesta **"Prevención desahogada sin aceptar trámite".** Para ver todos los detalles de la solicitud lo único que debes hacer es dar un clic en cualquier parte del renglón donde se muestra el registro y podrás observar el contenido de la solicitud:

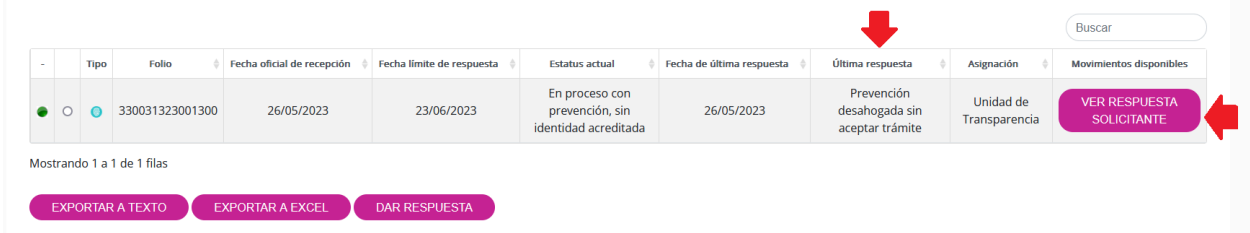

En caso de que requieras ocultar los detalles, vuelve a dar un clic en cualquier parte del renglón del registro.

Por otro lado, si la persona elige la respuesta **"Realizaré el trámite sugerido por el SO y cancelo mi solicitud ARCO",** la solicitud aparecerá como terminada:

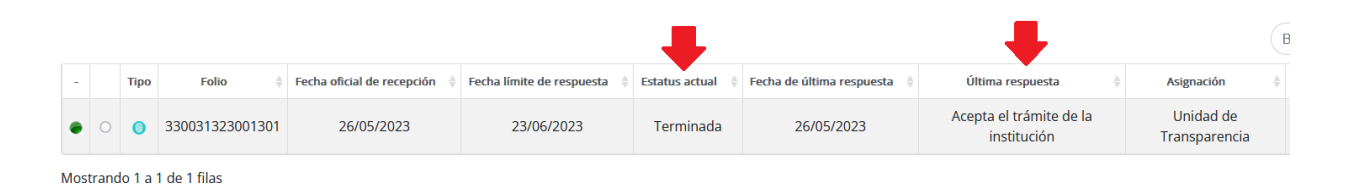

## **VIII.3 Incompetencia notoria y parcial**

Como ya sabes, para aplicar cualquier tipo de respuesta en el SISAI, primero deberás aceptar la solicitud (ver punto "V.1.1 Recepción solicitudes Unidad de Transparencia").

En este ejercicio, trabajaremos con la solicitud de folio: **330031323001300,** que es el mismo que ocupamos como ejemplo en la sección VIII.1 Prevención de nuestra Guía.

En el menú "Respuesta solicitudes Unidad de Transparencia", localiza el campo "Folio de la solicitud" y escribe el número: 330031323001300, para ubicar la solicitud de manera inmediata; oprime el botón "Buscar":

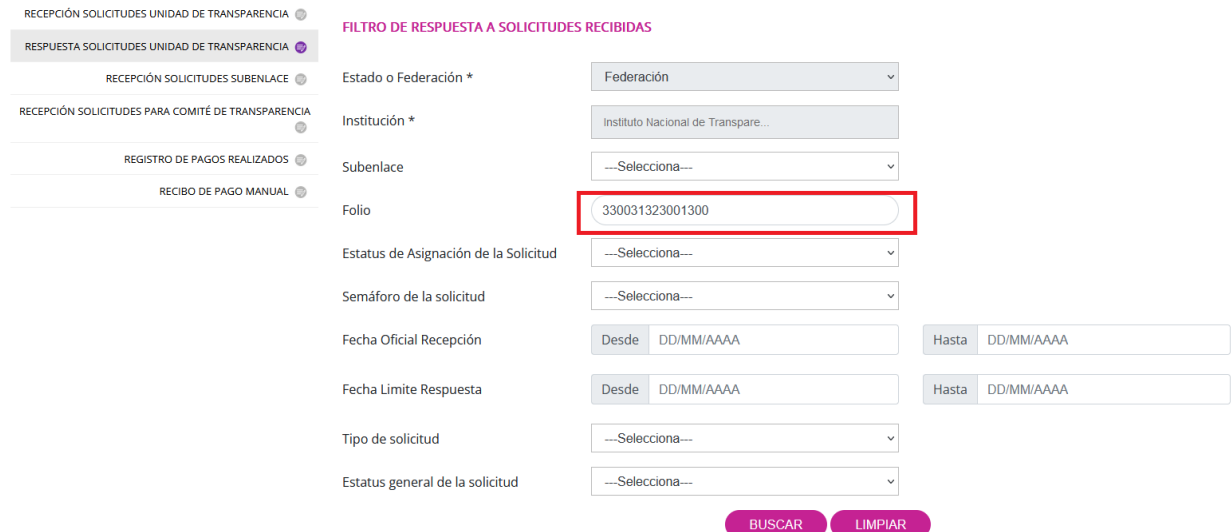

En la siguiente pantalla solamente debes seleccionar la solicitud dando clic en el pequeño círculo de la segunda columna de la pantalla y luego presionar el botón "Dar respuesta":

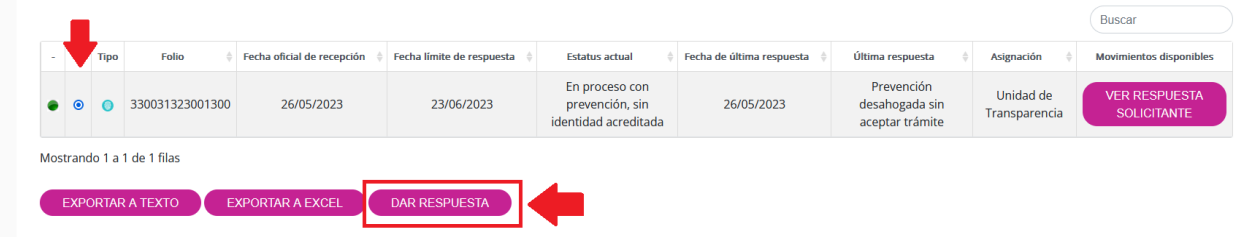

Cuando se presente la siguiente pantalla, selecciona **"Notoria incompetencia ARCOP"** o **"Notoria incompetencia parcial ARCOP"** y después el botón "Continuar":

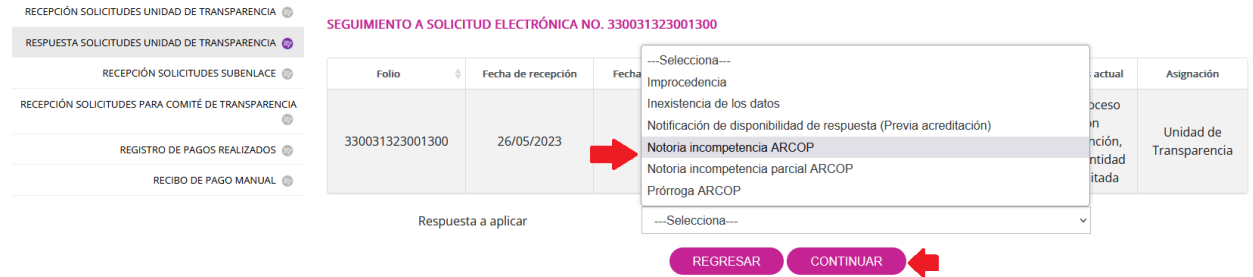

Escribe el texto que te parezca más conveniente en el campo de respuesta. Luego, adjunta un archivo (obligatorio), en donde expliques, de manera más completa, la notoria incompetencia o la notoria incompetencia parcial.

Posteriormente, selecciona el o los sujetos obligados que se consideran podrían contar con los datos personales requeridos por la persona titular o su representante, da clic en el botón "Agregar" y, a continuación, oprime el botón "Guardar":

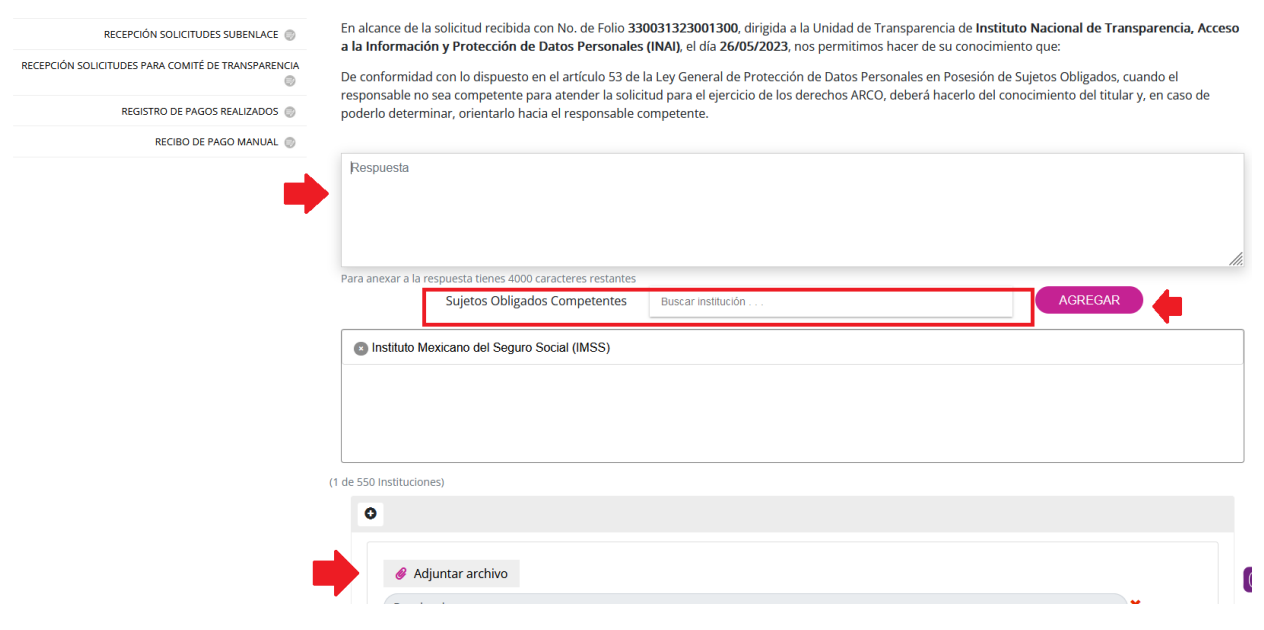

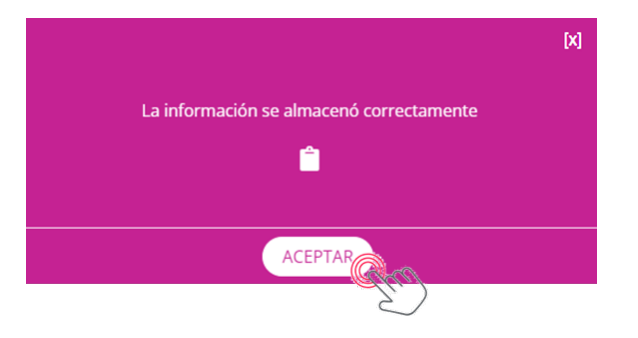

Te recomendamos descargar el acuse de aplicación de respuesta, que contiene, entre otros datos el folio de la solicitud, la fecha y hora en que se aplicó la respuesta en sistema.

Las notorias incompetencias se consideran respuestas terminales, ya que una vez que se notifica en el sistema, el proceso se da por concluido; mientras que, las notorias incompetencias parciales no concluyen con el proceso, ya que la parte de la solicitud que no fue materia de la incompetencia deberá atenderse en los términos previstos en la Ley de la materia.

### **VIII.4 Inexistencia de los datos personales**

Para dar respuesta a una solicitud de información, recuerda que previamente debiste haberlo aceptado como te explicamos en el proceso "V.1.1 Recepción solicitudes Unidad de Transparencia".

En este ejercicio, trabajaremos con la solicitud de folio: **330031323001300,** que es el mismo que ocupamos como ejemplo en la sección VIII.1 Prevención de nuestra Guía.

En el menú "Respuesta solicitudes Unidad de Transparencia", localiza el campo "Folio de la solicitud" y escribe el número: 330031323001300, para ubicar la solicitud de manera inmediata; oprime el botón "Buscar":

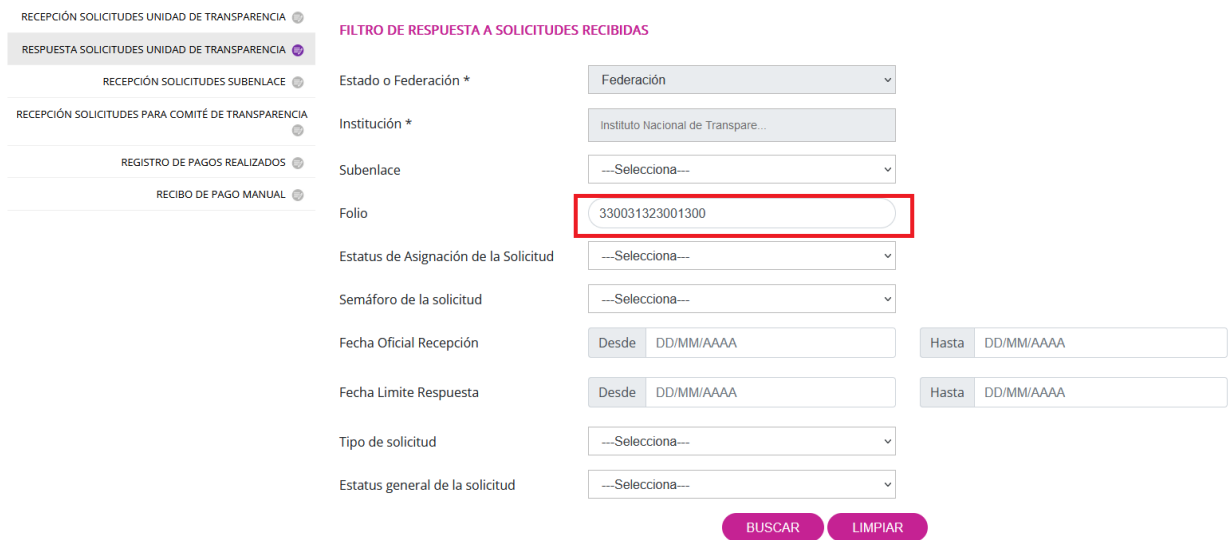

En la siguiente pantalla solamente debes seleccionar la solicitud dando clic en el pequeño círculo de la segunda columna de la pantalla y luego presionar el botón "Dar respuesta":

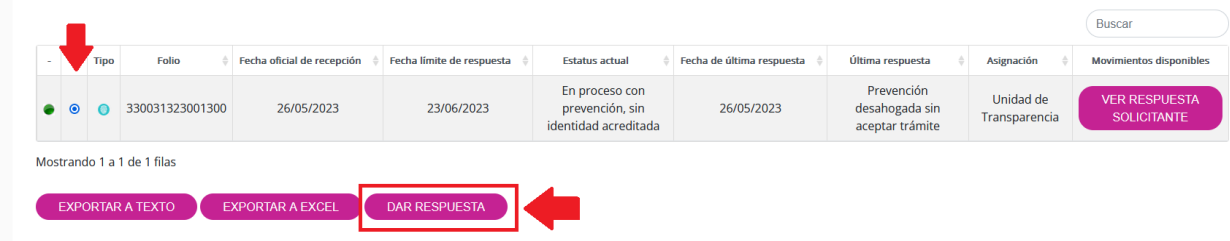

Cuando se presente la siguiente pantalla, selecciona **"Inexistencia de los datos"** y después el botón "Continuar":

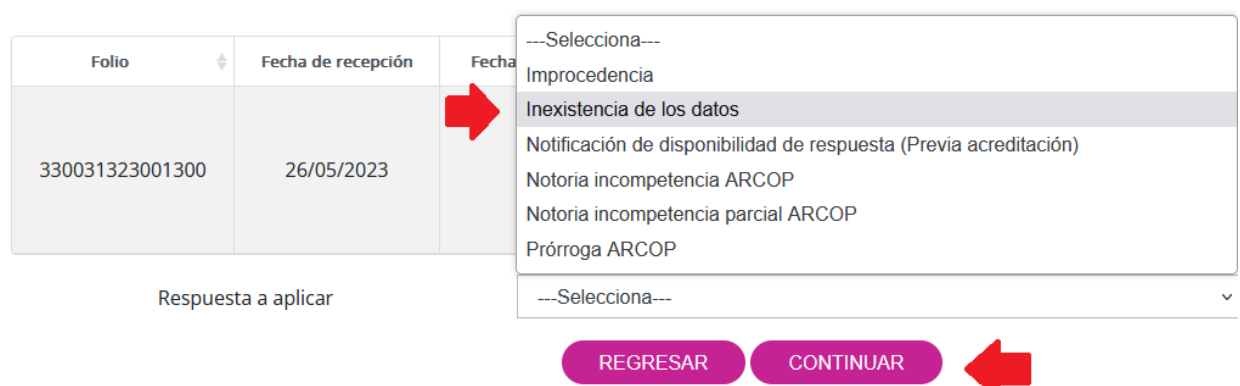

### SEGUIMIENTO A SOLICITUD ELECTRÓNICA NO. 330031323001300

Escribe el texto que te parezca más conveniente en el campo de respuesta. Luego, adjunta un archivo (obligatorio), en donde expliques la negativa de acceso por resultar inexistente la información requerida. A continuación, deberás indicar el número de preguntas que contiene la solicitud de información y, finalmente, oprimir el botón "Guardar":

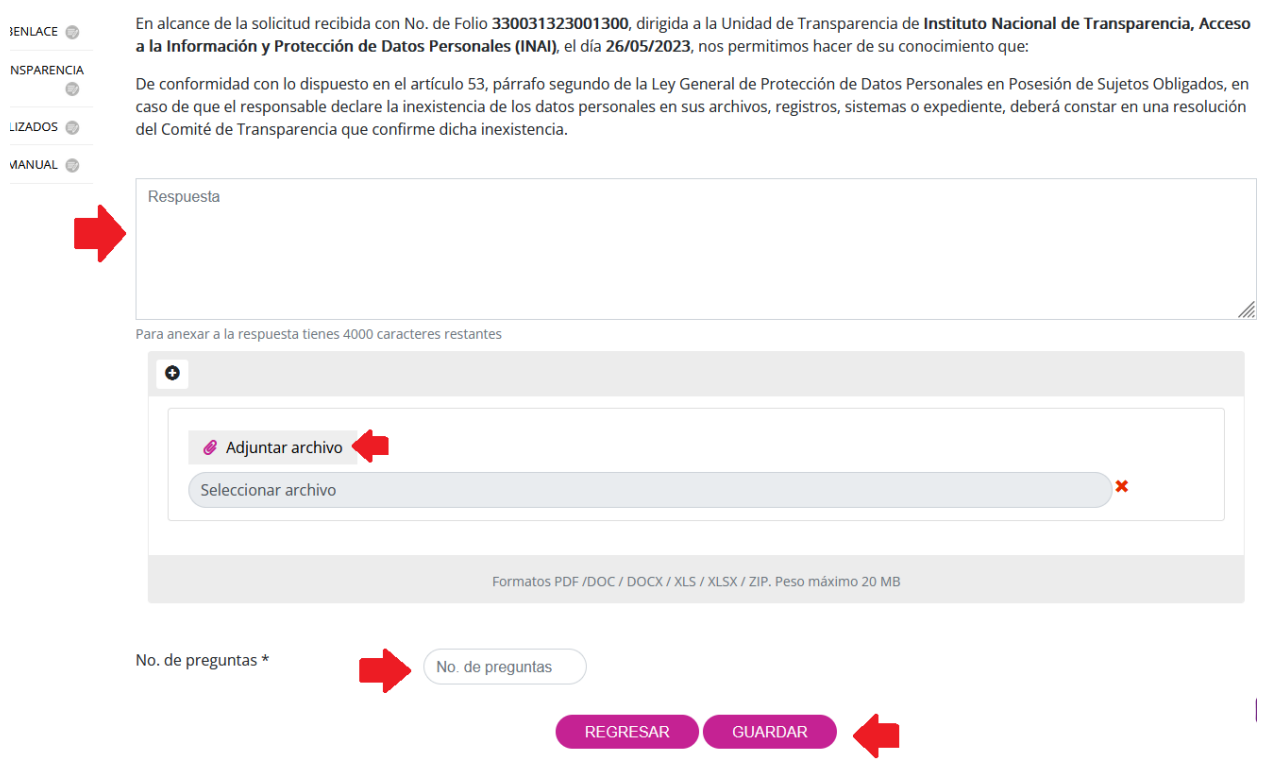

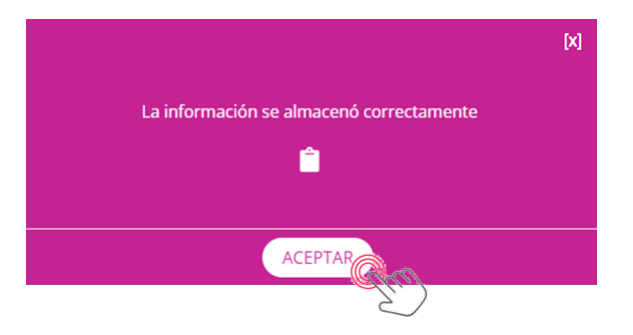

Te recomendamos descargar el acuse de aplicación de respuesta, que contiene, entre otros datos el folio de la solicitud, la fecha y hora en que se aplicó la respuesta en sistema.

Las respuestas de inexistencia de información también se consideran terminales, ya que una vez que se notifican en el sistema, se concluye el proceso de atención de la solicitud.

La inexistencia de la información, como te explicamos en el apartado VII.2.1.4 es una causal de improcedencia del ejercicio del derecho ARCO, por ello, es necesario adjuntar en tu respuesta, el acta o resolución del Comité de Transparencia en la que se declaró la inexistencia de los datos personales.

Como podrás observar, salvo en el supuesto 1, en todos los casos, deberás adjuntar a la respuesta de la solicitud, la resolución del Comité de Transparencia, debidamente firmada por todos sus integrantes.

# **VIII.5 Procedencia**

Para dar respuesta a una solicitud de información, recuerda que previamente debiste haberlo aceptado como te explicamos en el proceso "V.1.1 Recepción solicitudes Unidad de Transparencia".

En este ejercicio, trabajaremos con la solicitud de folio: **330031323001300,** que es el mismo que ocupamos como ejemplo en la sección VIII.1 Prevención de nuestra Guía. En el menú "Respuesta solicitudes Unidad de Transparencia", localiza el campo "Folio de la solicitud" y escribe el número: 330031323001300, para ubicar la solicitud de manera inmediata; oprime el botón "Buscar":

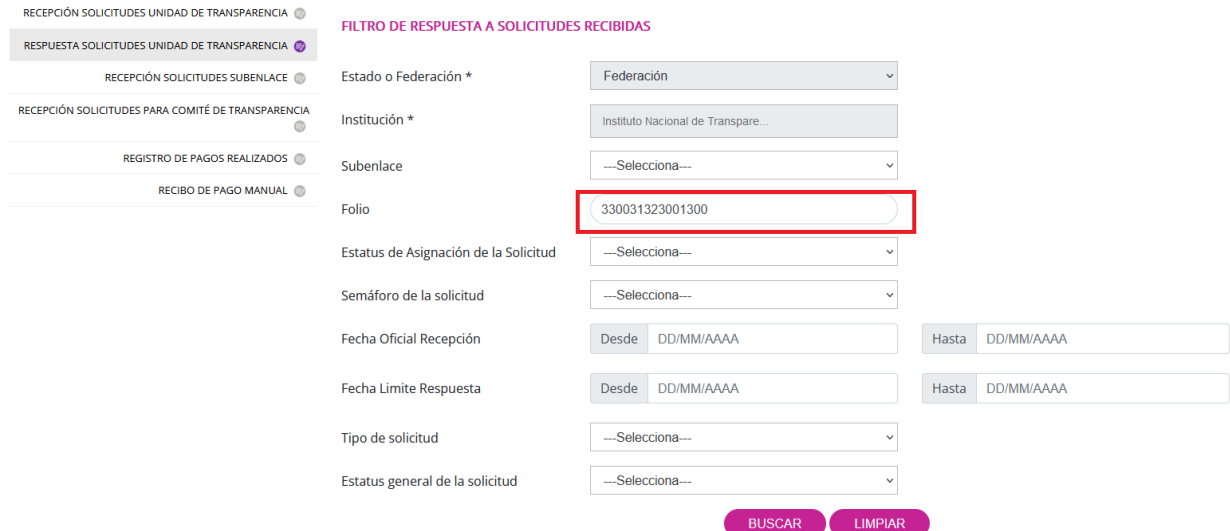

En la siguiente pantalla solamente debes seleccionar la solicitud dando clic en el pequeño círculo de la segunda columna de la pantalla y luego presionar el botón "Dar respuesta":

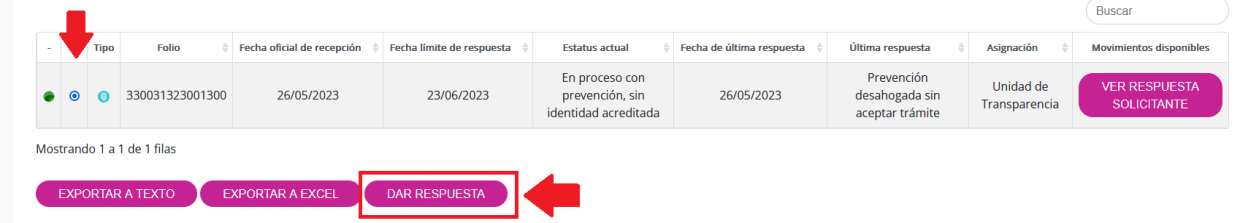

Cuando se presente la siguiente pantalla, selecciona **"Notificación de disponibilidad de respuesta (Previa acreditación)"** y después el botón "Continuar":

### SEGUIMIENTO A SOLICITUD ELECTRÓNICA NO. 330031323001300

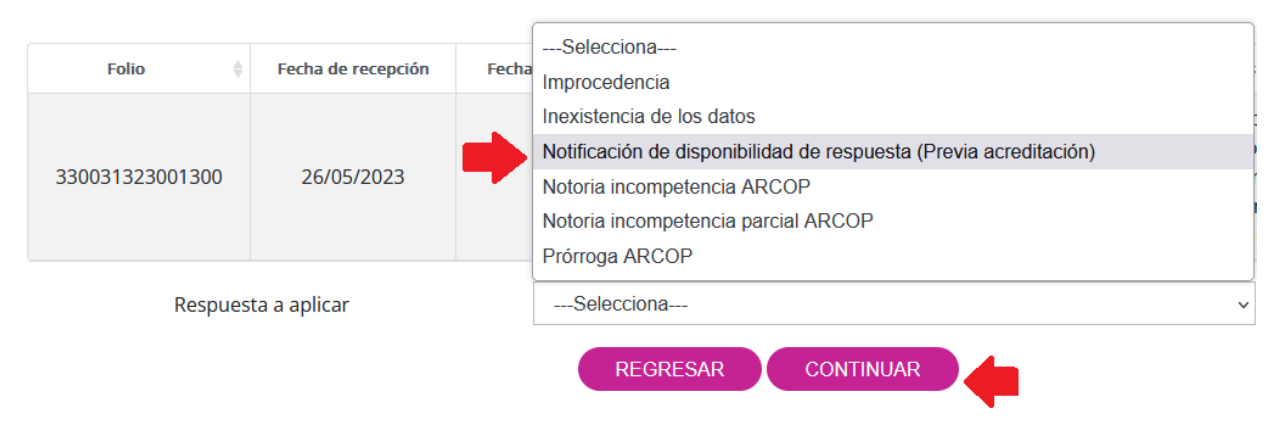

Escribe el texto que te parezca más conveniente en el campo de respuesta. Luego, adjunta un archivo (obligatorio), en donde indiques que la información está disponible, previa acreditación. A continuación, deberás indicar el número de preguntas que contiene la solicitud de información y, finalmente, oprimir el botón "Guardar":

#### NOTIFICACIÓN DE DISPONIBILIDAD DE RESPUESTA (PREVIA ACREDITACIÓN)

En alcance de la solicitud recibida con No. de Folio 330031323001300, dirigida a la Unidad de Transparencia de Instituto Nacional de Transparencia, Acceso a la Información y Protección de Datos Personales (INAI), el día 26/05/2023, nos permitimos hacer de su conocimiento que:

De conformidad con lo dispuesto en el artículo 50 de la Ley General de Protección de Datos Personales en Posesión de Sujetos Obligados, el ejercicio de los derechos ARCO es gratuito y solo se podrán realizar cobros para recuperar los costos de reproducción, certificación o envío. La información deberá ser entregada sin costo, cuando implique la entrega de no más de veinte hojas simples o certificadas.

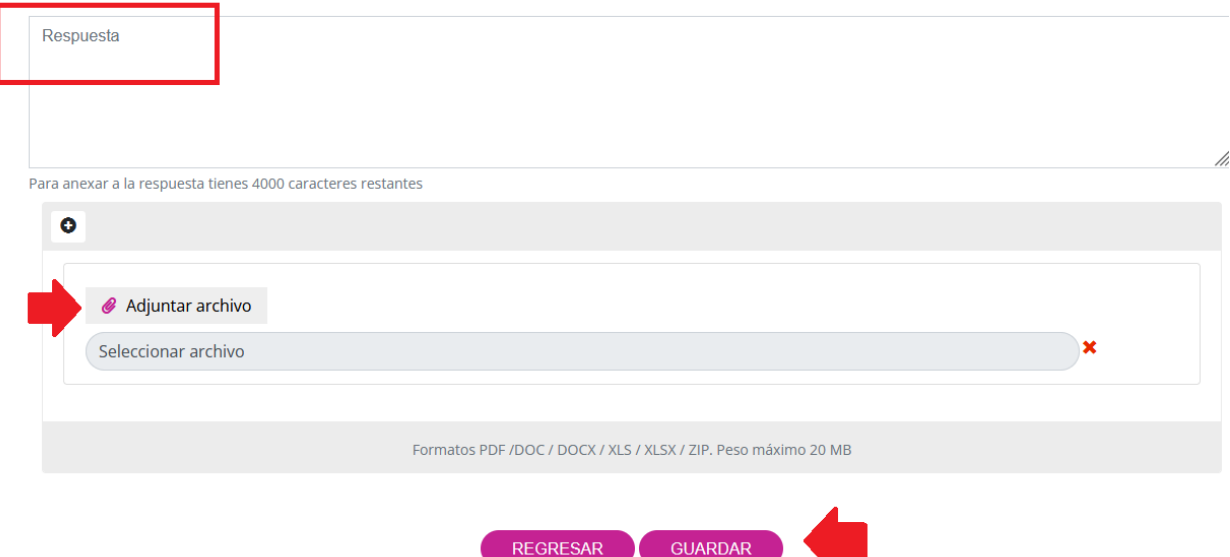

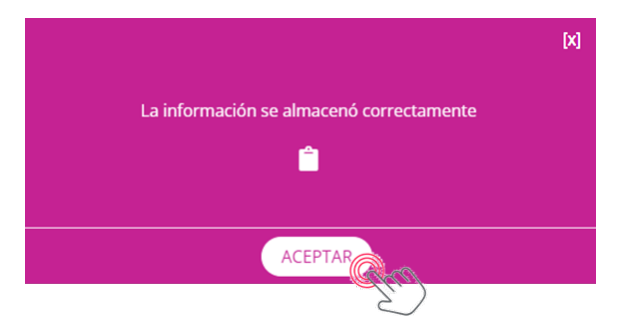

Te recomendamos descargar el acuse de aplicación de respuesta, que contiene, entre otros datos el folio de la solicitud, la fecha y hora en que se aplicó la respuesta en sistema.

Esta respuesta no es terminal, en virtud de que, está pendiente de que la persona titular de los datos personales o su representante, acudan a la Unidad de Transparencia a realizar la acreditación de su identidad y, en su caso, de su personalidad (tratándose de la persona representante legal).

Una vez que ello suceda, se deberá levantar una constancia, a fin de continuar con el trámite de la solicitud, esto es, hacer efectivo el ejercicio del derecho. En ocasiones, en el mismo acto de acreditación de identidad, se hace efectivo el ejercicio del derecho, esto es, porque en la Unidad de Transparencia cuenten con los documentos que dan acceso a los datos personales requeridos.

Habrá otras ocasiones en las que, no será posible que en el mismo acto se pueda llevar a cabo el ejercicio efectivo del derecho, por ejemplo, tratándose de la rectificación, cancelación y oposición, ya que, hasta que se tiene por acreditada la identidad de la persona o la personalidad de su representante legal, se puede dar inicio al siguiente proceso, esto es, la supresión de datos personales, la corrección de alguna constancia o documento, o el cese de determinado tratamiento de datos personales.

En ese sentido, una vez que la Unidad de Transparencia se ha percatado fehacientemente de la identidad de la persona titular y/o de la representación legal de la persona que realiza el trámite y ha levantado constancia de ello, es posible continuar, dentro de la PNT, con los siguientes procesos:

En el menú "Respuesta solicitudes Unidad de Transparencia", localiza el campo "Folio de la solicitud" y escribe el número: 330031323001300, para ubicar la solicitud de manera inmediata; oprime el botón "Buscar":

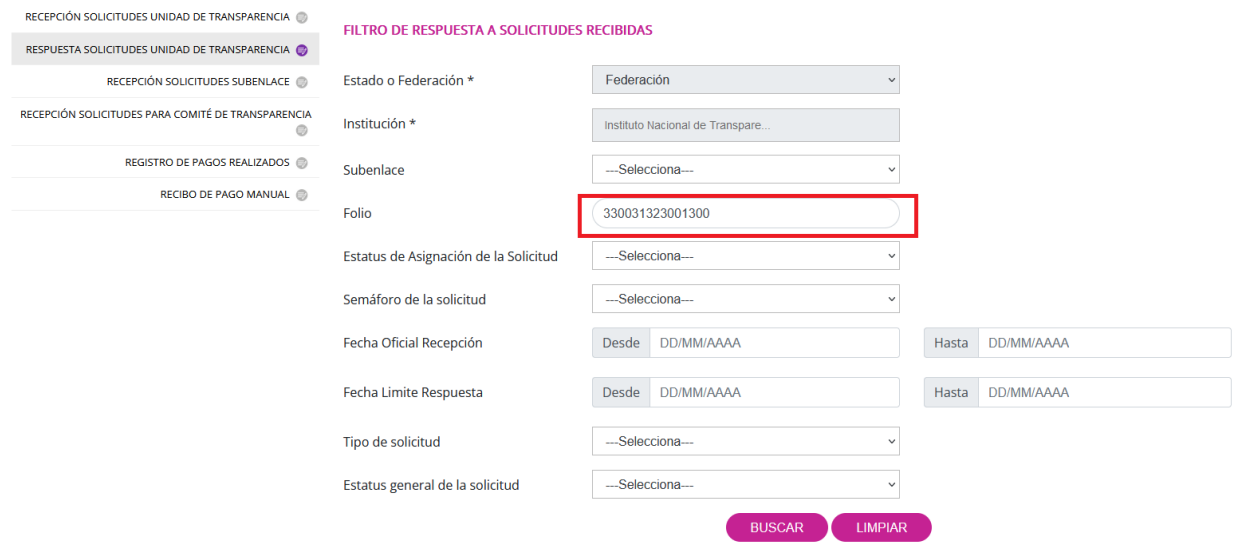

En la siguiente pantalla solamente debes seleccionar la solicitud dando clic en el pequeño círculo de la segunda columna de la pantalla y luego presionar el botón "Dar respuesta":

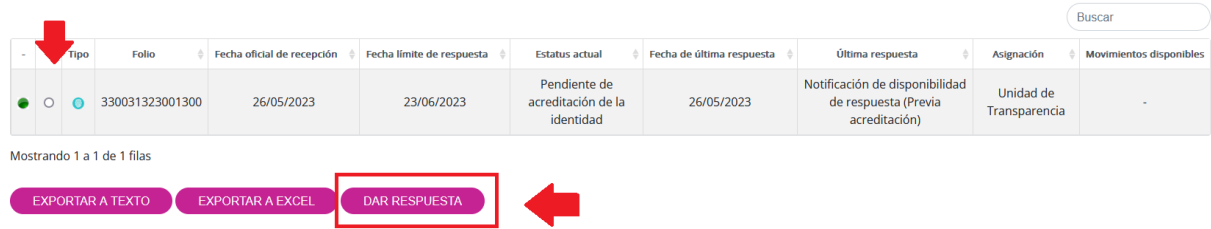

De la lista desplegable de opciones de respuesta elige "Acreditación de la identidad o titularidad", y después "Continuar":

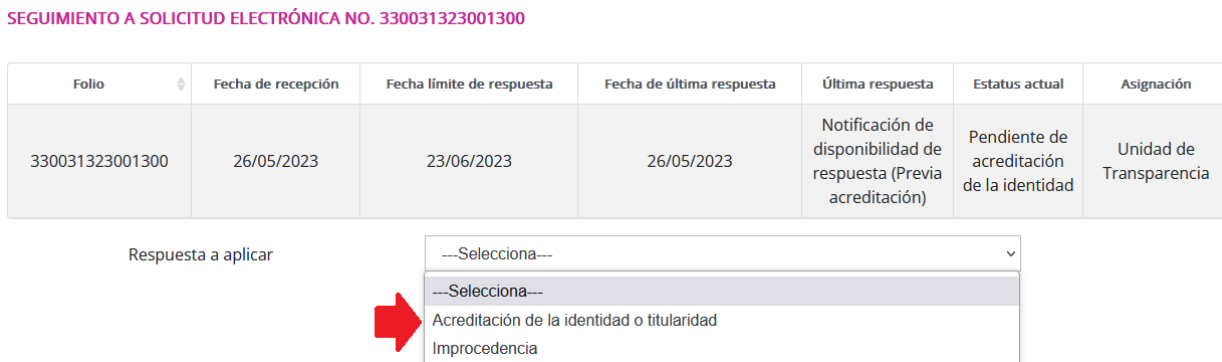

En la siguiente pantalla, deberás adjuntar como archivo, el documento o constancia de acreditación de la identidad de la persona titular de los datos personales o de la representación legal de la persona que actuó en su nombre, y dar clic en el botón "Guardar":

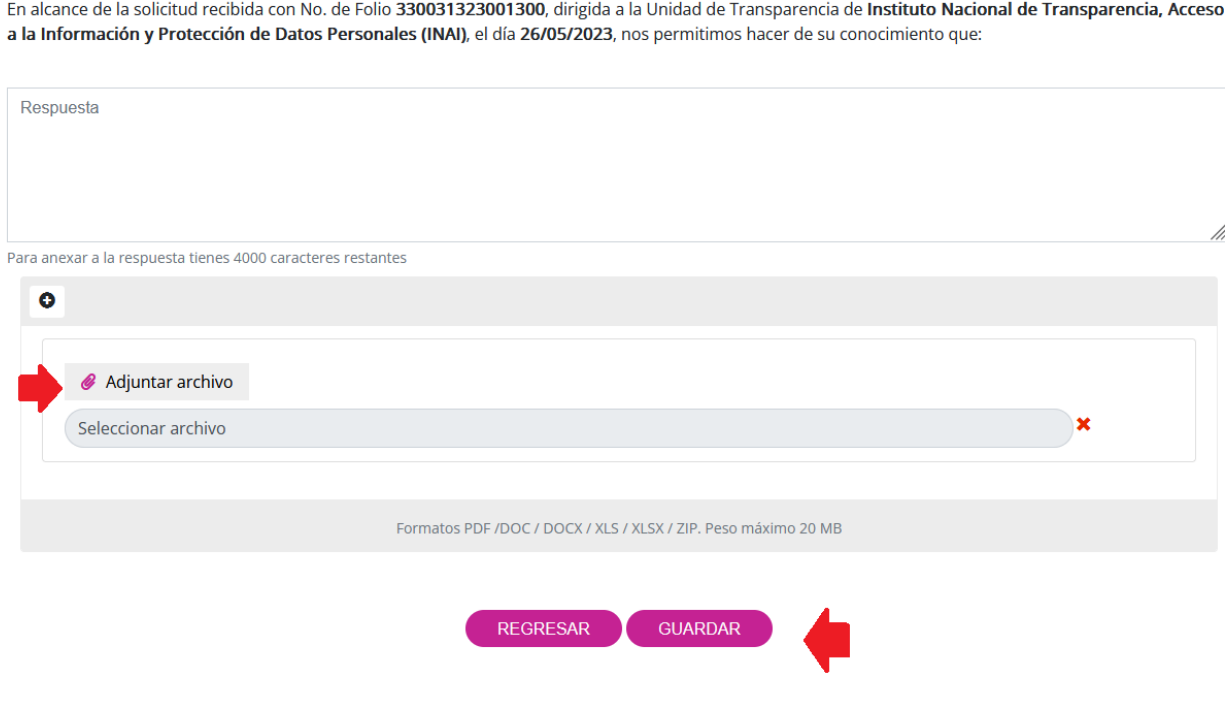

#### ACREDITACIÓN DE LA IDENTIDAD O TITULARIDAD

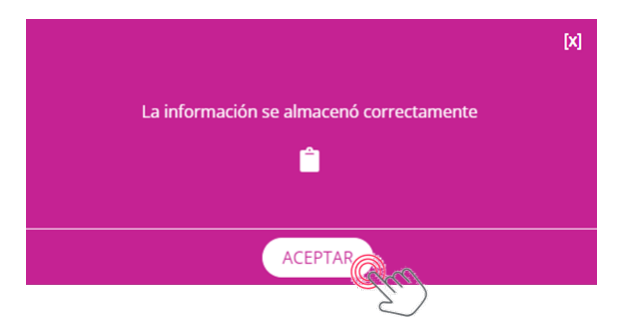

Te recomendamos descargar el acuse de aplicación de respuesta, que contiene, entre otros datos el folio de la solicitud, la fecha y hora en que se aplicó la respuesta en sistema.

A continuación, deberás volver a ingresar al folio 330031323001300 en el menú "Respuesta solicitudes Unidad de Transparencia" y seleccionar el botón: "Dar Respuesta":

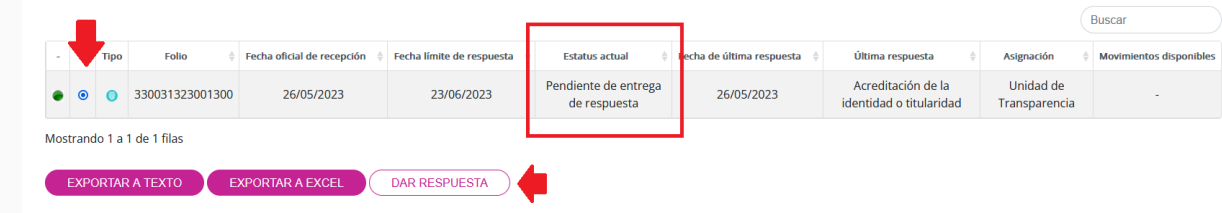

Como podrás observar, la asignación nuevamente se encuentra en la Unidad de Transparencia, por lo que, los pasos siguientes están a cargo de ésta.

El último paso consiste en poner a disposición de la persona titular de los datos personales, en la modalidad de reproducción elegida, los datos personales, esto es, hacer efectivo el ejercicio de su derecho.

Para ello, una vez que seleccionaste el botón "Dar respuesta", el sistema te enviará a la siguiente pantalla:

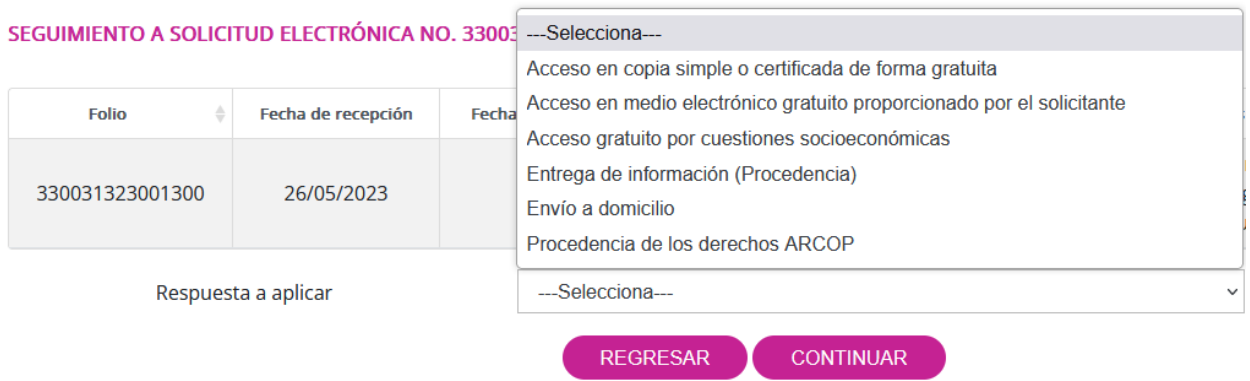

Elige la opción que corresponda a la modalidad de reproducción (con costo y gratuita), según corresponda.

Tratándose de la puesta a disposición sin costo, deberás elegir la opción que corresponda al supuesto en concreto, esto es: "Acceso en copia simple o certificada de forma gratuita", "Acceso en medio electrónico gratuito proporcionado por el solicitante" o "Acceso gratuito por cuestiones socioeconómicas". A continuación, el sistema únicamente te pedirá que adjuntes el documento correspondiente a la constancia con la que se hace efectivo el ejercicio del derecho y una breve descripción de tu respuesta:

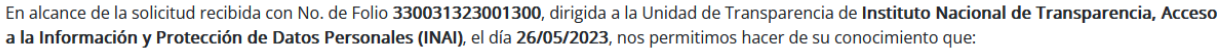

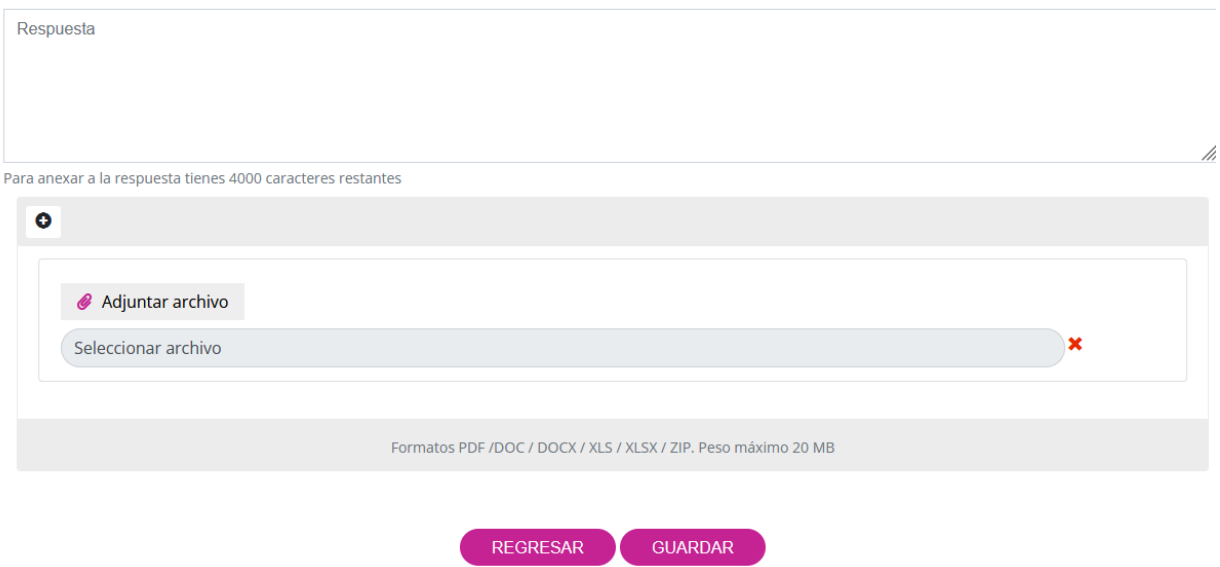

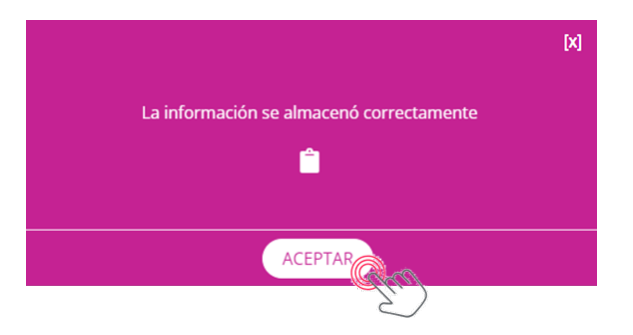

Te recomendamos descargar el acuse de aplicación de respuesta, que contiene, entre otros datos el folio de la solicitud, la fecha y hora en que se aplicó la respuesta en sistema.

Por otro lado, en caso de que el ejercicio efectivo del derecho ARCO implique el pago por concepto de reproducción o envío, deberás elegir la respuesta "Entrega de información (Procedencia)".

Acto seguido, deberás elegir el medio o medios en que se encuentra disponible la respuesta a la solicitud, incluir una breve descripción, así como un documento que detalle ésta:

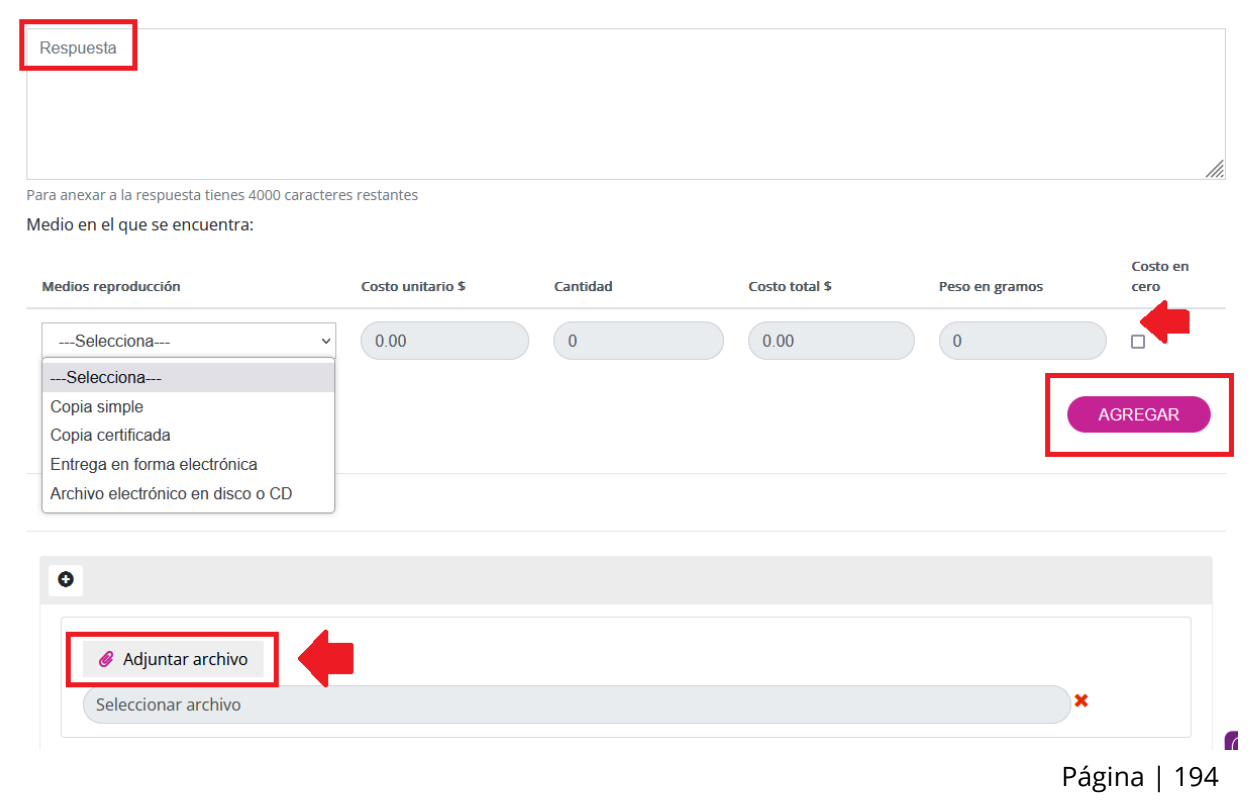

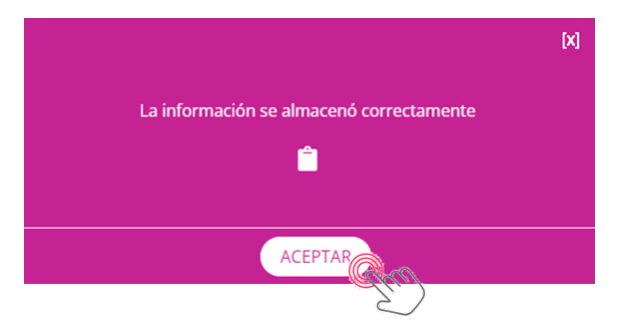

Lo que sigue es esperar a que la persona titular de los datos o su representante legal acepte la modalidad que pusiste a su disposición y, deberá elegir si desea "Recoger personalmente" o "Envío a domicilio".

Una vez que haya realizado el pago correspondiente, deberás nuevamente ingresar al sistema y aplicar la respuesta terminal, ya sea indicando el día en que puede acudir a recoger su constancia de ejercicio de derechos ARCO o bien, proporcionar los datos que acrediten el envío de la documentación.

# **VIII.6 Improcedencia**

Para dar respuesta a una solicitud de información, recuerda que previamente debiste haberlo aceptado como te explicamos en el proceso "V.1.1 Recepción solicitudes Unidad de Transparencia".

En este ejercicio, trabajaremos con la solicitud de folio: **330031323001302**.

En el menú "Respuesta solicitudes Unidad de Transparencia", localiza el campo "Folio de la solicitud" y escribe el número: 330031323001302, para ubicar la solicitud de manera inmediata; oprime el botón "Buscar":

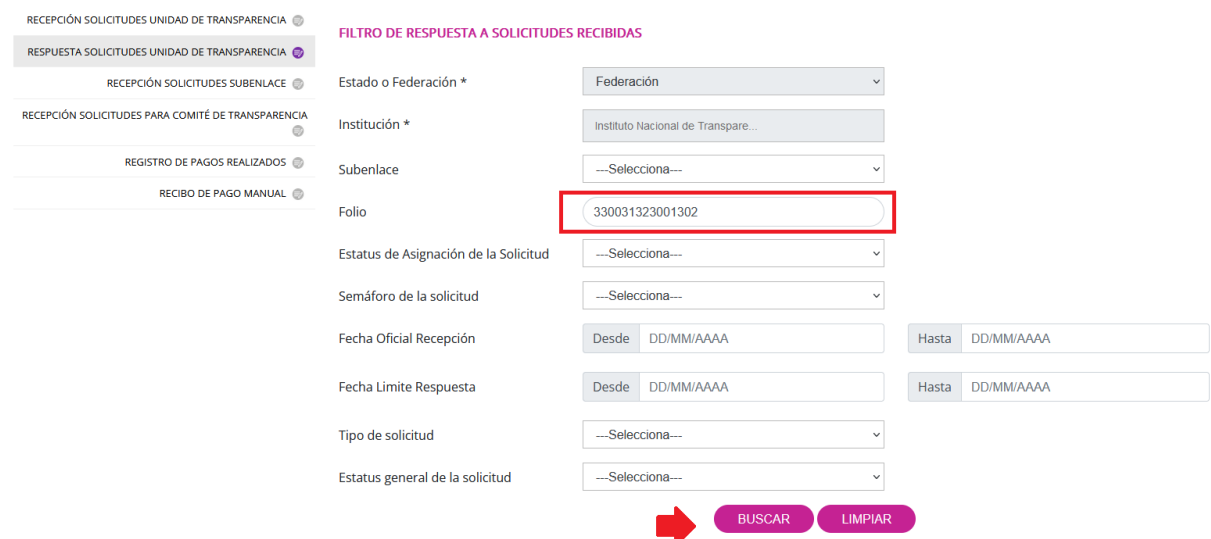

En la siguiente pantalla solamente debes seleccionar la solicitud dando clic en el pequeño círculo de la segunda columna de la pantalla y luego presionar el botón "Dar respuesta":

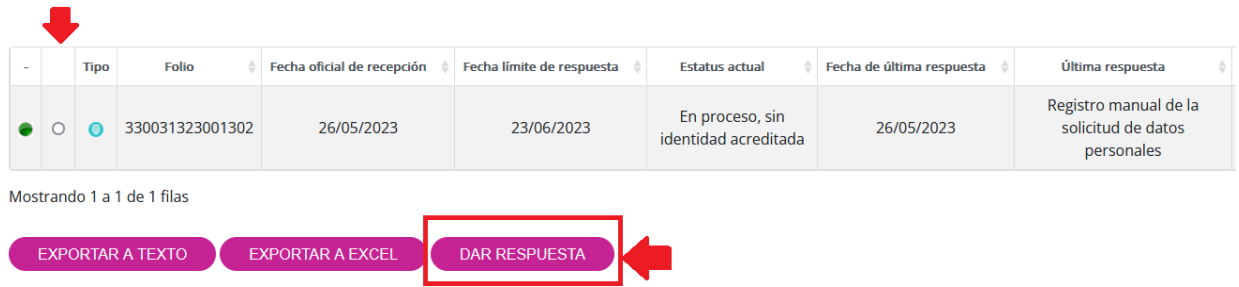

Cuando se presente la siguiente pantalla, selecciona **"Improcedencia"** y después el botón "Continuar":

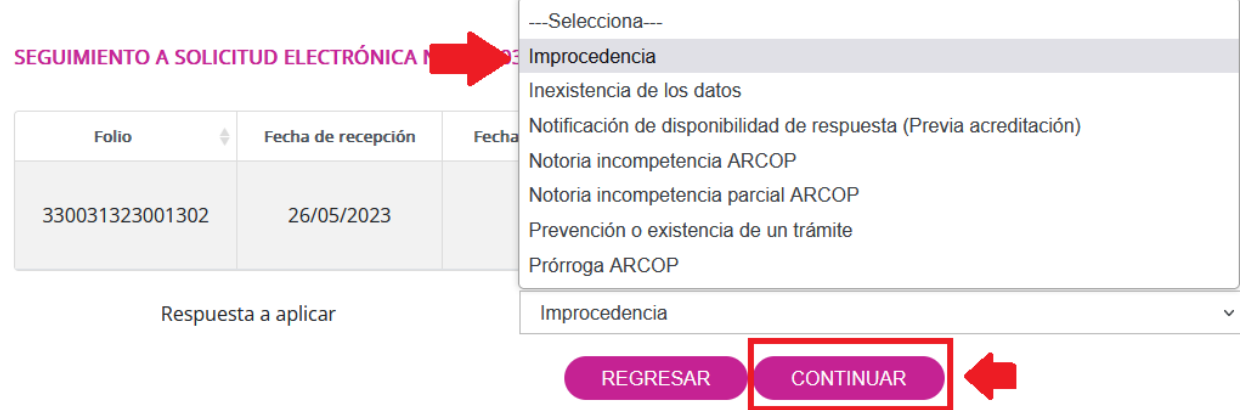

Escribe el texto que te parezca más conveniente en el campo de respuesta. Te recomendamos generar una liga en donde expliques la negativa o improcedencia del ejercicio del derecho ARCO, a través de la resolución del Comité de Transparencia y, finalmente, oprimir el botón "Guardar":

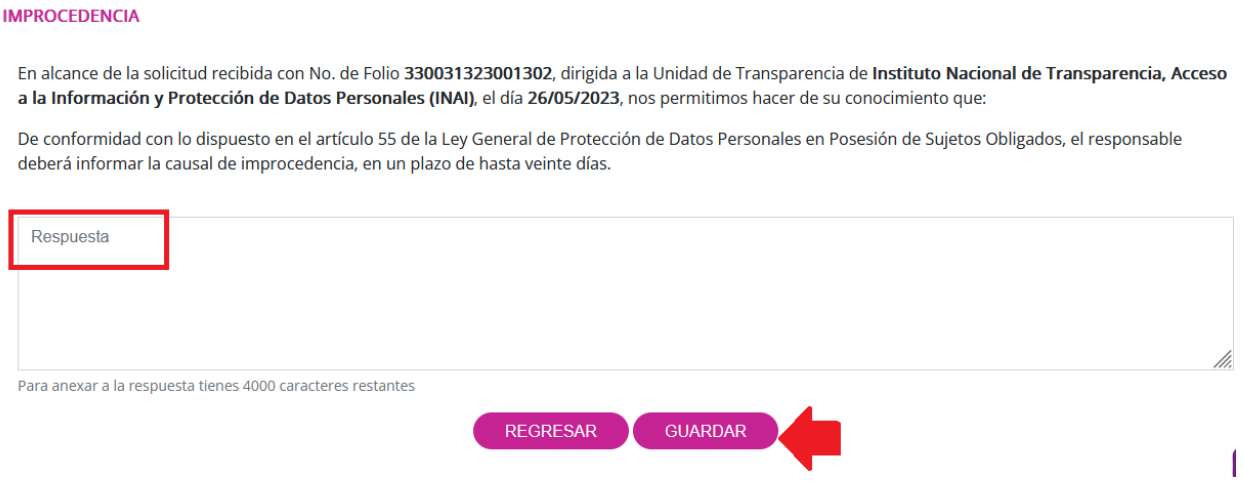

El sistema te brindará el siguiente mensaje cuando el proceso sea correcto:

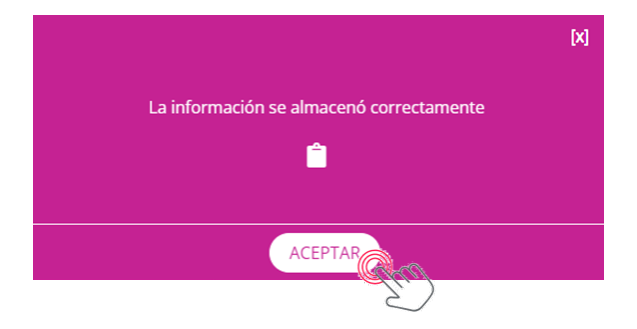

Te recomendamos descargar el acuse de aplicación de respuesta, que contiene, entre otros datos el folio de la solicitud, la fecha y hora en que se aplicó la respuesta en sistema.

Esta respuesta se considera terminal dado que concluye el proceso de atención de la solicitud de derechos ARCO.